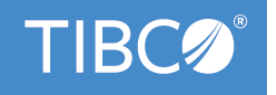

# **TIBCO ActiveMatrix BusinessWorks™ Plug-in for SAP Solutions**

# **User's Guide**

Version 8.5.0 April 2021

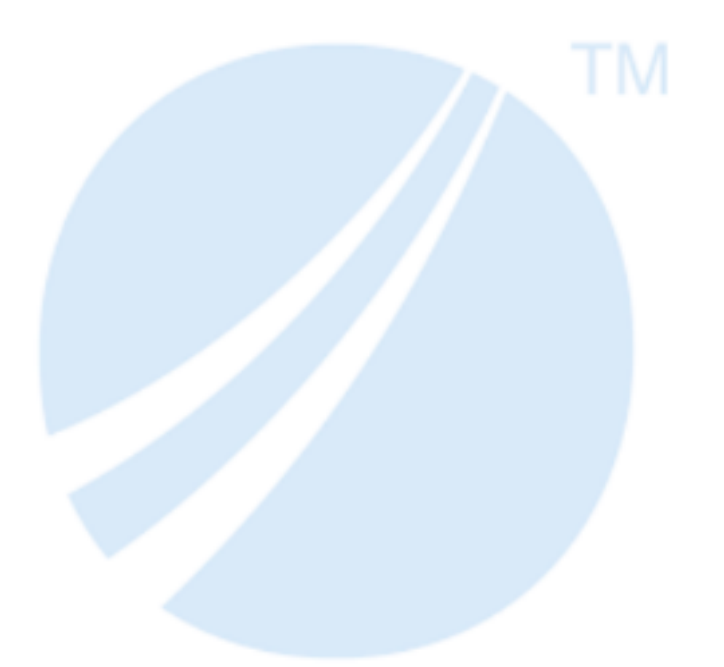

Copyright © 1999-2021. TIBCO Software Inc. All Rights Reserved.

## **Contents**

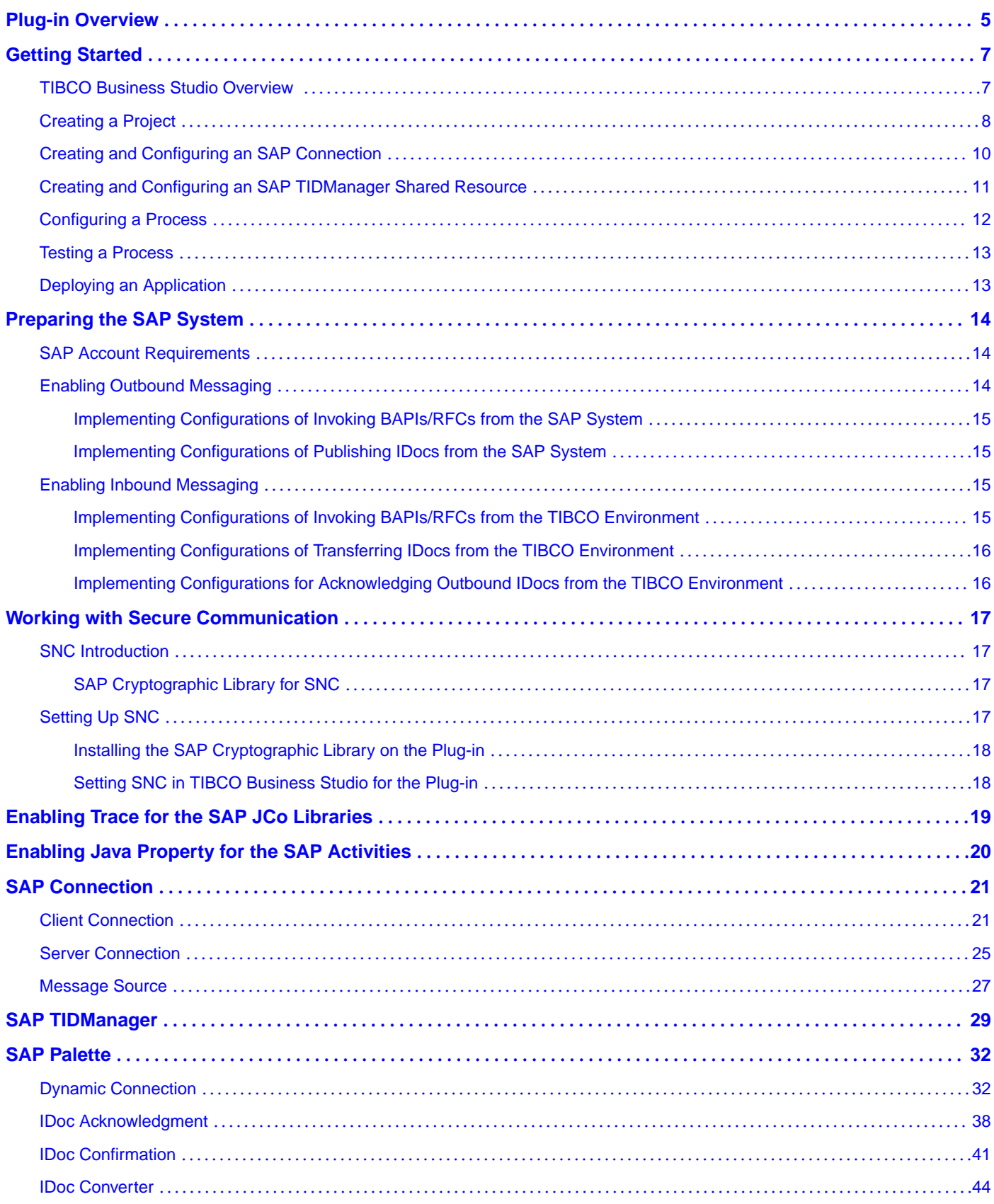

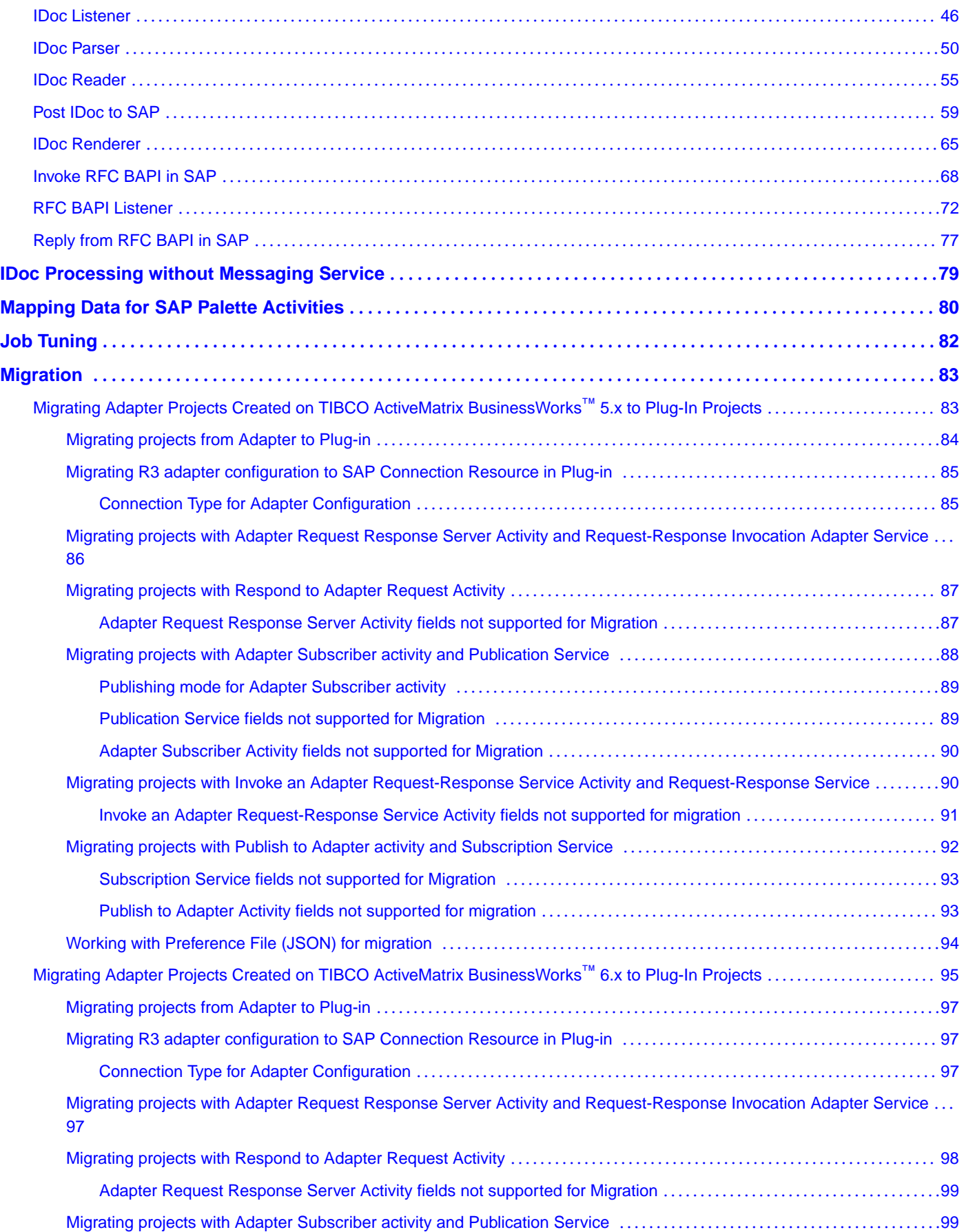

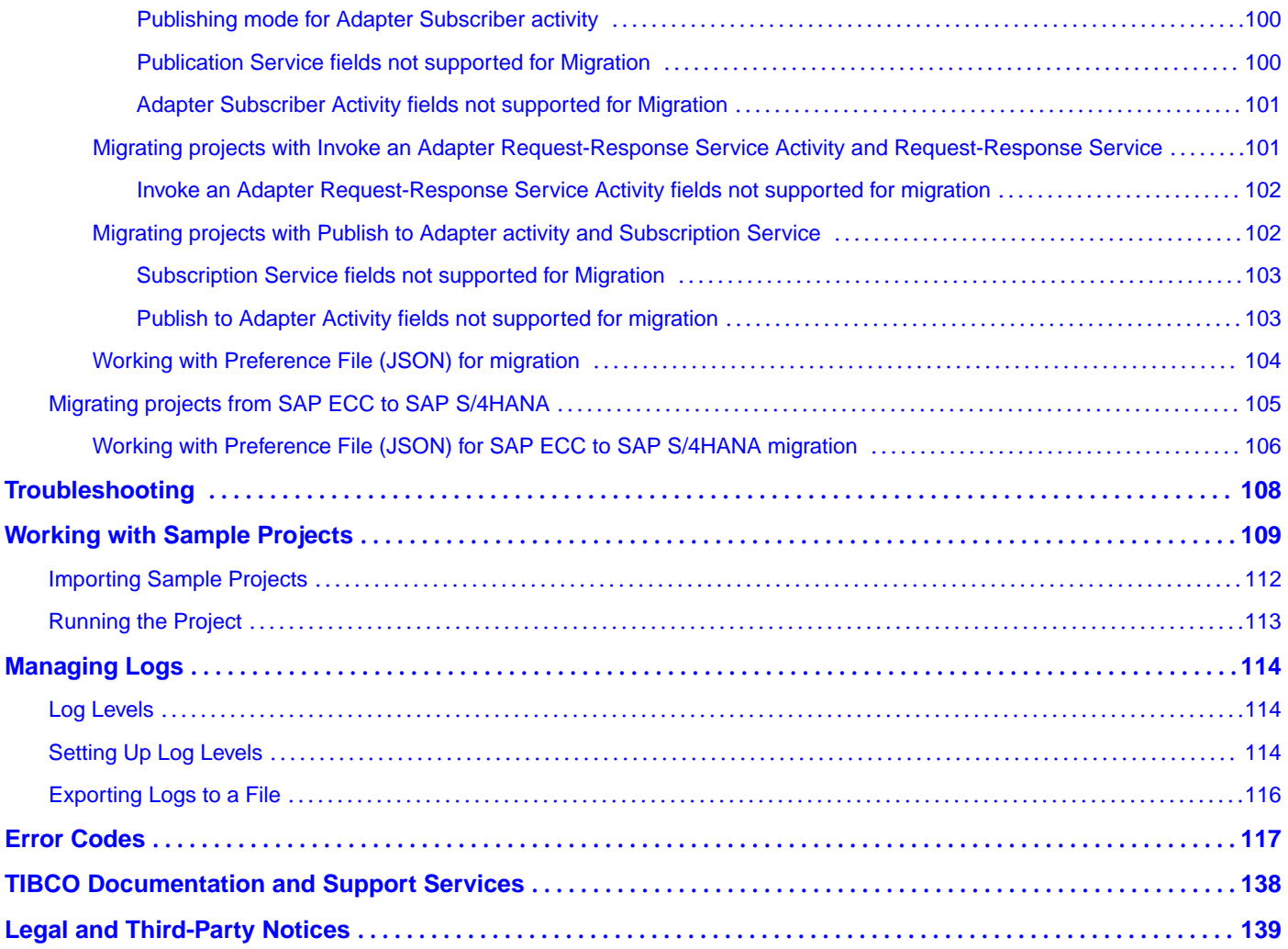

**4**

## <span id="page-4-0"></span>**Plug-in Overview**

TIBCO ActiveMatrix BusinessWorks™ Plug-in for SAP Solutions provides the interoperability between TIBCO ActiveMatrix BusinessWorks™ and the SAP system. The plug-in was formerly known as TIBCO ActiveMatrix® Adapter for SAP. With the plug-in, you can manage and transfer IDocs, and manage and perform the RFC/BAPI invocation.

TIBCO ActiveMatrix BusinessWorks is a leading integration platform which can integrate a wide variety of technologies and systems within enterprise and on cloud. TIBCO ActiveMatrix BusinessWorks includes an Eclipse-based graphical user interface (GUI) provided by TIBCO Business Studio™ for design, testing, and deployment. If you are not familiar with TIBCO ActiveMatrix BusinessWorks, see the TIBCO ActiveMatrix BusinessWorks documentation for more details.

This product has certified integration with SAP NetWeaver $^\circ$  and SAP $^\circ$ S/4HANA, on-premises edition.

**SAP<sup>®</sup>** Certified Integration with SAP® S/4HANA

**SAP<sup>®</sup>** Certified Integration with SAP NetWeaver®

TIBCO ActiveMatrix BusinessWorks Plug-in *for SAP Solutions* extends TIBCO ActiveMatrix BusinessWorks, and adds an SAP Connection shared resource, an SAP TIDManager shared resource, and an SAP palette to TIBCO Business Studio:

**[SAP Connection](#page-20-0)** 

Use the SAP Connection shared resource to establish bidirectional connections with the SAP system and download schemas at design time. The Message Source Configuration connection is added where the Kafka or JMS Server Configurations are maintained.

• [SAP TIDManager](#page-28-0)

Use the SAP TIDManager shared resource to manage the check of duplicate IDoc messages published from the SAP system.

- **SAP Palette** 
	- [Dynamic Connection](#page-31-0)

Use the Dynamic Connection activity to establish a dynamic connection for invoking RFC/BAPIs.

— [IDoc Acknowledgment](#page-37-0)

Use the IDoc Acknowledgment activity to update the IDoc status in the SAP system.

— [IDoc Confirmation](#page-40-0)

Use the IDoc Confirmation activity to confirm the status of the IDocs posted to the SAP system.

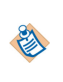

The IDoc Confirmation activity requires TIBCO Enterprise Message Service. For confirming IDocs without using TIBCO Enterprise Messaging Service, see [IDoc Processing](#page-78-0) [Without Messaging](#page-78-0)

— [IDoc Converter](#page-43-0)

Use the IDoc Converter activity to convert a raw IDoc into XML output. For more information on this activity, see [IDoc Processing Without Messaging](#page-78-0)

— [IDoc Listener](#page-45-0)

Use the IDoc Listener activity to receive the IDocs published from the SAP system.

多

The IDoc Listener activity can be configured to use either the TIBCO Enterprise Messaging Service or Apache Kafka. This activity can also be configured without using messaging. For more information on using the IDoc Listener activity without messaging, see [IDoc](#page-78-0) [Processing Without Messaging](#page-78-0)

#### — [IDoc Parser](#page-49-0)

Use the IDoc Parser activity to retrieve the IDocs processed by the IDoc Listener activity, and then parse the IDocs as the activity output.

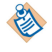

The IDoc Parser activity requires the TIBCO Enterprise Messaging Service.

#### — [IDoc Reader](#page-54-0)

Use the IDoc Reader activity to post the IDocs to the SAP system.

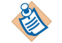

The IDoc Reader activity requires the TIBCO Enterprise Messaging Service.

[Post IDoc to SAP](#page-58-0)

Use the Post IDoc to SAP activity to post the IDocs to the SAP system without the need to use the messaging service like TIBCO Enterprise Messaging Service .

— [IDoc Renderer](#page-64-0)

Use the IDoc Renderer activity to receive the IDoc in XML format and provide output in raw IDoc format.

— [RFC BAPI Listener](#page-71-0)

Use the RFC BAPI Listener activity to listen on the SAP system and receive RFC/BAPI requests from the SAP system.

— [Invoke RFC BAPI in SAP](#page-67-0)

Use the Invoke RFC BAPI in SAP activity to invoke RFC/BAPIs in the SAP system.

— [Reply from RFC BAPI in SAP](#page-76-0)

Use the Reply from RFC BAPI in SAP activity to receive the return message from the SAP system when the invocation of the RFC/BAPI is completed.

The plug-in supports the following SAP integration interfaces:

● Business Application Programming Interface (BAPI)

BAPIs are the methods exposed by SAP business objects. This interface is best used with the plug-in for performing real-time queries and updates to and from the SAP system. BAPIs are the SAP recommended integration interfaces over Remote Function Calls (RFCs).

● RFC

By using the RFC interface, non-SAP and SAP applications can execute SAP Advanced Business Application Programming (Advanced Business Application Programming) functions, which have been RFC-enabled. They are similar to BAPIs in functionality, but are not attached to SAP business objects.

Application Link Enabling/Intermediate Documents (ALE/IDoc)

IDocs are document containers for business transactional data, such as sales orders (for example: ORDERS01) and order invoices (for example: INVOIC02). ALE helps achieve cross-business functionality and facilitates the event driven, asynchronous exchange of information directly out of business transactions.

## <span id="page-6-0"></span>**Getting Started**

This tutorial is designed for the beginners who want to use TIBCO ActiveMatrix BusinessWorks Plug-in for SAP Solutions in TIBCO Business Studio.

All the operations are performed in TIBCO Business Studio. See TIBCO Business Studio Overview to get familiar with TIBCO Business Studio.

A basic procedure of using TIBCO ActiveMatrix BusinessWorks Plug-in for SAP Solutions includes:

- 1. TIBCO Business Studio Overview
- 2. [Creating a Project](#page-7-0)
- 3. [Creating and Configuring an SAP Connection](#page-9-0)
- 4. [\(Optional\) Creating and Configuring an SAP TIDManager Shared Resource](#page-10-0)
- 5. [Configuring a Process](#page-11-0)
- 6. [Testing a Process](#page-12-0)
- 7. [Deploying an Application](#page-12-0)

When configuring the shared resources or activities, you might find that some fields inherit the module properties. To specify those fields, you have to specify the corresponding module properties in the **Module Properties** tab of the Module Properties editor.

### **TIBCO Business Studio Overview**

TIBCO Business Studio is an Eclipse-based integration development environment, which is used to design, develop, and test ActiveMatrix BusinessWorks applications.

TIBCO Business Studio provide a workbench in which you can create, manage, and navigate resources in your workspace. A *workspace* is the central location on your machine where all data files are stored.

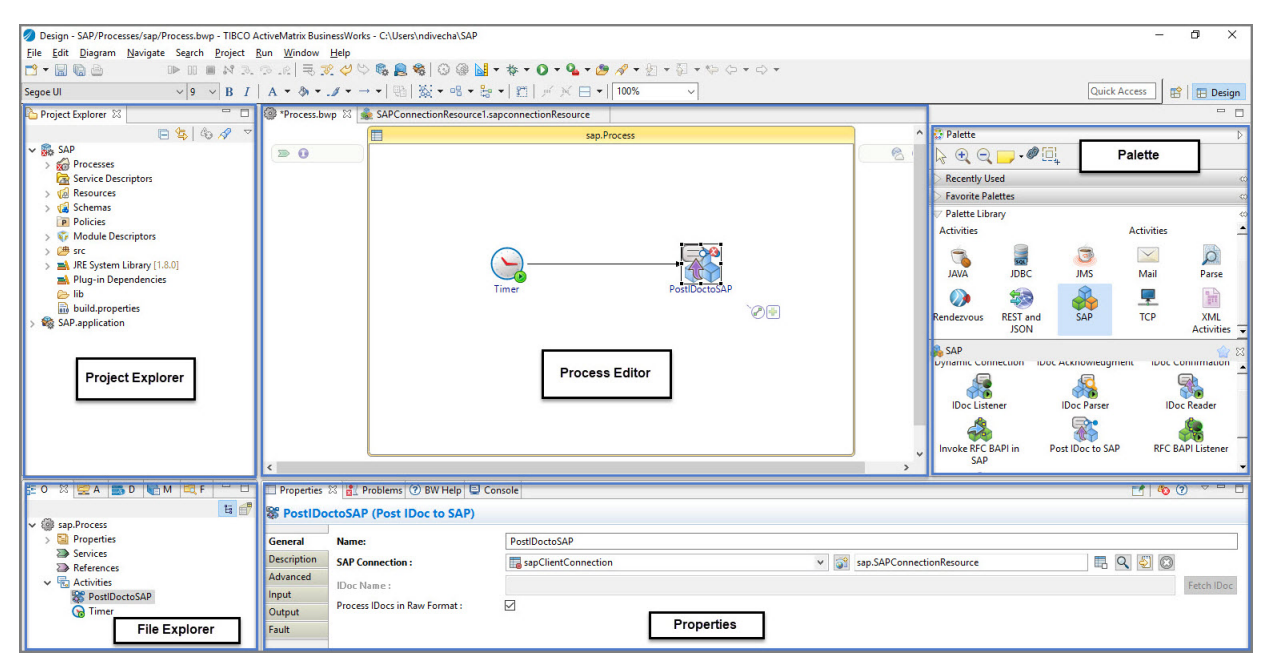

The following table introduces the workbench UI elements highlighted in the image:

<span id="page-7-0"></span>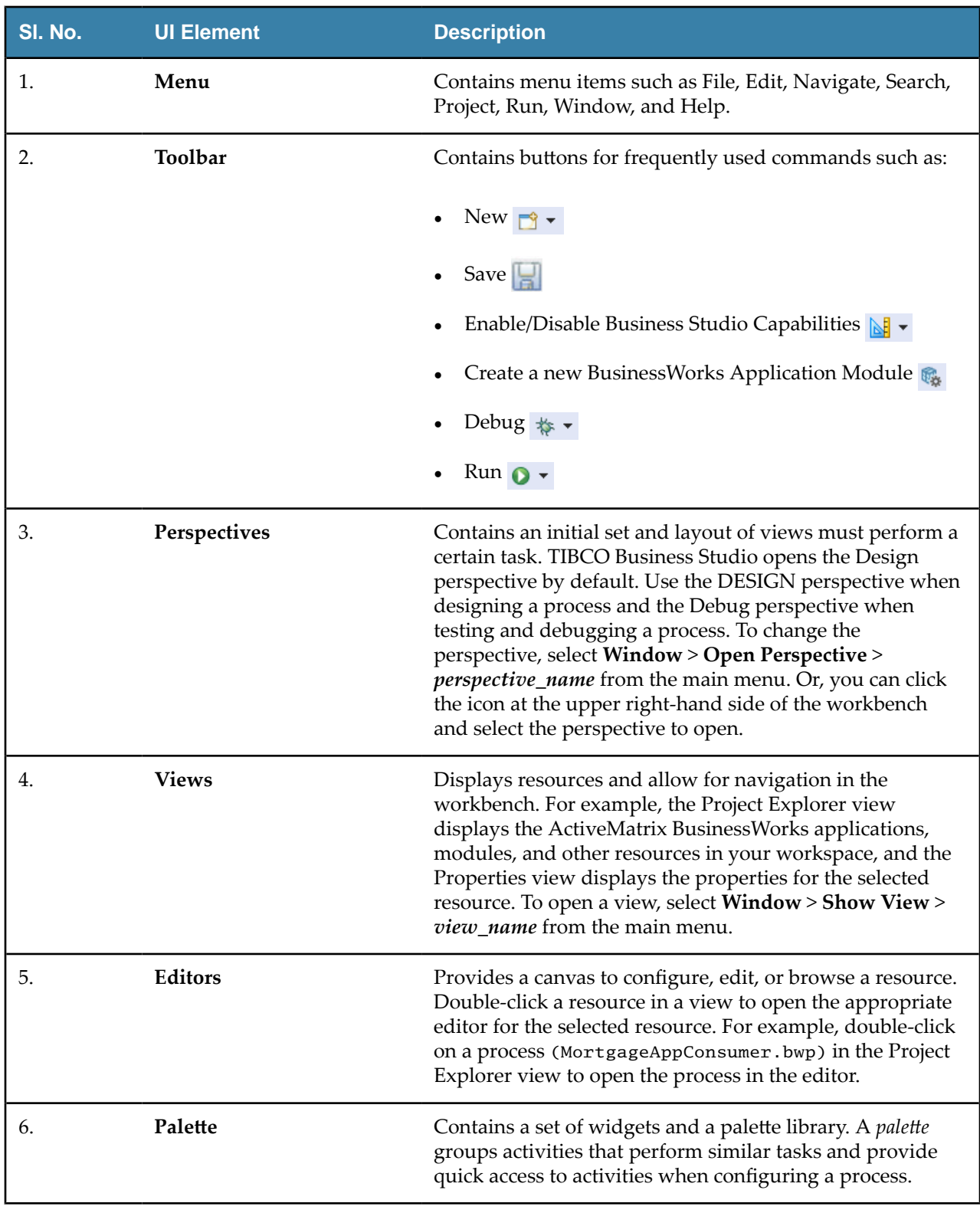

## **Creating a Project**

The first task using the plug-in is creating a project. After creating a project, add resources and processes.

An Eclipse project is an application module configured for TIBCO ActiveMatrix BusinessWorks. An application module is the smallest unit of resources, which is named, versioned, and packaged as part of an application.

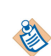

When you import an existing project to the current workspace of TIBCO Business Studio, if you click **Select root directory** in the Import Projects dialog, you must select the **Copy projects into workspace** check box.

#### **Procedure**

- 1. Start TIBCO Business Studio using one of the following ways:
	- Microsoft Windows: click **Start** > **All Programs** > **TIBCO** > *TIBCO\_HOME* > **TIBCO Business Studio** *version\_number* > **Studio for Designers**.
	- Mac OS and Linux: run the TIBCO Business Studio executable file located in the *TIBCO\_HOME*/ studio/*version\_number*/eclipse directory.

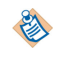

On macOS, to load the environment variables in the launchd.conf file correctly, ensure that the shell is bash when you start TIBCO Business Studio on a command line.

- 2. From the menu, click **File** > **New** > **BusinessWorks Resources** to open the BusinessWorks Resource wizard.
- 3. In the Select a wizard dialog box, click **BusinessWorks Application Module** and click **Next** to open the New BusinessWorks Application Module wizard.
- 4. In the Project dialog box, configure the project that you want to create:
	- a) In the **Project name** field, enter a project name.
	- b) By default, the created project is located in the workspace current in use. If you do not want to use the default location for the project, clear the **Use default location** check box and click **Browse** to select a new location.
	- c) Use the default version of the application module, or enter a new version in the **Version** field.
	- d) Keep the **Create empty process** and **Create Application** check boxes selected to automatically create an empty process and an application when creating the project.
	- e) Select the Use Java configuration check box if you want to create a Java module. A Java module provides the Java tooling capabilities.
	- f) Click **Finish** to create the project.

#### **Result**

The project with the specified settings is displayed in the Project Explorer view.

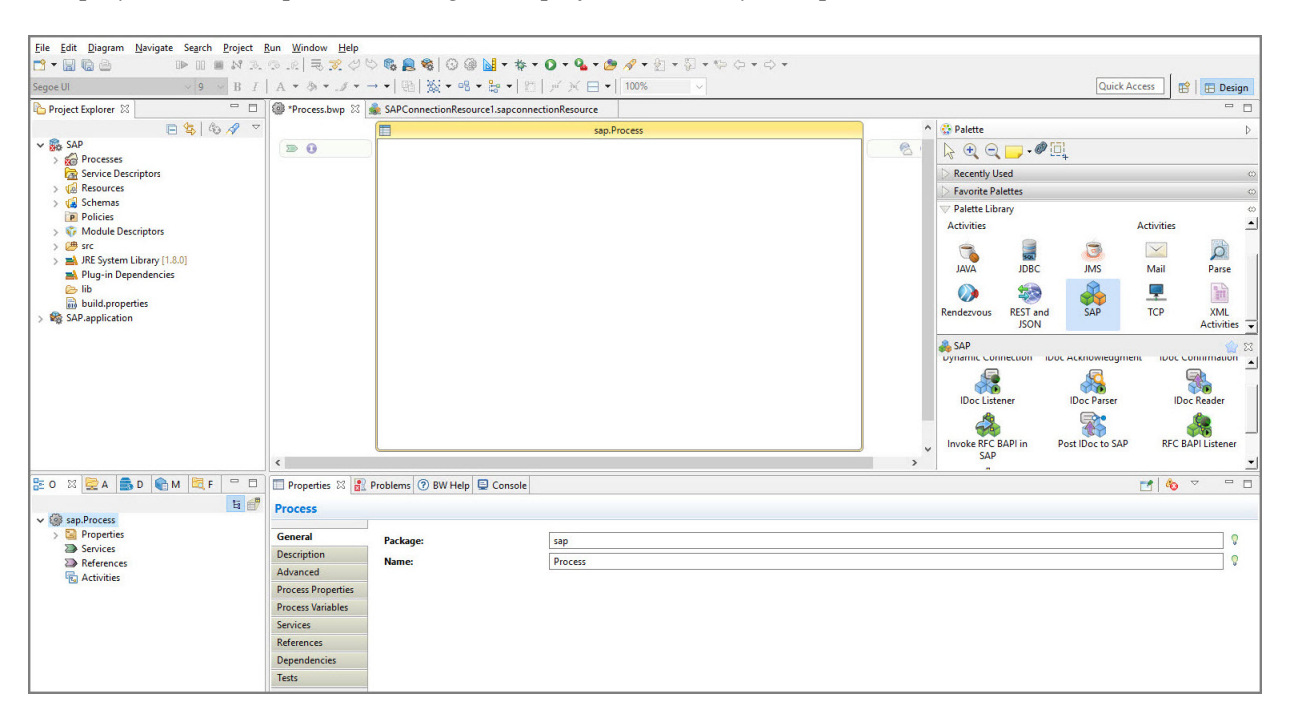

## <span id="page-9-0"></span>**Creating and Configuring an SAP Connection**

After creating a project, you can add an SAP Connection shared resource to establish connections between the plug-in and the SAP system.

#### **Prerequisites**

The SAP Connection shared resource is available at the **Resources** level. Ensure that you have created a project. See [Creating a Project](#page-7-0) for details.

#### **Procedure**

- 1. In the Project Explorer view, expand the created project.
- 2. Right-click the **Resources** folder, and then click **New** > **SAP Connection** to open the SAP Connection wizard.
- 3. In the New SAP Connection dialog, the resource folder, package name, and resource name of the SAP connection are provided by default. If you do not want to use the default configurations, change them accordingly. Click **Finish** to open the SAP Connection editor.
	- In a project, all the SAP Connection shared resources cannot use the same name, even if the shared resources belong to different packages.
	- When the SAP Connection shared resource is created for the first time in a TIBCO ActiveMatrix BusinessWorks project, predefined module properties starting with SAP\* are created. The predefined module properties must not be deleted.

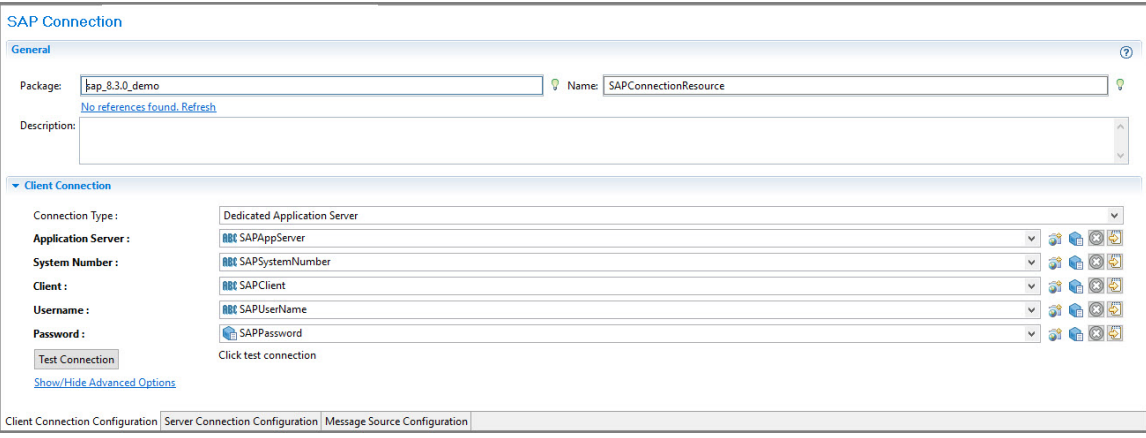

- 4. In the Client Connection panel, select a client connection type from the **Connection Type** list.
- 5. In the Project Explorer view, expand the **Module Descriptors** folder under the created project, and then double-click **Module Properties** to open the Module Properties editor.
- 6. Specify the corresponding module properties inherited by the basic parameters of the client connection. See [Client Connection](#page-20-0) for details. Click **Save**.
- 7. Return to the SAP Connection editor, and then click **Test Connection** to validate the client connection in the **Client Connection Configuration** tab.
- 8. If you want to establish an outbound connection with the SAP system, click the **Server Connection Configuration** tab to configure the server connection:
	- a) In the Server Connection panel, select the **Enabled** check box.
	- b) From the **Connection Type** list, select a connection type.
	- c) In the Module Properties editor, specify the corresponding module properties inherited by the basic parameters of the server connection.

See [Server Connection](#page-24-0) for details.

- <span id="page-10-0"></span>9. In the **Message Source Configuration** tab, the configurations for Kafka, JMS, or NoMessaging can be added. For Kafka, the configurations need to be added at the shared resource level. For JMS and NoMessaging, it can be added at the activity level or the shared resource level.
- 10. Click **Save**

## **Creating and Configuring an SAP TIDManager Shared Resource**

To manage the check of duplicate IDoc messages published from the SAP system, create an SAP TIDManager shared resource.

The SAP TIDManager shared resource is only used in the IDoc Listener activity.

#### **Prerequisites**

The SAP TIDManager shared resource is available at the **Resources** level. Ensure that you have created a project. See [Creating a Project](#page-7-0) for details.

#### **Procedure**

- 1. Expand the created project in the Project Explorer view.
- 2. Right-click the **Resources** folder and click **New** > **SAP TIDManager** to open the SAP TIDManager wizard.
- 3. In the SAP TIDManager dialog, the resource folder, package name, and resource name of the SAP TIDManager shared resource are provided by default. If you do not want to use the default configurationsǰ change them accordingly. Click **Finish** to open the SAP TIDManager editor.

In a project, all the SAP TIDManager shared resources cannot use the same name, even if the shared resources belong to different packages.

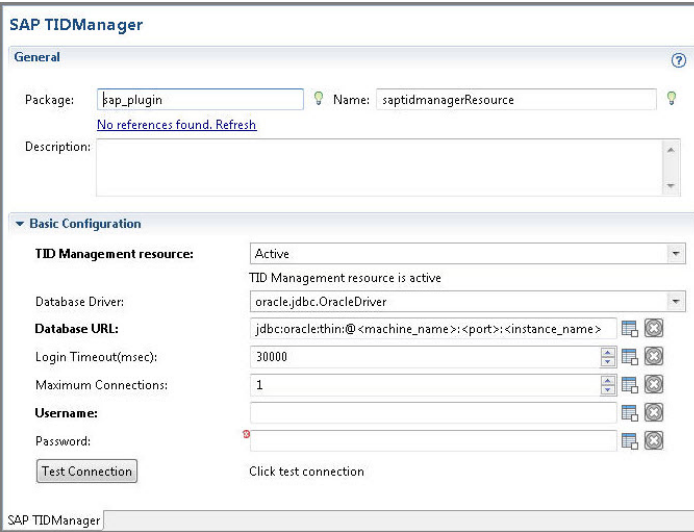

- 4. From the **TID Management resource** list, select a mode:
	- **None**: the check of duplicate IDoc messages is disabled. The database table is not required.

If the system or application that receives the IDocs can handle the duplicate IDoc messages, select **None** from the **TID Management resource** list.

Active: the check of duplicate IDoc messages is enabled. The database table is required to store the TID information.

For the supported databases, see the readme file.

- <span id="page-11-0"></span>5. If you select **Active** from the **TID Management resource** list, configure the SAP TIDManager shared resource to do the check of duplicate IDoc messages:
	- a) From the **Database Driver** list, select a JDBC driver according to the type of the database to be connected.
	- b) Specify values for the following fields:
		- **Database URL:** the URL of the database to be connected.
		- **Username**: the valid user name used to connect to the database.
		- Password: the valid password corresponding to the user name.
	- c) Click **Test Connection** to validate the connection.
- 6. Click **Save**.

## **Configuring a Process**

After creating a project, an empty process is created. You can add activities to an empty process to complete a task.

#### **Prerequisites**

Ensure that you have created an empty process when creating a project. See [Creating a Project](#page-7-0) for details.

#### **Procedure**

- 1. In the Project Explorer view, click the created project and open the empty process from the **Processes** folder.
- 2. Select an activity from the Palette view and drop it in the Process editor. For example, select and drop the RFC BAPI Listener, the Invoke RFC BAPI in SAP, and the Reply from RFC BAPI in SAP activities from the SAP palette.

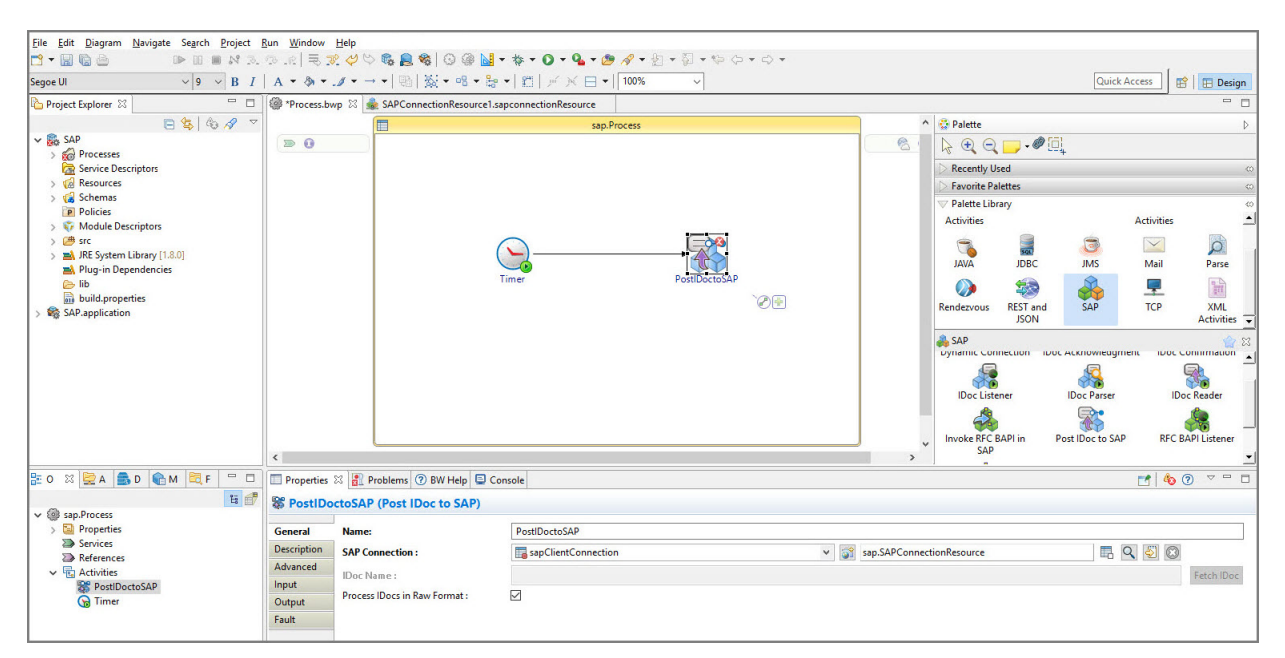

- 3. Drag the  $\phi$  icon to create a transition between the added activities.
- 4. Configure the added SAP activities. See SAP Palette for details.

<span id="page-12-0"></span>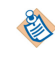

When mapping the output of the previous activity as the input of the current activity, choose the **AutoMap** option.

5. Click **File** > **Save** to save the project.

### **Testing a Process**

After configuring a process, test the process to check whether the process completes your task.

#### **Prerequisites**

Ensure that you have configured a process. See [Configuring a Process](#page-11-0) for details.

#### **Procedure**

- 1. On the toolbar, click  $\frac{1}{\sqrt{2}}$  **Debug** > **Debug Configurations**.
- 2. Click **BusinessWorks Application** > **BWApplication** in the left panel. By default, all the applications in the current workspace are selected in the **Applications** tab. Ensure that only the application you want to debug is selected in the **Applications** tab in the right panel.
- 3. Click **Debug** to test the process in the selected application. TIBCO Business Studio changes to the Debug perspective. The debug information is displayed in the Console view.
- 4. In the **Debug** tab, expand the running process and click an activity.
- 5. In the upper-right corner, click the **Job Data** tab, and then click the **Output** tab to check the activity output.

### **Deploying an Application**

After testing, if the configured process works as expected, deploy the application that contains the configured process into a runtime environment, and then use the **bwadmin** utility to manage the deployed application.

Before deploying an application, you must generate an application archive, which is an enterprise archive (EAR) file created in TIBCO Business Studio.

Deploying an application involves the following tasks:

- 1. Uploading an application archive
- 2. Deploying an application archive
- 3. Starting an application

See *TIBCO ActiveMatrix BusinessWorks Administration* for more details about how to deploy an application.

## <span id="page-13-0"></span>**Preparing the SAP System**

Before using the plug-in, you have to ensure that your SAP account and your SAP system meet the following requirements, and you must enable the SAP system for messaging with the TIBCO environment.

No modifications of code are required in the SAP system itself.

## **SAP Account Requirements**

An SAP account is required to connect to the SAP system to communicate with the plug-in.

Before configuring the plug-in at design time, ensure that your SAP account and your SAP system meet the following requirements:

- Your SAP account has access to a dedicated SAP application server and has permission to extract metadata for BAPIs, RFCs, and IDocs by using TIBCO Business Studio.
- Your SAP account has authorization from the SAP system administrator to execute RFCs and access tables in the SAP system.
- If you want to use different connections between design-time and runtime inbound activities, obtain the relevant connection information.
- If you want to configure a load-balanced inbound activity, obtain the parameters used to connect to a messaging server for a specific logon group from the SAP Connection shared resource.
- To download SAP schema correctly, the SAP user ID defined in the SAP Connection shared resource must have access to the following function modules through RFC. Ensure that the security authorization profiles assigned to the SAP user ID have either the appropriate function group or function module.
	- IDOCTYPES\_LIST\_WITH\_MESSAGES
	- IDOCTYPE\_READ\_COMPLETE
	- RFC\_GET\_STRUCTURE\_DEFINITION\_P
	- RFC\_FUNCTION\_SEARCH
	- RFC\_GET\_FUNCTION\_INTERFACE\_P
	- DDIF\_FIELDINFO\_GET
	- SWO\_QUERY\_OBJTYPES
	- SWO\_QUERY\_ATTRIBUTES
	- SWO\_QUERY\_METHODS

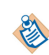

IDocs/RFCs/BAPIs specific to a particular language cannot be retrieved if you log on to the SAP system from the SAP GUI or TIBCO Business Studio with a different language.

## **Enabling Outbound Messaging**

To enable outbound messaging at run time, ensure that you implement the configurations of invoking BAPIs/RFCs and publishing IDocs from the SAP system.

#### <span id="page-14-0"></span>**Implementing Configurations of Invoking BAPIs/RFCs from the SAP System**

To enable outbound messaging at run time, you have to implement the configurations of invoking BAPIs/ RFCs from the SAP system.

#### **Procedure**

1. Define an RFC destination in the SAP system.

After creating an RFC destination, map it to a program ID. The outbound activity is registered on the SAP gateway with this program ID. Therefore, the outbound activity can receive BAPIs/RFCs invoked on the RFC destination.

For details, see "Defining Logical Systems and RFC Destinations" at http://help.sap.com/saphelp srm70/ helpdata/en/9f/9925413fabef23e10000000a155106/content.htm.

2. Ensure that your SAP account is authorized to execute BAPIs and RFCs.

#### **Implementing Configurations of Publishing IDocs from the SAP System**

To enable outbound messaging, you have to implement the configurations of publishing IDocs from the SAP system.

#### **Procedure**

- 1. Create a logical system for the plug-in. For details, see "Defining/Setting Up a Logical System" at http://help.sap.com/saphelp\_nw73/ helpdata/en/aa/b4b13b00ae793be10000000a11402f/content.htm.
- 2. Create a distribution model. For details, see "Creating the ALE Distribution Model" at https://help.sap.com/saphelp\_erp60\_sp/ helpdata/en/56/b1b13bb3acef3ce10000000a11402f/content.htm.
- 3. Configure RFC communication.
- 4. Test the SAP ALE configuration.
- 5. In the SAP system, run transaction code BD12 to send IDocs to any logical system.

### **Enabling Inbound Messaging**

To enable inbound messaging at run time, ensure that you implement the configurations of invoking BAPIs/RFCs and transferring IDocs from the TIBCO environment in the SAP system.

### **Implementing Configurations of Invoking BAPIs/RFCs from the TIBCO Environment**

To use the plug-in to invoke BAPIs/RFCs in the SAP system, ensure that your account has the authorization to invoke BAPIs/RFCs.

Authorization for each business activity has to be given to the SAP client when that activity is performed by using the plug-in. For example, if the inbound activity is configured to create sales orders in the SAP system, the SAP client requires all the required permissions to create a sales order.

Validate the authorizations in the SAP GUI by executing the BAPI/RFC through the transaction code SE37 without specifying a destination.

#### <span id="page-15-0"></span>**Implementing Configurations of Transferring IDocs from the TIBCO Environment**

To enable inbound messaging, you have to implement the configurations of transferring IDocs from the TIBCO environment to the SAP system.

#### **Procedure**

- 1. Create a logical system for the plug-in. For details, see "Defining/Setting Up a Logical System" at http://help.sap.com/saphelp\_nw73/ helpdata/en/aa/b4b13b00ae793be10000000a11402f/content.htm.
- 2. Create a distribution model. For details, see "Creating the ALE Distribution Model" at https://help.sap.com/saphelp\_erp60\_sp/ helpdata/en/56/b1b13bb3acef3ce10000000a11402f/content.htm.
- 3. Define a partner profile.

For details, see "Configuring the Port and Partner Profile" at http://help.sap.com/saphelp\_erp60\_sp/ helpdata/en/88/bac79fd384c64ea61983dd93af507e/frameset.htm.

### **Implementing Configurations for Acknowledging Outbound IDocs from the TIBCO Environment**

To enable the IDoc Acknowledgment feature, you want to acknowledge IDocs in the TIBCO environment sent by the SAP system.

#### **Procedure**

- 1. Modify the inbound partner profile for the sending partner on the outbound IDoc with the message type of ALEAUD and process of AUD1.
- 2. Maintain accordingly as required configuration maintained in SAP transactions WE47 Process IDoc Status Values and WELI - Process Status Groups.

## <span id="page-16-0"></span>**Working with Secure Communication**

The Secure Network Communication (SNC) component secures communication between TIBCO ActiveMatrix BusinessWorks Plug-in *for SAP Solutions* and the SAP system.

### **SNC Introduction**

You can use the SNC component for secure communication between TIBCO ActiveMatrix BusinessWorks Plug-in for SAP Solutions and the SAP system.

SNC provides the following levels of security protection between the plug-in and the SAP system:

- Authentication
- Integrity
- Privacy

For more information about SNC, see "Secure Network Communications (SNC)" at http://help.sap.com/ saphelp\_nw70ehp1/helpdata/en/e6/56f466e99a11d1a5b00000e835363f/frameset.htm.

#### **SAP Cryptographic Library for SNC**

The SAP Cryptographic Library is the default security product for performing encryption functions in SAP systems. For example, you can use it for providing SNC.

The SAP Cryptographic Library provides the entire functionality defined in the standard interface of Generic Security Services Application Programming Interface Version 2 (GSS-API V2).

### **Setting Up SNC**

You can set up SNC in the SAP system and the plug-in.

#### **Procedure**

1. Install the SAP Cryptographic Library.

For details, see "Installing the SAP Cryptographic Library on the AS ABAP" at https://help.sap.com/ saphelp nw70/helpdata/en/96/709b3ad94e8a3de10000000a11402f/frameset.htm.

2. Set the trust manager profile parameters.

For details, see "Setting the Trust Manager Profile Parameters" at https://help.sap.com/saphelp\_nw70/ helpdata/en/3d/bf463c6796e61ce10000000a114084/content.htm?frameset=/en/ 96/709b3ad94e8a3de10000000a11402f/frameset.htm&current\_toc=/en/6a/ 44b2420e71c511e10000000a1550b0/plain.htm&node\_id=813.

3. Create a SNC PSE.

For details, see "Creating the SNC PSE" at http://help.sap.com/saphelp\_nw73ehp1/helpdata/en/ 07/03473cbff75b01e10000000a114084/content.htm.

4. Set the SNC parameters.

For details, see "Setting the SNC Profile Parameters" at http://help.sap.com/saphelp nw73ehp1/ helpdata/en/19/164442c1a1c353e10000000a1550b0/content.htm.

- 5. Install the SAP Cryptographic Library on the plug-in. For details, see [Installing the SAP Cryptographic Library on the Plug-in](#page-20-0).
- 6. Configure SNC for the connection between AS Java and AS ABAP. For details, see "Configuring SNC: AS Java to AS ABAP" at http://help.sap.com/saphelp\_nw73ehp1/ helpdata/en/c3/d2281db19ec347a2365fba6ab3b22b/content.htm.

<span id="page-17-0"></span>7. Set the SNC parameter specific to an inbound or outbound activity.

For details, see "Configuring SNC: External Programs to AS ABAP Using RFC" at http://help.sap.com/ saphelp nw73/helpdata/en/d9/e8a740bbaa4d8f8bee6f7b173bd99f/content.htm or "RFC: TCP/IP Connection - Registered Program" at http://help.sap.com/saphelp nw73/helpdata/en/4d/ a8410336831f8de10000000a15822b/content.htm.

8. Set SNC in TIBCO Business Studio for the plug-in. For details, see Setting SNC in TIBCO Business Studio for the Plug-in.

#### **Installing the SAP Cryptographic Library on the Plug-in**

To set up SNC, you have to install the SAP Cryptographic Library on the plug-in.

#### **Procedure**

- 1. Obtain the SAP Cryptographic Library installation package, and extract it to a temporary directory.
- 2. Copy the SAP Cryptographic Library file to a specific folder. Ensure that you specify the path of this folder in the **SNC Lib** field in the Client Connection panel of the **Client Connection Configuration** tab or the Server Connection panel of the Server Connection
	- **Configuration** tab.
- 3. Create the SEC directory.
- 4. Set the **SECUDIR** environment variable to point to the sec directory.

#### **Setting SNC in TIBCO Business Studio for the Plug-in**

To set SNC in TIBCO Business Studio for the plug-in, you have to perform the configurations for both the outbound and inbound activities.

- 1. To perform the SNC connection configuration for the outbound activity, you have to perform the SNC configurations in the Server Connection panel of the **Server Connection Configuration** tab of the SAP Connection shared resource. For details, see [Server Connection](#page-24-0) .
- 2. To perform the SNC connection configuration for the inbound activity, you have to perform the SNC configurations in the Client Connection panel of the **Client Connection Configuration** tab of the SAP Connection shared resource. For details, see [Client Connection.](#page-20-0)
- 3. The plug-in supports additional properties as the part of the SNC connectivity, but these properties are only available to the Dynamic Connection activity. For details, see [Dynamic Connection.](#page-31-0)

## <span id="page-18-0"></span>**Enabling Trace for the SAP JCo Libraries**

You can use Java properties and environment variables to enable trace for the SAP JCo libraries used by the plug-in.

For more information about the Java properties, see [SAP Help Portal](http://help.sap.com) or the SAP JCo documentation.

- Java properties used to enable the JCo trace in the SAP JCo libraries
	- jco.trace\_level: the trace level for JCo. The value range is 0 10.
	- jco.trace\_path: the location of the path for JCo trace files.
- Java property used to enable the JCo trace at the JNI middleware layer in the SAP JCo libraries
	- jrfc.trace: the switch of the RFC trace. Set the value to 1 to enable the RFC trace.
- Environment variables used to enable the CPIC trace between the SAP JCo libraries and the SAP gateway
	- CPIC\_TRACE: the level of the CPIC trace. The value range is 0 3.
	- CPIC\_TRACE\_DIR: the location of the path for CPIC trace files.

You can configure the Java properties and environment variables in the following ways:

● TIBCO Business Studio

You can configure the Java properties as VM arguments in the ActiveMatrix BusinessWorks application. In the case of the environment variables, you have to export the variables before starting TIBCO Business Studio. The JCo trace and CPIC trace messages are stored in the trace files specified.

● AppNodes in TIBCO ActiveMatrix BusinessWorks

If the ActiveMatrix BusinessWorks application is deployed to an AppNode, you can configure the Java properties and environment variables in the configuration file config.ini.

• TIBCO<sup>®</sup> Enterprise Administrator

With the web based GUI, you can configure the Java properties as the user-defined properties maintained at the AppNode level.

## <span id="page-19-0"></span>**Enabling Java Property for the SAP Activities**

If the IDoc data contains one or more end of line characters, then the Java property com.tibco.bw.palette.sap.IDocCustomDelimiter must be specified.

The value of the java property is of type string and is printed after each IDoc data as a part of the raw IDoc received by IDoc Listener, IDoc Parser, and IDoc Reader activities.

O

If the TIBCO ActiveMatrix BusinessWorks™ application containing the IDoc Listener, IDoc Parser, and IDoc Reader activities are running on separate appnodes ensure the java property com.tibco.bw.palette.sap.IDocCustomDelimiter is set to the same value for each appnode.

For example, com.tibco.bw.palette.sap.IDocCustomDelimiter=\_tibsap\_

## <span id="page-20-0"></span>**SAP Connection**

You can use the SAP Connection shared resource to establish bidirectional connections with the SAP system and download schemas at design time.

- When the SAP Connection shared resource is created for the first time in a TIBCO ActiveMatrix BusinessWorks project, predefined module properties starting with SAP\* are created. The predefined module properties must not be deleted.
- 
- The SAP connection created in the shared module does not set to default, when SAP Plug-in activities are created in the application module. User needs to manually select the SAP connection from the shared module.
- The configuration property **RFC/BAPI No of Threads** is available in the Advanced section of the Client Connection for SAP Connection shared resource. The default value is 8 but it should be maintained accordingly based on the number of BW engine threads available for your SAP application.

#### **General**

In the General panel, specify the package where the shared resource is stored in the Package field, and provide a short description for this shared resource in the **Description** field. The panel also shows the share resource name, which you defined when creating the shared resource.

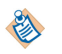

If an SAP Connection shared resource is referenced by an activity and has downloaded schema, you cannot rename this connection.

The General panels in the **Client Connection Configuration**, **Server Connection Configuration**, and the **Message Source Configuration** tabs are the same.

### **Client Connection**

You can configure the client connection to establish an inbound connection with the SAP system.

In the Client Connection panel of the Client Connection Configuration tab, specify the basic and advanced options of the client connection.

After specifying the client connection, you have to click **Test Connection** to validate the connection.

The following table lists the configurations in the Client Connection panel:

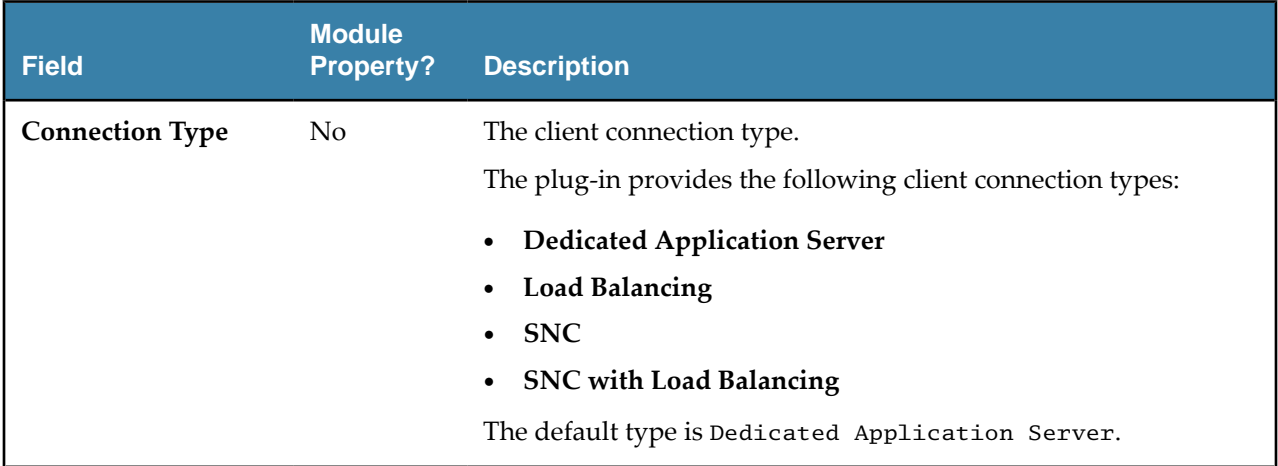

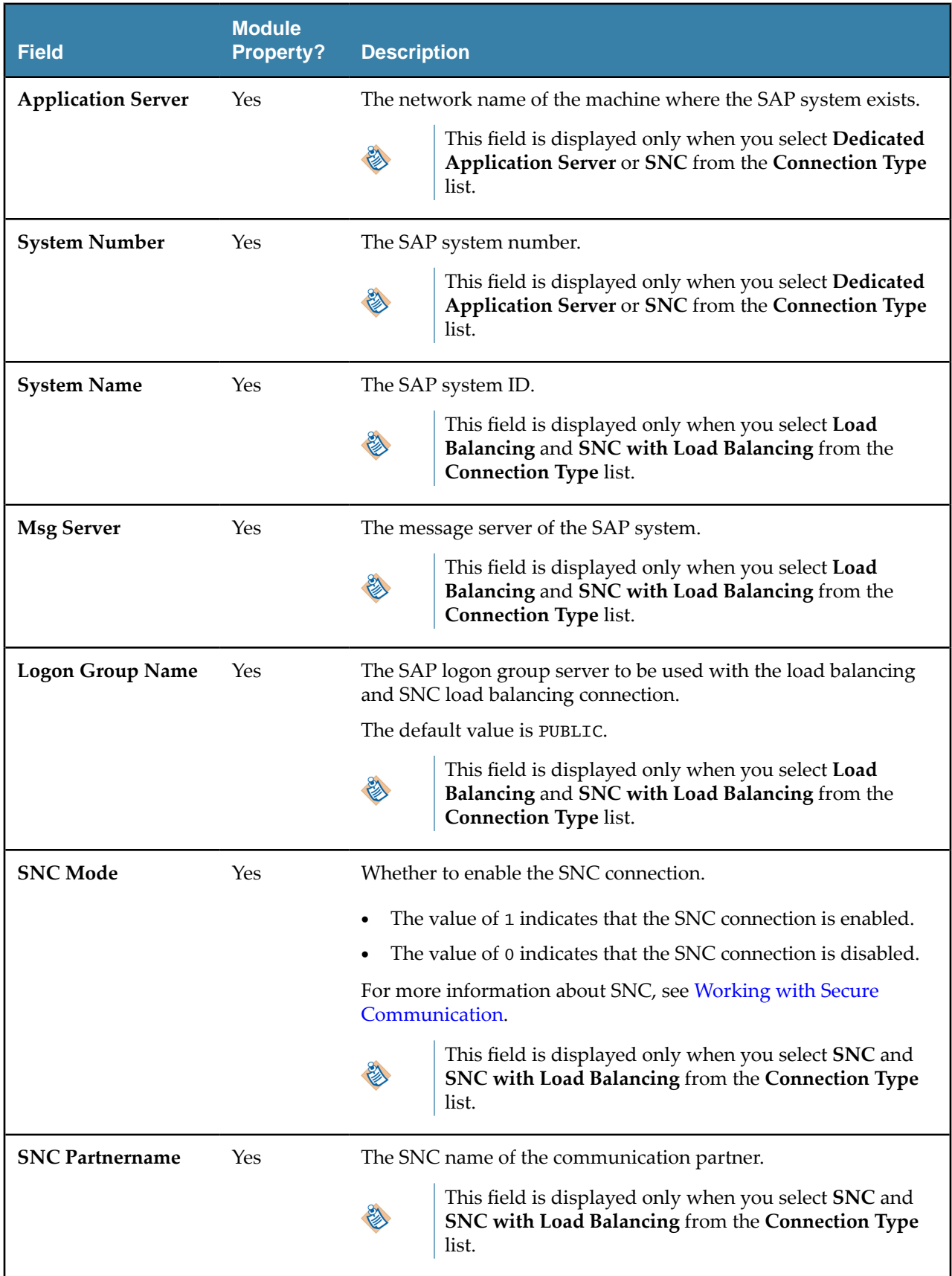

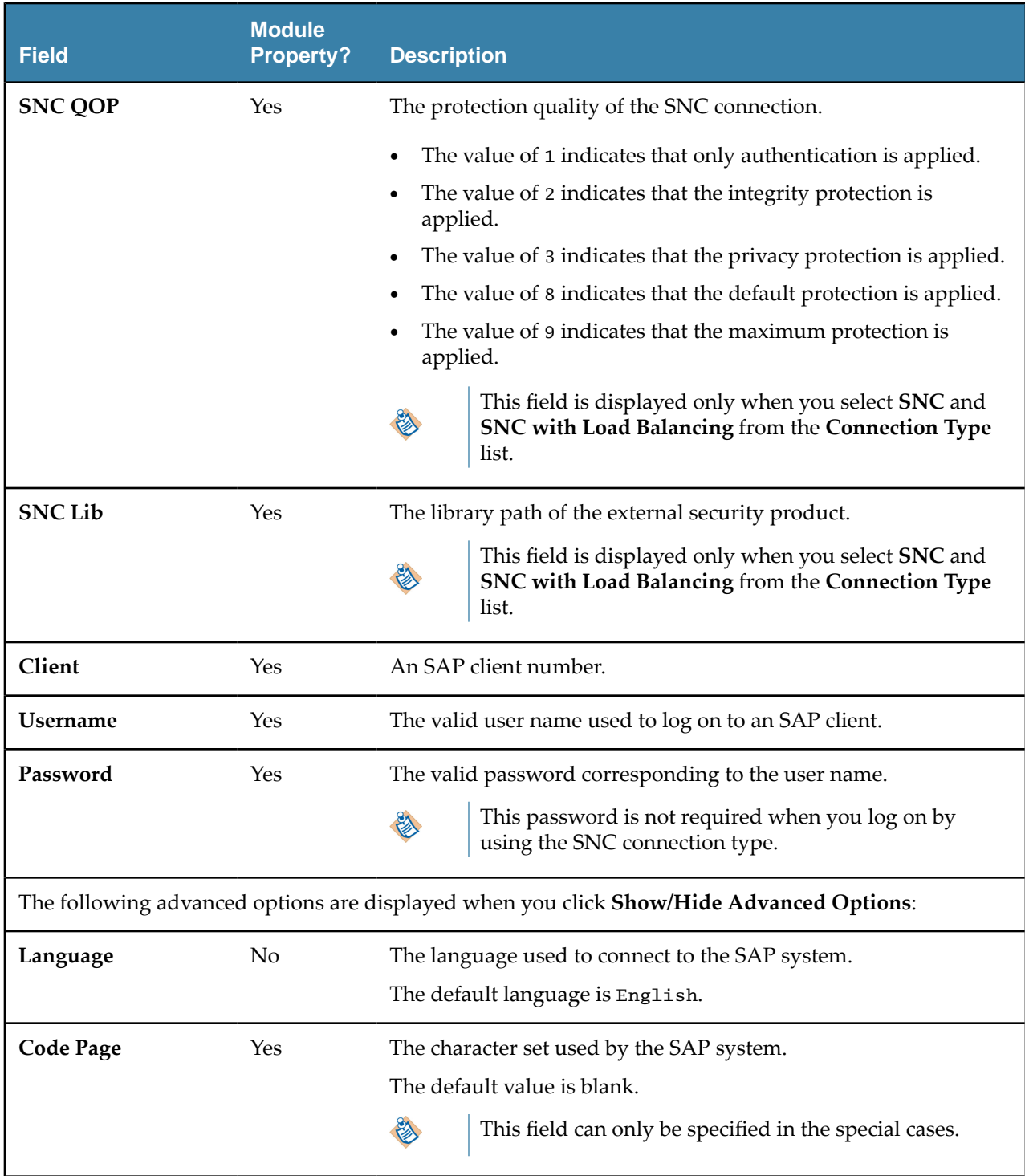

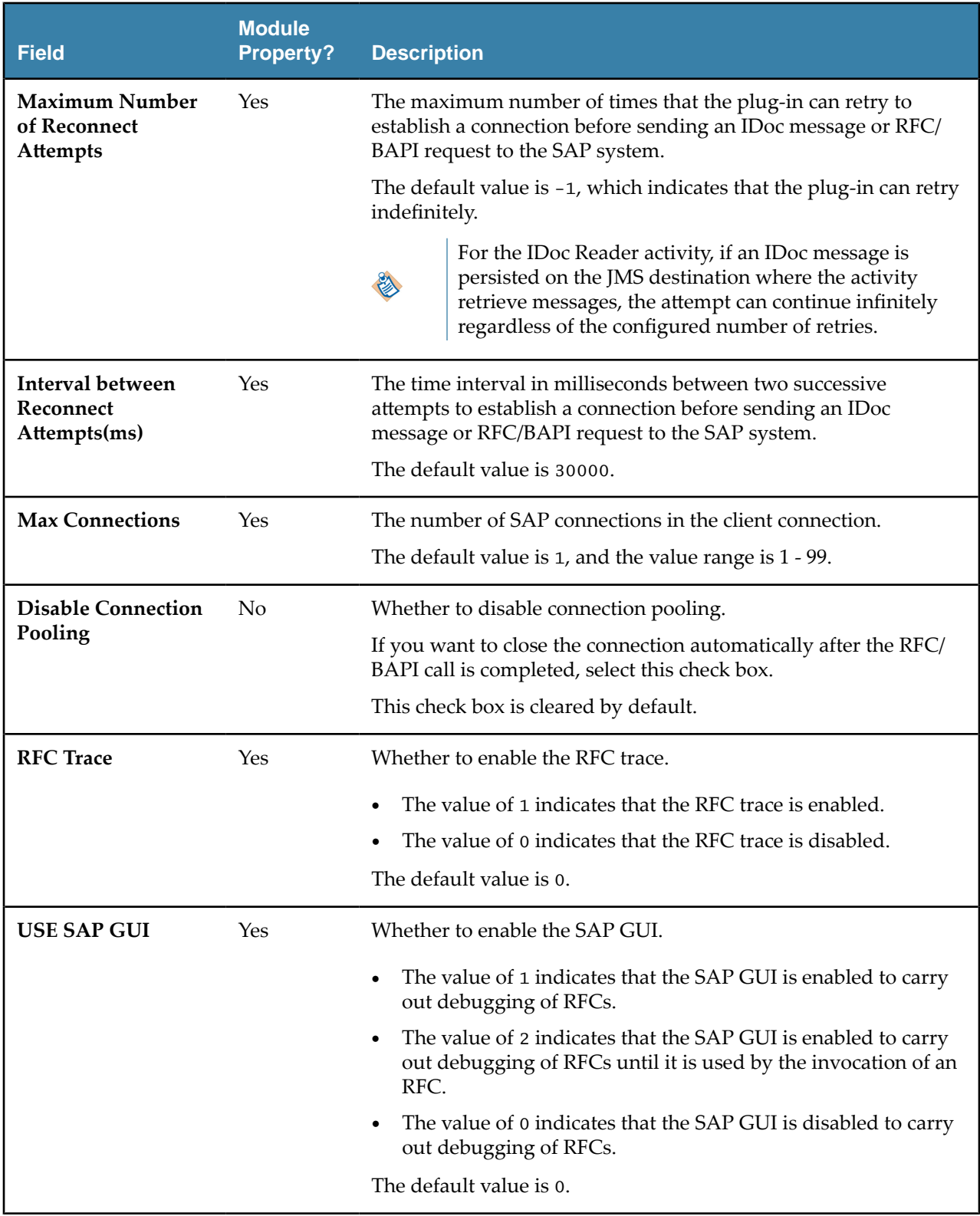

<span id="page-24-0"></span>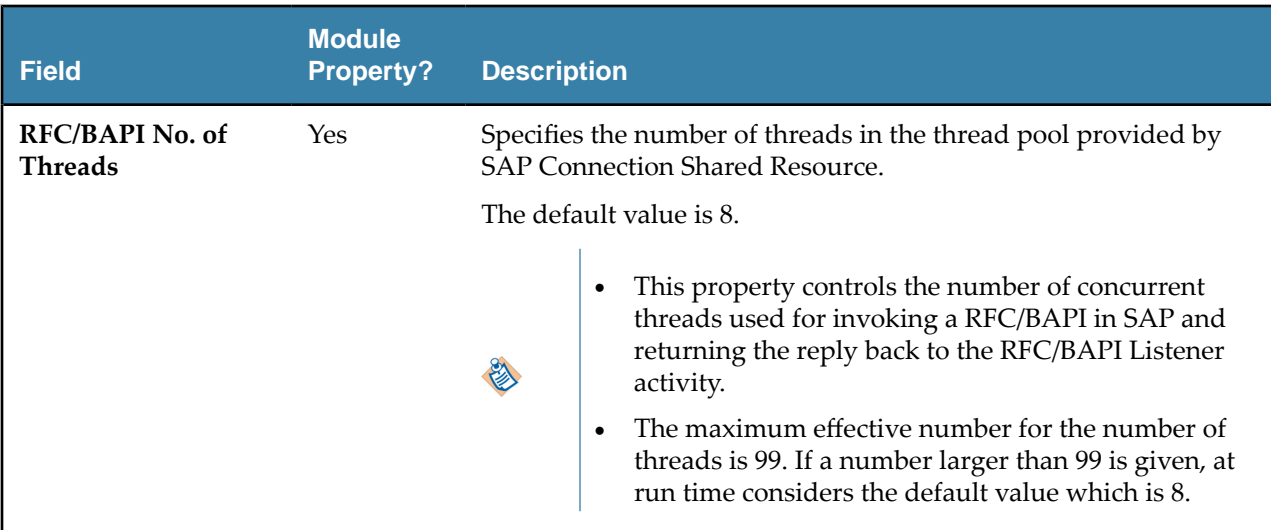

## **Server Connection**

You can specify the server connection to establish an outbound connection with the SAP system.

#### **Server Connection**

In the Server Connection panel of the Server Connection Configuration tab, you can specify the basic and advanced options of the server connection.

If you want to enable the server connection, select the **Enabled** check box and specify the fields in the Server Connection panel.

When the SAP Connection shared resource is referenced, you cannot do any operations on the **Enabled** check box. Therefore, ensure that you have configured the server connection accordingly before using it in the plug-in activities.

The following fields are available in the Server Connection panel when you select the **Enabled** check box:

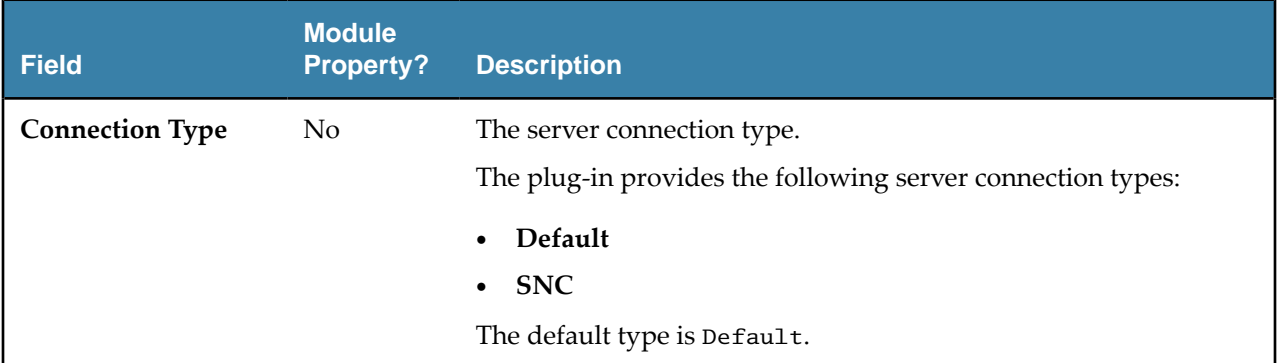

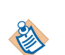

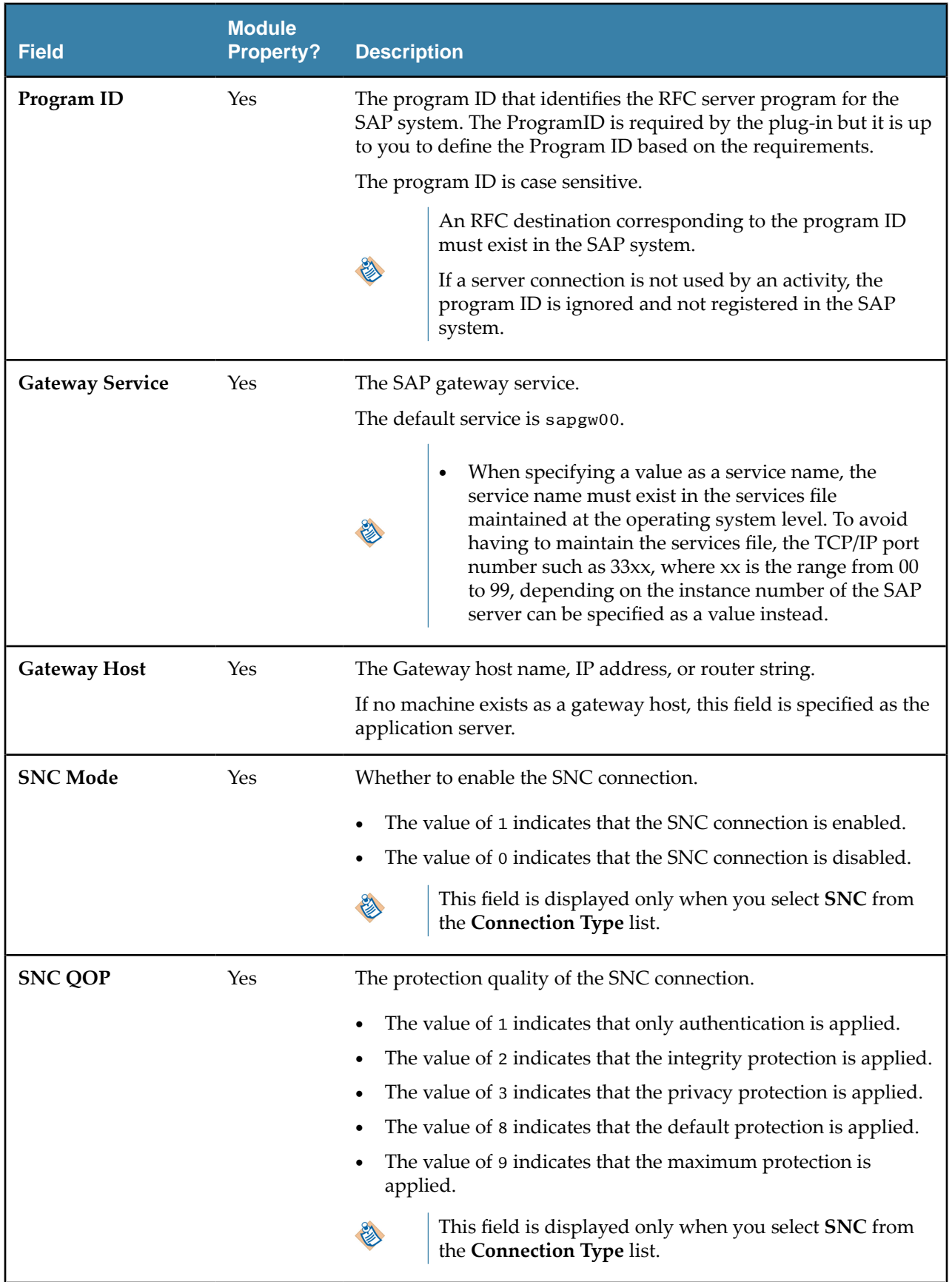

<span id="page-26-0"></span>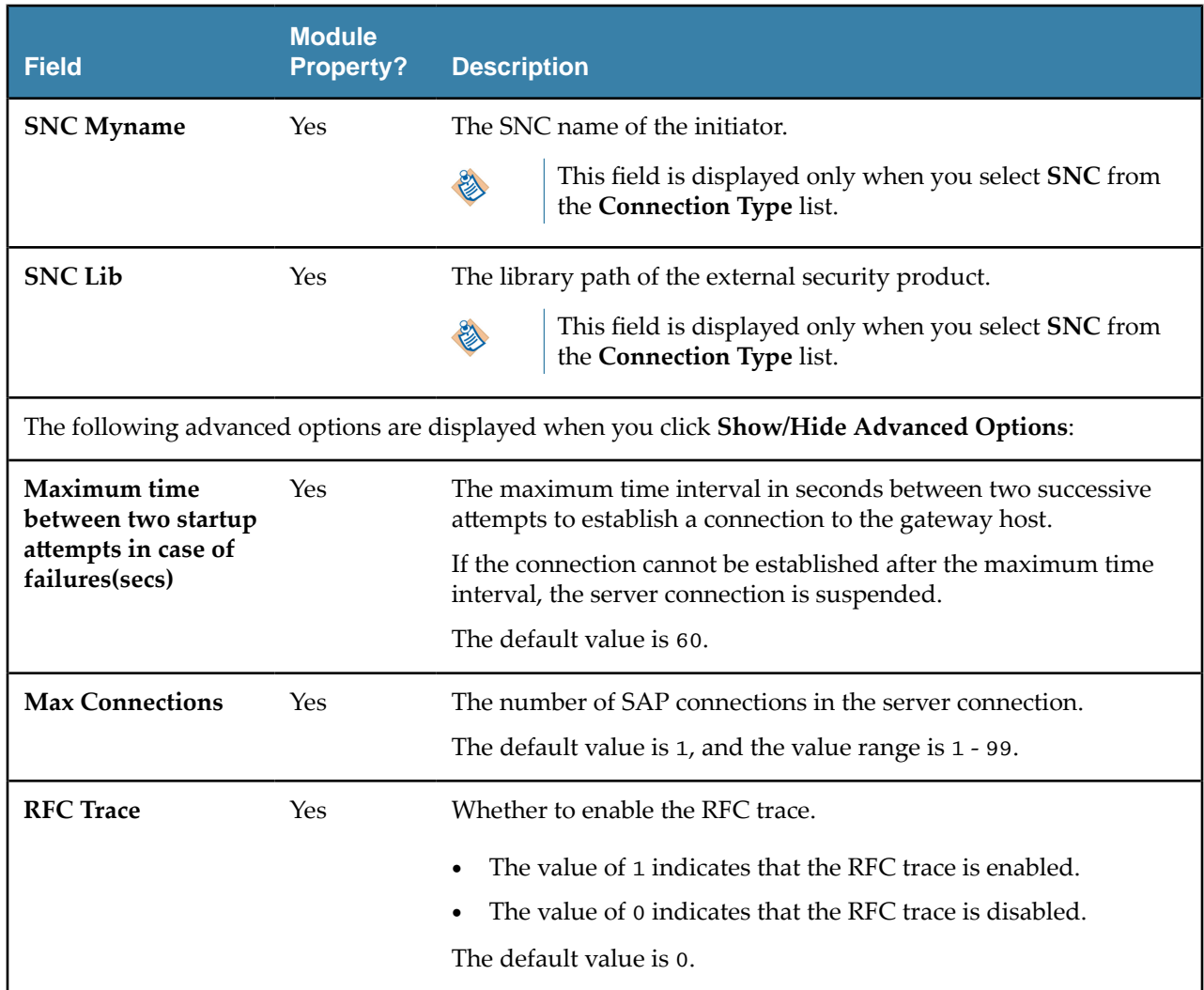

### **Message Source**

You can provide the message source related configuration.

In the Messaging Source Configuration panel of the Message Source Configuration tab, specify the Messaging Source as JMS or Kafka or No Messaging.

After specifying the Kafka Connection, click the Validate Bootstrap Servers button to check the availability of host and port.

The following table lists the configurations in the Messaging Source Configuration panel:

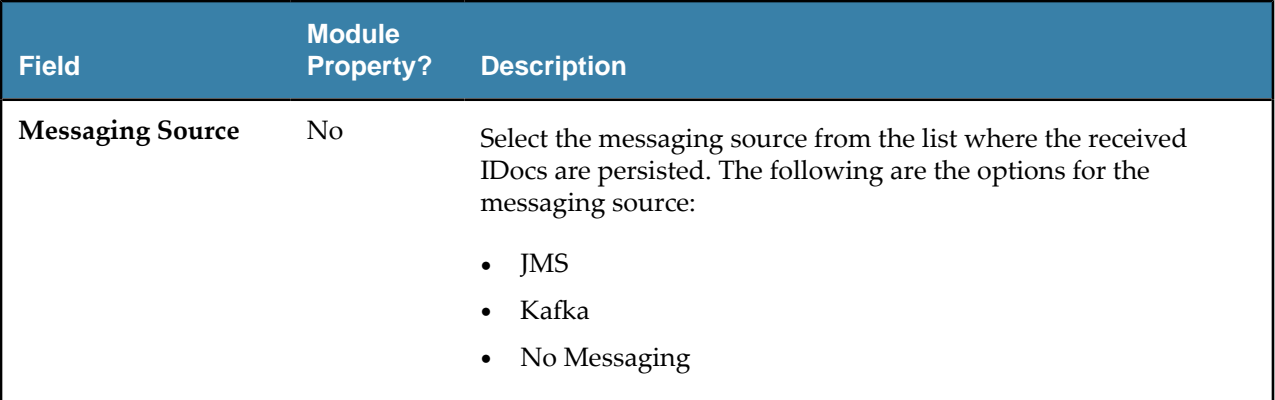

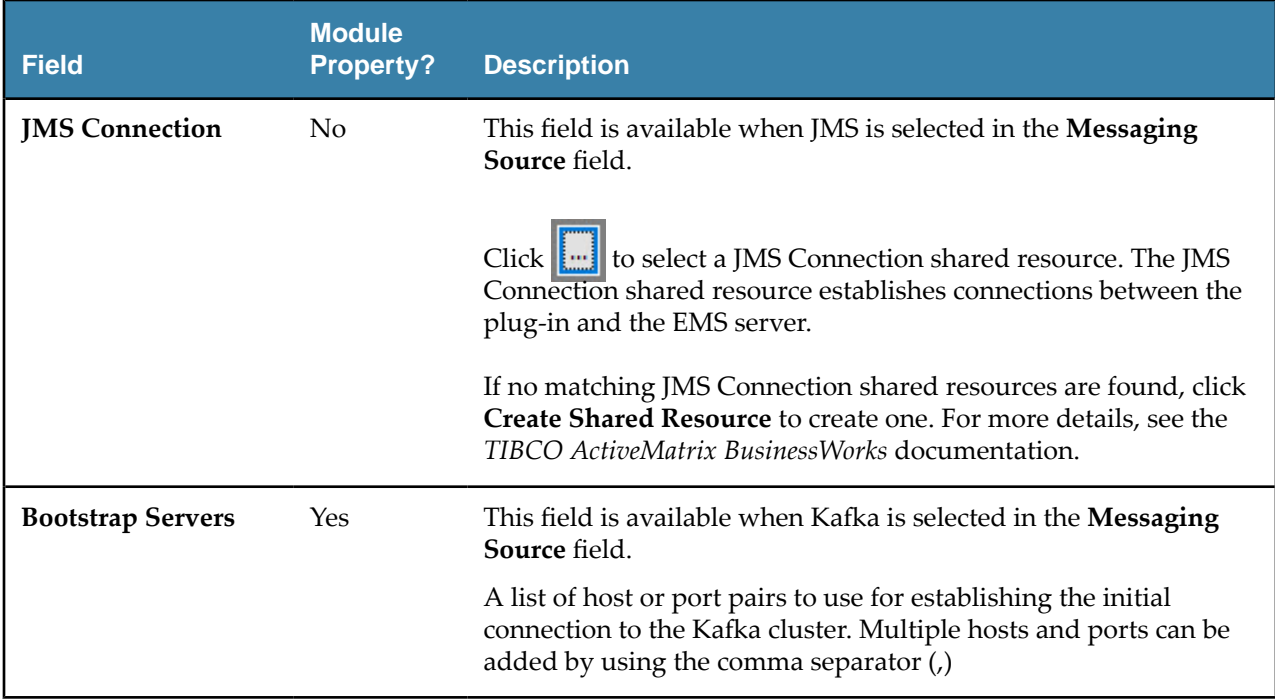

## <span id="page-28-0"></span>**SAP TIDManager**

You can use the SAP TIDManager shared resource to manage the check of duplicate IDoc messages published from the SAP system or check for duplicate tRFC or qRFC calls from the SAP system.

The SAP TIDManager shared resource is used in **IDoc Listener** and **RFC BAPI Listene**r activities.

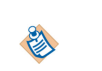

The SAP TIDManager created in the shared module does not set to default, when SAP Plugin activities are created in the application module. User needs to manually select the SAP TIDManager from the shared module.

#### **General**

In the General panel, specify the package where the shared resource is stored in the **Package** field, and the name to be displayed as the label for the shared resource in the process in the **Name** field. You can also provide a short description for this shared resource in the **Description** field.

#### **Basic Configuration**

In the Basic Configuration panel, select the TID management mode, and specify the related parameters.

If you select **Active** from the **TID Management resource** list, you have to click **Test Connection** to validate the database connection after specifying the SAP TIDManager shared resource.

The following table lists the configurations in the Basic Configuration panel:

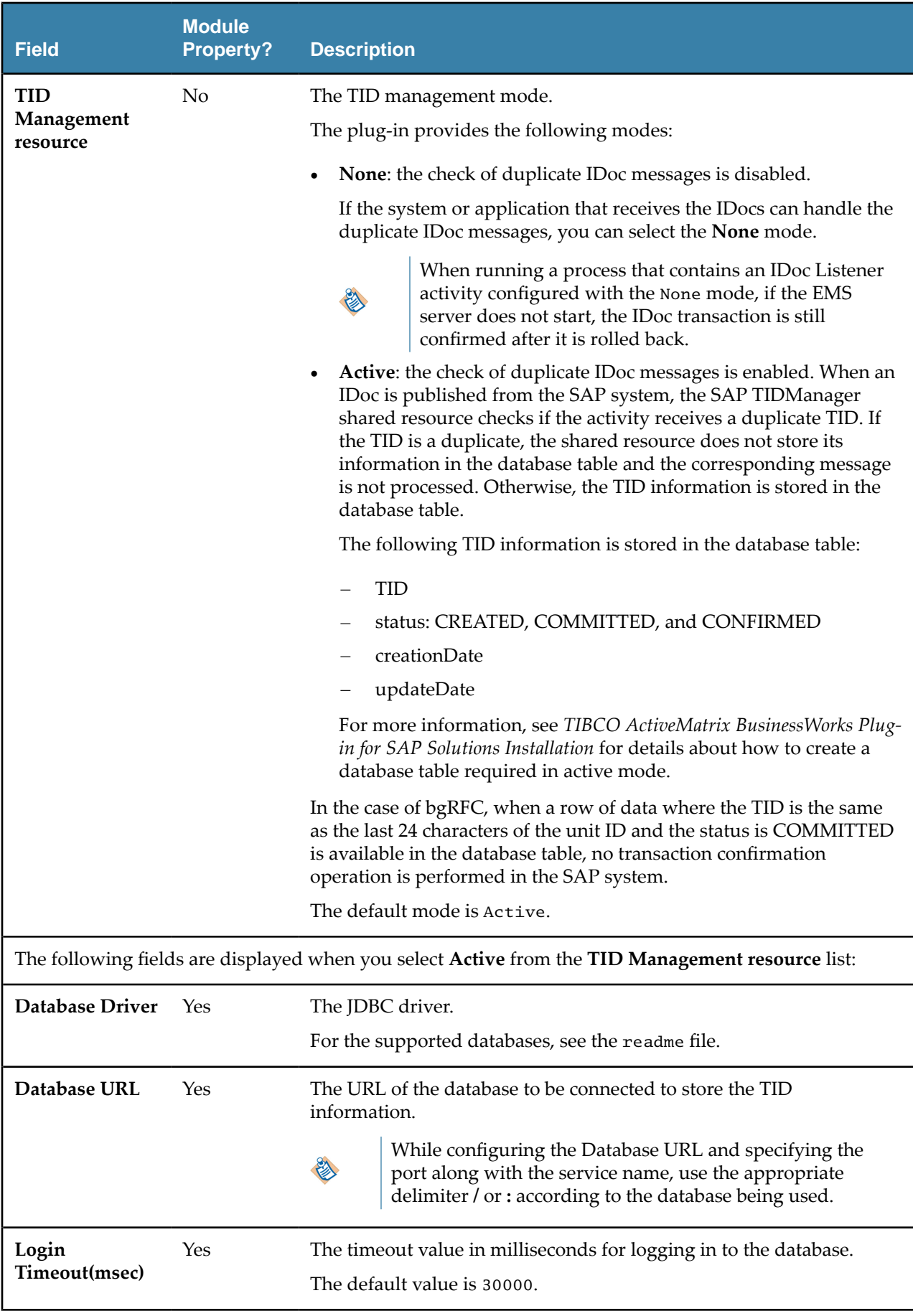

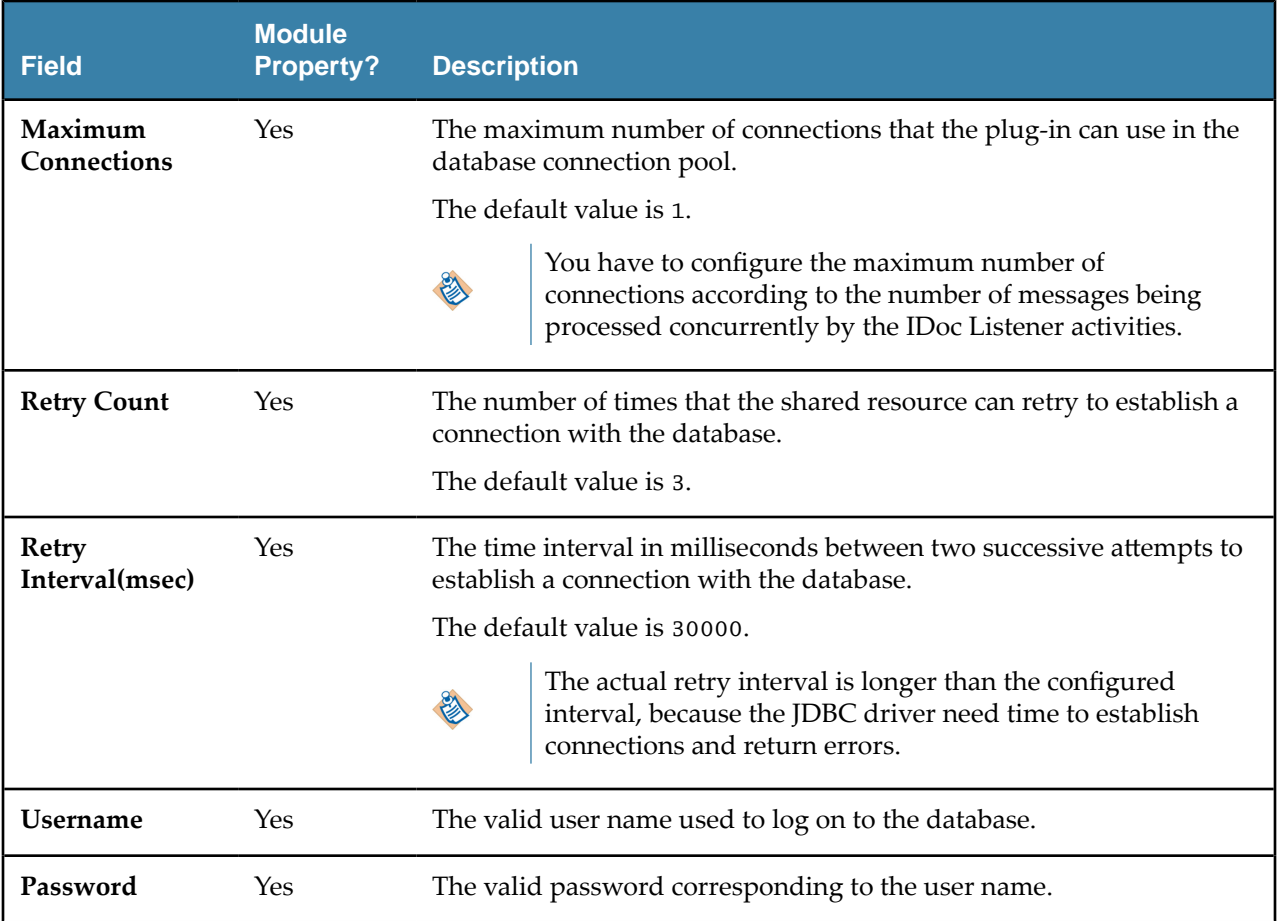

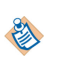

To support the bgRFC protocol for the IDoc Listener activity, the SAP TIDManager shared resource is modified to handle the unit ID instead of the TID. The unit ID is sent with the transaction by the SAP system. Because the unit ID is longer than the TID and the TID is used as a key for the database used by the SAP TIDManager shared resource, the last 24 characters of the unit ID are used.

## <span id="page-31-0"></span>**SAP Palette**

A palette groups the activities that connect the same external applications together. A SAP palette is added after installing TIBCO ActiveMatrix BusinessWorks™ Plug-in for SAP Solutions.

The SAP palette contains the following activities:

- Dynamic Connection
- **[IDoc Acknowledgment](#page-37-0)**
- **[IDoc Confirmation](#page-40-0)**
- **[IDoc Converter](#page-43-0)**
- **IDoc** Listener
- **[IDoc Parser](#page-49-0)**
- [IDoc Reader](#page-54-0)
- **[IDoc Renderer](#page-64-0)**
- [Post IDoc to SAP](#page-58-0)
- [Invoke RFC BAPI in SAP](#page-67-0)
- [RFC BAPI Listener](#page-71-0)
- [Reply from RFC BAPI in SAP](#page-76-0)

The bgRFC protocol of type T is supported for the IDoc Listener activity.

## **Dynamic Connection**

Use the Dynamic Connection activity to create dynamic connections at run time for invoking RFC/BAPIs, which include RFC/BAPIs as part of a transaction and also posting IDocs using the Post IDoc to SAP activity.

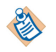

The Dynamic Connection activity cannot be used to create dynamic connections for invoking RFC/BAPIs in load-balancing mode.

#### **General Tab**

On the **General** tab, maintain a reference to the SAP Connection shared resource and configure the activity accordingly to either create a dynamic connection or close an existing dynamic connection.

The following table lists the configurations on the **General** tab of the Dynamic Connection activity:

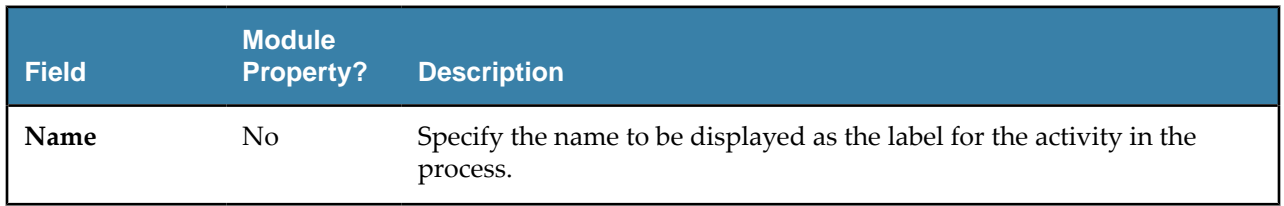

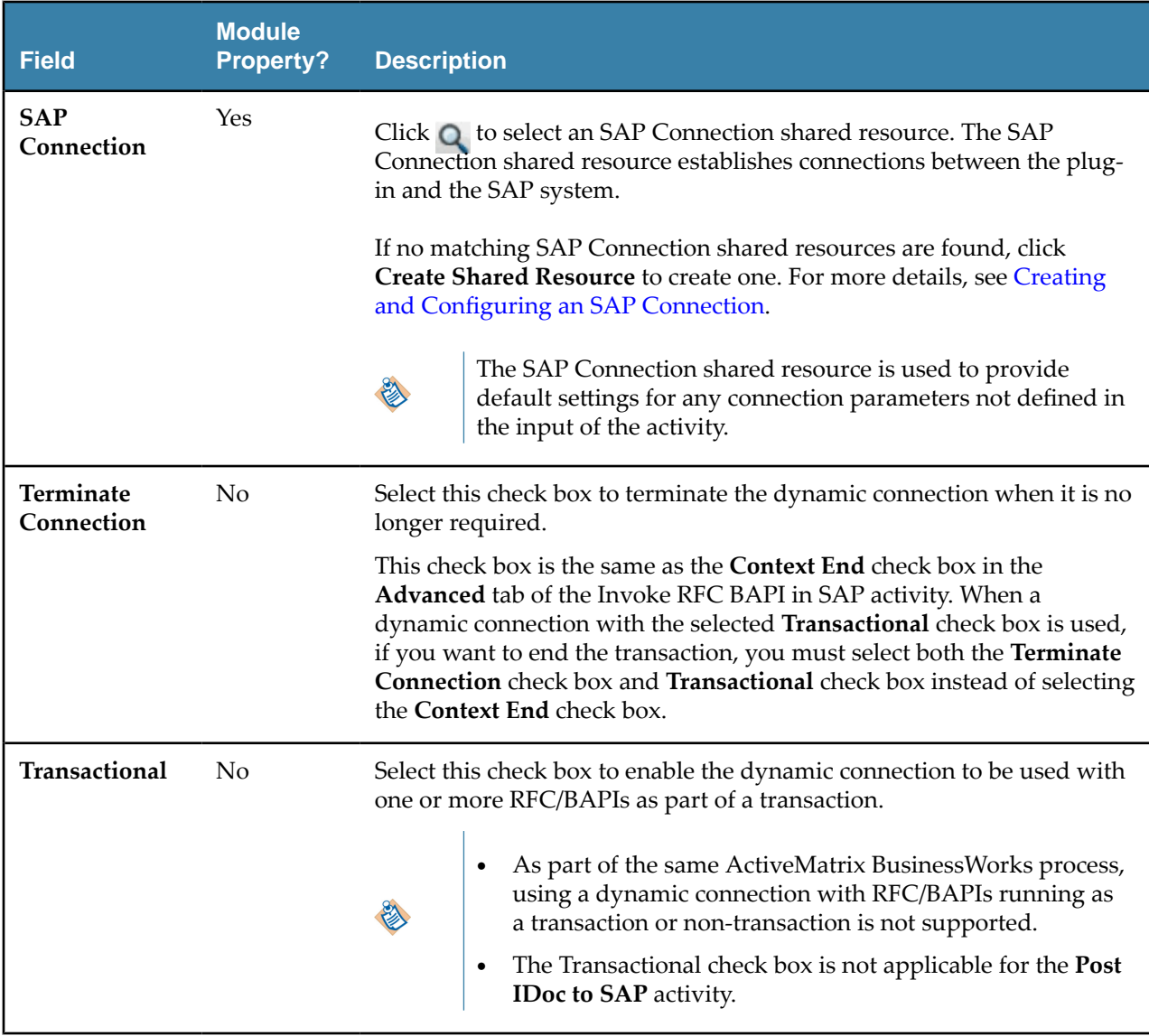

#### **Description Tab**

On the **Description** tab, enter a short description for the Dynamic Connection activity.

#### **Input Tab**

On the **Input** tab, specify detailed information for the dynamic connection you want to configure for invoking RFC/BAPIs.

The following table lists the input elements on the **Input** tab of the Dynamic Connection activity:

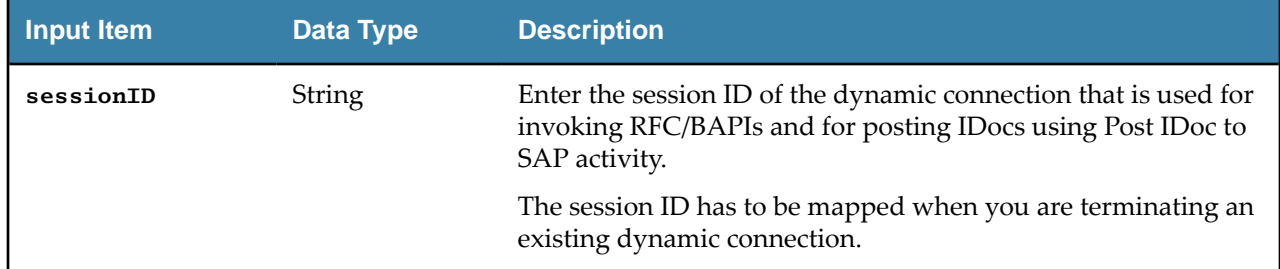

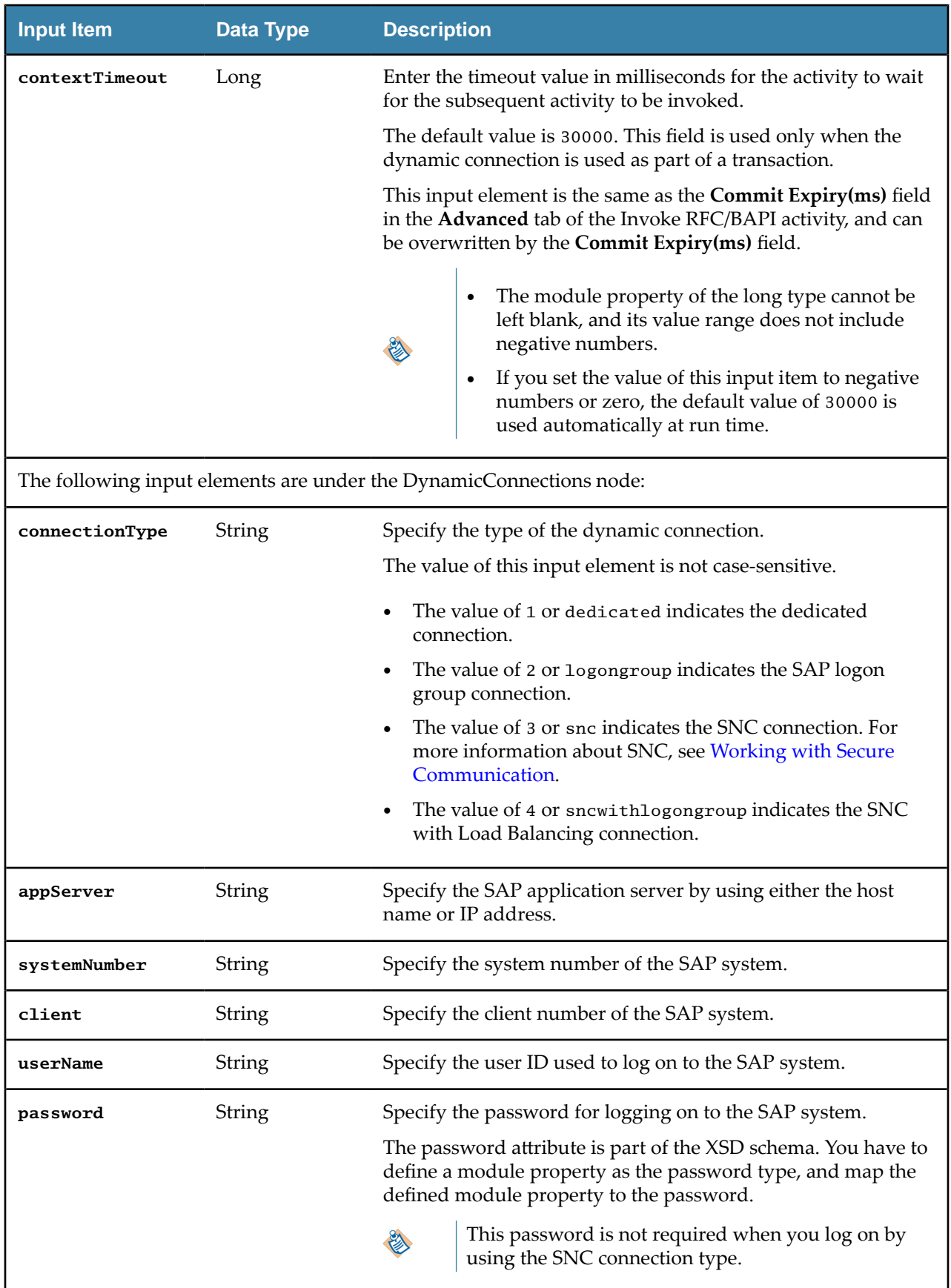

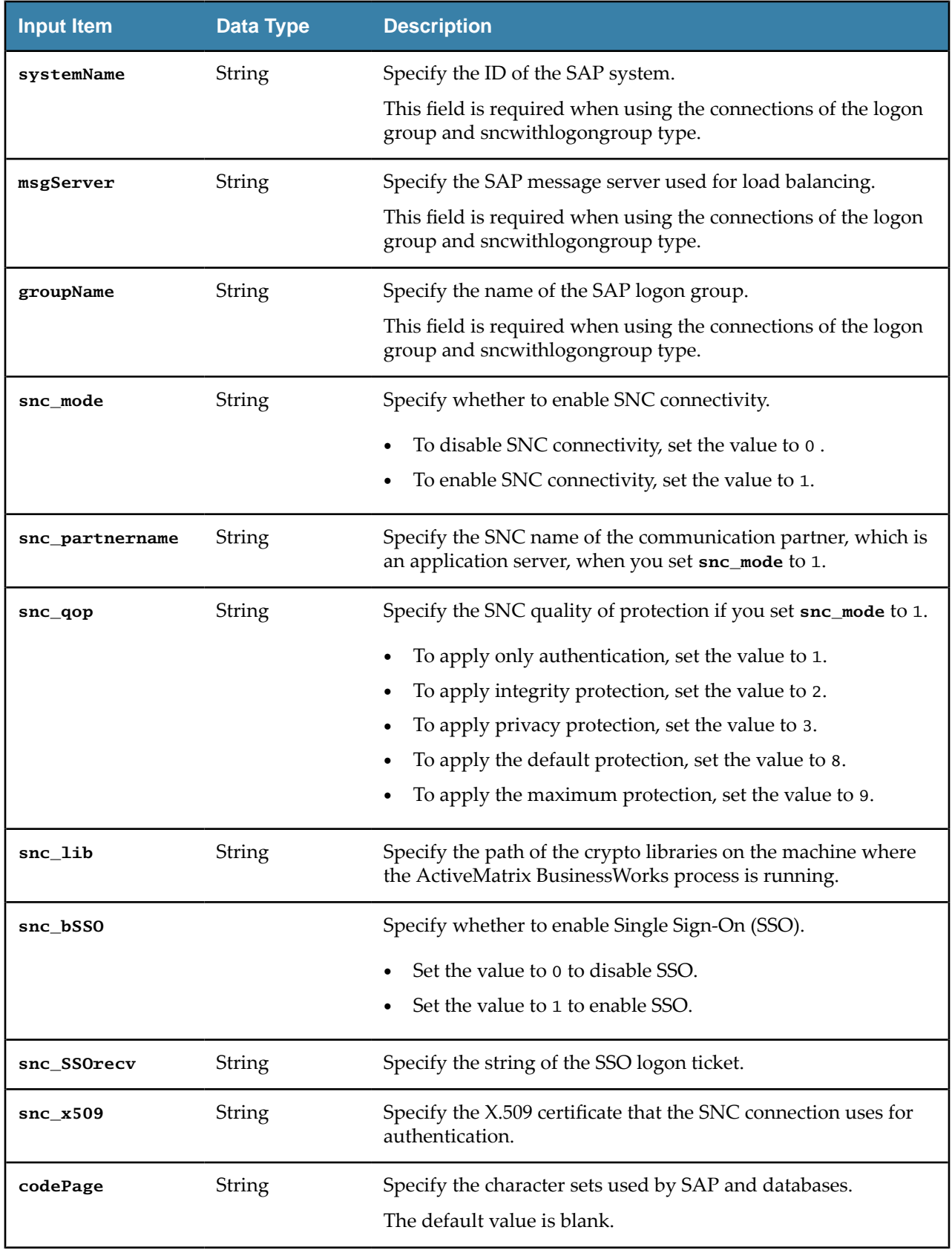

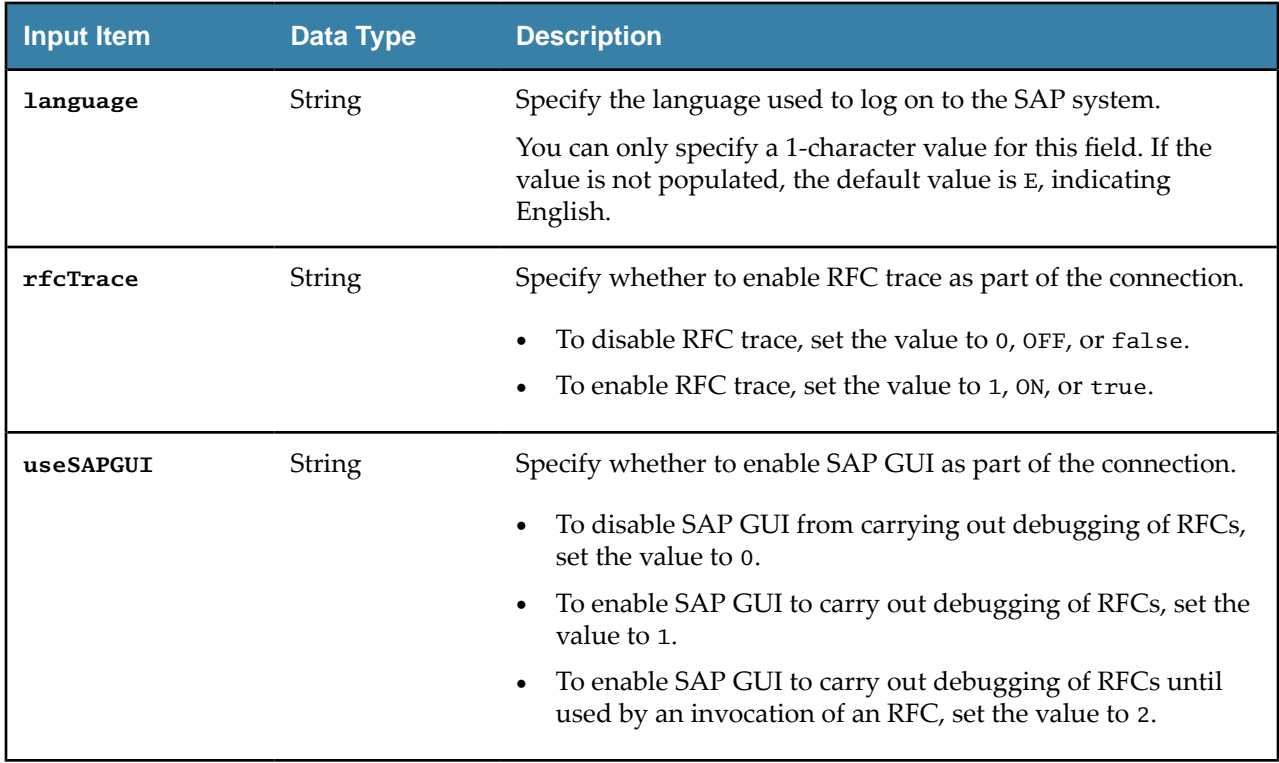

#### **Output Tab**

The **Output** tab displays the detailed information about the dynamic connection.

The following table lists the output elements on the **Output** tab of the Dynamic Connection activity:

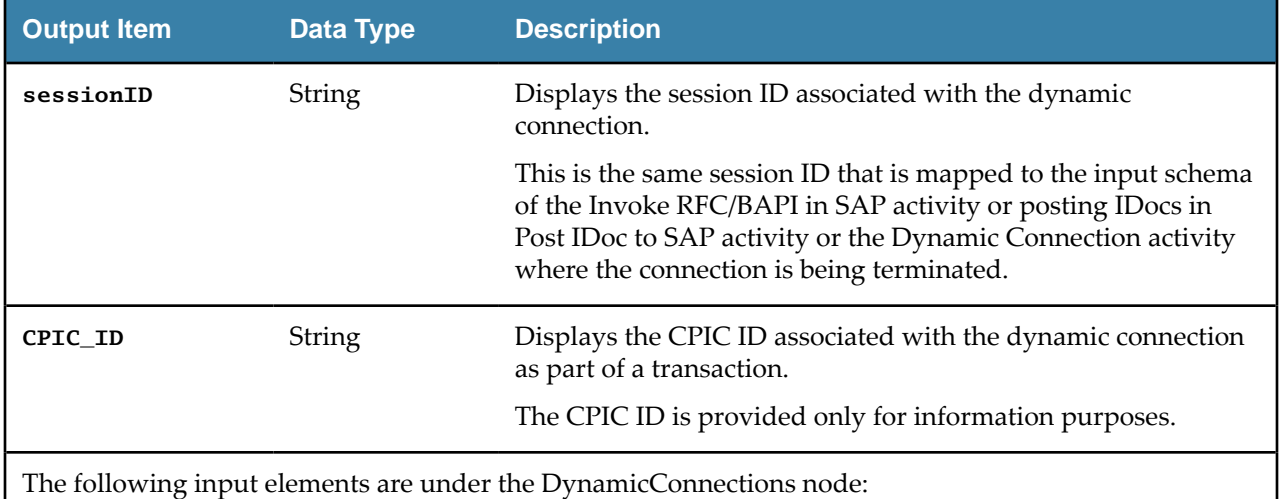
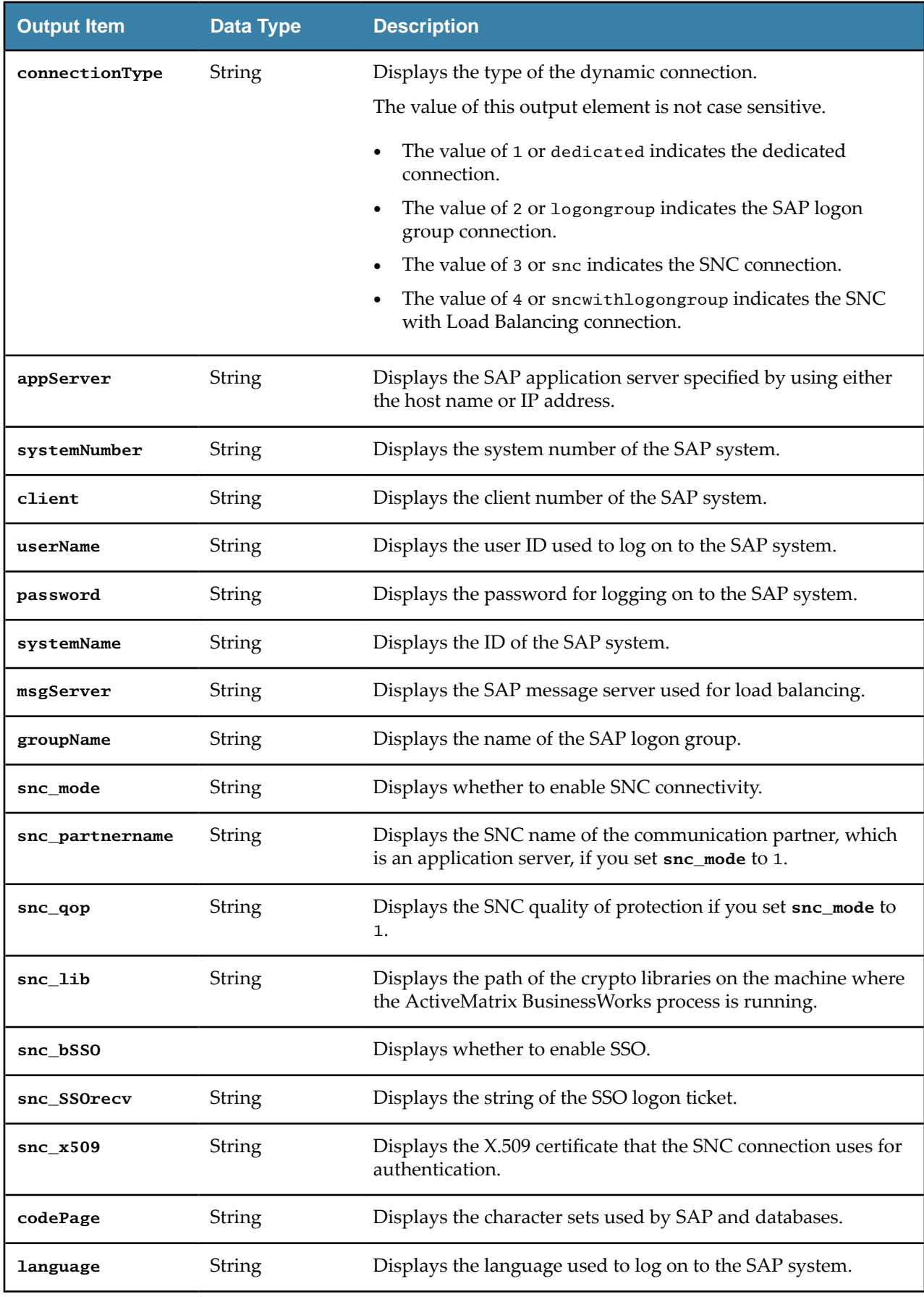

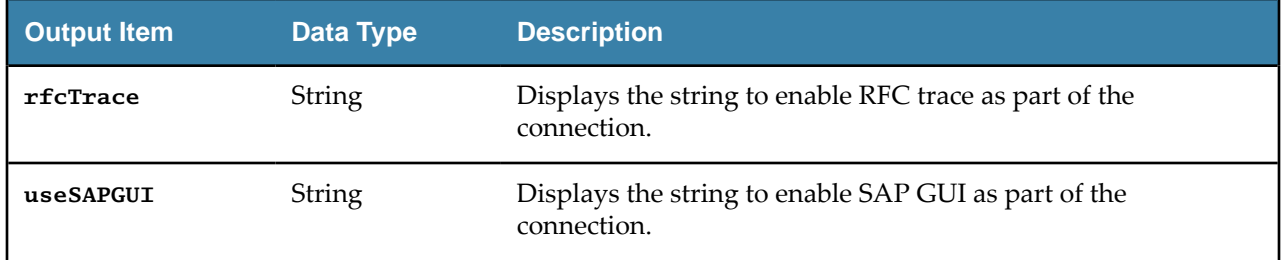

#### **Fault Tab**

On the **Fault** tab, you can find the error codes and error messages of the Dynamic Connection activity. See [Error Codes](#page-116-0) for more detailed explanation of errors.

The following table lists error schema elements on the **Fault** tab of the Dynamic Connection activity:

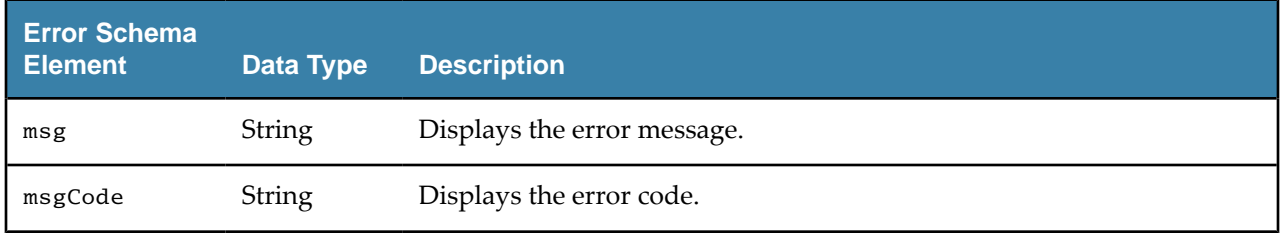

## **IDoc Acknowledgment**

Use the IDoc Acknowledgment activity to update the IDoc status in the SAP system. The IDoc status can be updated for either positive or negative acknowledgments.

The ALEAUD message type along with the basic ALEAUD01 type is used for updating the IDoc status in the SAP system. Even though the ALEAUD01 IDoc supports the sending of multiple IDoc status updates, an ALEAUD01 IDoc is sent for each IDoc, which has to be updated in the SAP system.

## **General Tab**

On the **General** tab, establish a connection to the SAP system.

The following table lists the configurations on the **General** tab of the IDoc Acknowledgment activity:

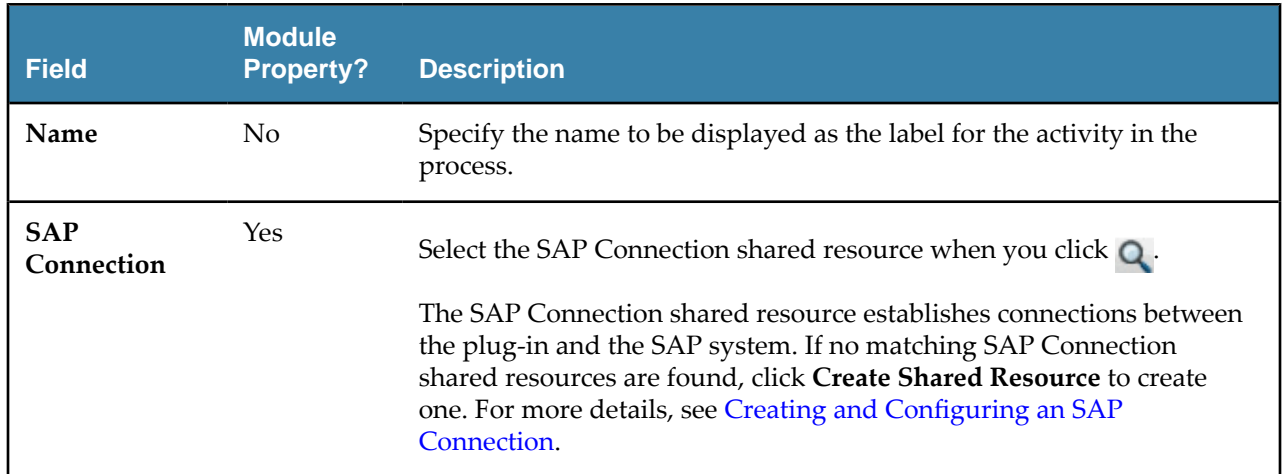

#### **Description Tab**

On the **Description** tab, enter a short description for the IDoc Acknowledgment activity.

## **Input Tab**

On the **Input** tab, specify detailed information about the IDoc status that you want to update in the SAP system.

The following table lists the input elements on the **Input** tab of the IDoc Acknowledgment activity:

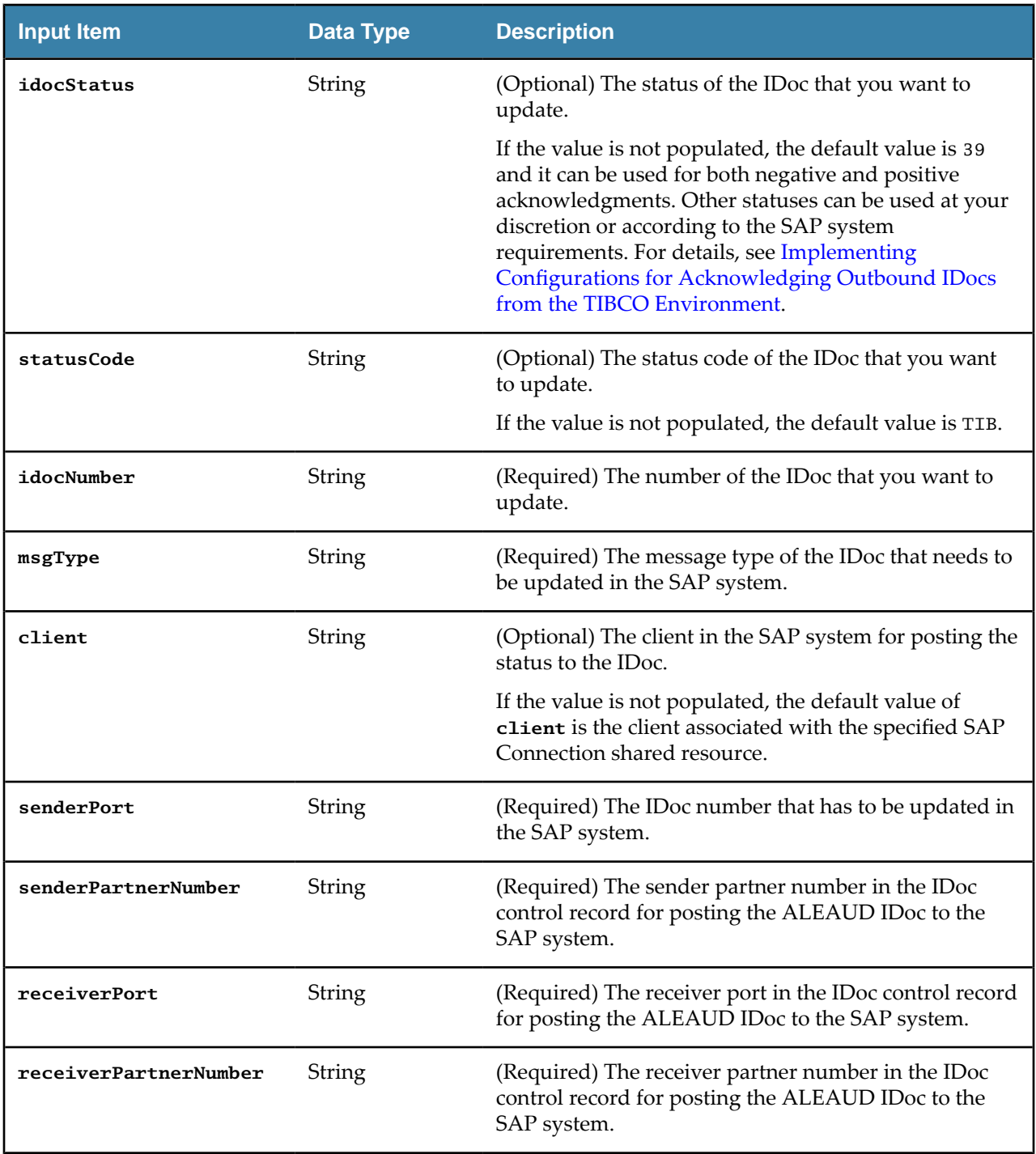

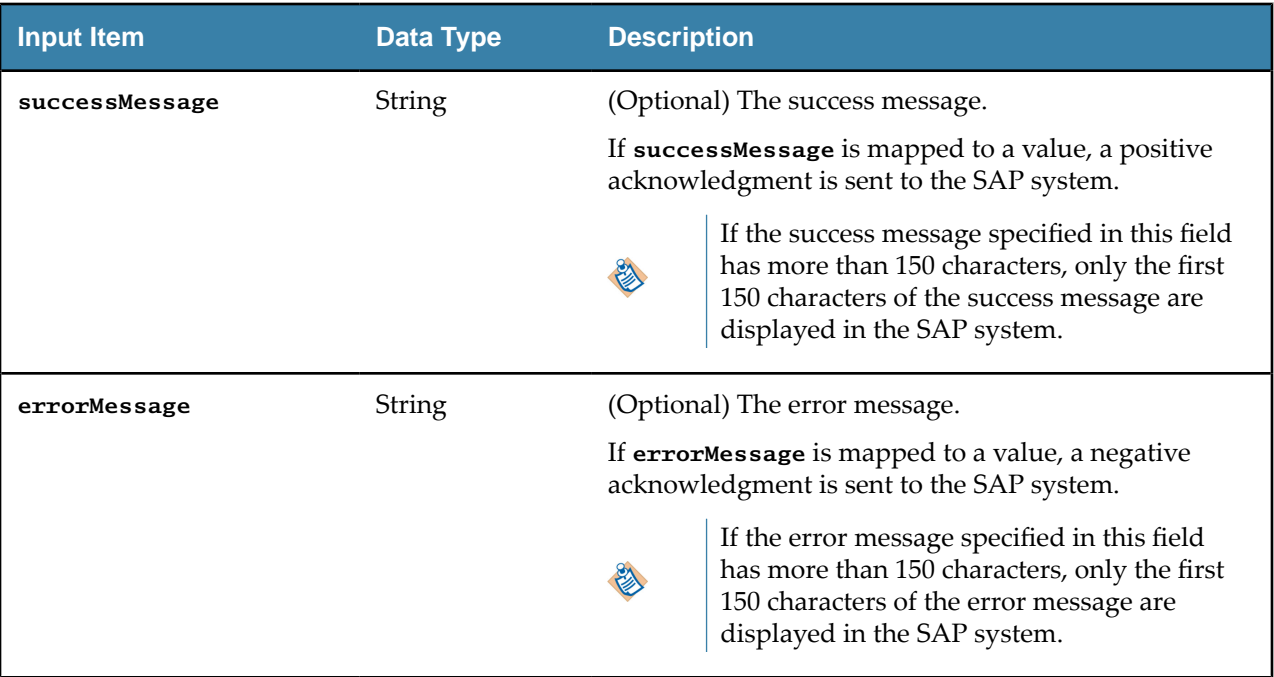

- If you specify values for both the **successMessage** and **errorMessage** input elements at run time, a negative acknowledgment is sent to the SAP system.
- If you do not specify values for both the **successMessage** and **errorMessage** input elements at run time, no acknowledgment is sent to the SAP system, and the IDoc status in the SAP system is not updated.

## **Output Tab**

学

On the **Output** tab, find the IDoc acknowledgment results.

The following table lists the output elements on the **Output** tab of the IDoc Acknowledgment activity:

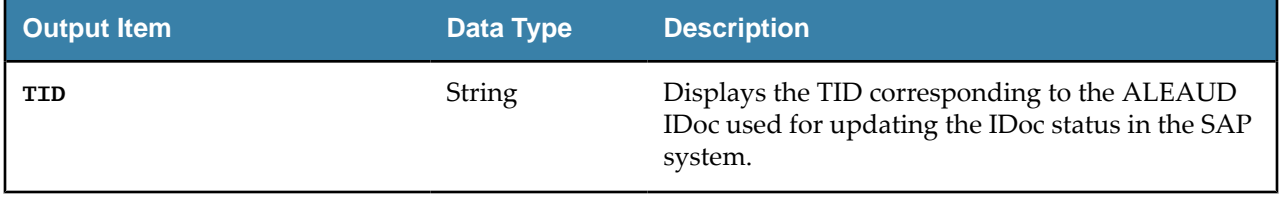

## **Fault Tab**

In the **Fault** tab, you can find the error codes and error messages of the IDoc Acknowledgment activity. See [Error Codes](#page-116-0) for more detailed explanation of errors.

The following table lists error schema elements on the **Fault** tab of the IDoc Acknowledgment activity:

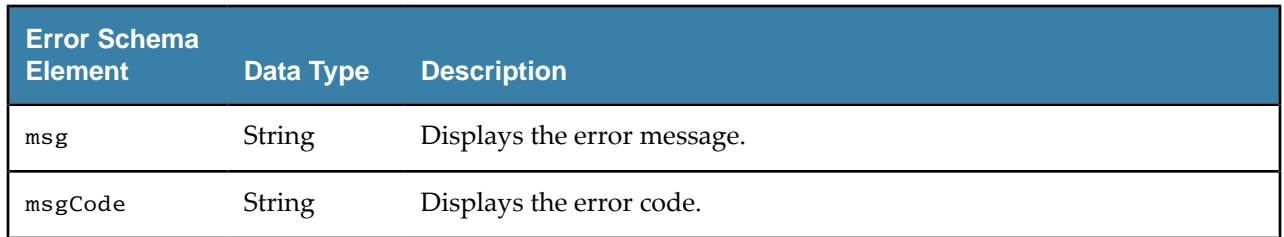

# **IDoc Confirmation**

Use the IDoc Confirmation activity to confirm the status of the IDoc posted to the SAP system.

Before using the IDoc Confirmation activity, you have to select the **IDoc Confirmation** check box and specify a destination in the **Confirm IDoc Destination** field in the **Advanced** tab of the IDoc Reader activity.

- The IDoc Confirmation activity requires TIBCO Enterprise Message Service. For confirming IDocs without using TIBCO Enterprise Messaging Service, see [IDoc Processing without Messaging](#page-78-0)
- When the IDoc Confirmation activity is processing messages, if an EMS server restarts, this activity occasionally generates duplicate confirmation messages for the same IDoc.
- The IDoc Confirmation activity does not support the job tuning property, FlowLimit.

See [Job Tuning](#page-81-0) for details.

#### **General Tab**

On the **General** tab, establish connections to the SAP system and the EMS server separately.

The following table lists the configurations on the **General** tab of the IDoc Confirmation activity:

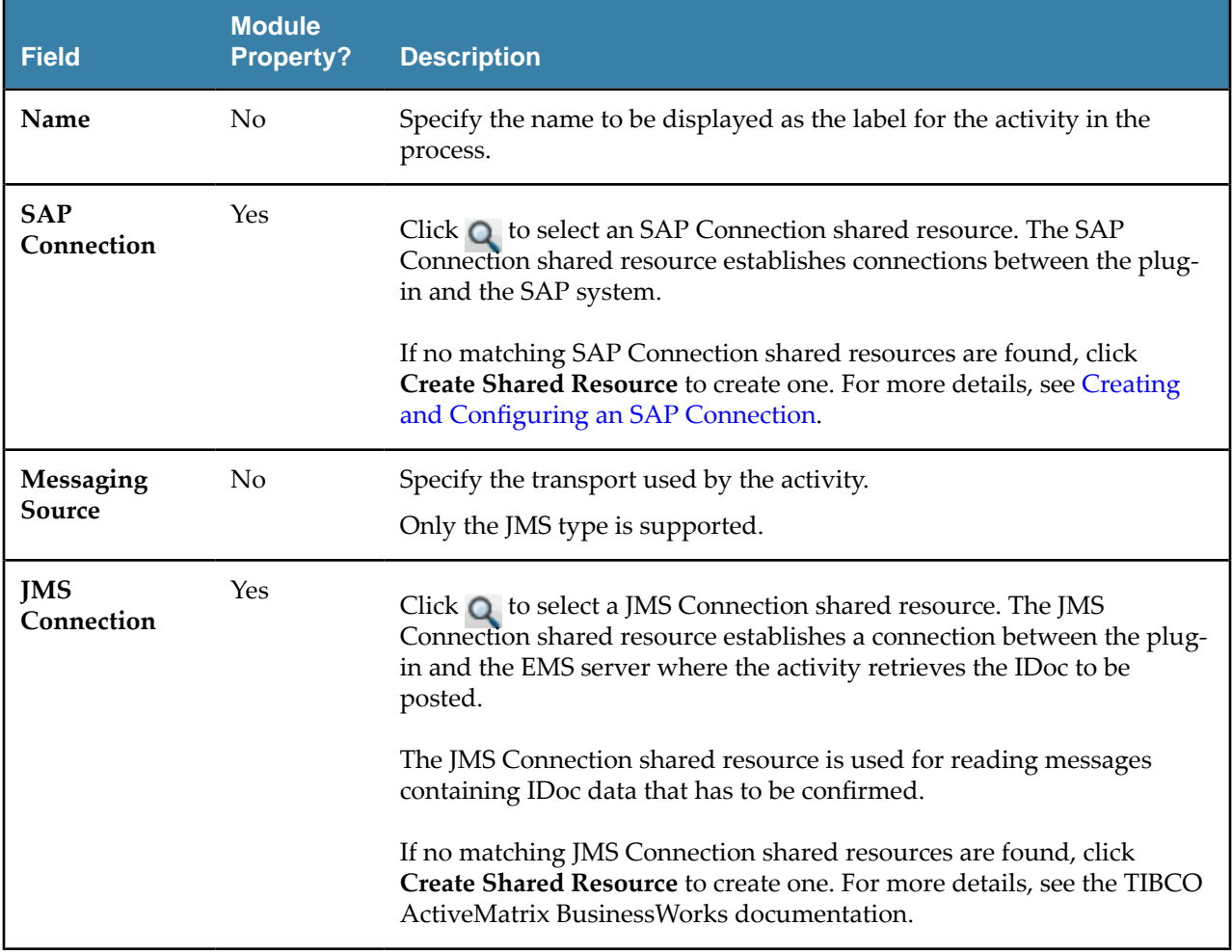

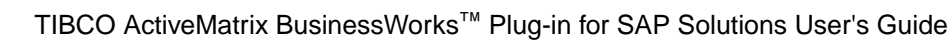

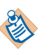

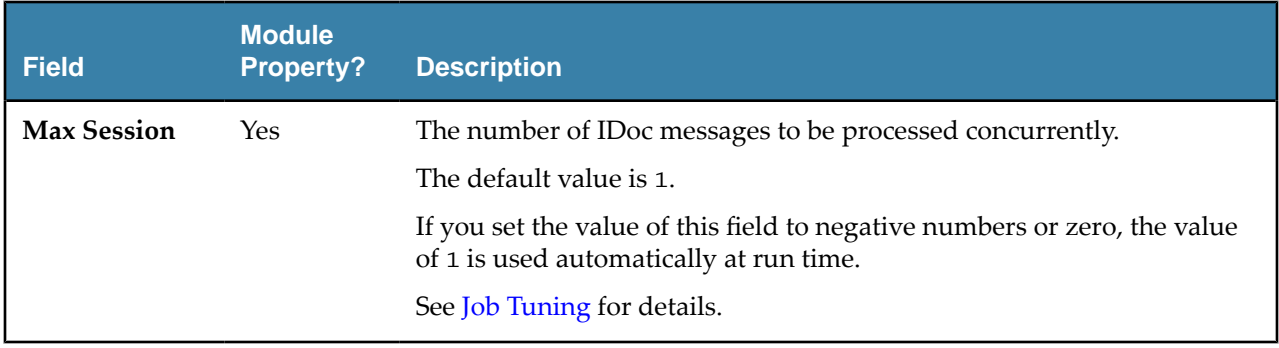

On the **Description** tab, enter a short description for the IDoc Confirmation activity.

#### **Advanced Tab**

On the **Advanced** tab, specify the destination used for reading messages containing IDoc data that has to be confirmed.

The following table lists the configurations on the **Advanced** tab of the IDoc Confirmation activity:

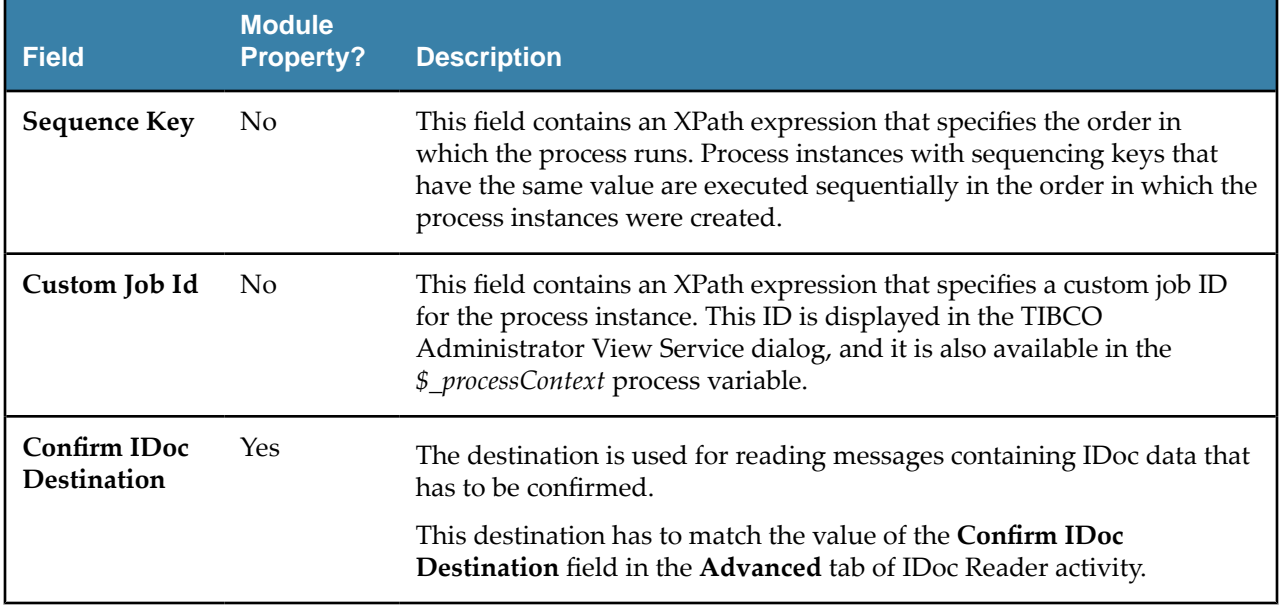

## **Output Tab**

On the **Output** tab, you can find the IDoc confirmation results.

The following table lists the output elements on the **Output** tab of the IDoc Confirmation activity:

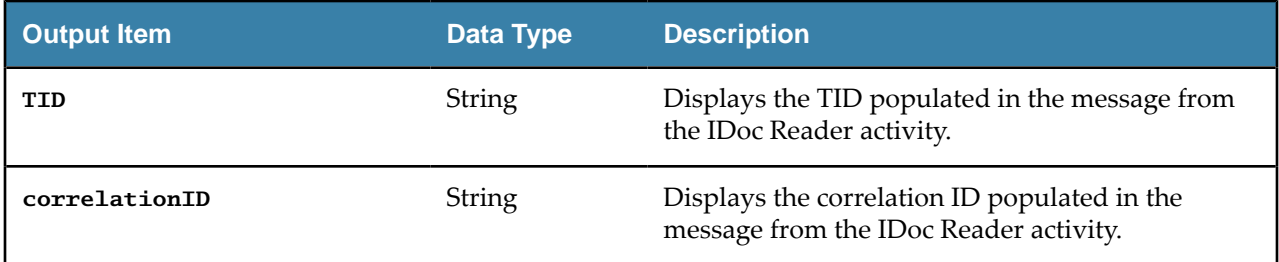

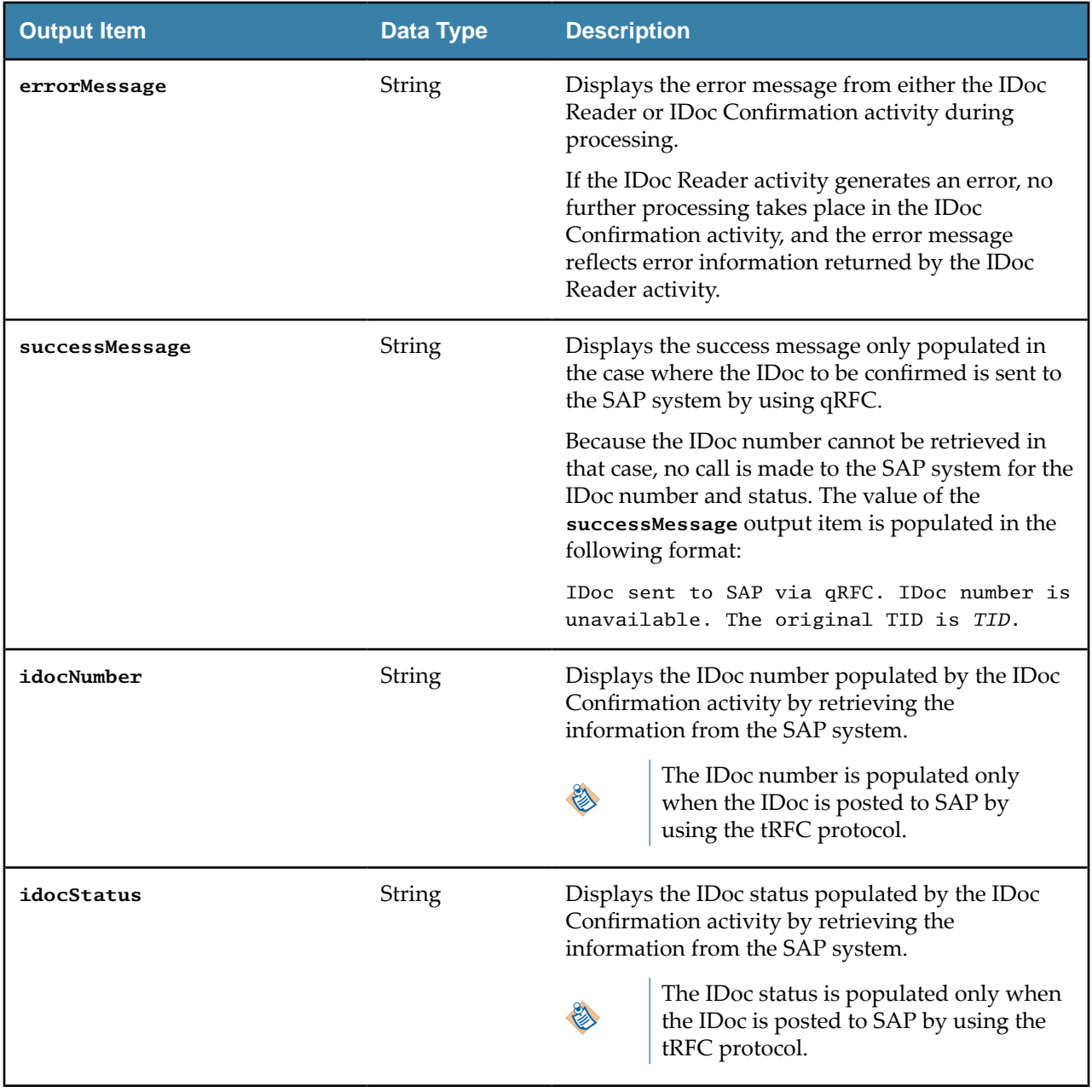

# **IDoc Converter**

Use the IDoc Converter activity to convert a raw IDoc received by the IDoc Listener activity from the SAP system.

- To use the raw IDoc from the IDoc Listener activity as input, in the Doc Listener activity on the **General** Tab select the **NoMessaging** option in the **Messaging Source** field.
- When the IDoc is fetched from the IDoc Converter activity, the XPath expression on the transition is set and condition type changes to *Success with Condition* automatically based on the **IDOCTYP** and **CIMTYP** fields from the SAPIDOC element provided on output from the IDoc Listener activity. However, additional fields can be added as needed.
- To ensure the XPath expression is generated successfully, you need to specify the **idocListenerStatusListNOMSG** schema and map to the IDoc Converter activity.
- If an IDoc is received by the IDoc Listener activity and there is no matching transition to the IDoc Converter activity, then no further processing occurs for that IDoc. If notification or any required step is needed then ensure that there is a transition from the IDoc Listener activity where the **Condition Type** on the transition is set to *Success with No Matching Condition*.

#### **General Tab**

On the **General** tab, establish a connection to the SAP system for downloading the IDoc Schema.

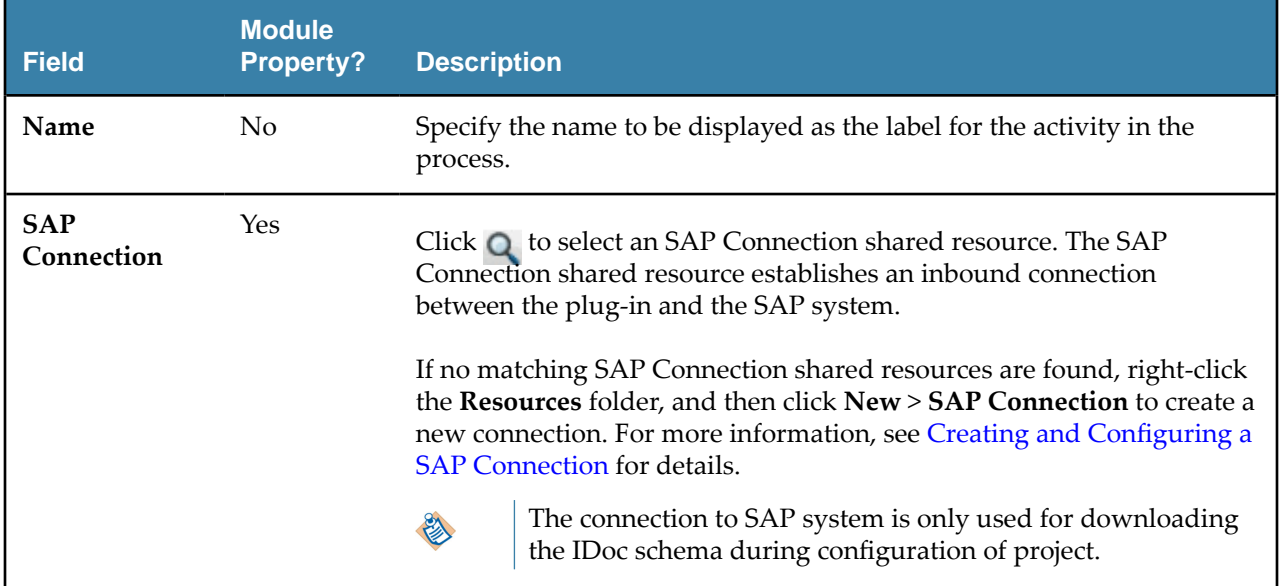

The following table lists the configurations on the **General** tab of the IDoc Converter activity:

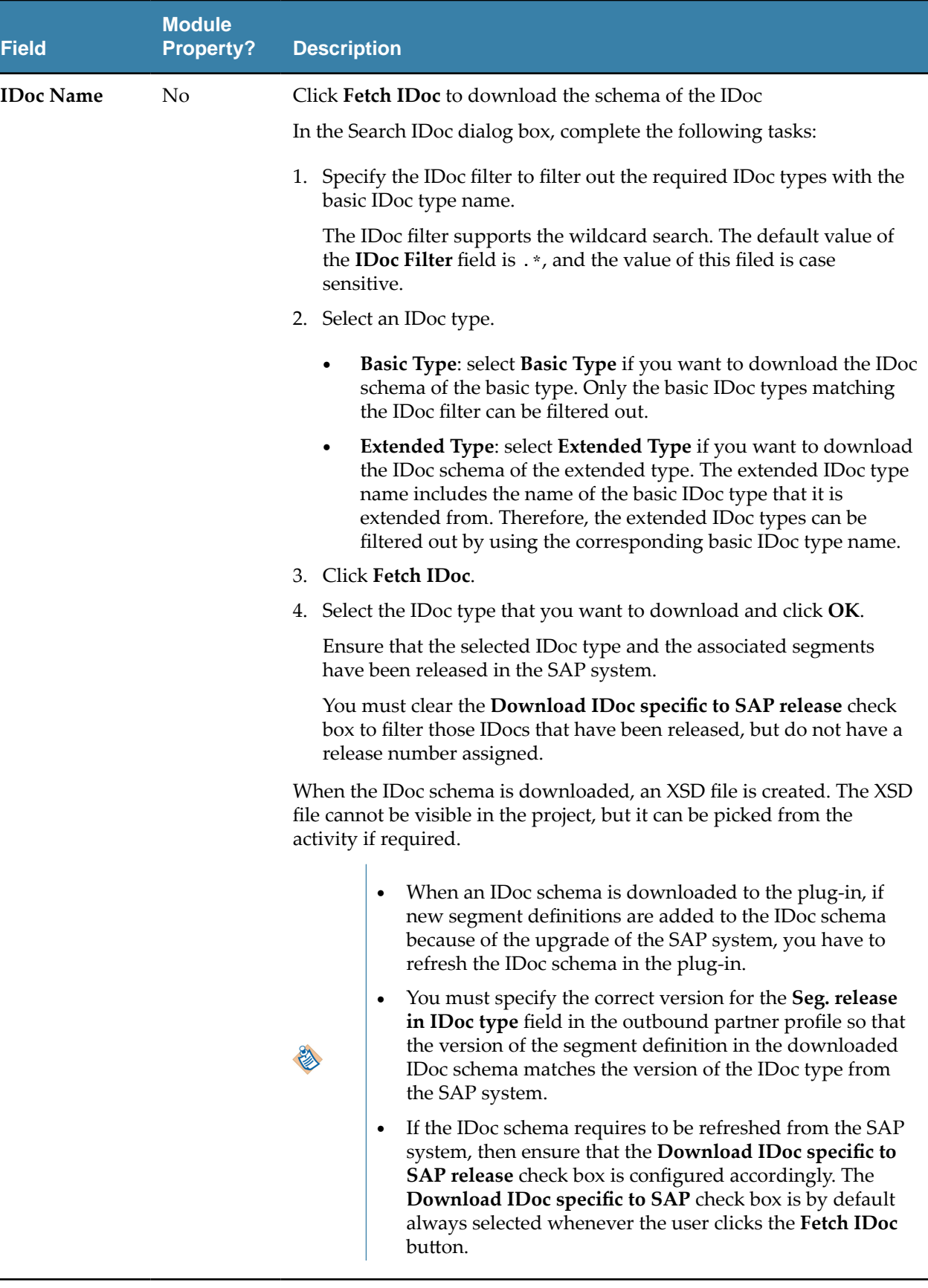

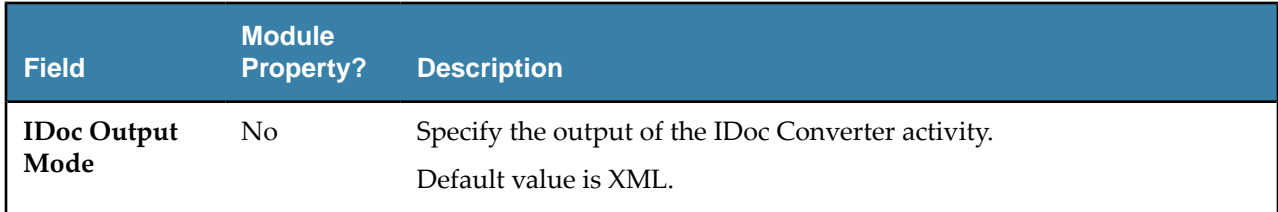

On the **Description** tab, enter a short description for the IDoc Converter activity.

#### **Input Tab**

On the Input tab, map the data being outputted from the IDoc Listener activity or Start activity (if using a subprocess).

The following table lists the input elements on the **Input** tab of the IDoc Converter activity:

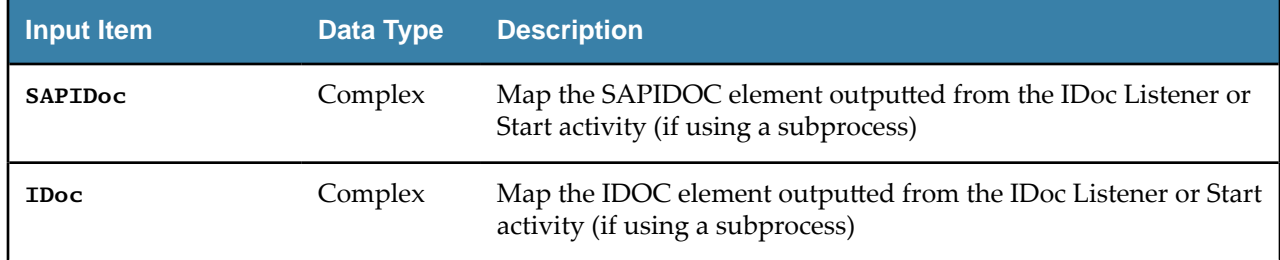

#### **Output Tab**

The **Output** tab of the IDoc Converter activity shows the parsed IDoc in the XML format.

The output of the IDoc Converter activity follows the following rules:

- Any space characters at the beginning of the output item value are preserved.
- Any space characters at the end of the output item value are removed.
- When space characters at the end of the output item value are removed, and if the output item has no value left, then the corresponding output item is not displayed in the activity output.

## **Fault Tab**

On the **Fault** tab, you can the find the error codes and error messages of the IDoc Converter activity. See [Error Codes](#page-116-0) for more detailed explanation of errors.

The following table lists error schema elements on the **Fault** tab of the IDoc Converter activity:

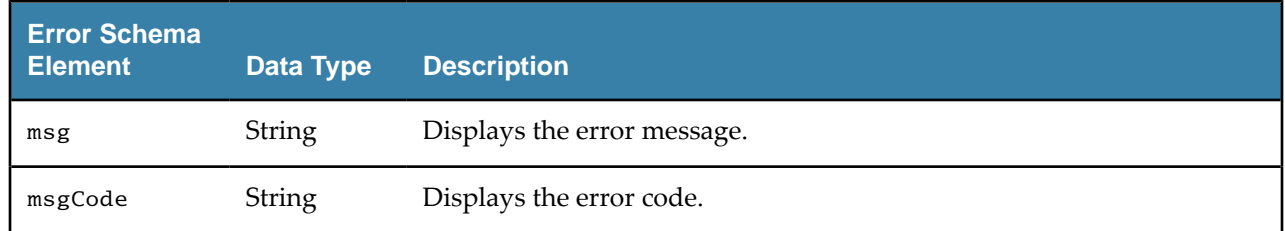

## **IDoc Listener**

Use the IDoc Listener activity to receive IDocs published from the SAP system.

The IDoc Listener activity can process different IDoc messages using the same program ID, including extended and customized basic IDocs.

The IDocs are persisted to the TIBCO transport, for example, EMS, and confirmed in the SAP system. The IDoc Listener activity serializes the IDoc data to the transport by using the raw IDoc format.

IDocs of SAP port type 4x are only supported using the tRFC, qRFC, and bgRFC (Type T only) protocols.

- The IDoc Listener activity is configured to use either the TIBCO Enterprise Messaging Service or Apache Kafka. This activity can also be configured without using messaging service. For more information on using the IDoc Listener activity without messaging service, see [IDoc Processing Without Messaging](#page-78-0)
- 
- In a project, the IDoc Listener activities cannot use the same SAP connection or the SAP connections with the same combination of the gateway host, the gateway service, and the program ID.
- You need to delete the JMS Connection property from the process properties file if you are switching from JMS Message Resource to NoMessaging or Kafka.

If you want to control the number of messages being processed concurrently by the activity, choose one of the following configurations:

- Configure the **Max Connections** field of the referenced server connection according to the number of all the IDoc Listener and RFC BAPI Listener activities and whether the TID management mode is Active .
- Configure the RFC destination accordingly by using the SAP transaction code, SMQS.

The IDoc Listener activity does not support the job tuning property, FlowLimit.

See [Job Tuning](#page-81-0) for details.

## **General Tab**

On the **General** tab, establish connections to the SAP system and the messaging source separately, and choose an SAP TIDManager shared resource to manage the check of the duplicate IDoc messages.

The following table lists the configurations on the **General** tab of the IDoc Listener activity:

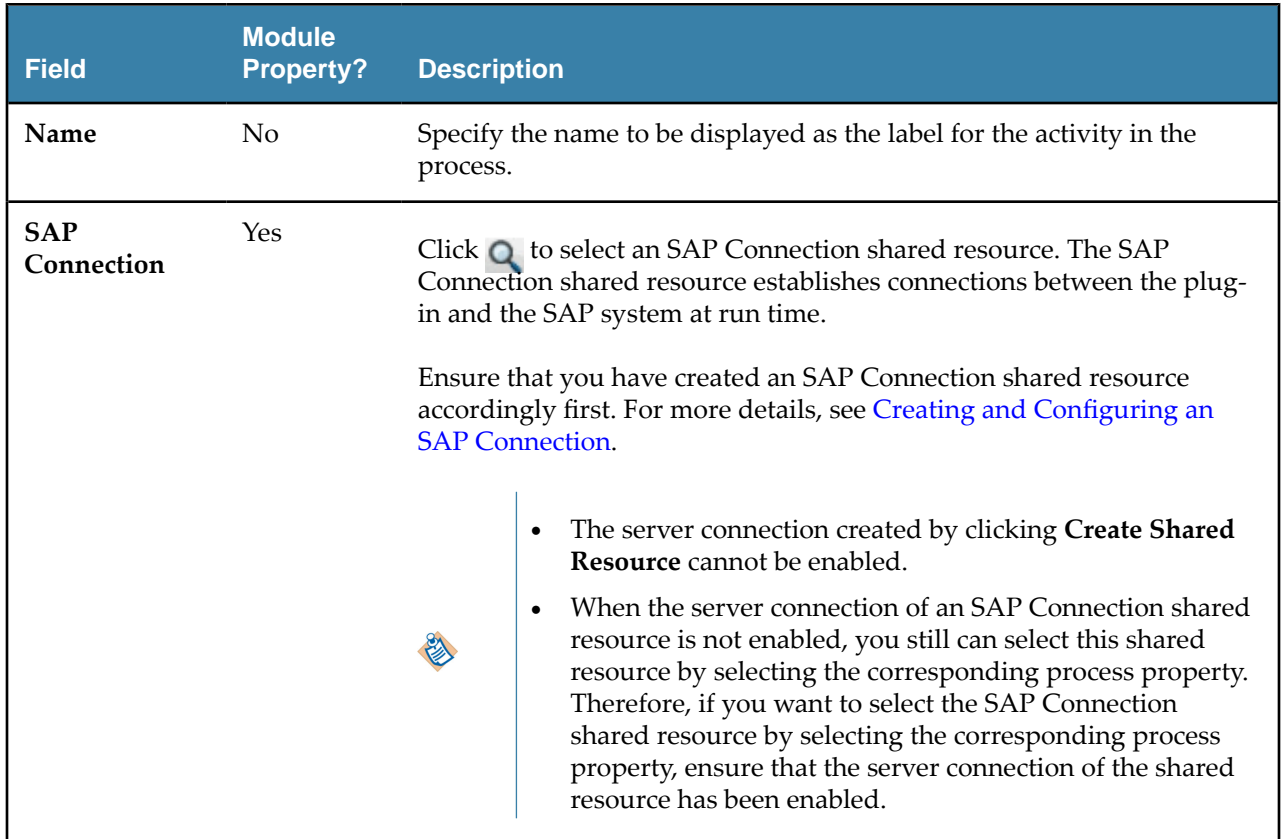

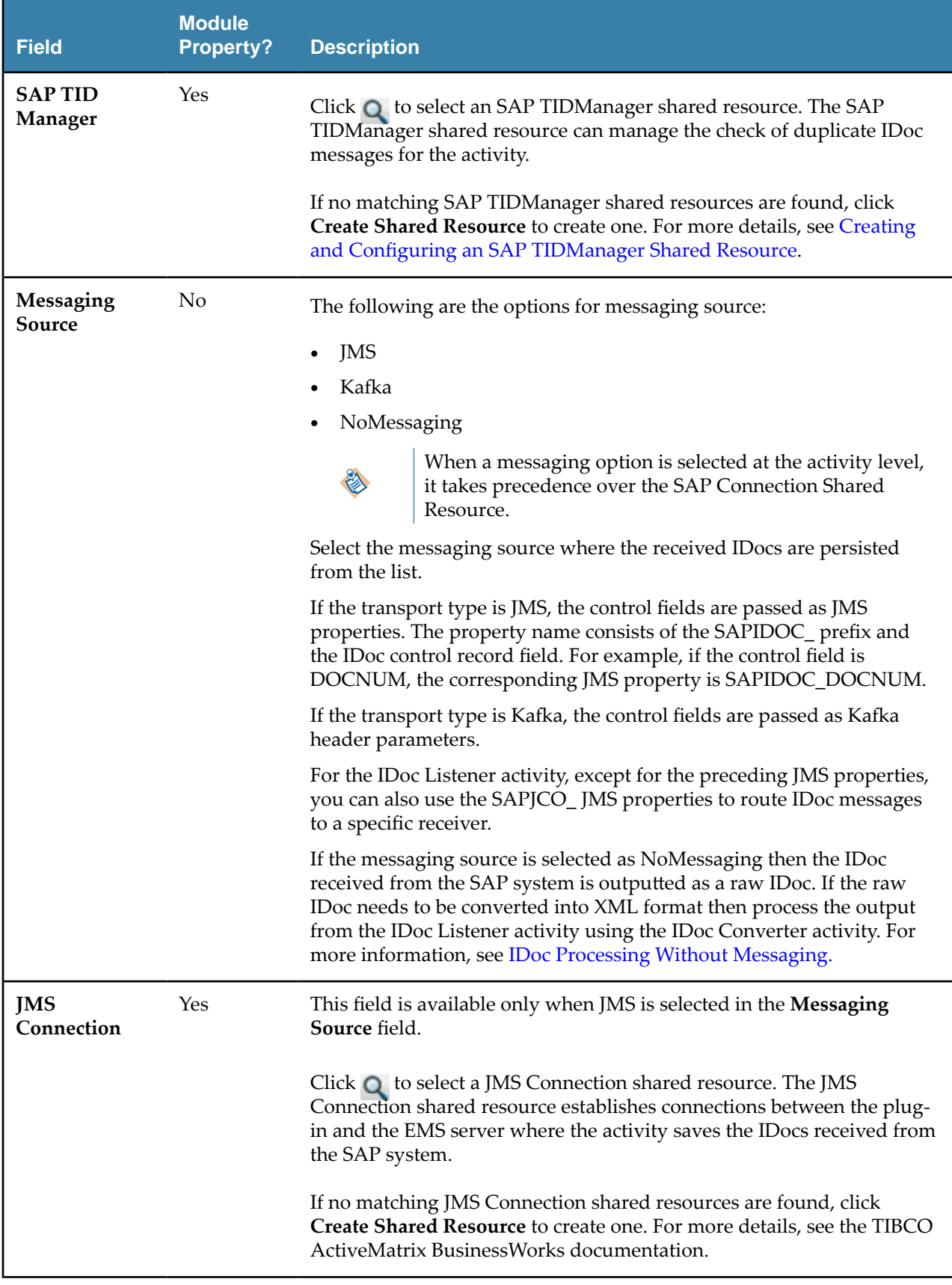

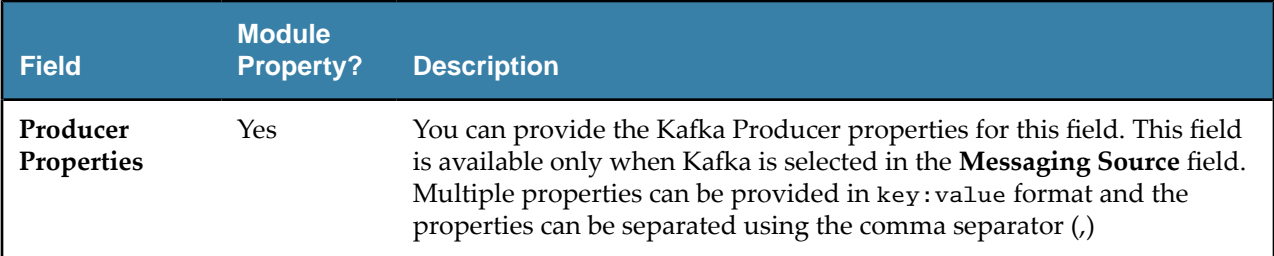

On the **Description** tab, you can enter a short description for the IDoc Listener activity.

#### **Advanced Tab**

On the **Advanced** tab, specify the destination used to persist the IDoc received from the SAP system. The following table lists the configurations on the **Advanced** tab of the IDoc Listener activity:

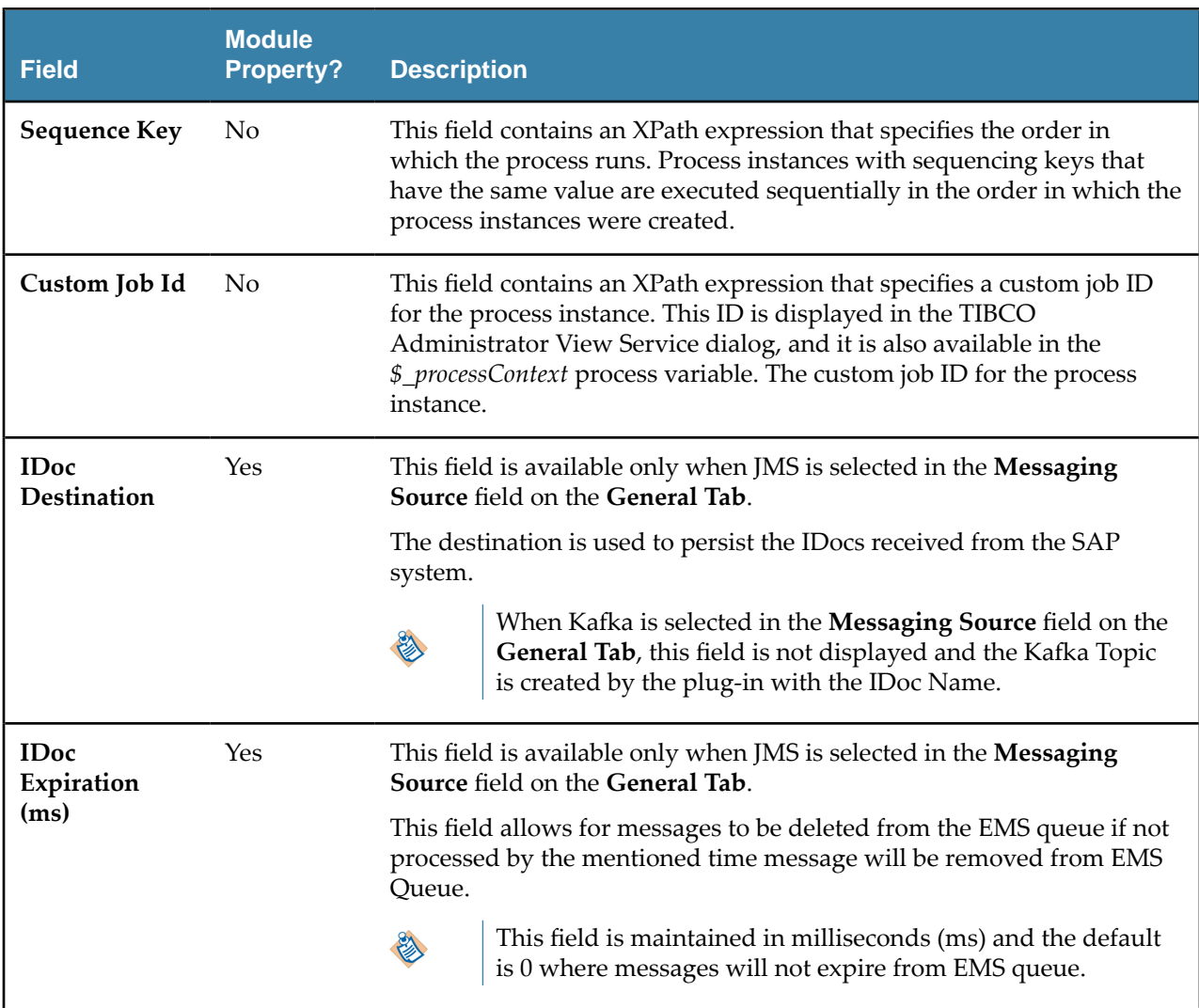

## **Output Tab**

On the **Output** tab, find the information of the received IDocs.

The following table lists the output elements on the **Output** tab of the IDoc Listener activity:

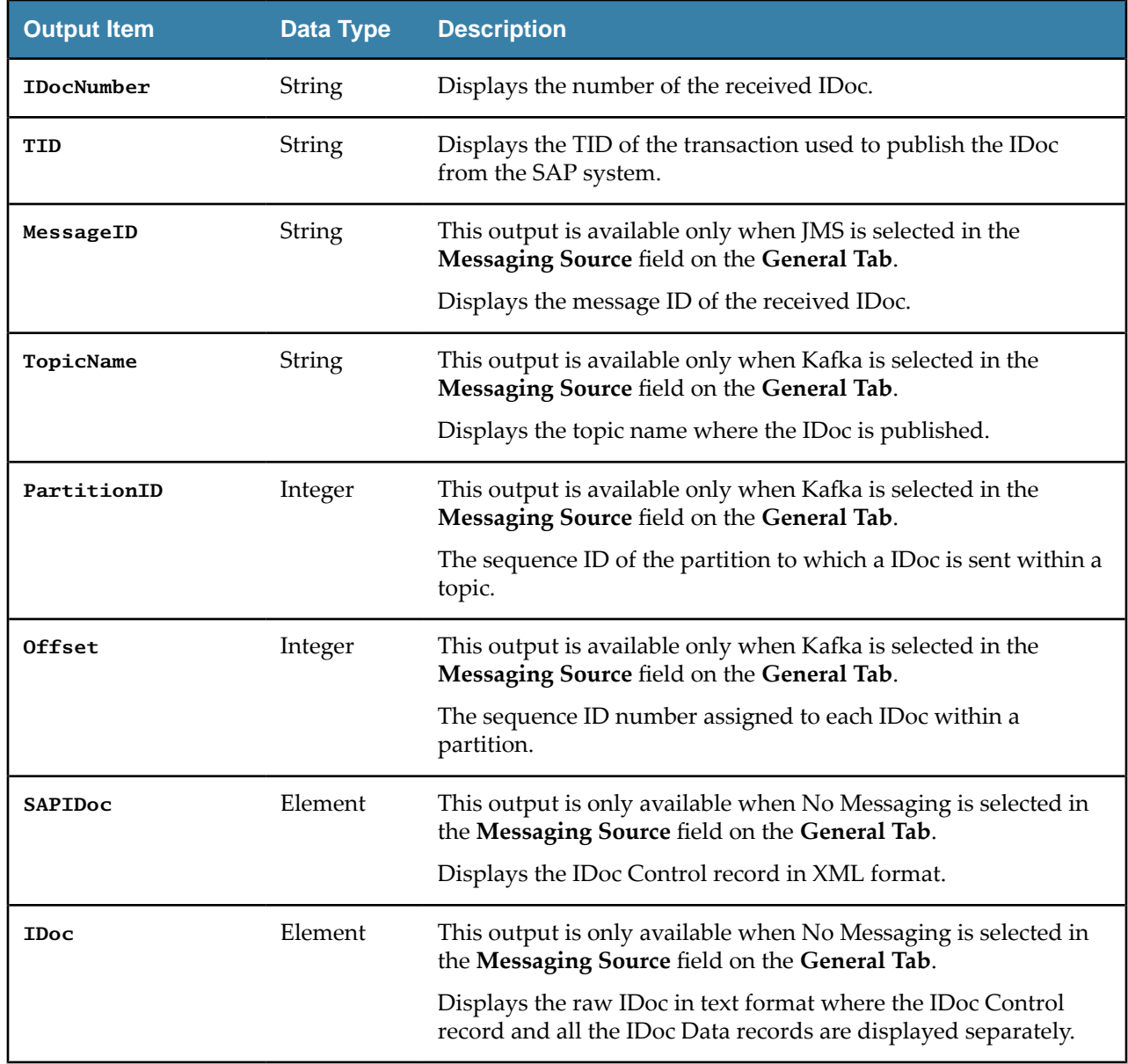

# **IDoc Parser**

Use the IDoc Parser activity when the XML output is required from the IDoc messages received by the IDoc Listener activity.

Different IDoc types require different IDoc Parser activities to perform the parse process.

- The IDoc Parser activity requires the TIBCO Enterprise Message Service.
- The IDoc Parser activity does not support the job tuning property, FlowLimit.

See [Job Tuning](#page-81-0) for details.

## **General Tab**

On the **General** tab, establish connections to the SAP system and the messaging source separately, and download the schema of the IDoc to be parsed by the IDoc Parser activity.

The following table lists the configurations on the **General** tab of the IDoc Parser activity:

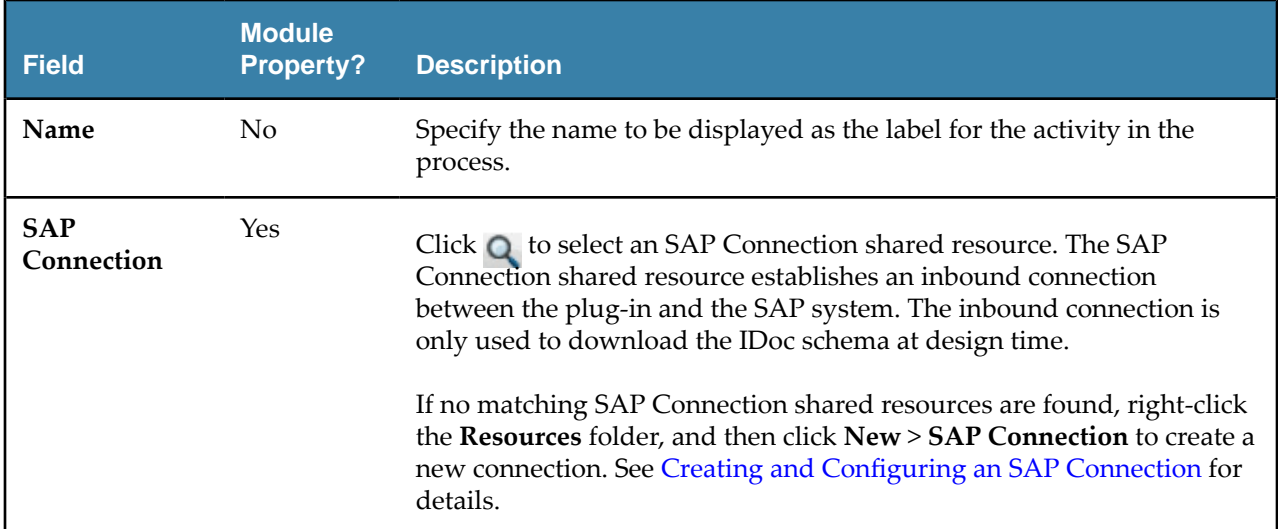

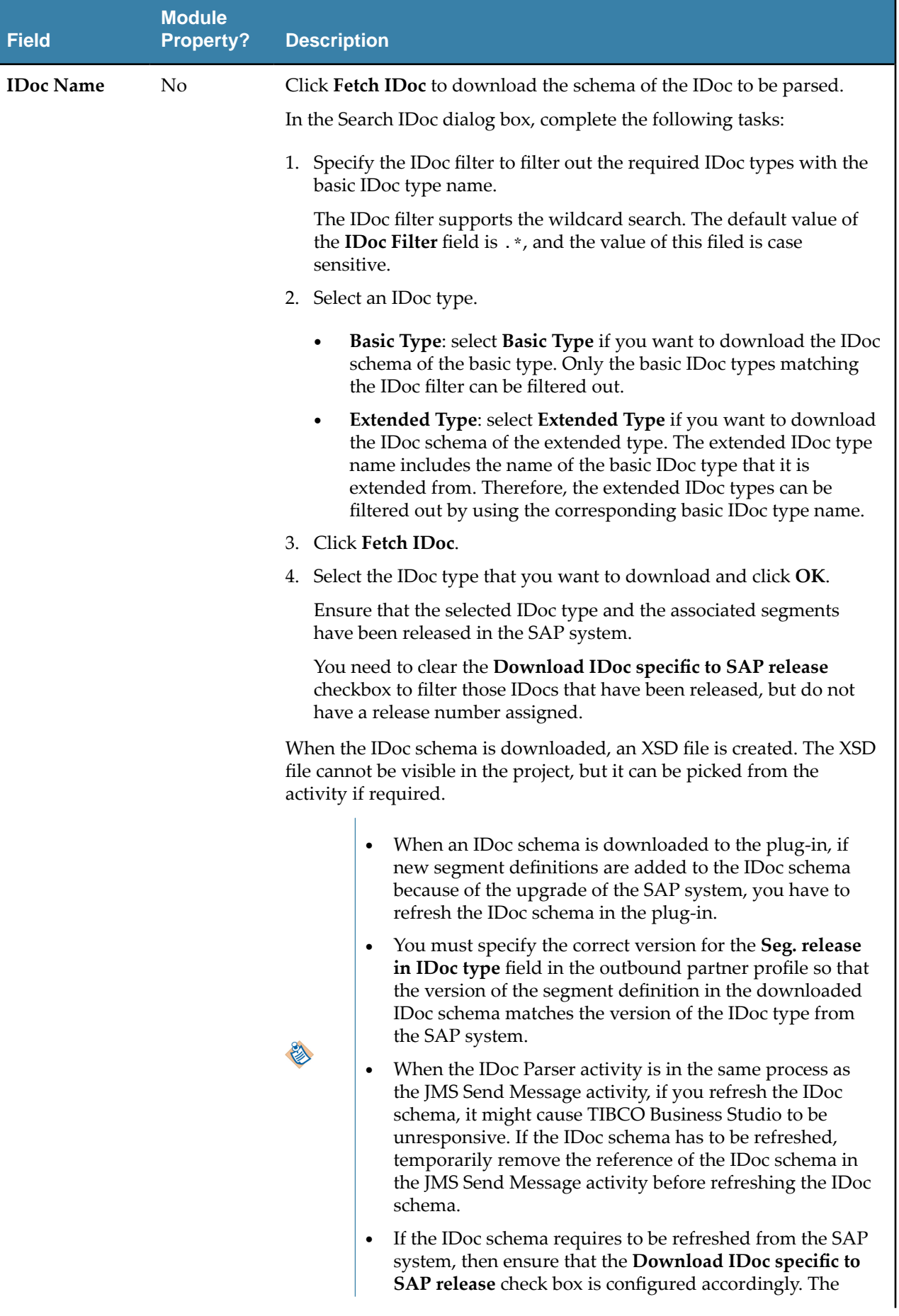

**Field**

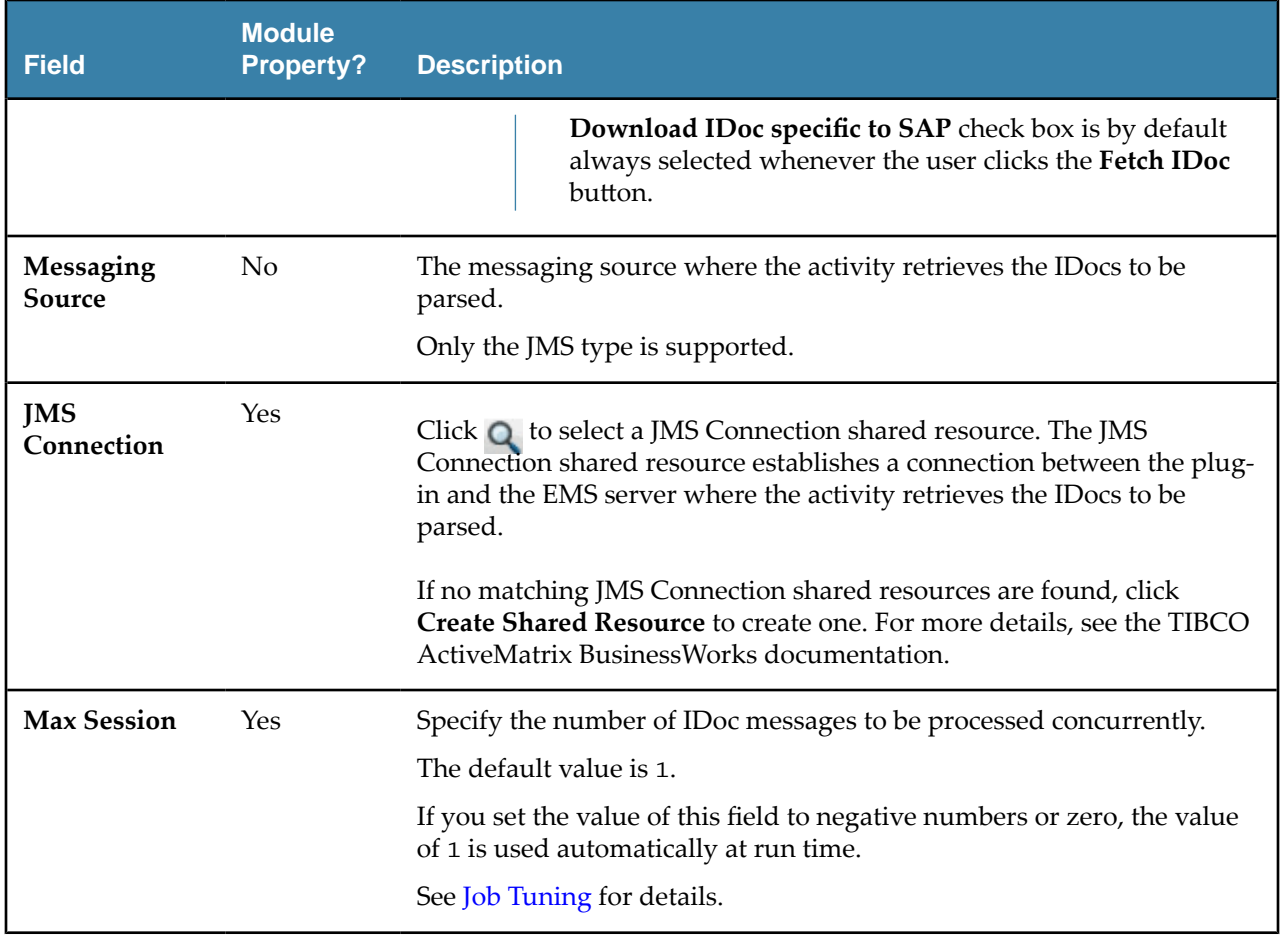

On the **Description** tab, enter a short description for the IDoc Parser activity.

## **Advanced Tab**

On the **Advanced** tab, specify the destination used to retrieve the IDocs to be parsed, and the message selector.

The following table lists the configurations on the **Advanced** tab of the IDoc Parser activity:

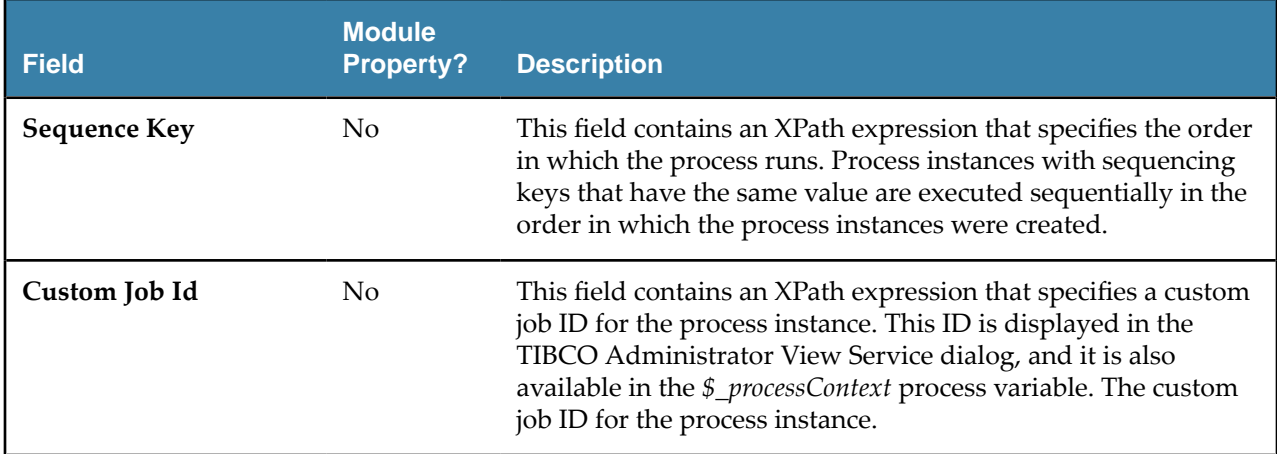

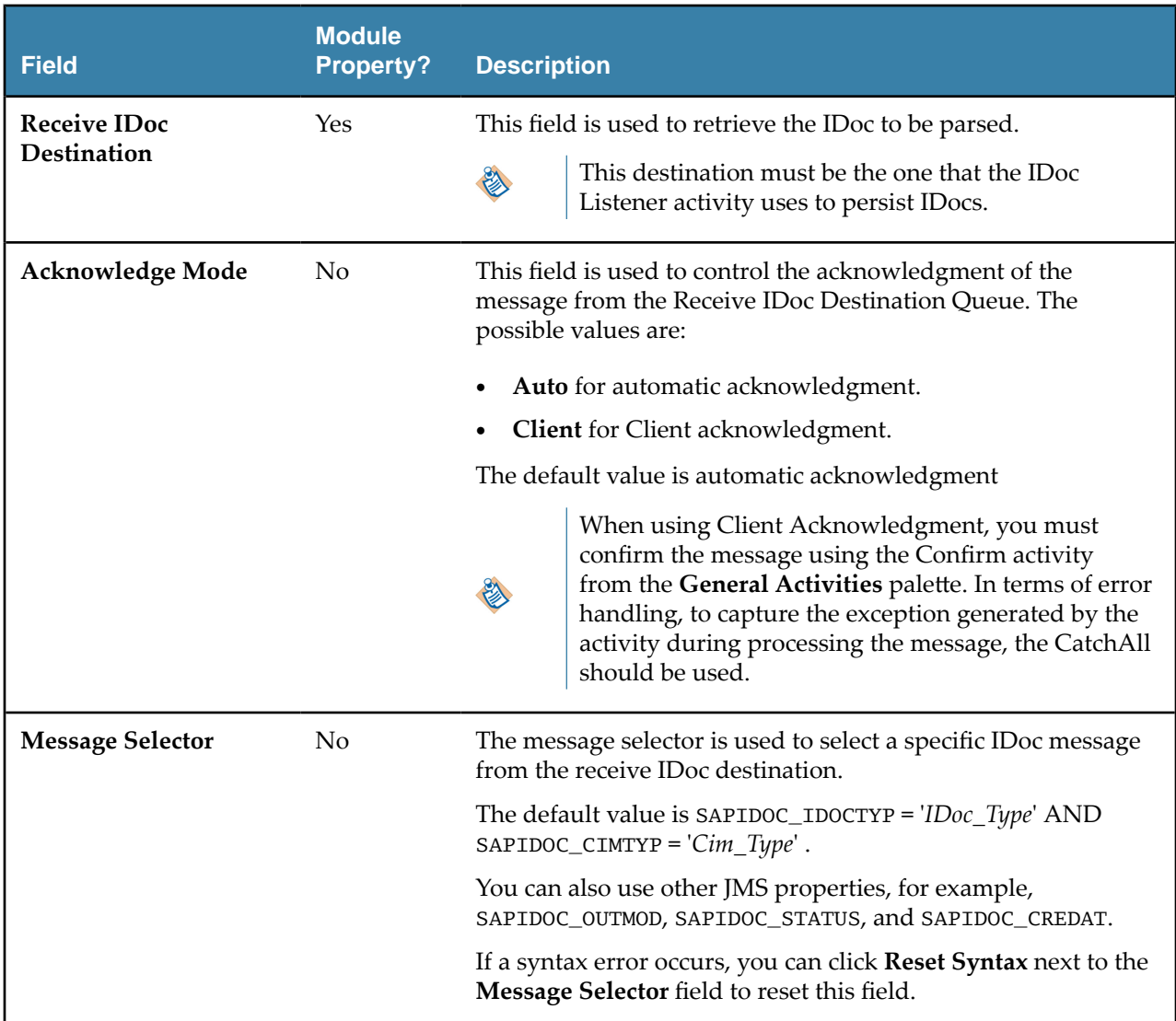

## **Output Tab**

The **Output** tab of the IDoc Parser activity shows the parsed IDoc in the XML format.

The output of the IDoc Parser activity follows the following rules:

- Any space characters at the beginning of the output item value are preserved.
- Any space characters at the end of the output item value are removed.
- When space characters at the end of the output item value are removed, if the output item has no value left, the corresponding output item is not displayed in the activity output.

#### **Fault Tab**

On the **Fault** tab, you can find the error codes and error messages of the IDoc Parser activity. See [Error](#page-116-0) [Codes](#page-116-0) for more detailed explanation of errors.

The following table lists error schema elements on the **Fault** tab of the IDoc Parser activity:

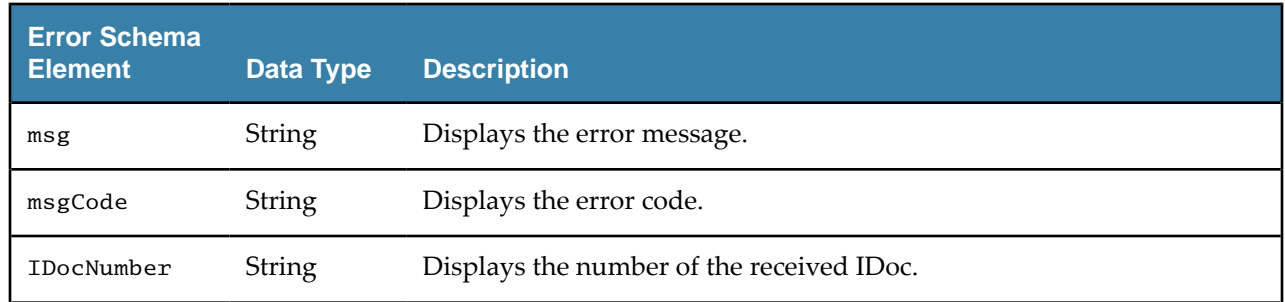

# **IDoc Reader**

Use the IDoc Reader activity to post IDocs to the SAP system.

The IDoc Reader activity retrieves the XML message persisted on a messaging source, converts the message into an IDoc, and then posts the IDoc to the SAP system.

IDocs of SAP port type 4x are only supported using tRFC and qRFC protocols.

- The IDoc Reader activity requires the TIBCO Enterprise Messaging Service.
- The IDoc Listener activity does not support the job tuning property, FlowLimit.
- In IDoc Reader activity, while reconnecting if SAP exhausted, the client connection exception is caught by the IDocReaderFault exception and the IDoc messages remain in queue.

See [Job Tuning](#page-81-0) for details.

#### **General Tab**

On the **General** tab, establish connections to the SAP system and the messaging source separately, and download the schema of the IDoc to be posted to the SAP system.

The following table lists the configurations on the **General** tab of the IDoc Reader activity:

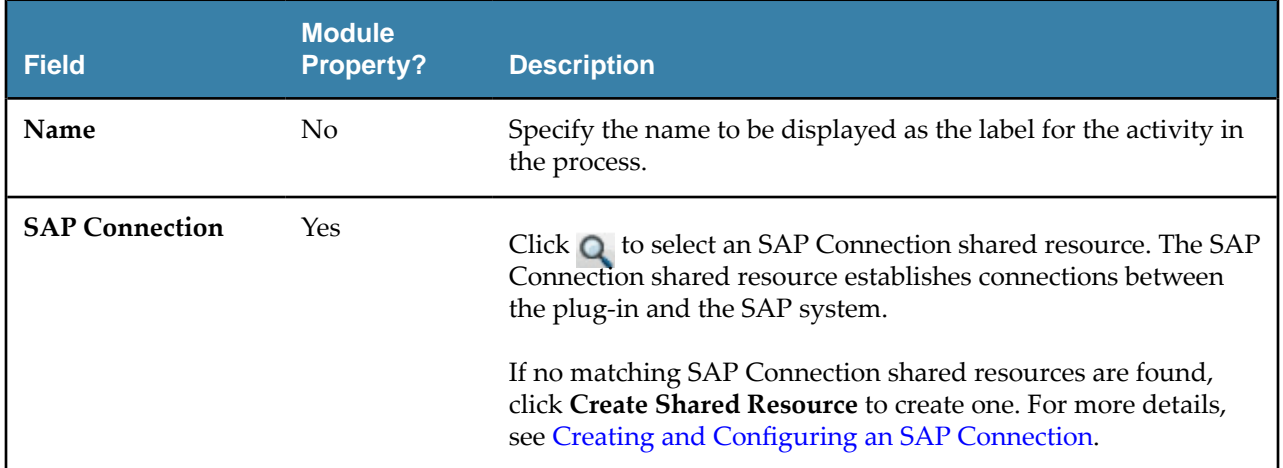

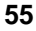

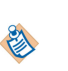

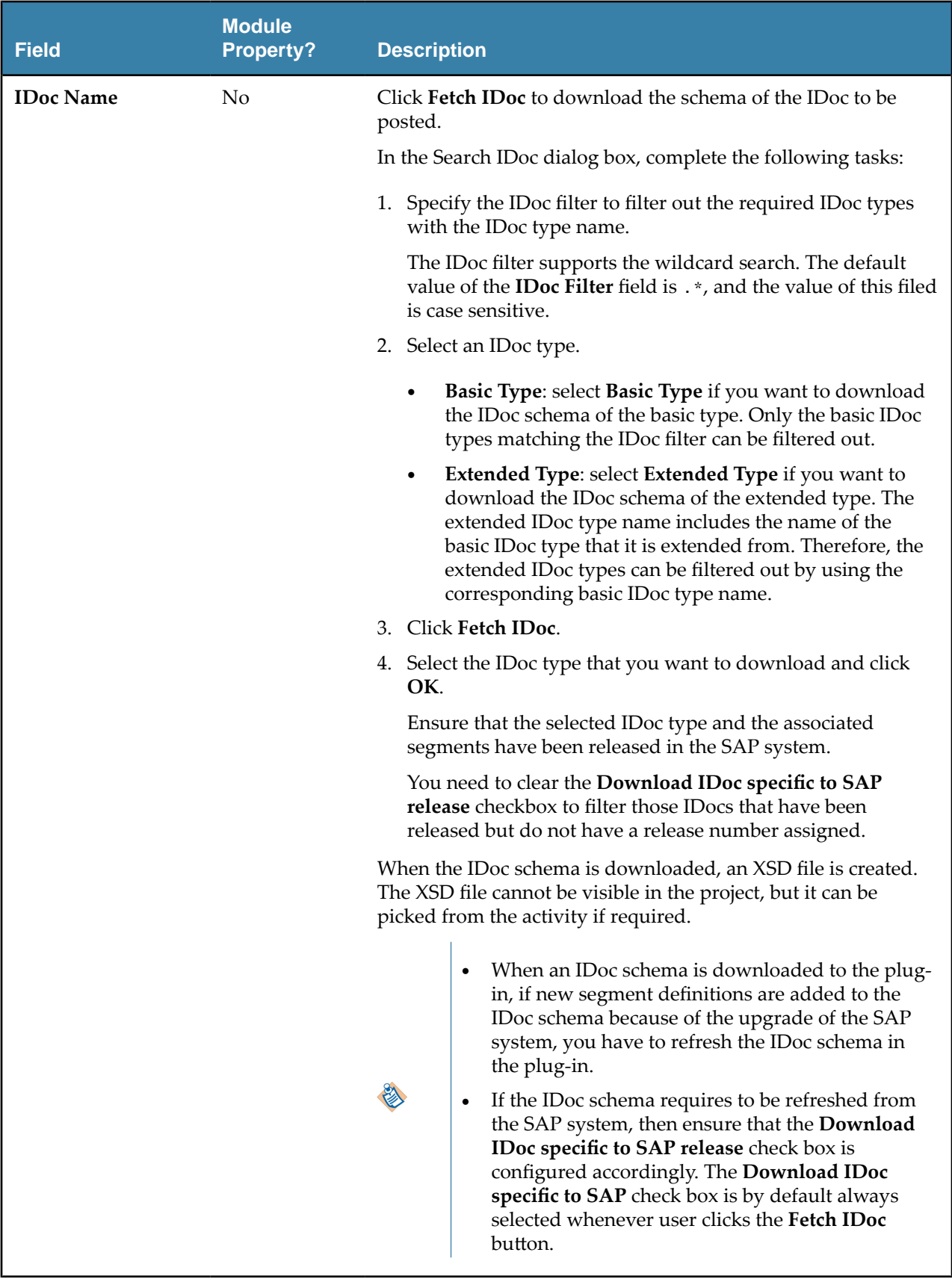

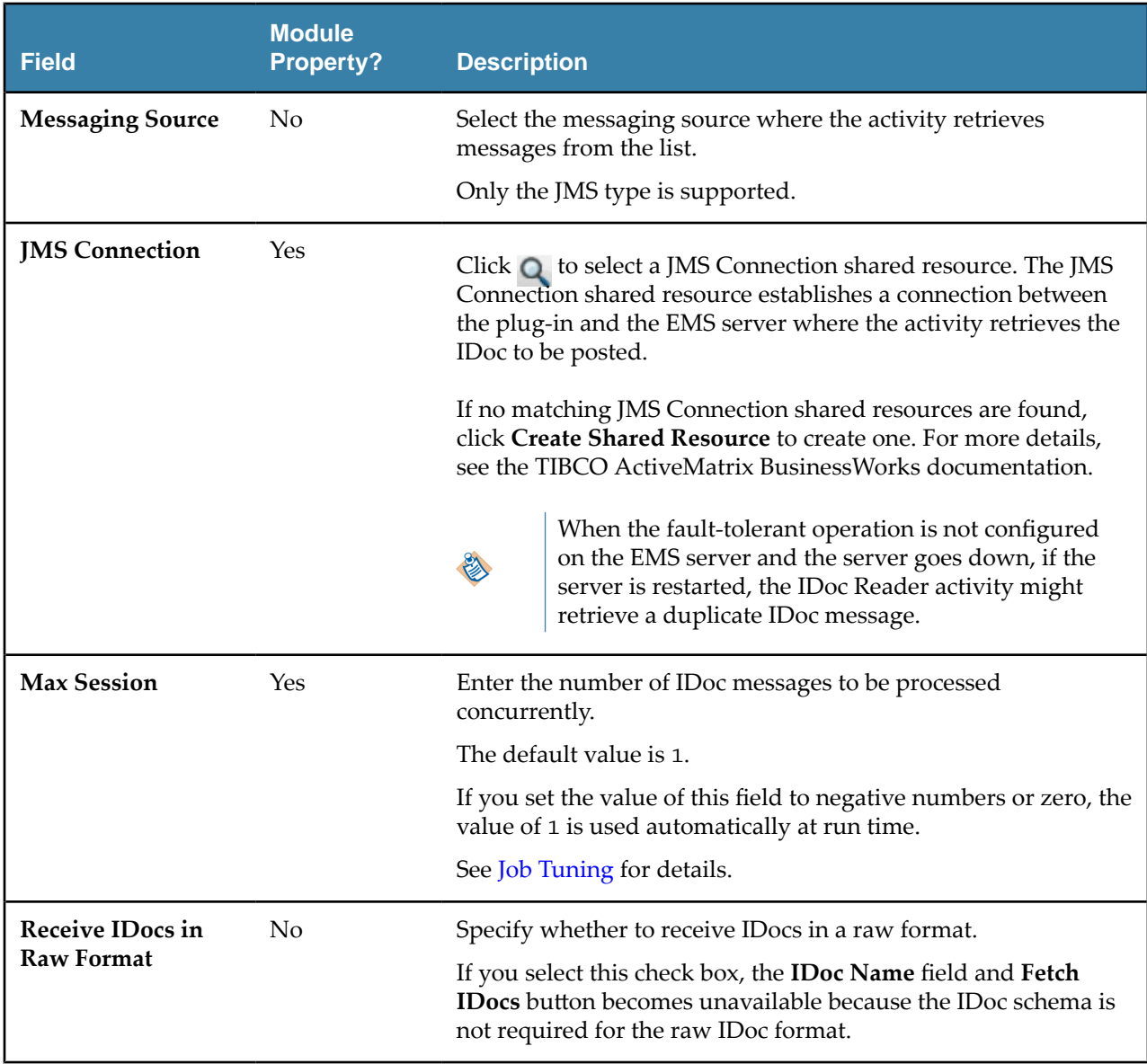

On the **Description** tab, enter a short description for the IDoc Reader activity.

## **Advanced Tab**

On the **Advanced** tab, specify the destination used to retrieve IDocs to be posted, and the protocol used to post IDocs.

The following table lists the configurations on the **Advanced** tab of the IDoc Reader activity:

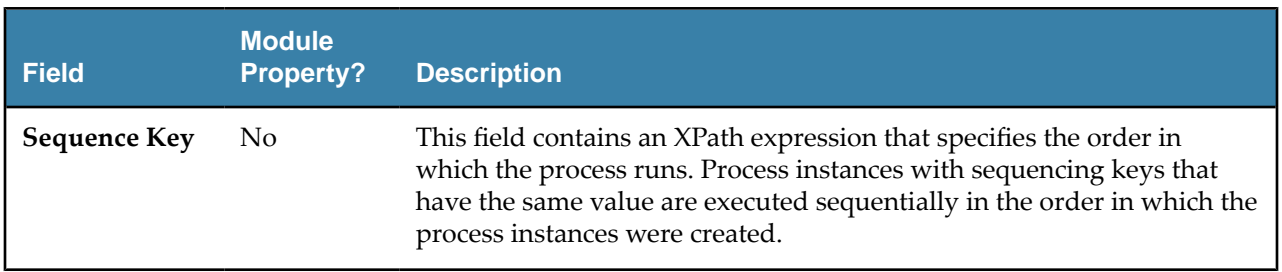

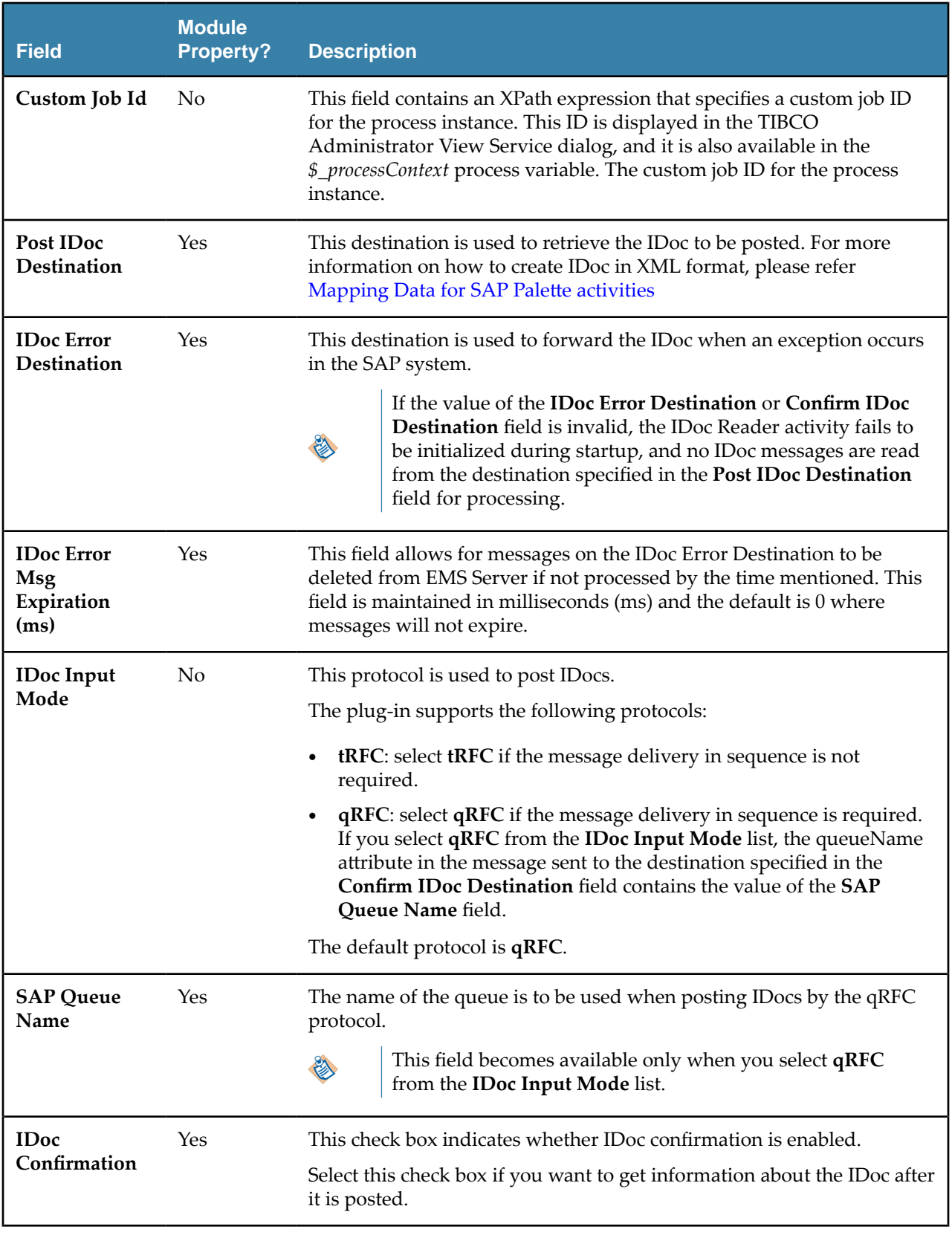

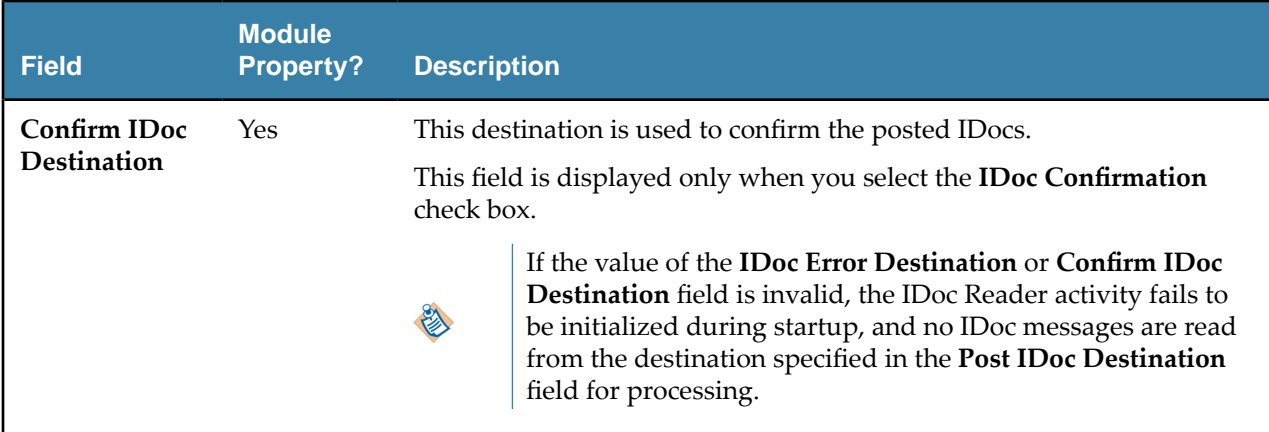

#### **Output Tab**

On the **Output** tab, find the information of the posted IDoc.

The following table lists the output elements on the **Output** tab of the IDoc Reader activity:

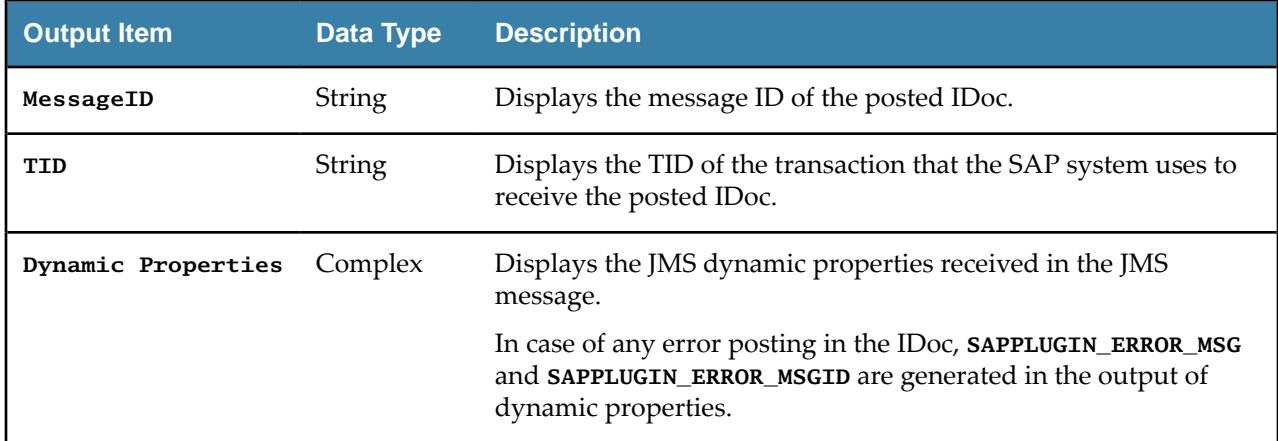

#### **Fault Tab**

On the **Fault** tab, you can find the error codes and error messages of the IDoc Reader activity.

See [Error Codes](#page-116-0) for more detailed explanation of errors.

The **Fault** tab has the following exceptions:

#### **IDocReaderFault**

The **IDocReaderFault** generates an exception and causes the activity to stop.

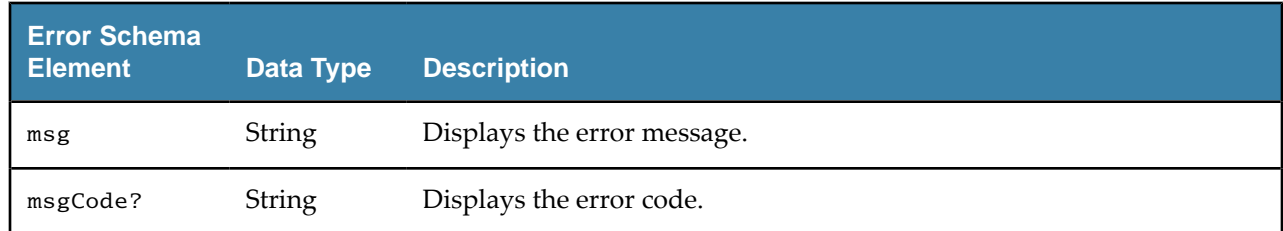

# **Post IDoc to SAP**

The **Post IDoc to SAP** activity is used to post IDocs to the SAP system without the need to use TIBCO Enterprise Message Service where the IDoc would be passed as input to the activity.

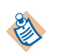

When using this activity, exceptions must be caught and handled accordingly in the catch process.

## **General Tab**

On the **General** tab, establish connections to the SAP system and download the schema of the IDoc to be posted to the SAP system.

The following table lists the configurations on the **General** tab of the Post IDoc to SAP activity:

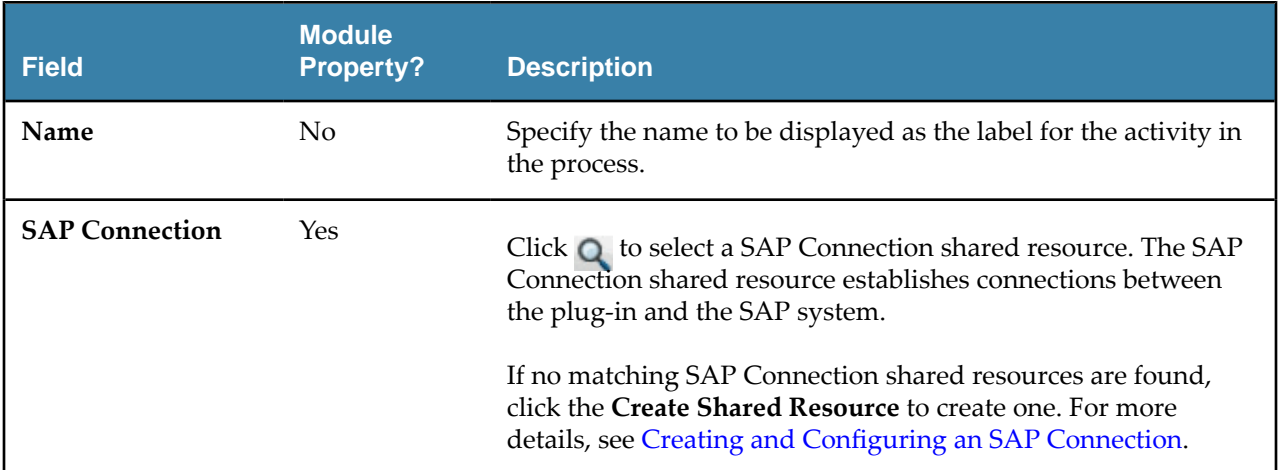

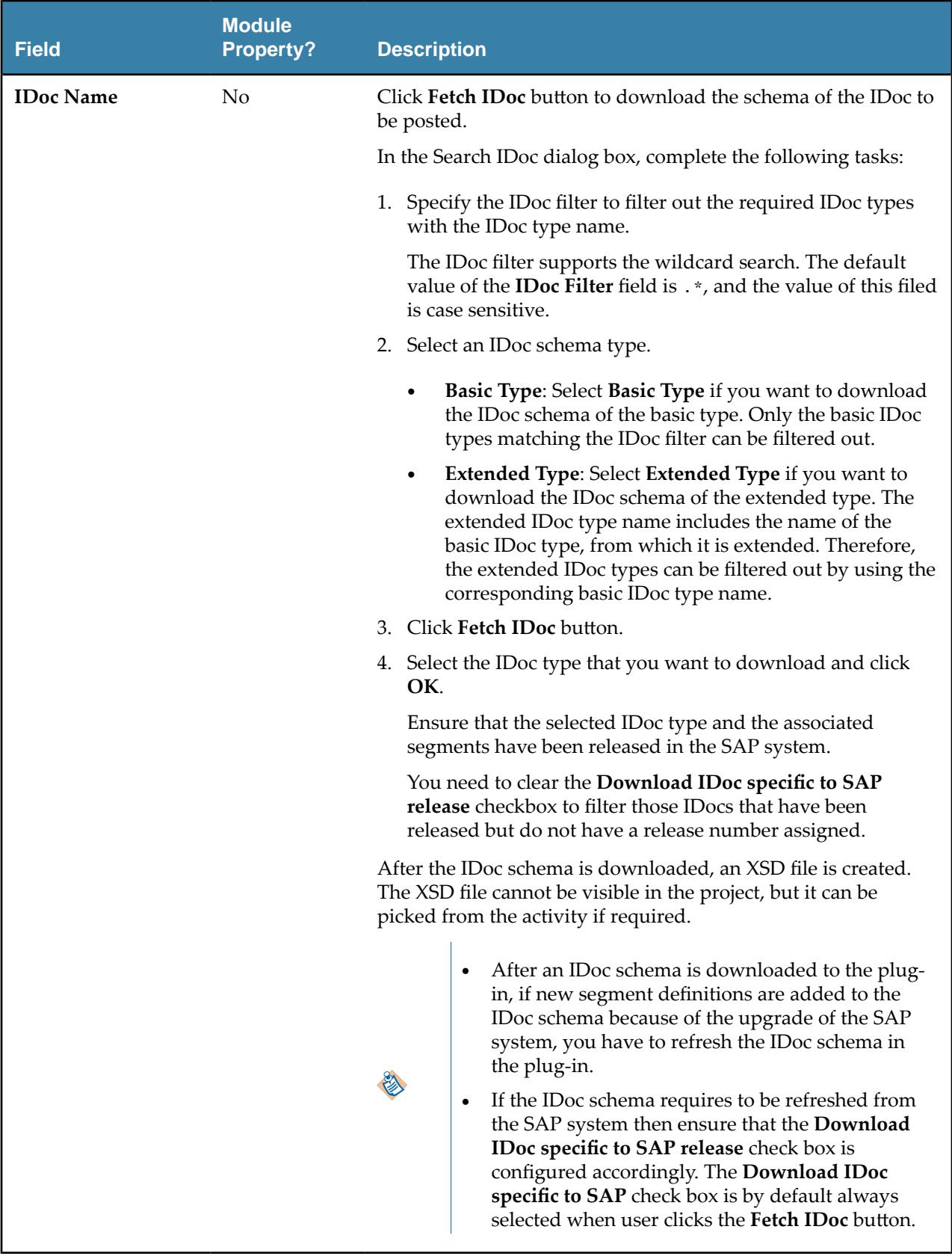

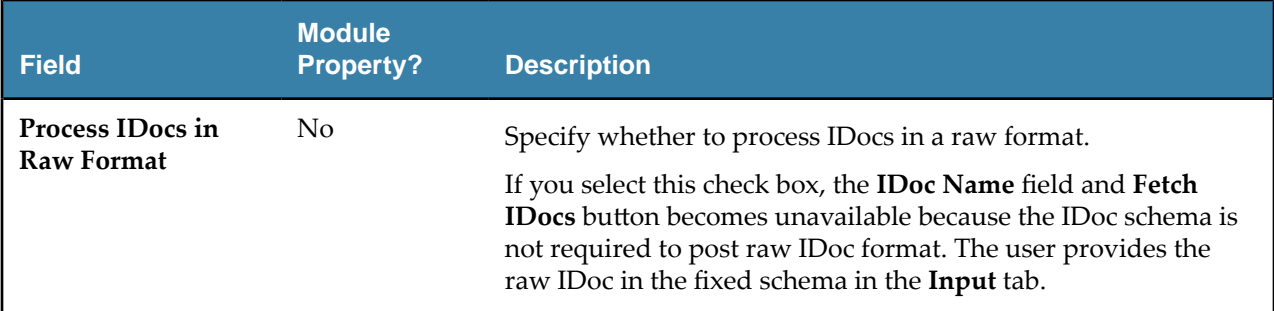

On the **Description** tab, enter a short description for the Post IDoc to SAP activity.

#### **Advanced Tab**

On the **Advanced** tab, specify the posting of the IDoc to SAP confirmation mode, confirmation destination, the messaging source, and the protocol used to post IDocs.

The following table lists the configurations on the **Advanced** tab of the Post IDoc to SAP activity:

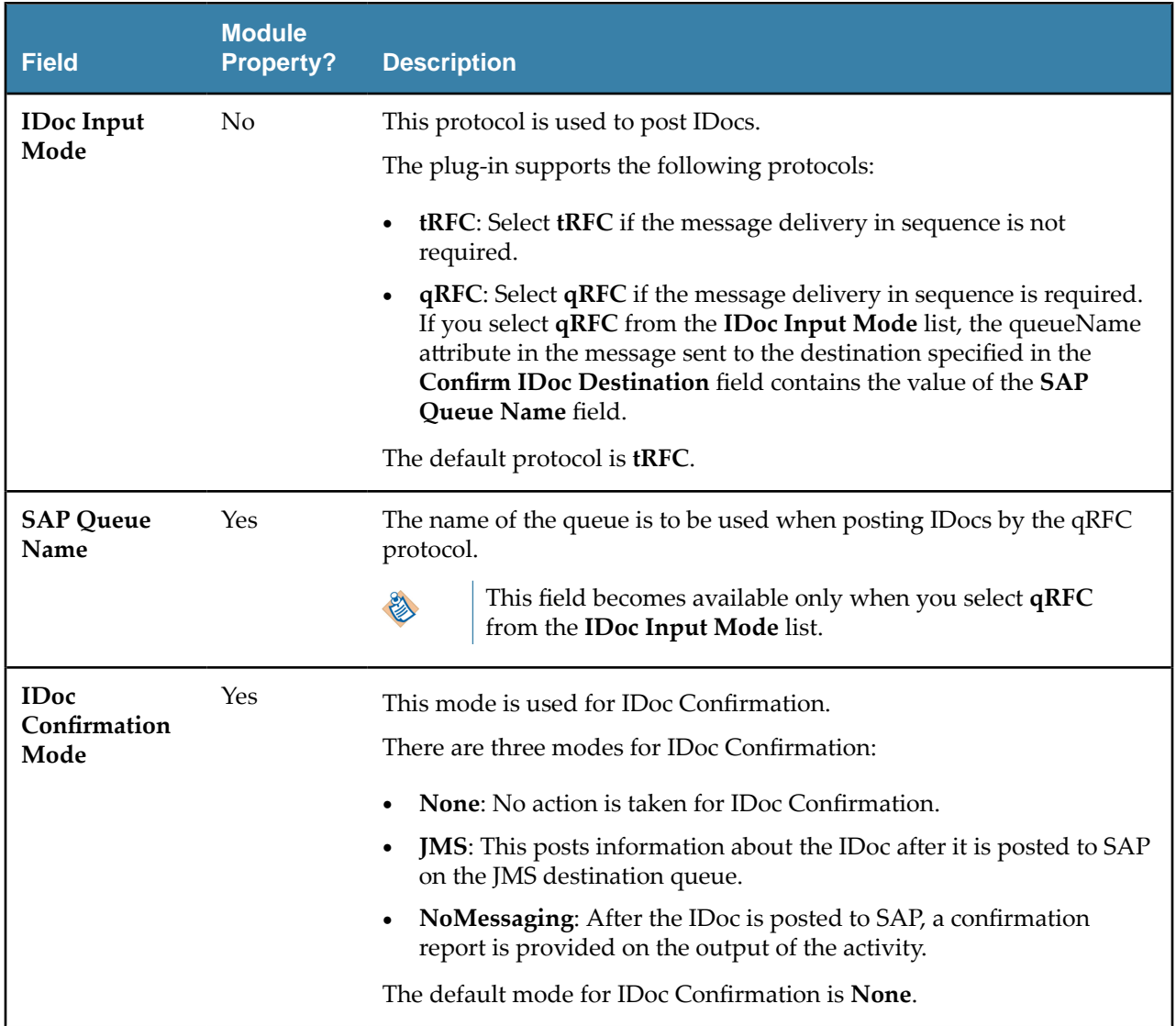

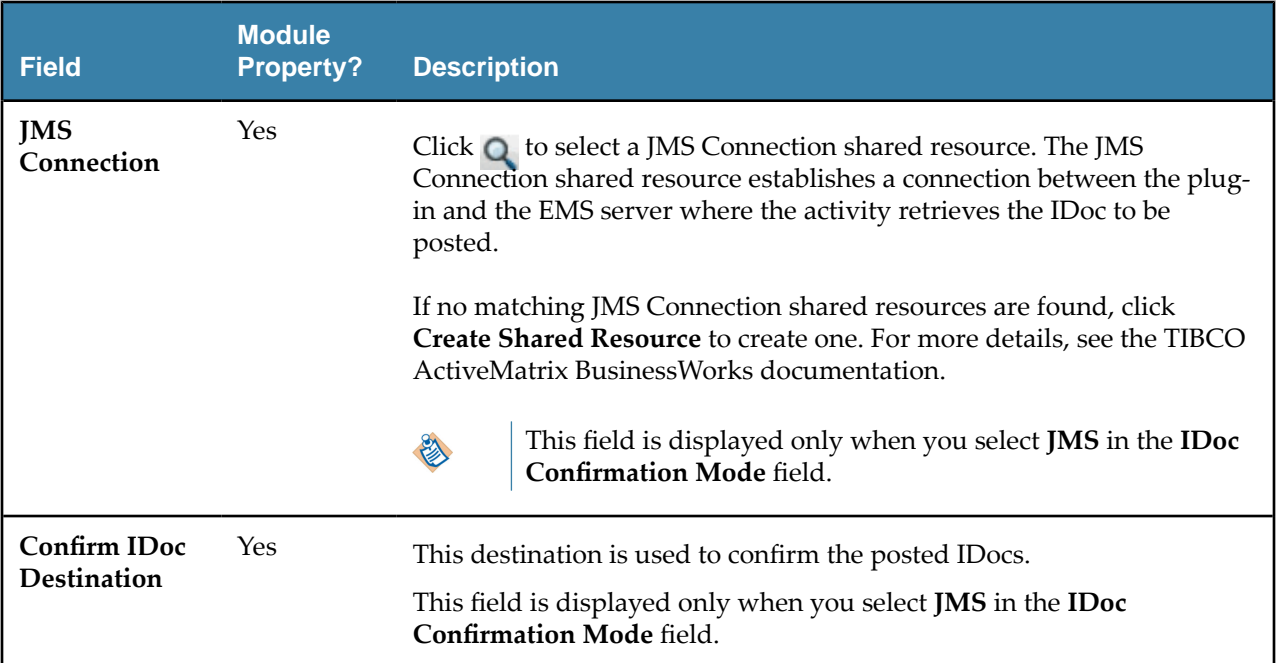

## **Input Tab**

On the **Input** tab, specify the IDoc data for the selected IDoc.

The following table lists the input elements on the **Input** tab of the Post IDoc to SAP activity:

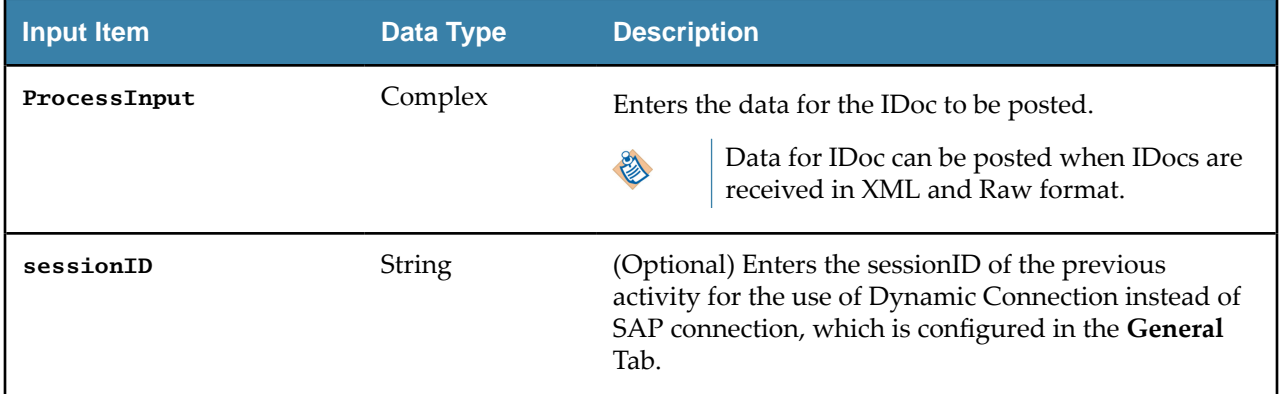

For information on how to create IDoc in XML format, please refer to Mapping Data for SAP Palette **[Activities](#page-79-0)** 

## **Output Tab**

On the **Output** tab, find the information of the posted IDoc.

The following table lists the output elements on the **Output** tab of the Post IDoc to SAP activity:

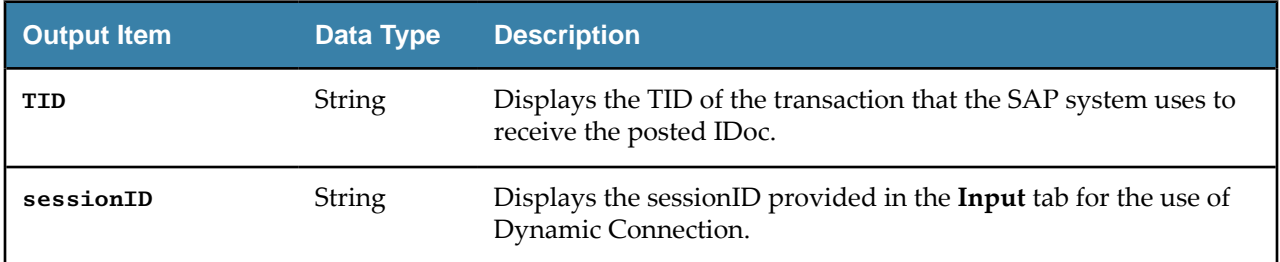

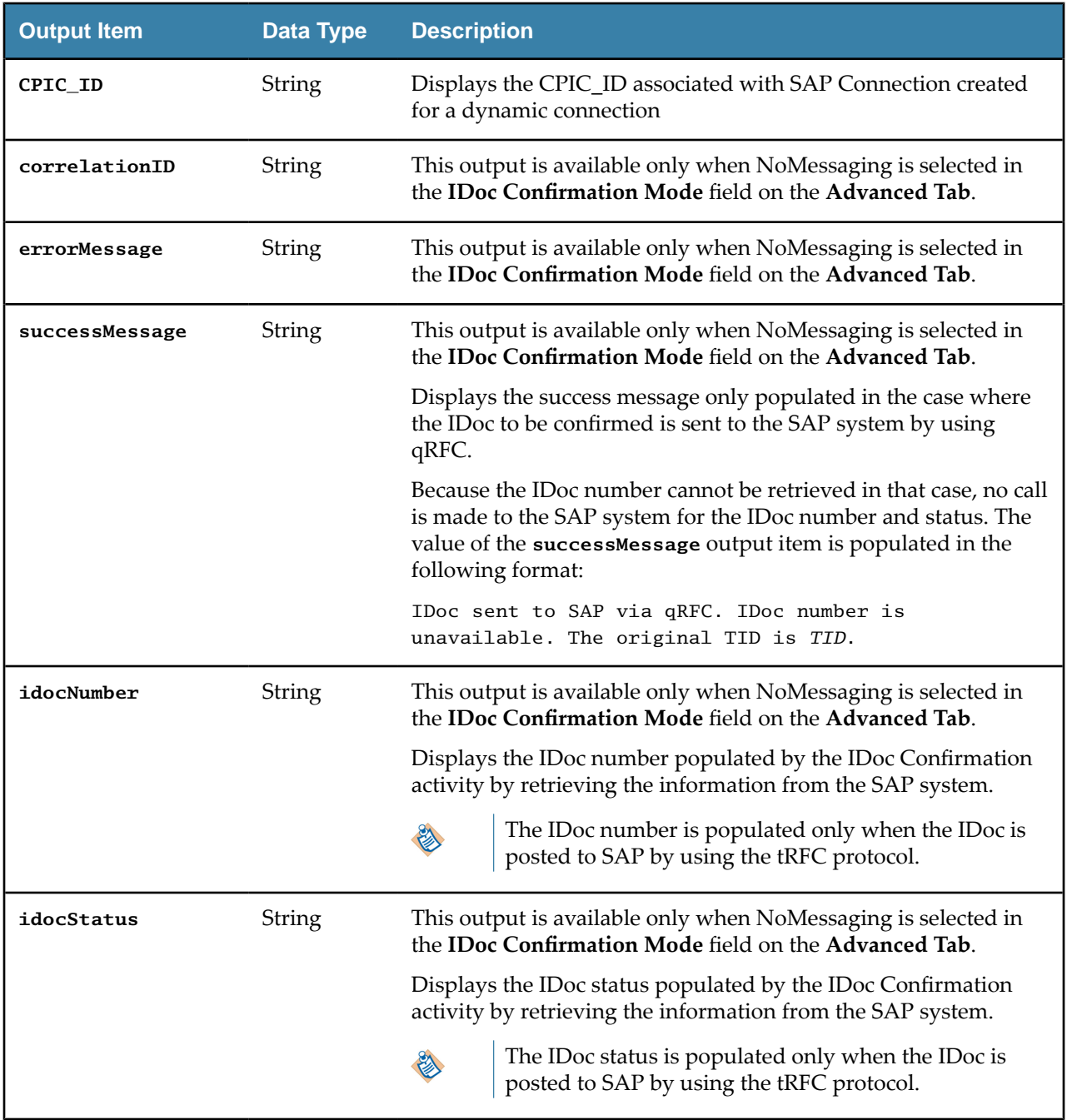

## **Fault Tab**

On the **Fault** tab, you can find the error codes and error messages of the Post IDoc to SAP activity and any element for logging the posted IDoc.

See [Error Codes](#page-116-0) for more detailed explanation of errors.

The **Fault** tab has the following exception:

**SAPPluginException**

The **SAPPluginException** generates an exception and causes the activity to stop.

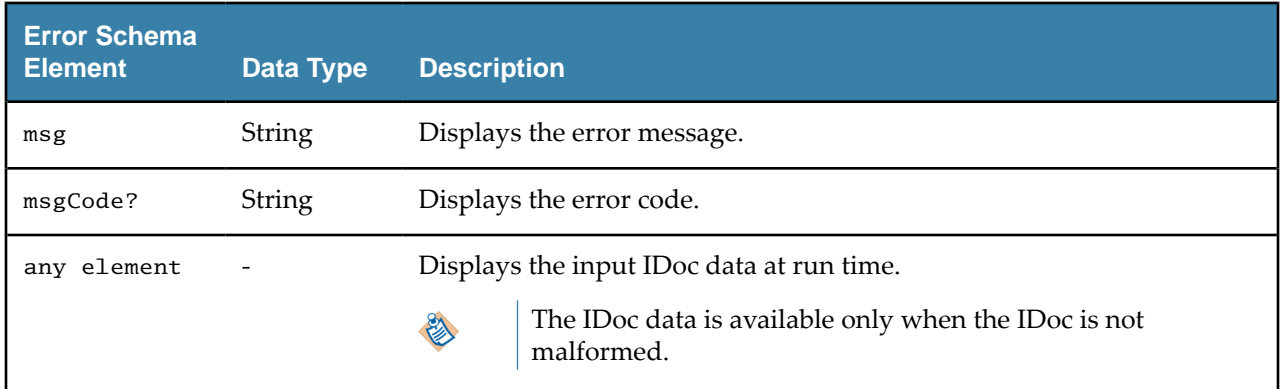

## **IDoc Renderer**

A

The **IDoc Renderer** activity receives IDoc in XML format and provides output in raw IDoc format. The raw IDoc format is the same as IDoc sent to the SAP system but no IDoc would be posted to SAP system.

The IDoc Renderer activity does not support Adapter to Plug-in migration.

#### **General Tab**

On the **General** tab, establish connections to the SAP system and download the schema of the IDoc to be used to prepare raw IDoc.

The following table lists the configurations on the **General** tab of the IDoc Renderer activity:

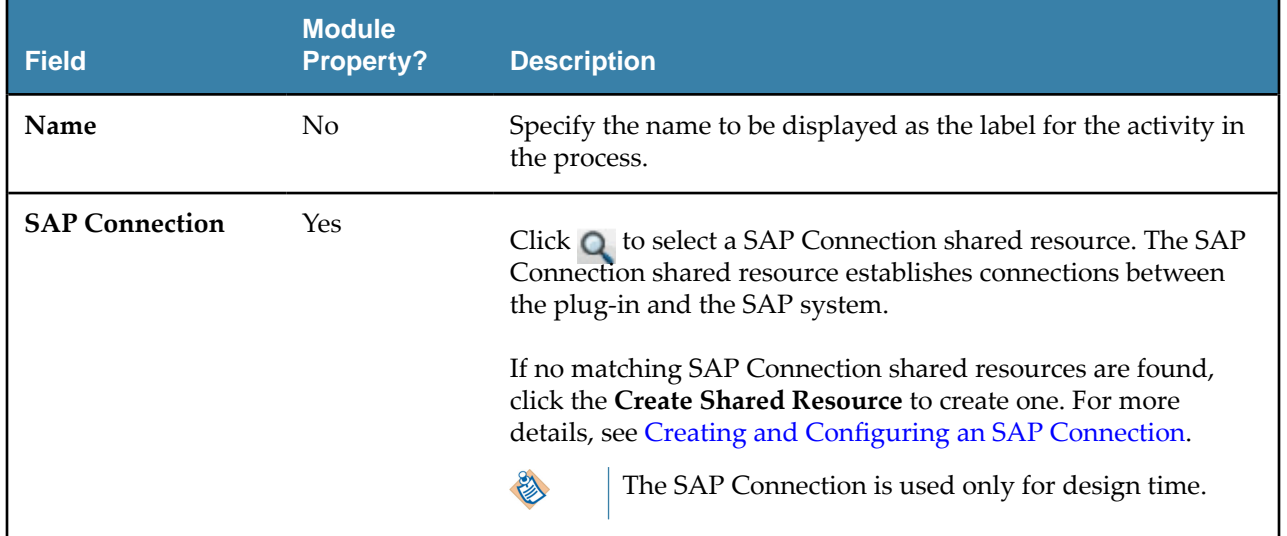

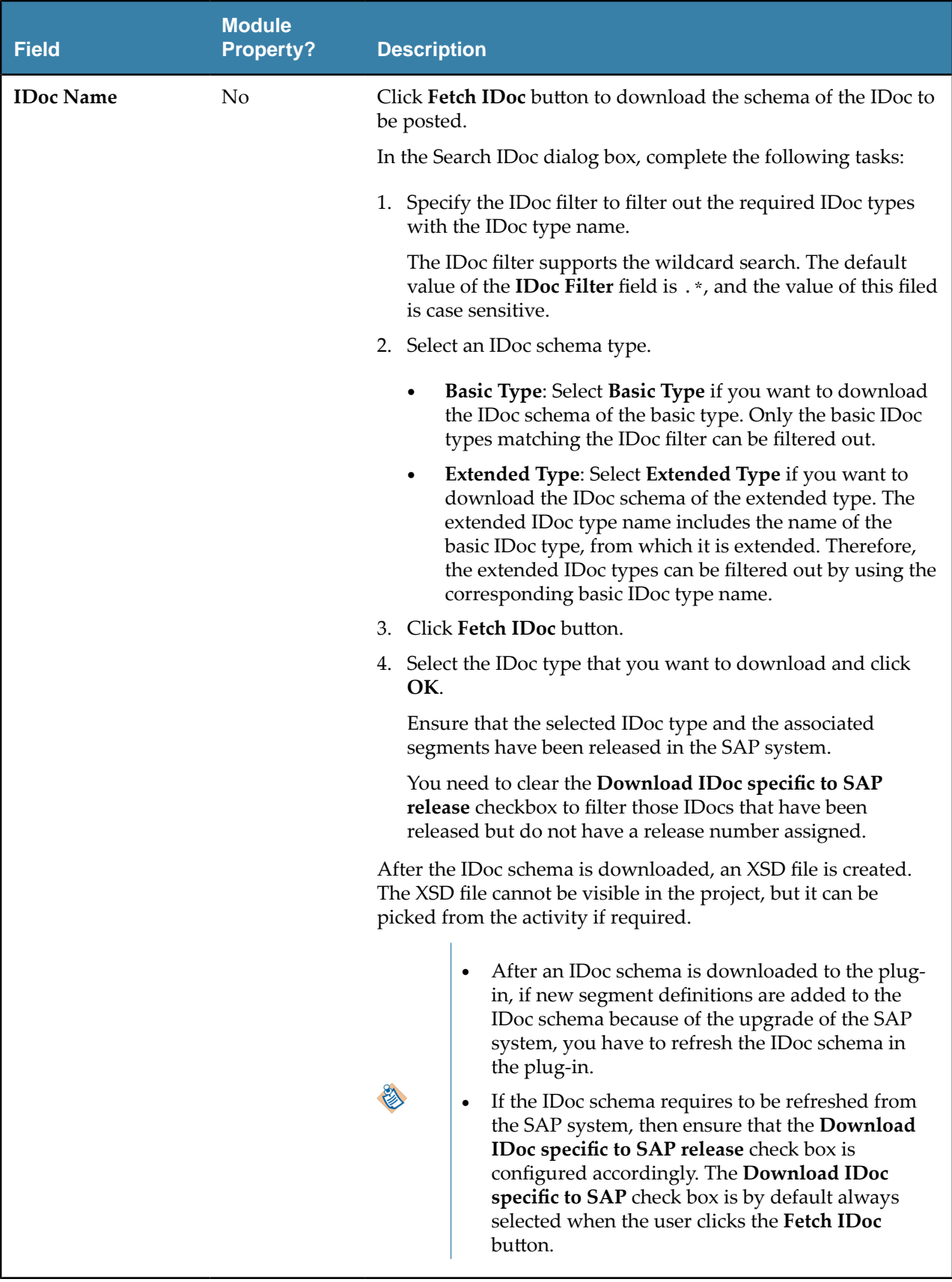

On the **Description** tab, enter a short description for the IDoc Renderer activity.

#### **Advanced Tab**

On the **Advanced** tab, specify the input mode that use tRFc or qRFC. No queue names are taken. The following table lists the configurations on the **Advanced** tab of the Post IDoc to SAP activity:

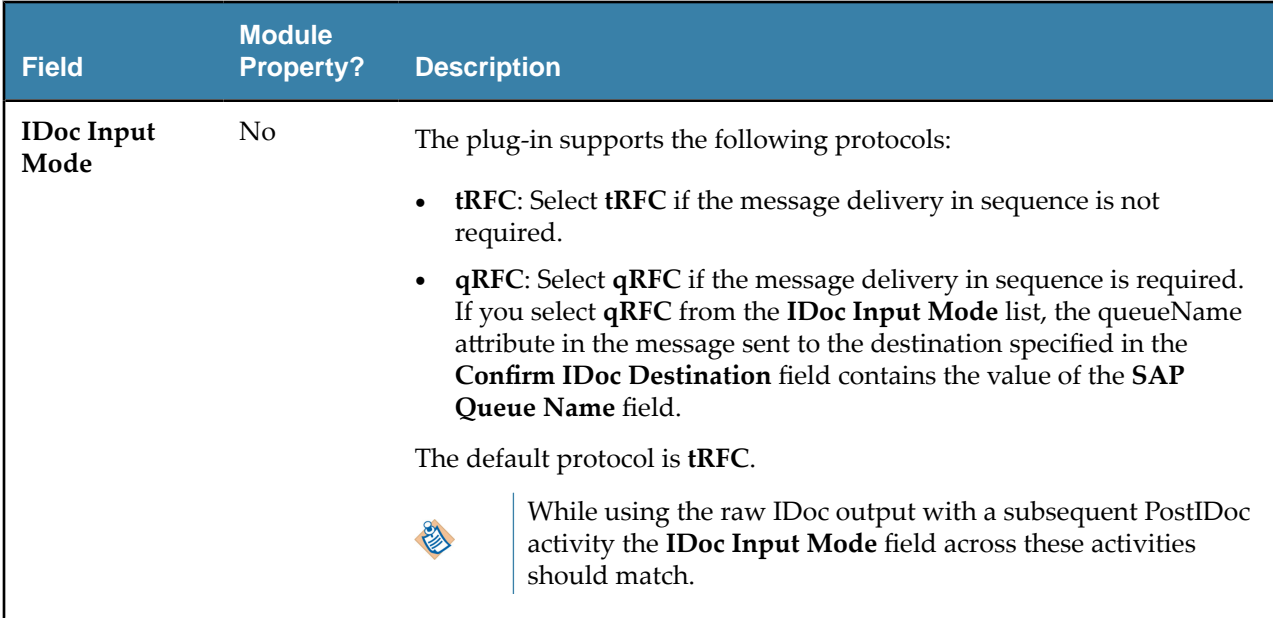

#### **Input Tab**

On the **Input** tab, specify the IDoc data for the selected IDoc.

The following table lists the input elements on the **Input** tab of the IDoc Renderer activity:

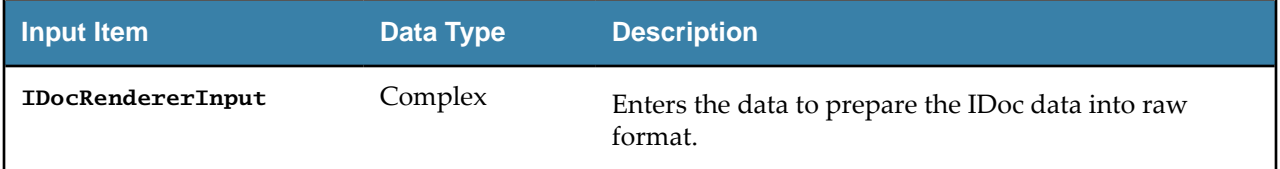

For information on how to create IDoc in XML format, please refer to Mapping Data for SAP Palette [Activities](#page-79-0)

#### **Output Tab**

On the **Output** tab, find the information of the posted IDoc.

The following table lists the output elements on the **Output** tab of the IDoc Renderer activity:

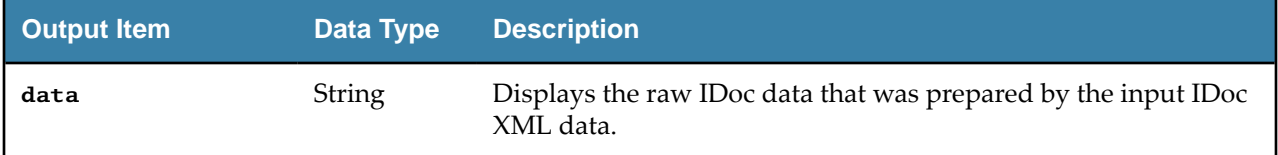

#### **Fault Tab**

On the **Fault** tab, you can find the error codes and error messages of the IDoc Renderer activity.

See [Error Codes](#page-116-0) for more detailed explanation of errors.

The **Fault** tab has the following exceptions:

## ● **SAPPluginException**

The **SAPPluginException** throws an exception and causes the activity to stop.

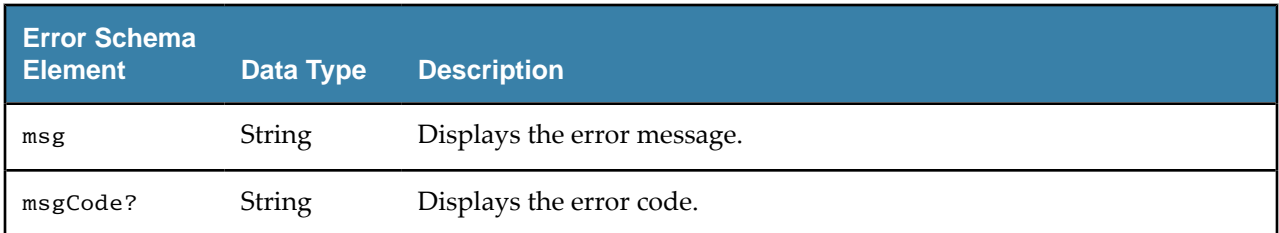

# **Invoke RFC BAPI in SAP**

Use the Invoke RFC BAPI in SAP activity to invoke RFC/BAPIs in the SAP system.

Only request/reply requests are supported. Asynchronous requests are not supported.

#### **General Tab**

On the **General** tab, establish connections to the SAP system, and download the schema of the RFC/BAPI to be invoked in the SAP system.

The following table lists the configurations on the **General** tab of the Invoke RFC BAPI in SAP activity:

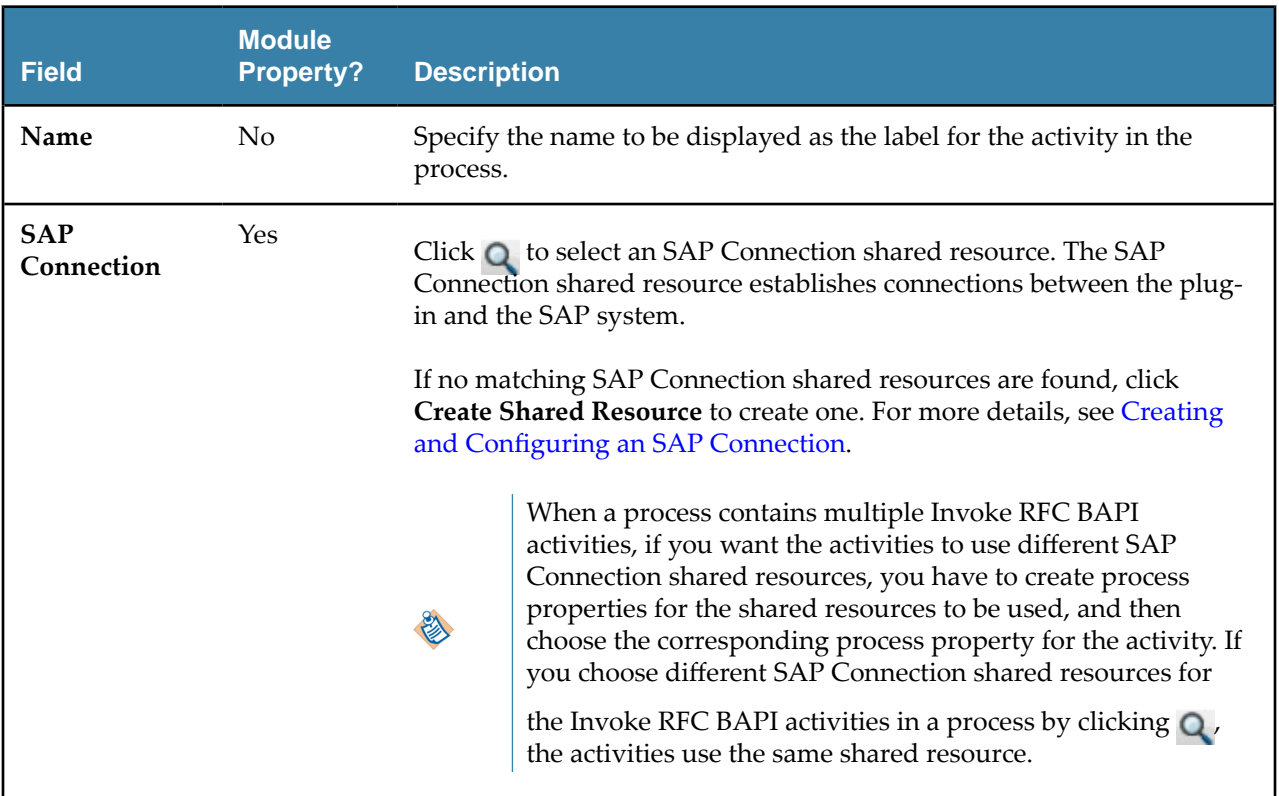

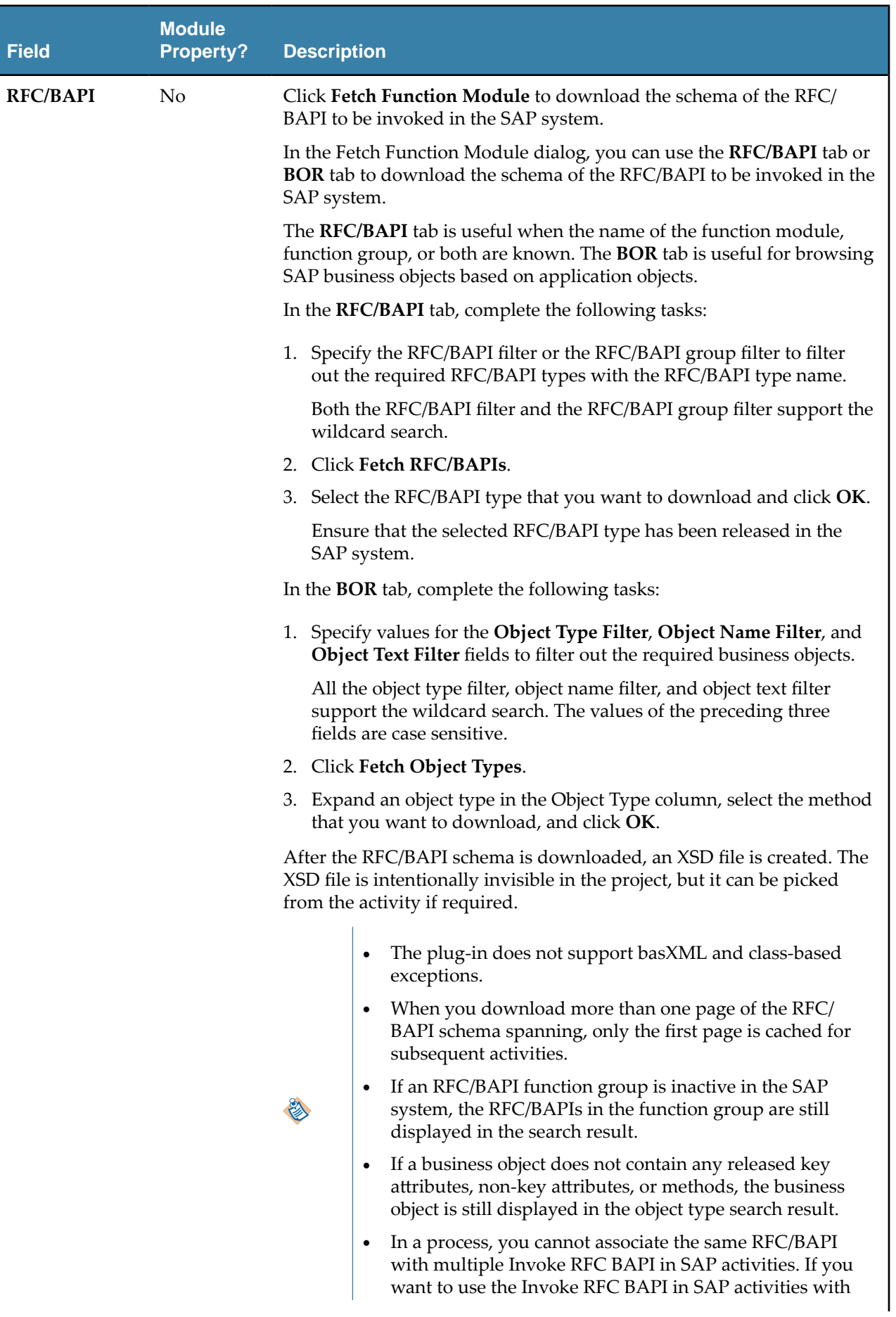

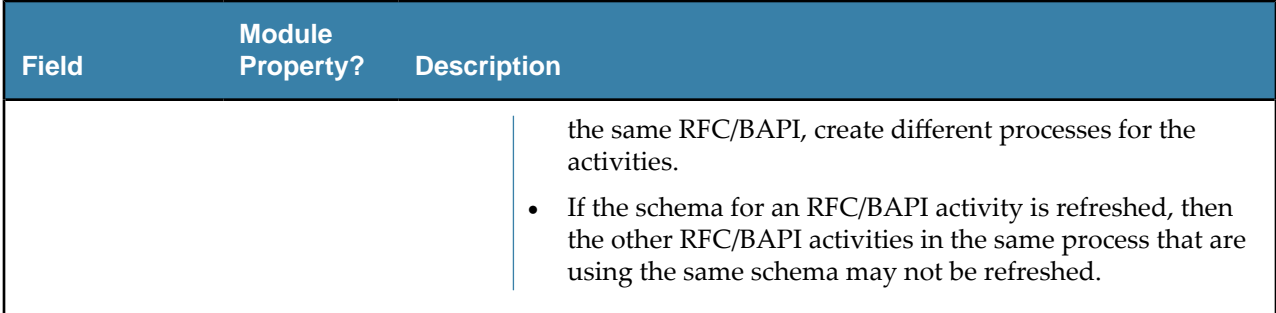

On the **Description** tab, enter a short description for the Invoke RFC BAPI in SAP activity.

#### **Advanced Tab**

On the **Advanced** tab, select the **Transactional** check box to support one or more RFC/BAPI calls to be executed as a transaction or logical unit of work in the SAP system.

The following configurations are displayed on the **Advanced** tab of the Invoke RFC BAPI in SAP activity when you select the **Transactional** check box:

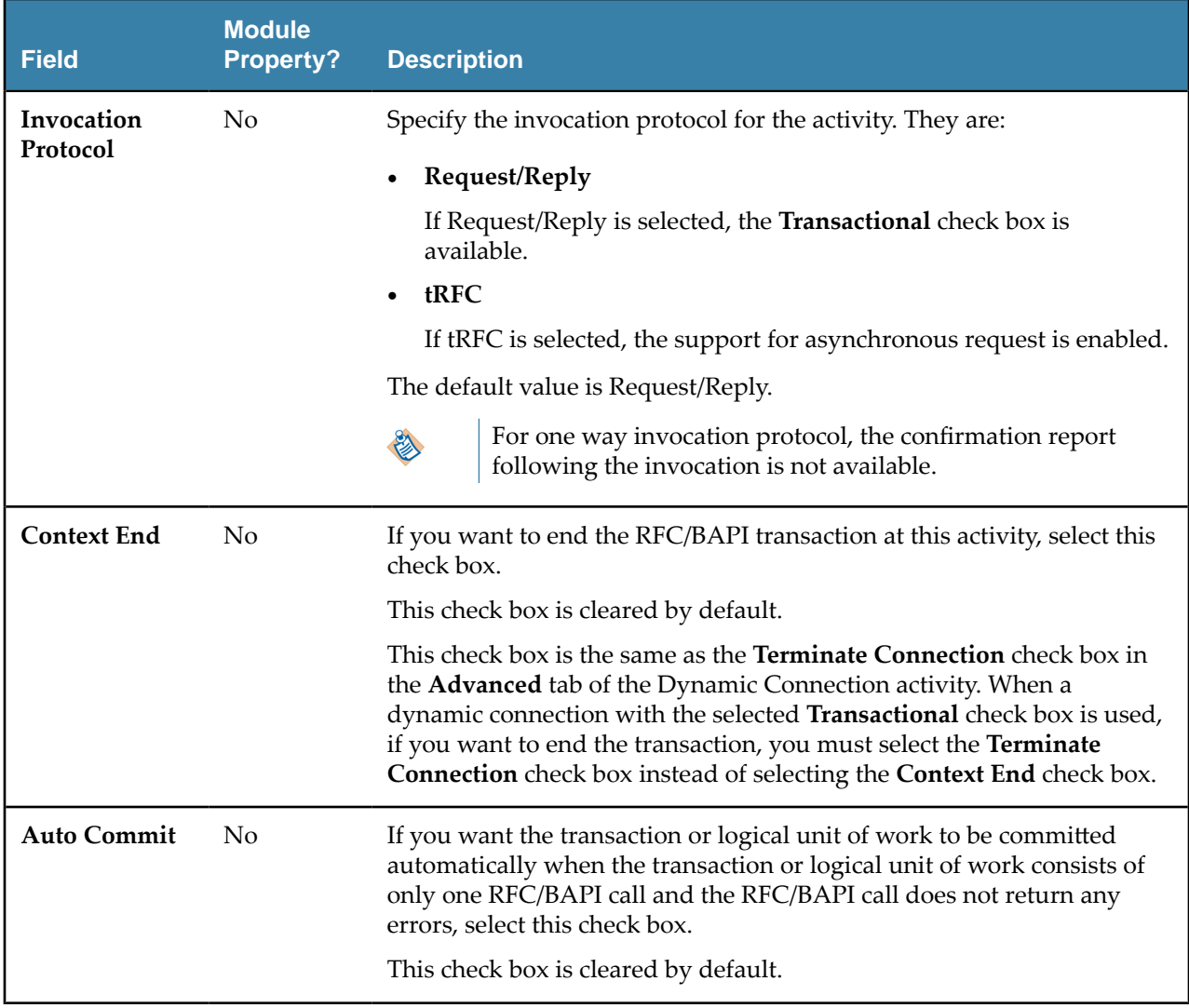

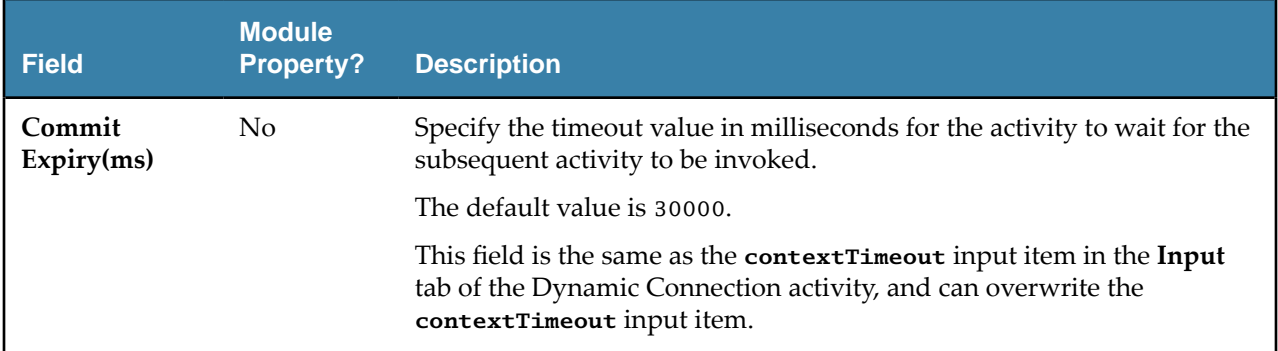

#### **Input Tab**

On the **Input** tab, enter the request of the RFC/BAPI to be invoked, the session ID of the previous activity, and the timeout value for the activity to wait for invoking the RFC/BAPI.

The following table lists the input elements on the **Input** tab of the Invoke RFC BAPI in SAP activity:

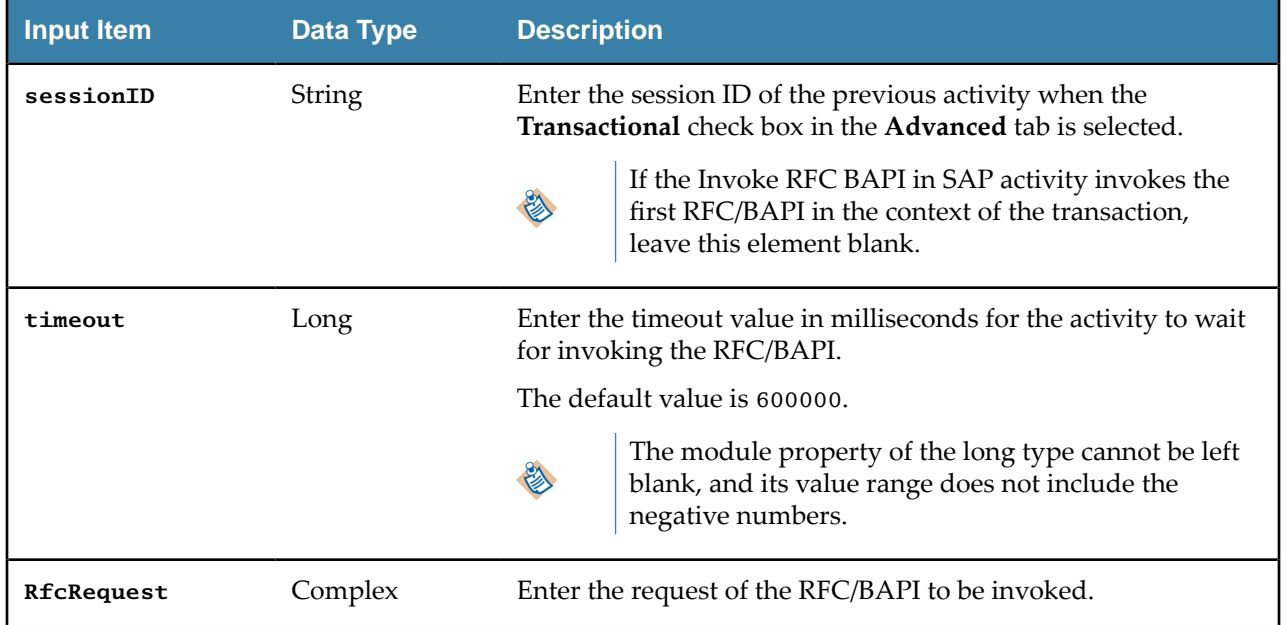

## **Output Tab**

The **Output** tab shows the session ID of the activity and the response of the invoked RFC/BAPI . It also shows the CPIC\_ID associated to the SAP connection. If the invocation protocol of tRFC is selected, the output shows SessionID, CPIC\_ID and TID.

## **Fault Tab**

On the **Fault** tab, you can find the error codes and error messages of the Invoke RFC BAPI in SAP activity and the SAP system. The SAP system exceptions are returned by the RFC/BAPI invoked in the SAP system.

See [Error Codes](#page-116-0) for more detailed explanation of errors of the Invoke RFC BAPI in SAP activity.

● If you want to catch the SAP system exception in a process, it is good practice to use the Catch fault handler, instead of the Catch ALL fault handler.

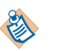

- If the exception that is sent back to the SAP system has more than 50 characters, then the SAP system can only retrieve the first 50 characters.
- If you catch a SAPSystemException, then the schema is inline with the Invoke RFC BAPI in SAP activity, which will cause issues if the corresponding RFC or BAPI changes in terms of exceptions.

The following table lists error schema elements in the **Fault** tab of the Invoke RFC BAPI in SAP activity:

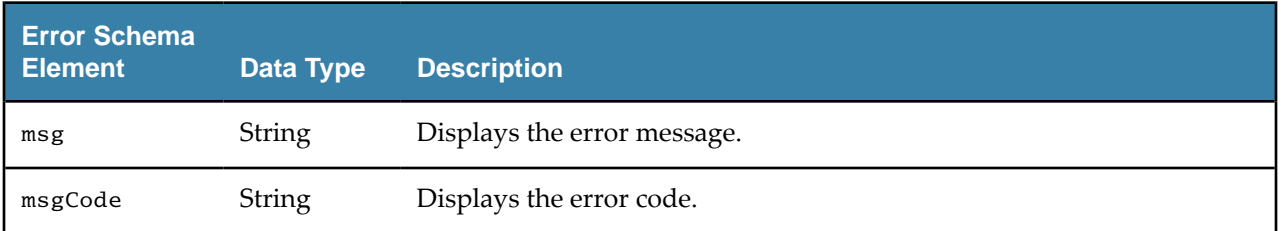

# **RFC BAPI Listener**

Use the RFC BAPI Listener activity to listen to the SAP system and receive RFC/BAPI requests from the SAP system.

The RFC BAPI Listener supports the Request/Reply and one way invocation protocols tRFC and qRFC.

In a project, RFC BAPI Listener activities cannot have the following configurations:

- The same RFC/BAPI and use the same SAP Connection shared resource.
- The same RFC/BAPI and use the SAP Connection shared resources with the same combination of the gateway host, the gateway service, and the program ID.

If you want to control the number of messages being processed concurrently in the activity, choose one of the following configurations:

- Configure the **Max Connections** field of the referenced server connection according to the number of all the IDoc Listener and RFC BAPI Listener activities.
- Configure the RFC destination accordingly by using the SAP transaction code, SMQS.

The RFC BAPI Listener activity does not support the job tuning property, FlowLimit.

See [Job Tuning](#page-81-0) for details.

#### **General Tab**

On the **General** tab, establish connections to the SAP system, and download the schema of the RFC/BAPI to be retrieved.

The following table lists the configurations on the **General** tab of the RFC BAPI Listener activity:

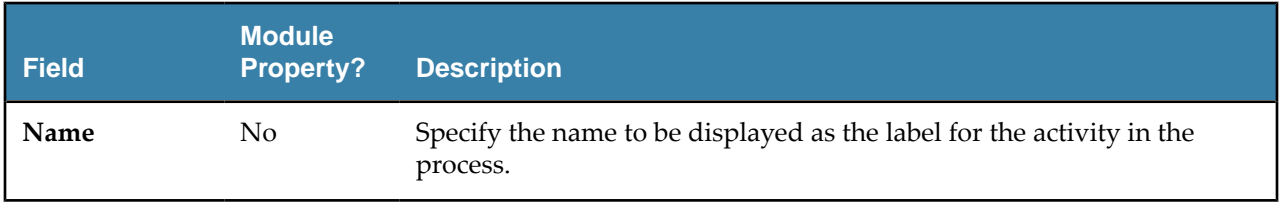
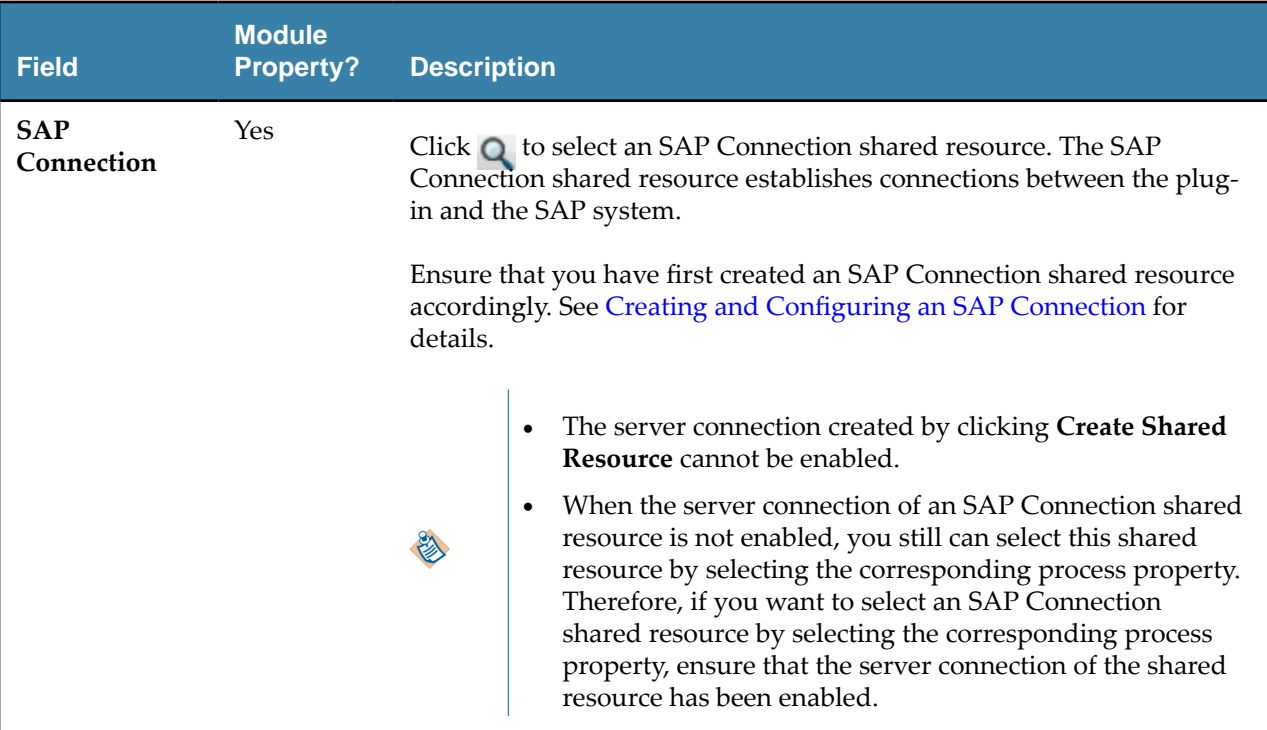

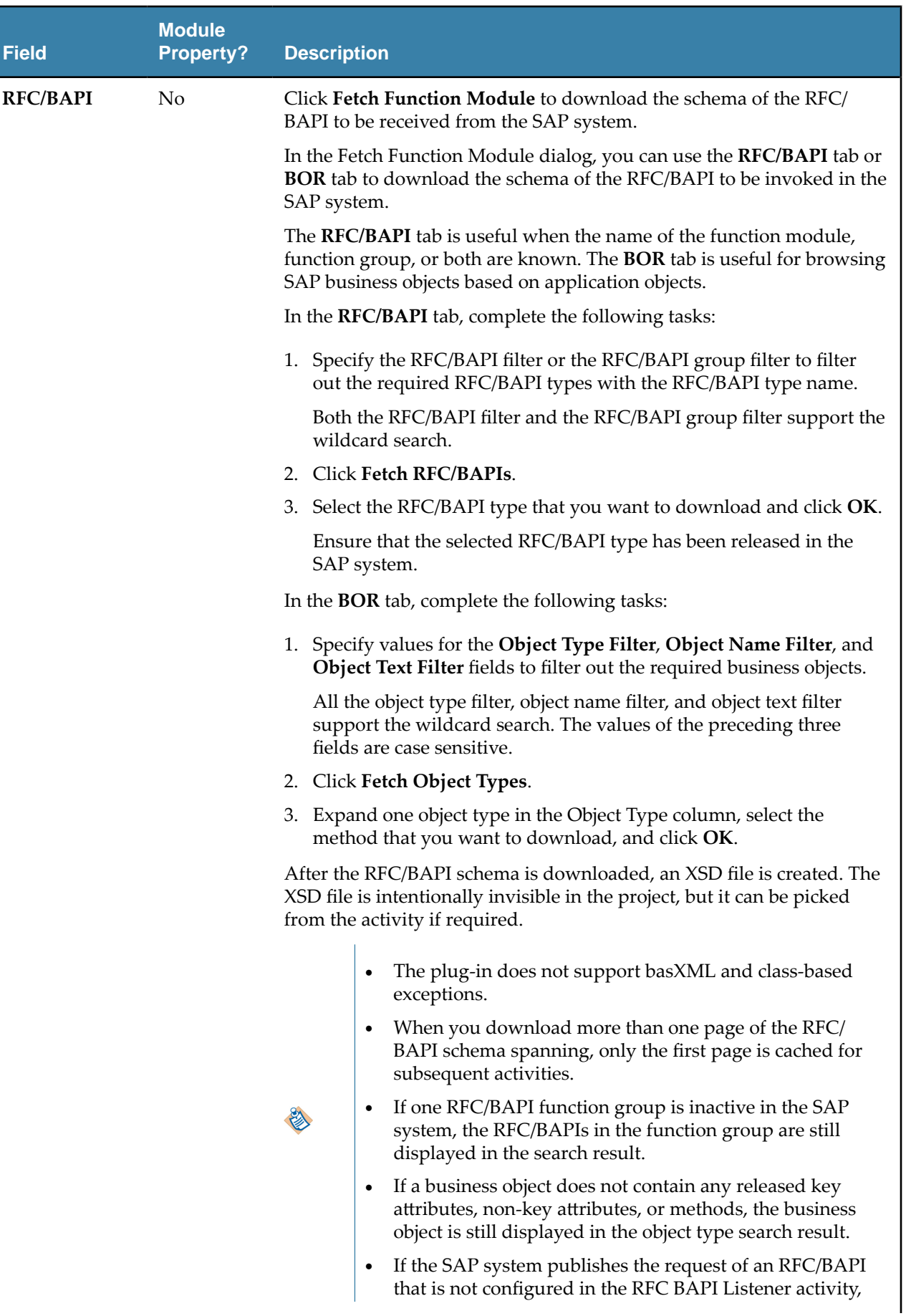

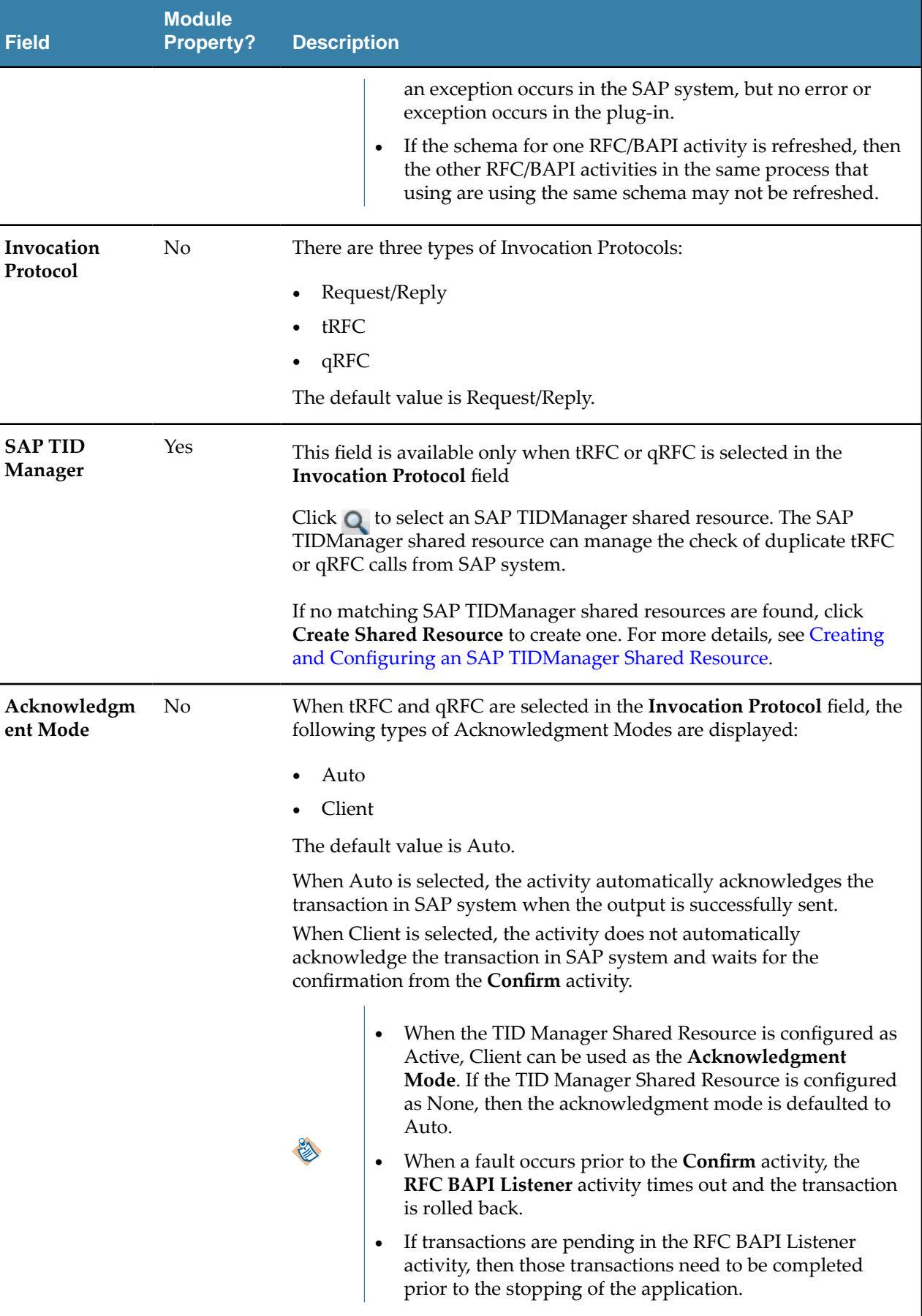

#### **Description Tab**

On the **Description** tab, you can enter a short description for the RFC BAPI Listener activity.

#### **Advanced Tab**

On the **Advanced** tab, you can specify the timeout value for the activity to wait for a response to be sent to the SAP system.

The following table lists the configurations on the **Advanced** tab of the RFC BAPI Listener activity:

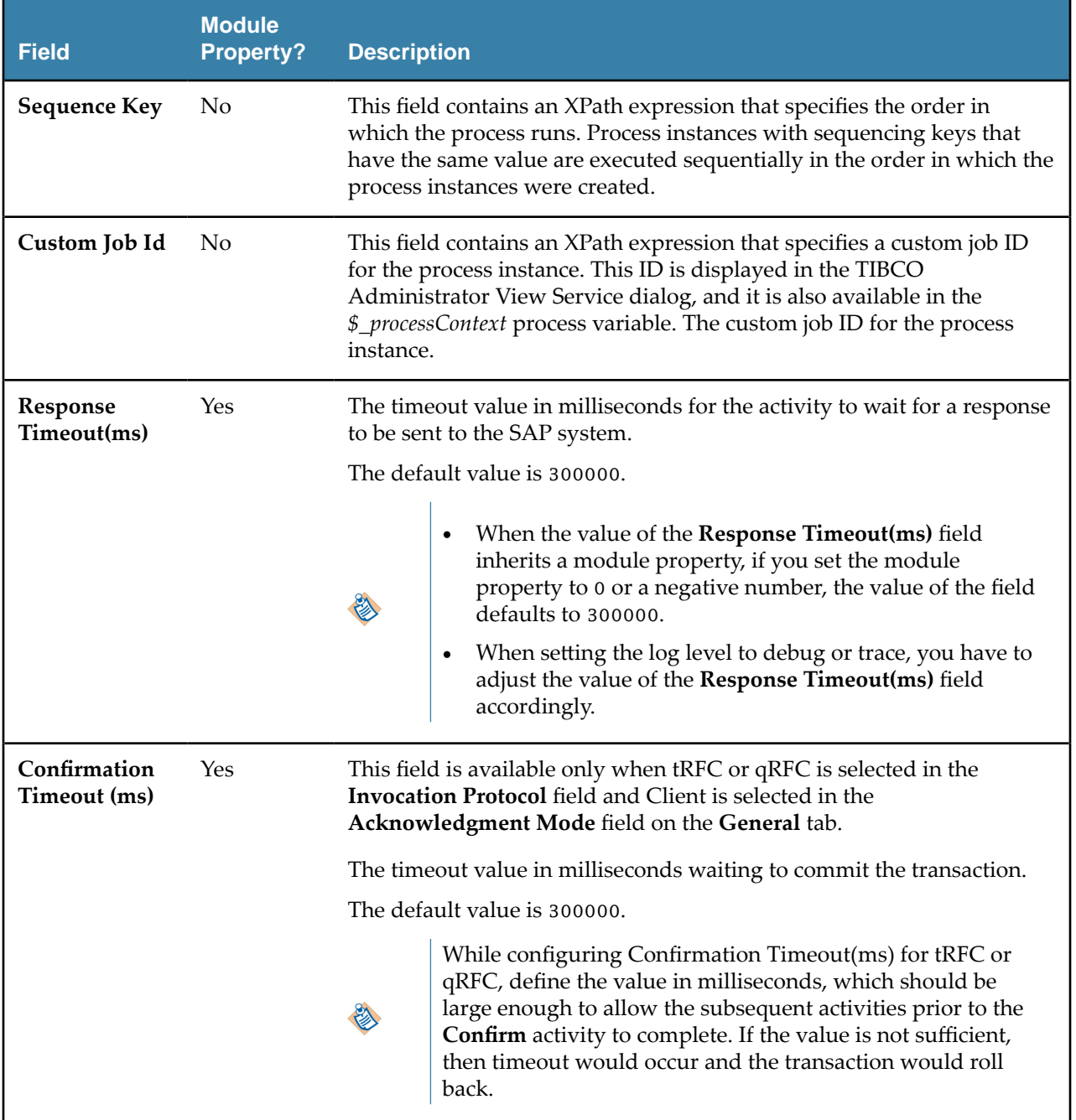

#### **Output Tab**

The **Output** tab shows the request of the RFC/BAPI.

The following table lists the output elements on the **Output** tab of the RFC BAPI Listener activity:

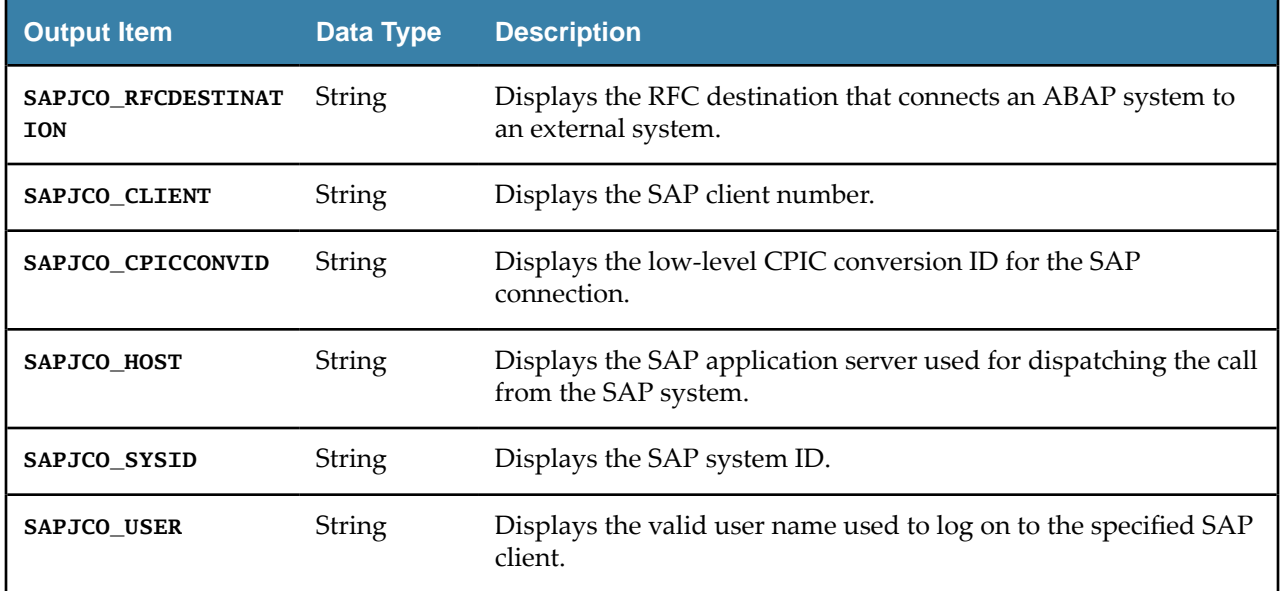

## **Reply from RFC BAPI in SAP**

Use the Reply from RFC BAPI in SAP activity to receive the return message from the SAP system when the invocation of an RFC/BAPI is completed.

## **General Tab**

On the **General** tab, you can select a RFC BAPI listener to retrieve the return message from the SAP system.

The following table lists the configurations on the **General** tab of the Reply from RFC BAPI in SAP activity:

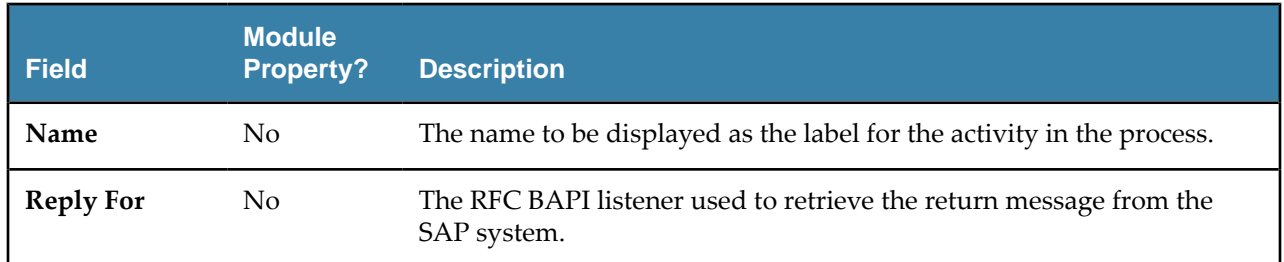

#### **Description Tab**

On the **Description** tab, you can enter a short description for the Reply from RFC BAPI in SAP activity.

#### **Input Tab**

On the **Input** tab, you can enter the response of the invoked RFC BAPI, the timeout value for the Reply from RFC BAPI in SAP activity to wait for the response from the RFC BAPI Listener activity, and the error code and message of the SAP system.

The following table lists the input elements on the **Input** tab of the Reply from RFC BAPI in SAP activity:

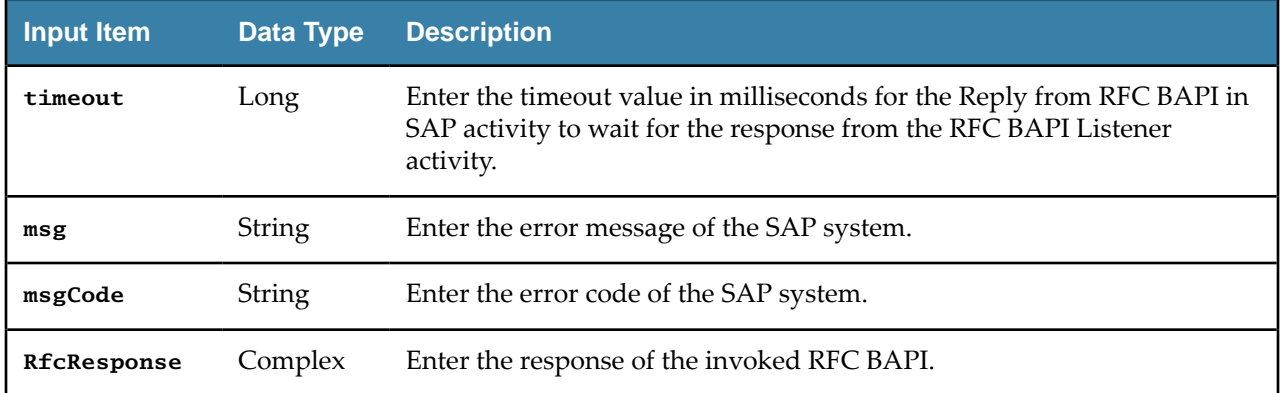

#### **Fault Tab**

On the **Fault** tab, you can find the error codes and error messages of the Reply from RFC BAPI in SAP activity and the SAP system. The SAP system exceptions are returned by the RFC BAPI invoked in the SAP system.

See [Error Codes](#page-116-0) for more detailed explanation of errors.

The following table lists error schema elements on the **Fault** tab of the Reply from RFC BAPI in SAP activity:

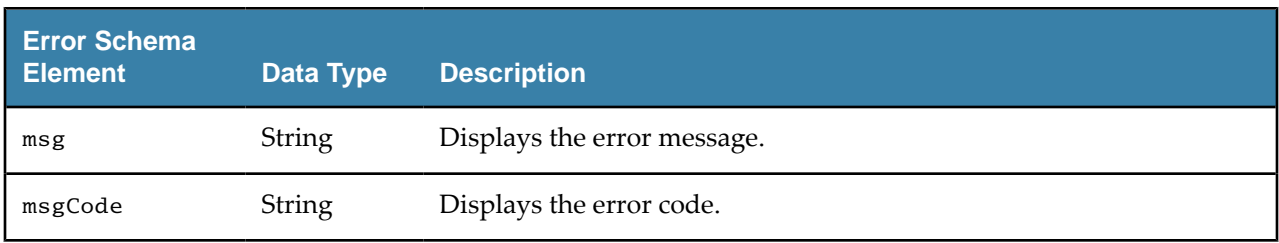

# **IDoc Processing without Messaging Service**

This section contains information on how to use the TIBCO ActiveMatrix BusinessWorks™ Plug-in for SAP Solutions IDoc activities without using messaging service, such as TIBCO Enterprise Message Service or Apache Kafka.

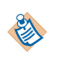

The default behavior of the ActiveMatrix BusinessWorks™ Plug-in for SAP Solutions for IDoc processing is to use messaging.

This behavior can be changed based on requirements and the information provided from the below sections:

#### ● **Outbound IDoc Processing**

多

For receiving IDocs from the SAP system, the IDoc Listener activity is used.

If no messaging service is used, then the **Messaging Source** field on the **General** tab of the IDoc Listener activity must be configured to **NoMessaging**.

When the IDoc is received from the SAP system, the raw IDoc is provided as output.

- When multiple IDocs are received in batch, a job is created for each IDoc.
- Confirmation to SAP is given only when the output from the IDoc Listener activity is successful. After the output is successful, to avoid any loss of IDoc data in subsequent processing, TIBCO recommends that you configure the project accordingly to make it resilient if there is any disruption or errors during the processing.

If the IDoc received requires to be transformed to XML, then the IDoc Converter activity is required. The transformation to XML by the IDoc Converter activity is consistent to that of the IDoc Parser activity.

For more information on how to receive and process IDocs without the need for TIBCO Enterprise Message Service or Apache Kafka, see the below example processes included in ActiveMatrix BusinessWorks Plug-in for SAP Solutions

- [ReceiveIDocsFromSAPNoMessaging](#page-108-0)
- [ProcessCustomerMasterIDocsNoMessaging](#page-109-0)
- [ProcessVendorMasterIDocsNoMessaging](#page-108-0)
- **Inbound IDoc Processing**

To post IDocs to the SAP system without requiring TIBCO Enterprise Message Service, the Post IDoc to SAP activity is used.

The Post IDoc to SAP activity receives IDoc in XML as input or raw IDoc format and sends the IDoc to the SAP system. The processing and posting of IDoc to SAP system is consistent to the IDoc Reader activity that requires TIBCO Enterprise Message Service.

If IDoc Confirmation mode is required to post IDoc to SAP system then the **IDoc Confirmation Mode** field in the **Advanced** tab of Post IDoc to SAP activity must be configured to **NoMessaging**, for IDoc Confirmation Mode to provide confirmation of the IDoc as part of the output activity.

For more information on how to post IDocs without the need for TIBCO Enterprise Message Service for IDoc Confirmation Mode, see the below example process included in ActiveMatrix BusinessWorks Plugin for SAP Solutions.

● [PostVendorMasterIDocsNoMessaging](#page-109-0)

# **Mapping Data for SAP Palette Activities**

#### For Populating IDoc Data to SAP System

This section contains information on how to populate IDoc Data in XML format for the following SAP activities:

- IDoc Reader
- Post IDoc to SAP
- **IDoc Renderer**

To prevent the IDoc recognition error in the SAP system when invoking the Post IDoc to SAP activity, you have to configure the SEGNAM property in different ways based on the protocol types. Depending on whether you use tRFC or qRFC as the protocol, you need to map the segment name for an IDoc differently. Run the we31 transaction in the SAP system to check a segment. The EIMARM segment type contains multiple segment definitions. The property for the segment name in the **Input** tab of the activity is SEGNAM that shows the SEGNAM property of one IDoc in the **Input** tab.

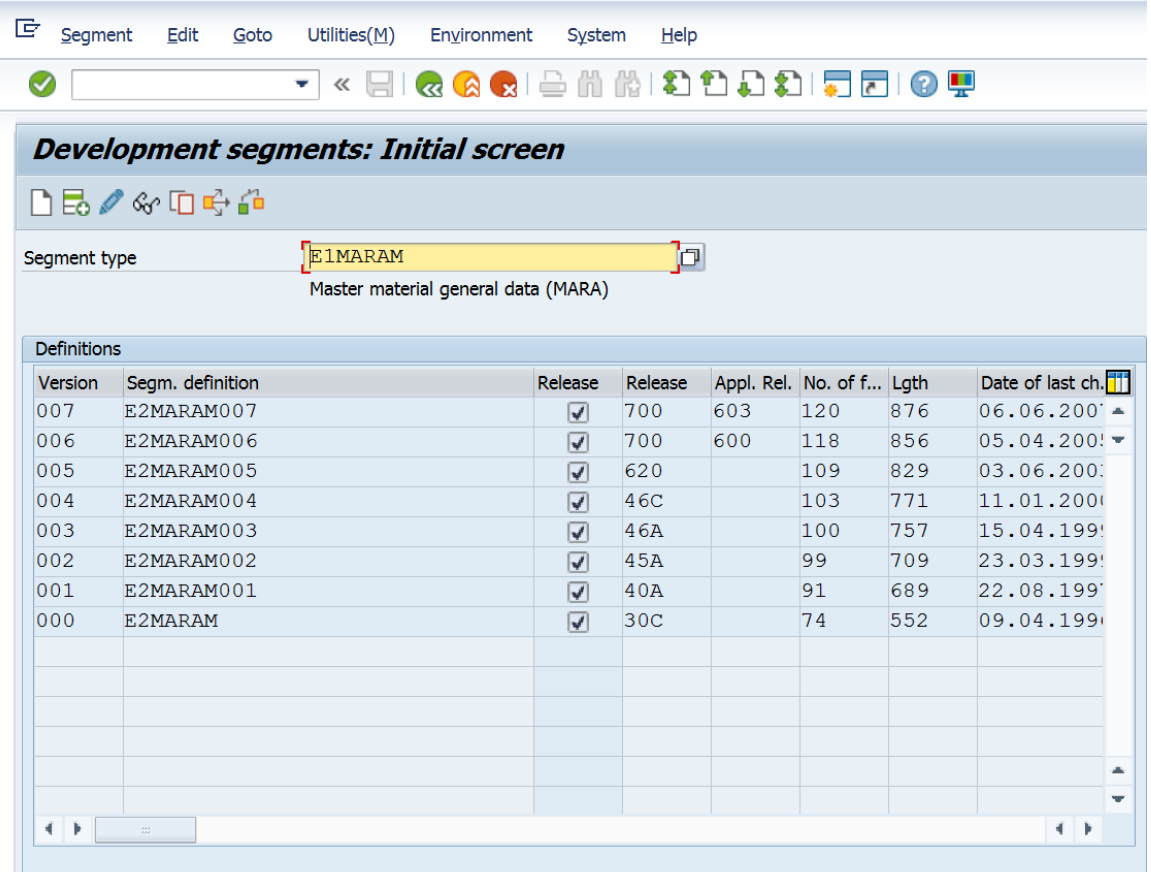

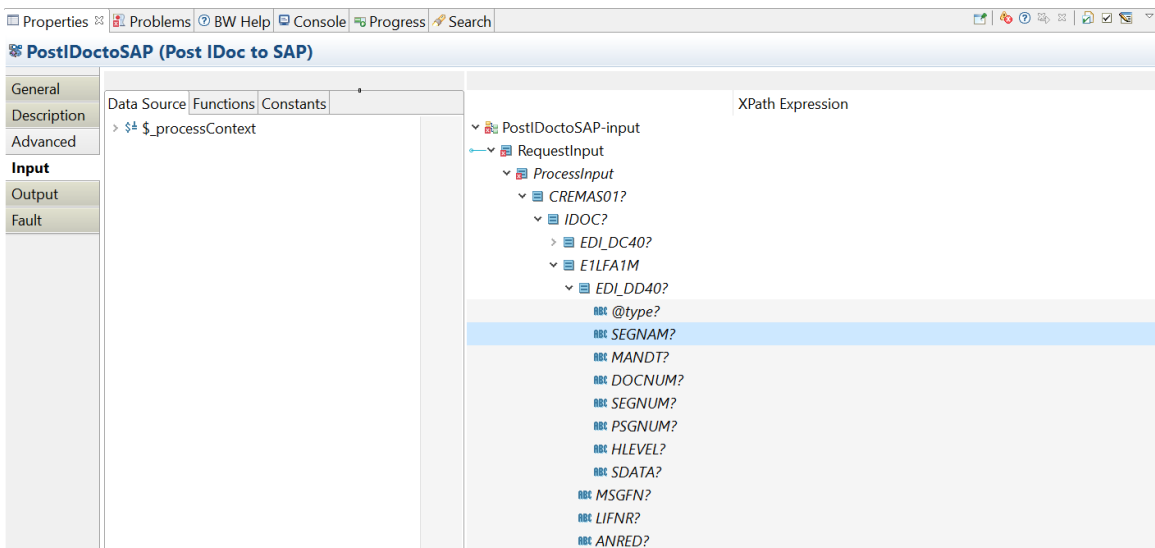

#### ● **tRFC**

If the SEGNAM property is left blank, the plug-in automatically specifies the property by using the IDoc XSD.

- 
- The attributes inside the EDI\_DD40 data record do not need to be mapped unless below criteria is met.
- When sending an empty IDoc segment to the SAP system, at least one attribute must be mapped.

#### ● **qRFC**

If the SEGNAM property is left blank, the Segment type value is derived by the plug-in using the IDoc XSD.

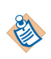

When populating the IDoc Control Record Data - EDI\_DC40, the DOCNUM attribute is not required to be mapped

# **Job Tuning**

You can configure the SAP activities to control the number of messages being processed concurrently. For more information, see "Engine and Job Tuning" in the *TIBCO ActiveMatrix BusinessWorks Administration* guide for related information about job tuning.

To control the number of messages being processed concurrently, you can choose the required configuration:

- IDoc Listener and RFC BAPI Listener activities
	- Configure the **Max Connections** field of the referenced server connection according to the number of all the IDoc Listener and RFC BAPI Listener activities.

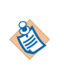

For the IDoc Listener activity, you not only have to consider the number of all the IDoc Listener and RFC BAPI Listener activities, but also the case of the TID management is Active.

— Configure the RFC destination accordingly by using the SAP transaction code, SMQS.

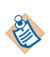

The IDoc Listener and RFC BAPI Listener activities do not support the job tuning property, FlowLimit.

- **IDoc Parser and IDoc Reader activities** 
	- Configure the **Max Session** field in the activity.

The priority of the **Max Session** field is higher than the job tuning property, Flow Limit.

● Invoke RFC/BAPI in SAP, Reply from RFC/BAPI in SAP, and Post IDoc to SAP activities

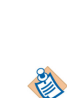

— Configure the RFC/BAPI No. of Threads property accordingly in the SAP Connection shared resource being used to control the number of concurrent sessions between plug-in and SAP. The number of threads configured must match the number of SAP connections configured in **Max Connections** field of the referenced client connection. The Asynchronous Timeout property maintained in TIBCO ActiveMatrix BusinessWorks™ needs to be maintained accordingly to avoid timeouts.

Kafka Message Source

By default, only one partition is created. However, if more than one partition needs to be created, you can add it using the Kafka command.

You can migrate TIBCO ActiveMatrix® Adapter for SAP projects created on TIBCO ActiveMatrix BusinessWorks™ 5.x or 6.x to TIBCO ActiveMatrix BusinessWorks™ Plug-in for SAP Solutions on ActiveMatrix BusinessWorks™ 6.x. You can also migrate TIBCO ActiveMatrix® Adapter for SAP projects created on ActiveMatrix BusinessWorks 5.x to ActiveMatrix BusinessWorks™ Plug-in for SAP Solutions on TIBCO BusinessWorks™ Container Edition.

## **Migrating Adapter Projects Created on TIBCO ActiveMatrix BusinessWorks™ 5.x to Plug-In Projects**

You can migrate a SAP Adapter and TIBCO ActiveMatrix BusinessWorks 5.x project created in TIBCO Designer™ to ActiveMatrix BusinessWorks™ 6.x or TIBCO BusinessWorks™ Container Edition by using the migration tool in TIBCO Business Studio™ for BusinessWorks™.

- 
- In addition to the notes mentioned, it is a good practice to review the *TIBCO ActiveMatrix BusinessWorks 6.x Migration* guide for additional information such as naming conventions, and more.
- Migration is based on the information received from the AE activities. All the activities get migrated as it is besides the Adapter Request Response Server, Respond to Adapter Request, Adapter Subscriber, Invoke an Adapter Request-Response Service, and Publish to Adapter activities.

#### **Prerequisite**

● For databases using native drivers in ActiveMatrix BusinessWorks 6.x, the JAR files must be added to the *<TIBCO\_HOME>* directory before the migration is initiated.

#### **Projects Supported for Migration**

Migration is provided for the following project specifications:

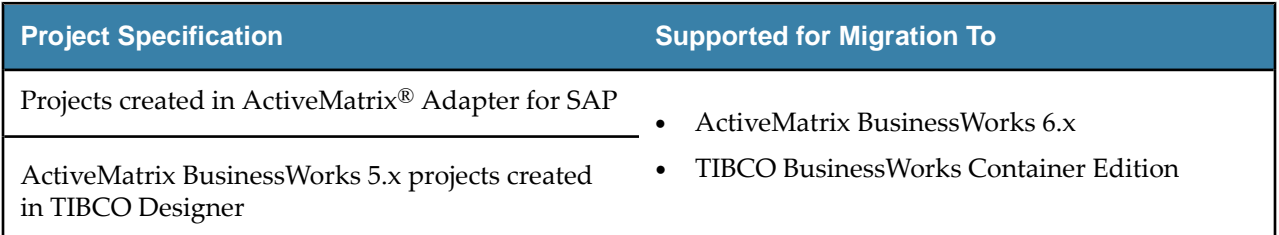

#### **Migration Restriction**

- You can migrate ActiveMatrix<sup>®</sup> Adapter for SAP projects created on ActiveMatrix BusinessWorks 5.x to ActiveMatrix BusinessWorks Plug-in for SAP Solutions. However, vice versa is not possible.
- Migration of SNC Client and Server Connections is not supported and after migration the required connections must be created manually.

#### **Considerations when migrating projects**

- Due to TIBCO ActiveMatrix BusinessWorks 5.x project structure and the migration process, there are some files in the TIBCO ActiveMatrix BusinessWorks 5.x project migrated to TIBCO ActiveMatrix BusinessWorks 6.x, but are not used and must ignored. For example, - ae folder and ae2xsd.xsd under Schemas folder, AESchemas folder, etc.
- An EMF validation error occurs in the migrated TIBCO ActiveMatrix BusinessWorks<sup>™</sup> 6.x project when one TIBCO ActiveMatrix BusinessWorks<sup>™</sup> 5.x project is saved with another name and these two projects are migrated to the plug-in. To resolve this issue, delete the Namespaces/Imports from **Process** > **Dependencies**.
- After Migrating a TIBCO ActiveMatrix BusinessWorks<sup>™</sup> 5.x project to TIBCO ActiveMatrix BusinessWorks™ 6.x project , in the JMS shared connection resource, if the **Auto-generate ClientID** field is checked, the **ClientID** field will be disabled, which means no value can be added for **ClientID**. Also if the **Auto-generate ClientID** field is unchecked, the **ClientID** field will be enabled, which means a particular value can be added for **ClientID**.
- If there is a TIBCO ActiveMatrix BusinessWorks<sup>™</sup> 5.x generic activity that uses the SAP adapter AE schema in TIBCO ActiveMatrix BusinessWorks™ 5.x project, after migration the TIBCO ActiveMatrix BusinessWorks 6.x generic activities would need to be manually fixed to use the plug-in activity schema.
- If you want to use the SAP schemas from the migrated TIBCO ActiveMatrix BusinessWorks™ 6. $x$ project, the project needs to be cleaned using the **Project** > **Clean** option from Business Studio. Once the project is cleaned, the schemas can be selected from the .SAP folder. The schema can be re-fetched using the Fetch IDoc or Fetch Function button, which will make it available in the .SAP folder and in the schema picker.
- Ensure the value of the **Operation** field for the Respond to Adapter Request activity is available for the **ae.aepalette.aeOpClientReqActivity.ops** field in the TIBCO ActiveMatrix BusinessWorks™ 5.x process file.
- After migration, in TIBCO ActiveMatrix BusinessWorks™ 6.x project the shared resource created will always be at the root level even if it is at a resource folder level in TIBCO ActiveMatrix BusinessWorks™ 5.x project
- In TIBCO ActiveMatrix BusinessWorks™ 5.x project, the **Subject** and **Destination** fields configured in the transport tab must have the same value for service and activity.
- For migration the command line data option should be used and the user workspace directory and TIBCO ActiveMatrix BusinessWorks<sup>™</sup> 6.x target directory should be the same. For example, bwmigrator.exe -data <user workspace> -projectDir <BusinessWorks 6.x target directory> <BusinessWorks 5.x project location>.
- For migration of TIBCO ActiveMatrix BusinessWorks 5.x projects to TIBCO ActiveMatrix BusinessWorks 6.x projects, there are a few projects that need to be manually fixed after migration. For example, in TIBCO ActiveMatrix BusinessWorks 5.x project any schemas where attributes are a SAP predefined ABAP type like string, etc. Also in the TIBCO ActiveMatrix BusinessWorks 5.x project, the schema contains a double underscore () while in TIBCO ActiveMatrix BusinessWorks 6.x project it is underscore (\_).
- Migration supports online schema migration, which means it retrieves the schema from the SAP server during migration for the respective activity. Before migrating a project, ensure that the connection parameters provided are correct in the project or in JSON reference file, otherwise errors might occur post migration.
- Module property will get migrated to TIBCO ActiveMatrix BusinessWorks 6.x project only if it is created in TIBCO ActiveMatrix BusinessWorks 5.x project and is referred in one of the TIBCO ActiveMatrix BusinessWorks 5.x projects or it should be referred in JSON file.

## **Migrating projects from Adapter to Plug-in**

You can migrate TIBCO ActiveMatrix® Adapter for SAP projects created in TIBCO Designer™ to TIBCO ActiveMatrix BusinessWorks™ Plug-in for SAP Solutions in the following manner

Before migration, backup the original TIBCO ActiveMatrix BusinessWorks<sup>™</sup> 5.x projects.

#### **Procedure**

- 1. Start **TIBCO Business Studio**.
- 2. Click **Project** tab and select **Migrate BW Projects**.
- 3. In the Project Migration Wizard, click **Browse** in the **Select Project(s) to be Migrated** field and select the project you want to migrate.

The default selection is **Migrate Single BusinessWorks 5.x Project**.

4. Click **Migrate Multiple BusinessWorks 5.x Projects** to migrate multiple 5.x projects.

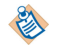

- During migration if the **Migrate as Shared Module** check-box is selected it can be applied only for shared resources and schema files. It is not applicable for event source activities.
- 5. Click **Migrate Project** > **Start Migration**. After the migration is complete, click **Finish**.

## **Migrating R3 adapter configuration to SAP Connection Resource in Plug-in**

You can migrate R3 adapter configuration from TIBCO ActiveMatrix® Adapter for SAP projects created in TIBCO Designer™ to SAP connection resource in TIBCO ActiveMatrix BusinessWorks™ Plug-in for SAP Solutions in the following manner

#### **Procedure**

- 1. Start **TIBCO Business Studio**.
- 2. Click **Project** tab and select **Migrate BW Projects**.
- 3. In the Migration Project Type section, the default selection is **Migrate Single BusinessWorks 5.x Project**. Select the **Migrate as Shared Module** check box to migrate the 5.x projects as a shared resource.

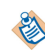

- During migration if the **Migrate as Shared Module** check-box is selected it can be applied only for shared resources and schema files. It is not applicable for event source activities.
- 4. Click **Migrate Project** > **Start Migration**. After the migration is complete, click **Finish**.

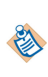

The migration of adapter configurations of TIBCO ActiveMatrix BusinessWorks 5.x projects to a shared resource in TIBCO ActiveMatrix BusinessWorks 6.x projects is based on the Connection Type selected in the TIBCO ActiveMatrix BusinessWorks 5.x project. For more information, see Connection Type for Adapter Configuration

#### **Connection Type for Adapter Configuration**

When a new adapter configuration is created in TIBCO ActiveMatrix BusinessWorks 5.x project a client connection reference and server connection reference is created under R3Connections folder in the adapter. This reference, points to the actual client or server connection in the adapter. If there are multiple client or server connection references in R3Connections folder, the first reference is always selected.

Depending on the **Connection Type** selected in the adapter configuration, the connection reference is created.

#### ● **Connection Type** > **Inbound**

The inbound connection type uses the client connection reference. For each adapter configuration, an equivalent shared resource is created in TIBCO ActiveMatrix BusinessWorks 6.x project. If the preference file is present in projects root folder, values from the preference file will override values from TIBCO ActiveMatrix BusinessWorks 5.x project. If there are multiple client connection references, the first reference is used for migration. The server connection details are not migrated unless specified in preference file.

## ● **Connection Type** > **Outbound**

The outbound connection type uses the server connection reference. For each adapter configuration, an equivalent shared resource is created in TIBCO ActiveMatrix BusinessWorks 6.x project. In outbound connection type the details for client connection will be fetched from design time connection in adapter. If the preference file is present in projects root folder, values from the preference file will override values from TIBCO ActiveMatrix BusinessWorks 5.x project. If there are multiple server connection references, the first reference is used for migration.

#### ● **Connection Type** > **Both**

In the **Connection Type** > **Both**, both the client and server connection reference is used. For each adapter configuration, an equivalent shared resource is created in TIBCO ActiveMatrix BusinessWorks 6.x project. If the preference file is present in projects root folder, values from the preference file will override values from TIBCO ActiveMatrix BusinessWorks 5.x project. If there are multiple client and server connection references, the first reference is used for migration.

## **Migrating projects with Adapter Request Response Server Activity and Request-Response Invocation Adapter Service**

You can migrate your projects that use the Adapter Request Response Server Activity from ActiveEnterprise Adapter palette and Request-Response Invocation Service of TIBCO ActiveMatrix<sup>®</sup> Adapter for SAP to RFC/BAPI Listener Activity in TIBCO ActiveMatrix BusinessWorks™ Plug-in for SAP Solutions

An additional mapper activity is created after RFC/BAPI Listener activity. This mapper activity is configured with Schema from ActiveEnterprise Adapter palette. The mapper activity acts as a wrapper and helps retain input mappings in the following activities. You need to manually provide inputs for the mapper activity.

#### **Procedure**

- 1. Start **TIBCO Business Studio**.
- 2. Click **Project** tab and select **Migrate BW Projects**.
- 3. In the Project Migration Wizard, the default selection is **Migrate Single BusinessWorks 5.x Project** in the **Migration Project Type** section. Click **Migrate Multiple BusinessWorks 5.x Projects** to migrate multiple 5.x projects.
- 4. In the **Select Project Location** section, click **Browse** in the **Select Project(s) to be Migrated** field and select the project you want to migrate.
- 5. Click **Migrate Project**.
- 6. Click **Start Migration**.
- 7. Click **Finish** after the migration is complete. All the migrated projects are displayed in the Project Explorer view at the parent level.

All the schemas defined under AESchemas folder of the TIBCO ActiveMatrix BusinessWorks 5.x project do not get migrated. In the **Configuration** tab of the Adapter Request Response Server activity in TIBCO ActiveMatrix® Adapter for SAP, an **Adapter Service** should be mentioned for migration. Only the schema that is referenced by the Adapter Request Response Server activity is refetched from the SAP system. At a time the activity supports only a single schema.

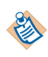

If the schema for one RFC/BAPI activity is refreshed, then the other RFC/BAPI activities in the same process that using are using the same schema may not be refreshed.

All the configurations of the Adapter Request Response Server activity is migrated to respective fields of RFC/BAPI Listener activity under **General** and **Advanced** tab. In the **General** tab of the migrated RFC/ BAPI Listener activity, the migrated shared resource will be mapped to shared resource field. The schema selected in the Adapter Request Response Server activity is mapped to the migrated RFC/BAPI Listener activity.

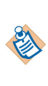

In the migrated activity, the fields not present in the Adapter Request Response Server activity, but are present in the RFC/BAPI Listener activity will have default values. These fields can be configured through JSON preference file. For more information, see [Working with Preference](#page-93-0) [File \(JSON\) for migration](#page-93-0).

8. To run the migrated project, from the menu bar click **Run** > **Debug Configurations**.

9. In the Debug Configurations window, click **Debug**.

## **Migrating projects with Respond to Adapter Request Activity**

You can migrate your projects that use the Respond to Adapter Request activity from ActiveEnterprise Adapter Palette to Reply from RFC/BAPI in SAP activity in TIBCO ActiveMatrix BusinessWorks™ Plug-in for SAP Solutions in the following manner

#### **Procedure**

- 1. Start **TIBCO Business Studio**.
- 2. Click **Project** tab and select **Migrate BW Projects**.
- 3. In the Project Migration Wizard, the default selection is **Migrate Single BusinessWorks 5.x Project** in the **Migration Project Type** section. Click **Migrate Multiple BusinessWorks 5.x Projects** to migrate multiple 5.x projects.
- 4. In the **Select Project Location** section, click **Browse** in the **Select Project(s) to be Migrated** field and select the project you want to migrate.
- 5. Click **Migrate Project** > **Start Migration**. After the migration is complete, click **Finish**. All the migrated projects are displayed in the Project Explorer view at the parent level.

All the schemas defined under AESchemas folder of the TIBCO ActiveMatrix BusinessWorks 5.x project do not get migrated.

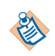

If the schema for one RFC/BAPI activity is refreshed, then the other RFC/BAPI activities in the same process that using are using the same schema may not be refreshed.

All the configurations of the Respond to Adapter Request activity is migrated to respective fields of Reply from RFC/BAPI in SAP activity under **General** and **Advanced** tab.

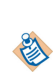

In the migrated activity, the fields not present in the Respond to Adapter Request activity, but are present in the Reply from RFC/BAPI activity will have default values. These fields can be configured through JSON preference file. For more information, see [Working with Preference](#page-93-0) [File \(JSON\) for migration](#page-93-0).

- 6. To run the migrated project, from the menu bar click **Run** > **Debug onęurtons**.
- 7. In the Debug Configurations windows, click **Debug**.

#### **Adapter Request Response Server Activity fields not supported for Migration**

When migrating projects from TIBCO ActiveMatrix® Adapter for SAP to TIBCO ActiveMatrix BusinessWorks™ Plug-in for SAP Solutions, there are some fields in the Adapter Request Response Server and Respond to Adapter Request activity of the SAP Adapter Configuration that are default or are not supported during migration are listed in the following tables:

#### **Adapter Request Response Server Activity**

Fields not supported on the **Transport** tab of the Adapter Request Response Server activity in TIBCO ActiveMatrix® Adapter for SAP during migration

- **Transport Type**
- **Subject**
- **Service**
- **Network**
- **Daemon**
- **SSL**

Fields not supported on the **Miscellaneous** tab of the Adapter Request Response Server activity in TIBCO ActiveMatrix® Adapter for SAP during migration

- **Sequencing key**
- **Custom Id**

Fields not supported on the **Error Output** tab of the Adapter Request Response Server activity in TIBCO ActiveMatrix® Adapter for SAP during migration

● **Error/Exceptions**

#### **Respond to Adapter Request Activity**

Fields not supported on the **Error Output** tab of the Respond to Adapter Request activity in TIBCO ActiveMatrix® Adapter for SAP during migration.

● **Error/Exceptions**

## **Migrating projects with Adapter Subscriber activity and Publication Service**

You can migrate your projects that use the Adapter Subscriber Activity from ActiveEnterprise Adapter paleĴe and Publication Service of TIBCO ActiveMatrix® Adapter for SAP to IDoc Listener or IDoc Parser Activity in TIBCO ActiveMatrix BusinessWorks™ Plug-in for SAP Solutions.

An additional mapper activity is created after the IDoc Parser activity. This mapper activity is configured with the schema from the ActiveEnterprise Adapter palette. The mapper activity acts as a wrapper and helps retain input mappings in the activities that come after Adapter Subscriber activity. You need to manually provide inputs for the mapper activity.

#### **Procedure**

- 1. Start **TIBCO Business Studio**.
- 2. Click **Project** tab and select **Migrate BW Projects**.
- 3. In the Project Migration Wizard, the default selection is **Migrate Single BusinessWorks 5.x Project** in the **Migration Project Type** section. Click **Migrate Multiple BusinessWorks 5.x Projects** to migrate multiple 5.x projects.
- 4. In the **Select Project Location** section, click **Browse** in the **Select Project(s) to be Migrated** field and select the project you want to migrate.
- 5. Click **Migrate Project**.
- 6. Click **Start Migration**.
- 7. Click **Finish** after the migration is complete. All the migrated projects are displayed in the Project Explorer view at the parent level.

All the schemas defined under AESchemas folder of the TIBCO ActiveMatrix BusinessWorks 5.x project do not get migrated. In the **Configuration** tab of the Adapter Subscriber activity in TIBCO ActiveMatrix® Adapter for SAP, an **Adapter Service** should be mentioned for migration. Only the schema that is referenced by the Adapter Subscriber activity is re-fetched from SAP system during migration. At a time the activity supports only a single schema.

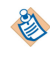

This release of TIBCO ActiveMatrix BusinessWorks™ Plug-in for SAP Solutions does not support migration of Custom AESchema.

All the configurations of the Publication Service is migrated to respective fields of IDoc Listener or IDoc Parser activity under **General** and **Advanced** tab. The activities are generated based on the **Publishing Mode** selected in the Publication Service. For more information on publishing mode, see [Publishing](#page-88-0) [mode for Adapter Subscriber Activity](#page-88-0).

<span id="page-88-0"></span>In the **General** tab of the migrated activities, the migrated shared resource will be mapped to shared resource field. The schema selected in the Publication Service is mapped to IDoc Name of migrated activities.

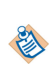

In the migrated activity, the fields not present in the Publication Service but are present in the IDoc Listener or IDoc Parser will have default values. These fields can be configured through JSON preference file. For more information, see [Working with Preference File \(JSON\) for](#page-93-0) [migration.](#page-93-0)

8. To run the migrated project, from the menu bar click **Run** > **Debug Configurations**. A default JMS connection is created after migration if the TIBCO ActiveMatrix® Adapter for SAP project does not have any JMS connection resource.

If a JMS connection is present, it is migrated. If there are multiple Adapter Subscriber activities or Publish to Adapter AE activities with using different transports, then value of JMS properties overwrite the last process created. If the JSON preference file is present the value from JSON file is used.

If the **Transport** tab has JNDI lookups and the SSLconfigurations enabled, a JNDI connection will be created and the SSL configuration is migrated.

9. In the Debug Configurations windows, click **Debug**.

#### **Publishing mode for Adapter Subscriber activity**

Depending on the publishing mode selected the adapter subscriber activity is replaced by the IDOC Parser or IDOC Listener activity in TIBCO ActiveMatrix BusinessWorks™ SAP Solutions projects

#### ● **Publishing mode** > **None**

For adapter subscriber activity, the **None** publishing mode is not supported for migration. Although if the publication mode is selected as **None**, the IDoc Parser activity is replaced with an empty activity. IDoc Listener activity is not created.

#### ● **Publishing mode** > **IDoc Format**

For adapter subscriber activity the IDoc Parser activity is replaced with an empty activity. An additional process is created with IDoc Listener activity. The IDoc Listener activity is created per adapter configuration. TIDManager Resource is also created. By default, the status of the TIDManager Resource is set to **None**.

#### ● **Publishing mode** > **Explode/Explode Batch**

An IDoc Parser activity is created that replaces the Adapter Subscriber activity. An additional mapper activity is created which refers to the adapter schema. The IDoc Listener activity is created per adapter configuration. TIDManager Resource is also created. By default, the status of the TIDManager Resource is set to **None**.

#### **Publication Service fields not supported for Migration**

When migrating projects from TIBCO ActiveMatrix® Adapter for SAP to TIBCO ActiveMatrix BusinessWorks™ Plug-in for SAP Solutions there are some fields in the adapter services (Publication Service) of the SAP Adapter Configuration that may default or are not supported during migration are listed in the following tables.

Fields not supported on the **Configuration** tab of the Publication Service in TIBCO ActiveMatrix® Adapter for SAP during migration

- **Wire Format**
- **Quality of Service** or **Delivery Mode**
- **Delivery Mode**

The fields in the **Schema** tab of the Publication Service in TIBCO ActiveMatrix® Adapter for SAP is not supported for migration.

Fields not supported on the **Advanced** tab of the Publication Service in TIBCO ActiveMatrix® Adapter for SAP during migration

- **Endpoint Reference**
- **Class Reference**
- **Destination**
- **Format**
- **Log IDoc To Directory**

#### **Adapter Subscriber Activity fields not supported for Migration**

When migrating projects from TIBCO ActiveMatrix® Adapter for SAP to TIBCO ActiveMatrix BusinessWorks™ Plug-in for SAP Solutions there are some fields in the Adapter Subscriber activity of the SAP Adapter Configuration that may default or are not supported during migration are listed in the following tables.

Fields not supported on the **Configuration** tab of the Adapter Subscriber Activity in TIBCO ActiveMatrix<sup>®</sup> Adapter for SAP during migration

- **Adapter Service**
- **Custom AESchema**
- **Custom AESchema Reference**

The **Transport** tab of the Adapter Subscriber Activity in TIBCO ActiveMatrix® Adapter for SAP is not supported for migration.

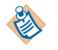

The **Transport Type** field in the adapter service and the adapter subscriber activity of the **Transport** tab should be the same.

Fields not supported on the **Miscellaneous** tab of the Adapter Subscriber Activity in TIBCO ActiveMatrix® Adapter for SAP during migration

- **Sequencing Key**
- **Custom ID**

The **Output** tab of the Adapter Subscriber Activity in TIBCO ActiveMatrix® Adapter for SAP is not supported for migration.

Fields not supported on the **Fault** tab of the Adapter Subscriber Activity in TIBCO ActiveMatrix® Adapter for SAP during migration

● **Error Output**

## **Migrating projects with Invoke an Adapter Request-Response Service Activity and Request-Response Service**

You can migrate your projects that use the Invoke an Adapter Request-Response Service activity of from ActiveEnterprise Adapter palette and Request-Response Service of TIBCO ActiveMatrix<sup>®</sup> Adapter for SAP to Invoke RFC/BAPI in SAP Activity in TIBCO ActiveMatrix BusinessWorks™ Plug-in for SAP Solutions

An additional mapper activity is created after the Invoke RFC/BAPI activity. This activity is configured with schema from the ActiveEnterprise Adapter palette. The mapper activity acts as a wrapper and helps retain input mappings in the following activities. You need to manually provide inputs for the mapper activity.

#### **Procedure**

- 1. Start **TIBCO Business Studio**.
- 2. Click **Project** tab and select **Migrate BW Projects**.
- 3. In the Project Migration Wizard, the default selection is **Migrate Single BusinessWorks 5.x Project** in the **Migration Project Type** section. Click **Migrate Multiple BusinessWorks 5.x Projects** to migrate multiple 5.x projects.
- 4. In the **Select Project Location** section, click **Browse** in the **Select Project(s) to be Migrated** field and select the project you want to migrate.
- 5. Click **Migrate Project** > **Start Migration**. After the migration is complete, click **Finish** All the migrated projects are displayed in the Project Explorer view at the parent level.

All the schemas defined under AESchemas folder of the TIBCO ActiveMatrix BusinessWorks 5.x project do not get migrated. In the **Configuration** tab of the Invoke Adapter Request Response Service activity in TIBCO ActiveMatrix® Adapter for SAP, an **Adapter Service** should be mentioned for migration. Only the schema that is referenced by the Invoke Adapter Request Response Service activity is re-fetched during migration.

All the configurations of the Invoke an Adapter Request Response Service activity is migrated to respective fields of Invoke RFC/BAPI activity under **General** and **Advanced** tab. In the **General** tab of the migrated Invoke RFC/BAPI activity, the migrated shared resource will be mapped to shared resource field. The schema selected in the Invoke an Adapter Request Response Service activity is mapped to RFC/BAPI of the migrated Invoke RFC/BAPI in SAP activity.

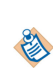

In the migrated activity, the fields that are not present in the Invoke Adapter Request Response Service activity but are present in the Invoke RFC/BAPI in SAP activity will have default values. These fields can be configured through JSON preference file. For more information, see [Working with Preference File \(JSON\) for migration](#page-93-0).

- 6. To run the migrated project, from the menu bar click **Run** > **Debug Configurations**.
- 7. In the Debug Configurations windows, click **Debug**.

#### **Invoke an Adapter Request-Response Service Activity fields not supported for migration**

While migrating projects from TIBCO ActiveMatrix® Adapter for SAP to TIBCO ActiveMatrix BusinessWorks<sup>™</sup> Plug-in for SAP Solutions there are some fields in the Invoke an Adapter Request-Response Service activity of the SAP Adapter Configuration that may default or are not supported during migration are listed in the following tables.

The following tabs of the Invoke an Adapter Request-Response Service activity are not supported for migration:

- **Transport** tab
- **Input** tab
- **Output** tab
- **Error Output** tab

## **Migrating projects with Publish to Adapter activity and Subscription Service**

You can migrate your projects that use the Publish to Adapter from ActiveEnterprise Adapter palette and Subscription Service in TIBCO ActiveMatrix® Adapter for SAP to IDoc Reader or JMS Send Message Activity in TIBCO ActiveMatrix BusinessWorks™ Plug-in for SAP Solutions in the following manner:

#### **Procedure**

- 1. Start **TIBCO Business Studio**.
- 2. Click **Project** tab and select **Migrate BW Projects**.
- 3. In the Project Migration Wizard, the default selection is **Migrate Single BusinessWorks 5.x Project** in the **Migration Project Type** section. Click **Migrate Multiple BusinessWorks 5.x Projects** to migrate multiple 5.x projects.
- 4. In the **Select Project Location** section, click **Browse** in the **Select Project(s) to be Migrated** field and select the project you want to migrate.
- 5. Click **Migrate Project** > **Start Migration**. After the migration is complete, click **Finish**. All the migrated projects are displayed in the Project Explorer view at the parent level.

All the schemas defined under AESchemas folder of the TIBCO ActiveMatrix BusinessWorks 5.x project do not get migrated. In the **Configuration** tab of the Publish to Adapter activity in TIBCO ActiveMatrix® Adapter for SAP, an **Adapter Service** should be mentioned for migration. Only the schema that is referenced by the Publish to Adapter activity is re-fetched during migration.

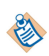

This release of TIBCO ActiveMatrix BusinessWorks™ Plug-in for SAP Solutions does not support migration of RequestReply and Custom AESchema.

All the configurations of the Subscription service is migrated to respective fields of IDoc Reader or JMS Send Message activity under **General** and **Advanced** tab. In the **General** tab of the migrated activity, the migrated shared resource will be mapped to shared resource field. The schema selected in the Subscription service is mapped to IDoc Name of the migrated activity. The destination of these activities is the same for both and it refers to the destination in the **Transport** tab of the subscription service in TIBCO ActiveMatrix® Adapter for SAP.

In the migrated activity, the fields that are not present in the Subscription Service but are present in the IDoc Reader activity will have default values. After migration, you need to manually provide the values for the **onęrm IDoc Destination** field in the **Advanced** tab of the IDoc Reader activity. This is required when the **IDoc Confirmation** check box is selected in the IDoc Reader activity. Also, the **IDoc Error Destination** field in the **Advanced** tab of the IDoc Reader activity.

- In the migrated activity, the fields that are not present in the Subscription Service but are present in the IDoc Reader will have default values. These fields can be configured through JSON preference file. For more information, see [Working with Preference File \(JSON\) for](#page-93-0) [migration.](#page-93-0)
- After migration, the JMS send activity must be recreated with IDoc Schema input as they have different schema structures for ActiveMatrix BusinessWorks 5.x adapter and ActiveMatrix BusinessWorks 6.x plug-in activities.
- 6. To run the migrated project, from the menu bar click **Run** > **Debug Configurations**. A default JMS connection is created after migration if the TIBCO ActiveMatrix® Adapter for SAP project does not have any JMS connection resource.

If a JMS connection is present, it is migrated. If there are multiple Adapter Subscriber activities or Publish to Adapter AE activities with using different transports, then value of JMS properties overwrite the last process created. If the JSON preference file is present the value from JSON file is used.

If the **Transport** tab has JNDI look ups and the SSL configurations enabled, a JNDI connection will be created and the SSL configuration is migrated.

7. In the Debug Configurations windows, click **Debug**.

## **Subscription Service fields not supported for Migration**

When migrating projects from TIBCO ActiveMatrix® Adapter for SAP to TIBCO ActiveMatrix BusinessWorks™ Plug-in for SAP Solutions there are some fields in the adapter services (Subscription Service) of the SAP Adapter configuration that may default or are not supported during migration are listed in the following tables.

Fields not supported on the **Configuration** tab of the Subscription Service in TIBCO ActiveMatrix® Adapter for SAP during migration

- **Wire Format**
- **Quality of Service** or **Delivery Mode**
- **Receive IDocs in Explode Batch Mode**

The fields in the **Schema** tab of the Subscription Service in TIBCO ActiveMatrix® Adapter for SAP is not supported for migration.

Fields not supported on the **Advanced** tab of the Subscription Service in TIBCO ActiveMatrix® Adapter for SAP during migration

- **Endpoint Reference**
- **Class Reference**
- **Destination**
- **Format**
- **Log IDoc To Directory**
- **Client Connection Reference**

#### **Publish to Adapter Activity fields not supported for migration**

When migrating projects from TIBCO ActiveMatrix® Adapter for SAP to TIBCO ActiveMatrix BusinessWorks™ Plug-in for SAP Solutions there are some fields in the Publish to Adapter Activity of the SAP Adapter Configuration that may default or are not supported during migration are listed in the following tables.

Fields not supported on the **Configuration** tab of the Publish to Adapter Activity in TIBCO ActiveMatrix<sup>®</sup> Adapter for SAP during migration

- **Adapter Service**
- **Custom AESchema**
- **Custom AESchema Reference**
- **RequestReply**

The **Transport** tab of the Publish to Adapter Activity in TIBCO ActiveMatrix® Adapter for SAP is not supported for migration.

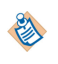

The **Transport Type** field in the adapter service and the publish to adapter activity of the **Transport** tab should be the same.

The **Output** tab of the Publish to Adapter Activity in TIBCO ActiveMatrix® Adapter for SAP is not supported for migration.

Fields not supported on the **Fault** tab of the Publish to Adapter Activity in TIBCO ActiveMatrix® Adapter for SAP during migration

● **Error Output**

## <span id="page-93-0"></span>**Working with Preference File (JSON) for migration**

When a user wants to migrate a TIBCO ActiveMatrix BusinessWorks 5.x project to a TIBCO ActiveMatrix BusinessWorks 6.x project or TIBCO BusinessWorks™ Container Edition project and if they want to use the feature of preferences, then a adapter2plugin.json file would need to be created in the root folder of TIBCO ActiveMatrix BusinessWorks 5.x project.

A template of the preference file would be installed in the tools folder of the plug-in in the following location:

ǞTIBCOȏHOMEȦbwȦpaleĴesȦsapȦ*version*/tools/adapter2plugin.json\_template

A Preference file (JSON format) can be used in the following manner:

- To override configuration defined in the TIBCO ActiveMatrix BusinessWorks 5.x project and the adapter services carried over to the plug-in.
- To provide the configuration available in the plug-in but not available in TIBCO ActiveMatrix BusinessWorks 5.x project.
- The JSON preference file template should be used for reference only and should not be modified or used as it is. The preference file should be edited with the necessary properties and their corresponding values.
- The file created under the root folder of the TIBCO ActiveMatrix BusinessWorks<sup>™</sup> 5.x projects will not just contain SAP but also other plug-ins that supports adapter migration.

In terms of values, the values can either be literals or references to module properties, which would pertain to global variables from TIBCO ActiveMatrix BusinessWorks 5.x project.

#### To configure as a Literal Value:

To set the value of client of clientConn object of sapConnection or SAPConnectionResource to 800 in JSON file, set the values as

"client" : "800"

#### To configure as a Module Property:

To use a global variable in JSON file, the user needs to have a same global variable declared with a value in the corresponding TIBCO ActiveMatrix BusinessWorks™ 5.x project. Then the user can add the global variable in JSON file.

To set the value of client of clientConn object of sapConnection or SAPConnectionResource to 800 using JSON file as a global variable, add a global variable in TIBCO ActiveMatrix BusinessWorks™ 5.x project as Client and set the value as 800. Now in the JSON file, set the value as

"client" : "%%Client%%"

Below notes should be considered prior to using the JSON preference files for a TIBCO ActiveMatrix<sup>™</sup> **5.x project.**

- The location and filename of the adapter2plugin.json preference file is not configurable.
- The usage of the preference file does not support the creation of new module properties in migrated projects. For example, we should not specify a module property %%test%% in the preferences if it does not exist in the TIBCO ActiveMatrix BusinessWorks 5.x project.
- The usage of preference file is applicable to all adapter configurations in the TIBCO ActiveMatrix BusinessWorks 5.x project during migration.
- Since the module properties in TIBCO ActiveMatrix BusinessWorks 6.x project are case sensitive, the module properties in the preference file should have the same case as the TIBCO ActiveMatrix BusinessWorks 5.x project.
- When any value is applied from the preference file, the MigrationReport.log contains logs with key and value in uppercase.
- The password used in the JSON file should be obfuscated. The bwobfuscator utility in the <TIBCO\_HOME>/bw/version/bin folder should be used to obfuscate the password. Any other password obfuscators will not work. For more information about how to use the bwobfuscator, see *TIBCO ActiveMatrix™ BusinessWorks Application Developement* guide.
- If the value of IDoc error destination is not specified in the TIBCO ActiveMatrix BusinessWorks<sup>™</sup> 5.x project, then it should be specified in the JSON preference file.
- If you have different client connection types defined in ActiveMatrix BusinessWorks 5.x, then you need to set connType as empty string to migrate the different connections to the ActiveMatrix BusinessWorks™ Plug-in for SAP Solutions

## **Migrating Adapter Projects Created on TIBCO ActiveMatrix BusinessWorks™ 6.x to Plug-In Projects**

You can migrate a SAP Adapter project created on TIBCO ActiveMatrix BusinessWorks™ 6.x to TIBCO ActiveMatrix BusinessWorks™ Plug-in for SAP Solutions project by using **Refactor** > **Migrate Adapter to Plug-in** option in TIBCO Business Studio™ for BusinessWorks™.

For migrating a project successfully, the project should have at least one process using at least one of the adapter palette activities.

- Migration from command line is not supported.
- Migration on TIBCO BusinessWorks™ Container Edition is not supported.
- RFC/BAPI containing complex types or table types are not supported.

#### **Prerequisite**

● For databases using native drivers in ActiveMatrix BusinessWorks 6.x, the JAR files must be added to the *<TIBCO\_HOME>* directory before the migration is initiated.

#### **Projects Supported for Migration**

Migration is provided for the following project specifications:

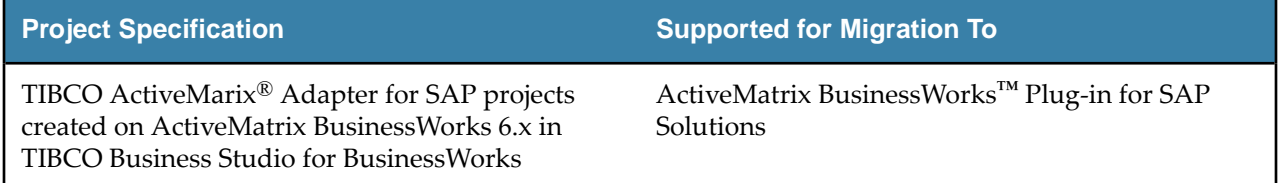

#### **Migration Restrictions**

• You can migrate ActiveMatrix<sup>®</sup> Adapter for SAP projects created on ActiveMatrix BusinessWorks 6.x to ActiveMatrix BusinessWorks Plug-in for SAP Solutions. However, vice versa is not possible.

- Migration supports only those ActiveMatrix<sup>®</sup> Adapter for SAP projects created on ActiveMatrix BusinessWorks 6.x that have no designtime or runtime errors before refactoring. The projects must be validated and processes must be run successfully end to end before migrating to ActiveMatrix BusinessWorks Plug-in for SAP Solutions projects.
- After migration, the project should be imported into a new workspace and the studio should be restarted.
- Migration is based on the information received from the AE activities. All the activities get migrated as it is besides the Adapter Request Response Server, Respond to Adapter Request, Adapter Subscriber, Invoke an Adapter Request-Response Service, and Publish to Adapter activities.
- If all ActiveMatrix® Adapter for SAP 6.x projects are not migrated to ActiveMatrix BusinessWorks Plugin for SAP Solutions projects, then export the adapter projects, import it to a new into a workspace or TIBCO\_HOME, and then perform the migration of the project.
- Migration of SNC Client and Server Connections is not supported and after migration the required connections must be created manually.

#### **Considerations when Migrating Projects**

- Due to the structure of ActiveMatrix<sup>®</sup> Adapter for SAP project created on ActiveMatrix BusinessWorks 6.x and the migration process, there are some files in the project migrated to ActiveMatrix BusinessWorks Plug-in for SAP Solutions, but are not used and must be ignored. For example, - ae folder and ae2xsd.xsd under AESchemas folder, and so on.
- An EMF validation error occurs in the migrated ActiveMatrix BusinessWorks Plug-in for SAP Solutions project when a ActiveMatrix® Adapter for SAP project created on ActiveMatrix BusinessWorks 6.x is saved with another name and these two projects are migrated to the plug-in. To resolve this issue, delete the Namespaces or Imports from **Process** > **Dependencies**.
- If you want to use the SAP schemas from the migrated ActiveMatrix BusinessWorks 6.x project, the project needs to be cleaned using the **Project** > **Clean** option from TIBCO Business Studio for BusinessWorks. Once the project is cleaned, the schemas can be selected from the .SAP folder. The schema can be re-fetched using the Fetch IDoc or Fetch Function button, which will make it available in the .SAP folder and in the schema picker.
- In ActiveMatrix® Adapter for SAP project created on ActiveMatrix BusinessWorks 6.x, the **Subject** and **Destination** fields configured in the **Transport** tab must have the same value for service and activity.
- If there is a ActiveMatrix BusinessWorks 6.x generic activity that uses the SAP adapter AE schema in ActiveMatrix® Adapter for SAP project created on ActiveMatrix BusinessWorks 6.x, after migration the ActiveMatrix BusinessWorks 6.x generic activities might need to be manually fixed to use the plug-in activity schema.
- For migration of ActiveMatrix® Adapter for SAP project created on ActiveMatrix BusinessWorks 6.x to ActiveMatrix BusinessWorks Plug-in for SAP Solutions project, there are a few projects that need to be manually fixed after migration. For example, in ActiveMatrix® Adapter for SAP project created on ActiveMatrix BusinessWorks 6.x, any schema where attributes are a SAP predefined ABAP type like string, or if the schema is present in ActiveMatrix® Adapter for SAP activity and not present in the plug-in activities or vice-versa and so on. Also in the such adapter project, the schema contains a double underscore (\_\_) while in ActiveMatrix BusinessWorks Plug-in for SAP Solutions project it is underscore  $($ ).
- Migration supports online schema migration, which means it retrieves the schema from the SAP server during migration for the respective activity. Before migrating a project, ensure that the connection parameters provided are correct in the project or in JSON reference file, otherwise errors might occur post migration.

## **Migrating projects from Adapter to Plug-in**

You can migrate TIBCO ActiveMatrix® Adapter for SAP projects (created in TIBCO Business Studio™ for BusinessWorks™) to TIBCO ActiveMatrix BusinessWorks™ Plug-in for SAP Solutions in the following manner

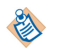

Before migration, backup the original TIBCO ActiveMatrix® Adapter for SAP project created on TIBCO ActiveMatrix BusinessWorks™ 6.x.

#### **Procedure**

- 1. In TIBCO Business Studio for BusinessWorks, right-click on the project in the Project Explorer and select **Refactor** > **Migrate Adapter to Plug-in**.
- 2. In the Migrate Adapter Activities window, select the project to migrate. Review the processes that are displayed for migration and then click **OK**.
- 3. Open the processes and realign the mapper activity if required. Add mappings in the mapper activity.

## **Migrating R3 adapter configuration to SAP Connection Resource in Plug-in**

You can migrate adr3 model adapter configuration from TIBCO ActiveMatrix® Adapter for SAP projects created on TIBCO ActiveMatrix BusinessWorks™ to SAP connection resource in TIBCO ActiveMatrix BusinessWorks™ Plug-in for SAP Solutions in the following manner

#### **Procedure**

- 1. In TIBCO Business Studio™ for BusinessWorks™, right-click on the project in the Project Explorer and select **Refactor** > **Migrate Adapter to Plug-in**.
- 2. In the Migrate Adapter Activities window, select the project to migrate. Review the processes that are displayed for migration and then click **OK**.
- 3. Open the processes and realign the mapper activity if required. Add mappings in the mapper activity.

#### **Connection Type for Adapter Configuration**

When a new adapter configuration is created in TIBCO ActiveMatrix BusinessWorks™ 6.x project a client connection reference and server connection reference is created under R3Connections folder in the adapter. This reference, points to the actual client or server connection in the adapter. If the preference file is present in the root folder, values from the preference file override the values from TIBCO ActiveMatrix® Adapter for SAP project created on ActiveMatrix BusinessWorks™ 6.x. If there are multiple client or server connection pool references in R3Connections folder, always the first reference is selected.

## **Migrating projects with Adapter Request Response Server Activity and Request-Response Invocation Adapter Service**

You can migrate your projects that use the Adapter Request Response Server Activity from ActiveEnterprise Adapter palette and Request-Response Invocation Service of TIBCO ActiveMatrix® Adapter for SAP to RFC/BAPI Listener Activity in TIBCO ActiveMatrix BusinessWorks™ Plug-in for SAP Solutions

An additional mapper activity is created after RFC/BAPI Listener activity. This mapper activity is configured with Schema from ActiveEnterprise Adapter palette. The mapper activity acts as a wrapper and helps retain input mappings in the following activities. You need to manually provide inputs for the mapper activity.

#### **Procedure**

- 1. In TIBCO Business Studio™ for BusinessWorks™, right-click on the project in the Project Explorer and select **Refactor** > **Migrate Adapter to Plug-in**.
- 2. In the Migrate Adapter Activities window, select the project to migrate. Review the processes that are displayed for migration and then click **OK**.
- 3. Open the processes and realign the mapper activity if required. Add mappings in the mapper activity. In the **Configuration** tab of the Adapter Request Response Server activity in TIBCO ActiveMatrix<sup>®</sup> Adapter for SAP, an **Adapter Service** should be mentioned for migration. Only the schema that is referenced by the Adapter Request Response Server activity is re-fetched from the SAP system. At a time the activity supports only a single schema.

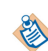

If the schema for one RFC/BAPI activity is refreshed, then the other RFC/BAPI activities in the same process that using are using the same schema may not be refreshed.

All the configurations of the Adapter Request Response Server activity is migrated to respective fields of RFC/BAPI Listener activity under **General** and **Advanced** tab. In the **General** tab of the migrated RFC/ BAPI Listener activity, the migrated shared resource will be mapped to shared resource field. The schema selected in the Adapter Request Response Server activity is mapped to the migrated RFC/BAPI Listener activity.

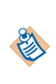

In the migrated activity, the fields not present in the Adapter Request Response Server activity, but are present in the RFC/BAPI Listener activity will have default values. Some of these fields can be configured through JSON preference file. For more information, see [Working with](#page-103-0) [Preference File \(JSON\) for migration](#page-103-0).

- 4. To run the migrated project, from the menu bar click **Run** > **Debug Configurations**.
- 5. In the Debug Configurations window, click **Debug**.

## **Migrating projects with Respond to Adapter Request Activity**

You can migrate your projects that use the Respond to Adapter Request activity from ActiveEnterprise Adapter Palette to Reply from RFC/BAPI in SAP activity in TIBCO ActiveMatrix BusinessWorks™ Plug-in for SAP Solutions in the following manner

#### **Procedure**

- 1. In TIBCO Business Studio™ for BusinessWorks™, right-click on the project in the Project Explorer and select **Refactor** > **Migrate Adapter to Plug-in.**
- 2. In the Migrate Adapter Activities window, select the project to migrate. Review the processes that are displayed for migration and then click **OK**.
- 3. Open the processes and realign the mapper activity if required. Add mappings in the mapper activity.

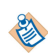

If the schema for one RFC/BAPI activity is refreshed, then the other RFC/BAPI activities in the same process that using are using the same schema may not be refreshed.

All the configurations of the Respond to Adapter Request activity is migrated to respective fields of Reply from RFC/BAPI in SAP activity under **General** and **Advanced** tab.

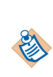

In the migrated activity, the fields not present in the Respond to Adapter Request activity, but are present in the Reply from RFC/BAPI activity will have default values. Some of these fields can be configured through JSON preference file. For more information, see [Working with](#page-103-0) [Preference File \(JSON\) for migration](#page-103-0).

- 4. To run the migrated project, from the menu bar click **Run** > **Debug onęurtons**.
- 5. In the Debug Configurations windows, click **Debug**.

#### **Adapter Request Response Server Activity fields not supported for Migration**

When migrating projects from TIBCO ActiveMatrix® Adapter for SAP to TIBCO ActiveMatrix BusinessWorks™ Plug-in for SAP Solutions, there are some fields in the Adapter Request Response Server and Respond to Adapter Request activity of the SAP Adapter Configuration that are default or are not supported during migration are listed in the following tables:

#### **Adapter Request Response Server Activity**

Fields not supported on the **Advanced** tab of the Adapter Request Response Server activity in TIBCO ActiveMatrix® Adapter for SAP during migration

- **Durable**
- **Durable Name**
- **JMS Application Properties**

## **Migrating projects with Adapter Subscriber activity and Publication Service**

You can migrate your projects that use the Adapter Subscriber Activity from ActiveEnterprise Adapter palette and Publication Service of TIBCO ActiveMatrix<sup>®</sup> Adapter for SAP to IDoc Listener or IDoc Parser Activity in TIBCO ActiveMatrix BusinessWorks™ Plug-in for SAP Solutions.

An additional mapper activity is created after the IDoc Parser activity. This mapper activity is configured with the schema from the ActiveEnterprise Adapter palette. The mapper activity acts as a wrapper and helps retain input mappings in the activities that come after Adapter Subscriber activity. You need to manually provide inputs for the mapper activity.

#### **Procedure**

- 1. In TIBCO Business Studio™ for BusinessWorks™, right-click on the project in the Project Explorer and select **Refactor** > **Migrate Adapter to Plug-in**.
- 2. In the Migrate Adapter Activities window, select the project to migrate. Review the processes that are displayed for migration and then click **OK**.
- 3. Open the processes and realign the mapper activity if required. Add mappings in the mapper activity. In the **Configuration** tab of the Adapter Subscriber activity in ActiveMatrix<sup>®</sup> Adapter for SAP, an **Adapter Service** should be mentioned for migration. Only the schema that is referenced by the Adapter Subscriber activity is re-fetched from SAP system during migration. At a time the activity supports only a single schema.

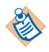

This release of ActiveMatrix BusinessWorks™ Plug-in for SAP Solutions does not support migration of Custom AESchema.

All the configurations of the Publication Service is migrated to respective fields of IDoc Listener or IDoc Parser activity under **General** and **Advanced** tab. The activities are generated based on the **Publishing Mode** selected in the Publication Service. For more information on publishing mode, see [Working with](#page-103-0) [Preference File \(JSON\) for migration](#page-103-0).

In the **General** tab of the migrated activities, the migrated shared resource will be mapped to shared resource field. The schema selected in the Publication Service is mapped to IDoc Name of migrated activities.

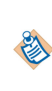

In the migrated activity, the fields not present in the Publication Service but are present in the IDoc Listener or IDoc Parser will have default values. Some of these fields can be configured through JSON preference file. For more information, see [Working with Preference File \(JSON\)](#page-93-0) [for migration](#page-93-0).

4. To run the migrated project, from the menu bar click **Run** > **Debug Configurations**.

A default JMS connection is created after migration if the ActiveMatrix® Adapter for SAP project does not have any JMS connection resource. If the JSON preference file is present, the value from the JSON file is used.

If there are multiple Adapter Subscriber activities with using different transports, then values of JMS properties overwrites the last process created.

5. In the Debug Configurations windows, click **Debug**.

#### **Publishing mode for Adapter Subscriber activity**

Depending on the publishing mode selected the adapter subscriber activity is replaced by the IDOC Parser or IDOC Listener activity in TIBCO ActiveMatrix BusinessWorks™ SAP Solutions projects. If the preference file is present in the projects root folder, the values from the preference file will override values from the TIBCO ActiveMatrix<sup>®</sup> Adapter for SAP project created on TIBCO ActiveMatrix BusinessWorks<sup>™</sup> 6.x.

#### ● **Publishing mode** > **IDoc Format**

An empty activity is created that replaces the Adapter Subscriber activity. Also, an additional process is created with IDoc Listener activity. The IDoc Listener activity is created per adapter configuration. TIDManager Resource is also created. By default, the status of the TIDManager Resource is set to **None**.

#### ● **Publishing mode** > **Explode/Explode Batch**

An IDoc Parser activity is created that replaces the Adapter Subscriber activity. An additional mapper activity is created which refers to the adapter schema. The IDoc Listener activity is created per adapter configuration. TIDManager Resource is also created. By default, the status of the TIDManager Resource is set to **None**.

#### **Publication Service fields not supported for Migration**

When migrating projects from TIBCO ActiveMatrix® Adapter for SAP to TIBCO ActiveMatrix BusinessWorks™ Plug-in for SAP Solutions there are some fields in the adapter services (Publication Service) of the SAP Adapter Configuration that may default or are not supported during migration are listed in the following tables.

Fields not supported on the **Configuration** tab of the Publication Service in TIBCO ActiveMatrix<sup>®</sup> Adapter for SAP during migration

- **Wire Format**
- **Description**
- **Session Reference**
- **Endpoint Reference**
- **Class Reference**
- **Delivery Mode**

The fields in the **Schema** tab of the Publication Service in TIBCO ActiveMatrix® Adapter for SAP is not supported for migration.

Fields not supported on the **Advanced** tab of the Publication Service in TIBCO ActiveMatrix® Adapter for SAP during migration

- **Endpoint Reference**
- **Destination**
- **Format**
- **Log IDoc To Directory**

#### **Adapter Subscriber Activity fields not supported for Migration**

When migrating projects from TIBCO ActiveMatrix® Adapter for SAP to TIBCO ActiveMatrix BusinessWorks™ Plug-in for SAP Solutions there are some fields in the Adapter Subscriber activity of the SAP Adapter Configuration that may default or are not supported during migration are listed in the following tables.

Fields not supported on the **General** tab of the Adapter Subscriber Activity in TIBCO ActiveMatrix® Adapter for SAP during migration

- **Adapter Service**
- **Custom AESchema**

The **Description** tab of the Adapter Subscriber Activity in TIBCO ActiveMatrix® Adapter for SAP is not supported for migration.

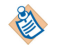

The **Transport Type** field in the adapter service and the adapter subscriber activity of the **Description** tab should be the same.

Fields not supported on the **Advanced** tab of the Adapter Subscriber Activity in TIBCO ActiveMatrix® Adapter for SAP during migration

- **Sequence Key**
- **Custom ID**
- **Durable**
- **Durable Name**
- **JMS Application Properties**

The **Output** tab of the Adapter Subscriber Activity in TIBCO ActiveMatrix® Adapter for SAP is not supported for migration.

## **Migrating projects with Invoke an Adapter Request-Response Service Activity and Request-Response Service**

You can migrate your projects that use the Invoke an Adapter Request-Response Service activity of from ActiveEnterprise Adapter palette and Request-Response Service of TIBCO ActiveMatrix<sup>®</sup> Adapter for SAP to Invoke RFC/BAPI in SAP Activity in TIBCO ActiveMatrix BusinessWorks™ Plug-in for SAP Solutions.

An additional mapper activity is created after the Invoke RFC/BAPI activity. This activity is configured with schema from the ActiveEnterprise Adapter palette. The mapper activity acts as a wrapper and helps retain input mappings in the following activities. You need to manually provide inputs for the mapper activity.

#### **Procedure**

- 1. In TIBCO Business Studio™ for BusinessWorks™, right-click on the project in the Project Explorer and select **Refactor** > **Migrate Adapter to Plug-in**.
- 2. In the Migrate Adapter Activities window, select the project to migrate. Review the processes that are displayed for migration and then click **OK**.
- 3. Open the processes and realign the mapper activity if required. Add mappings in the mapper activity.

In the **Configuration** tab of the Invoke Adapter Request Response Service activity in ActiveMatrix<sup>®</sup> Adapter for SAP, an **Adapter Service** should be mentioned for migration. Only the schema that is referenced by the Invoke Adapter Request Response Service activity is re-fetched during migration.

All the configurations of the Invoke an Adapter Request Response Service activity is migrated to respective fields of Invoke RFC/BAPI activity under **General** and **Advanced** tab. In the **General** tab of the migrated Invoke RFC/BAPI activity, the migrated shared resource will be mapped to shared

resource field. The schema selected in the Invoke an Adapter Request Response Service activity is mapped to RFC/BAPI of the migrated Invoke RFC/BAPI in SAP activity.

If **one way** check box is selected in the schema class reference of the Request-ResponseServer adapter service, then after migrating the ActiveMatrix® Adapter for SAP project created on TIBCO ActiveMatrix BusinessWorks™ 6.x to ActiveMatrix BusinessWorks™ Plug-in for SAP Solutions project, the **Invocation Protocol** field of the RFC BAPI Listener activity will have the **trfc** value by default. In this case, the TIDManager Resource is also created. By default, the status of the TIDManager Resource is set to **None**.

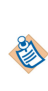

In the migrated activity, the fields that are not present in the Invoke Adapter Request Response Service activity but are present in the Invoke RFC/BAPI in SAP activity will have default values. These fields can be configured through JSON preference file. For more information, see [Working with Preference File \(JSON\) for migration](#page-103-0).

- 4. To run the migrated project, from the menu bar click **Run** > **Debug Configurations**.
- 5. In the Debug Configurations windows, click **Debug**.

#### **Invoke an Adapter Request-Response Service Activity fields not supported for migration**

While migrating projects from TIBCO ActiveMatrix® Adapter for SAP to TIBCO ActiveMatrix BusinessWorks™ Plug-in for SAP Solutions there are some fields in the Invoke an Adapter Request-Response Service activity of the SAP Adapter Configuration that may default or are not supported during migration are listed in the following tables.

The following tabs of the Invoke an Adapter Request-Response Service activity are not supported for migration:

- **Description** tab
- **Output** tab
- **Fault** tab
- **Advanced** tab

#### **Migrating projects with Publish to Adapter activity and Subscription Service**

You can migrate your projects that use the Publish to Adapter from ActiveEnterprise Adapter palette and Subscription Service in TIBCO ActiveMatrix® Adapter for SAP to IDoc Reader or JMS Send Message Activity in TIBCO ActiveMatrix BusinessWorks™ Plug-in for SAP Solutions in the following manner:

#### **Procedure**

- 1. In TIBCO Business Studio™ for BusinessWorks™, right-click on the project in the Project Explorer and select **Refactor** > **Migrate Adapter to Plug-in**.
- 2. In the Migrate Adapter Activities window, select the project to migrate. Review the processes that are displayed for migration and then click **OK**.
- 3. Open the processes and realign the mapper activity if required. Add mappings in the mapper activity.

In the **Configuration** tab of the Publish to Adapter activity in TIBCO ActiveMatrix<sup>®</sup> Adapter for SAP, an **Adapter Service** should be mentioned for migration. Only the schema that is referenced by the Publish to Adapter activity is re-fetched during migration.

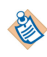

This release of TIBCO ActiveMatrix BusinessWorks™ Plug-in for SAP Solutions does not support migration of RequestReply and Custom AESchema.

All the configurations of the Subscription service is migrated to respective fields of IDoc Reader or JMS Send Message activity under **General** and **Advanced** tab. In the **General** tab of the migrated activity, the migrated shared resource will be mapped to shared resource field. The schema selected in the Subscription service is mapped to IDoc Name of the migrated activity. The destination of these activities

is the same for both and it refers to the destination in the **Transport** tab of the subscription service in TIBCO ActiveMatrix® Adapter for SAP.

In the migrated activity, the fields that are not present in the Subscription Service but are present in the IDoc Reader activity will have default values. After migration, you need to manually provide the values for the **onęrm IDoc Destination** field in the **Advanced** tab of the IDoc Reader activity. This is required when the **IDoc Confirmation** check box is selected in the IDoc Reader activity. Also, the **IDoc Error Destination** field in the **Advanced** tab of the IDoc Reader activity.

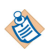

These fields can be configured through JSON preference file. For more information, see [Working with Preference File \(JSON\) for migration](#page-103-0).

4. To run the migrated project, from the menu bar click **Run** > **Debug Configurations**.

A default JMS connection is created after migration if the ActiveMatrix® Adapter for SAP project does not have any JMS connection resource. If the JSON preference file is present, the value from the JSON file is used.

If there are multiple Publish to Adapter activities with using different transports, then values of JMS properties overwrites the last process created.

5. In the Debug Configurations windows, click **Debug**.

#### **Subscription Service fields not supported for Migration**

When migrating projects from TIBCO ActiveMatrix® Adapter for SAP to TIBCO ActiveMatrix BusinessWorks™ Plug-in for SAP Solutions there are some fields in the adapter services (Subscription Service) of the SAP Adapter configuration that may default or are not supported during migration are listed in the following tables.

Fields not supported on the **Configuration** tab of the Subscription Service in TIBCO ActiveMatrix® Adapter for SAP during migration

- **Wire Format**
- **Receive IDocs in Explode Batch Mode**
- **Description**
- **Session Reference**
- **Endpoint Reference**
- **Class Reference**

The fields in the **Schema** tab of the Subscription Service in TIBCO ActiveMatrix® Adapter for SAP is not supported for migration.

Fields not supported on the **Advanced** tab of the Subscription Service in TIBCO ActiveMatrix® Adapter for SAP during migration

- **Destination**
- **Format**
- **Log IDoc To Directory**
- **Client Connection Reference**

#### **Publish to Adapter Activity fields not supported for migration**

When migrating projects from TIBCO ActiveMatrix® Adapter for SAP to TIBCO ActiveMatrix BusinessWorks™ Plug-in for SAP Solutions there are some fields in the Publish to Adapter Activity of the SAP Adapter Configuration that may default or are not supported during migration are listed in the following tables.

Fields not supported on the **General** tab of the Publish to Adapter Activity in TIBCO ActiveMatrix® Adapter for SAP during migration

- <span id="page-103-0"></span>● **Adapter Service**
- **Custom AESchema**
- **RequestReply**

The **Description** tab of the Publish to Adapter Activity in TIBCO ActiveMatrix® Adapter for SAP is not supported for migration.

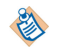

The **Transport Type** field in the adapter service and the publish to adapter activity of the **Advanced** tab should be the same.

The **Output** tab of the Publish to Adapter Activity in TIBCO ActiveMatrix® Adapter for SAP is not supported for migration.

The **Fault** tab of the Publish to Adapter activity in TIBCO ActiveMatrix® Adapter for SAP project is not supported for migration.

## **Working with Preference File (JSON) for migration**

When you want to migrate a TIBCO ActiveMatrix® Adapter for SAP project created on TIBCO ActiveMatrix BusinessWorks™ 6.x to TIBCO ActiveMatrix BusinessWorks™ Plug-in for SAP Solutions project and if you want to use the feature of preferences, then a adapter2plugin.json file would need to be created in the root folder of ActiveMatrix<sup>®</sup> Adapter for SAP project created on ActiveMatrix BusinessWorks<sup>™</sup> 6.x

A template of the preference file would be installed in the tools folder of the plug-in in the following location:

ǞTIBCOȏHOMEȦbwȦpaleĴesȦsapȦ*version*/tools/adapter2plugin.json\_template

A Preference file (JSON format) can be used in the following manner:

- To override configuration defined in the ActiveMatrix® Adapter for SAP project created on ActiveMatrix BusinessWorks 6.x and the adapter services carried over to the plug-in.
- To provide the configuration available in the plug-in but not available in ActiveMatrix BusinessWorks 6.x project.

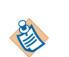

- The JSON preference file template should be used for reference only and should not be modified or used as it is. The preference file should be edited with the necessary properties and their corresponding values.
- The file created under the root folder of the ActiveMatrix<sup>®</sup> Adapter for SAP project created on ActiveMatrix BusinessWorks 6.x will not just contain SAP but also other plug-ins that supports adapter migration.

In terms of values, the values can either be literal's or references to module properties, which would pertain to module property from ActiveMatrix® Adapter for SAP project created on ActiveMatrix BusinessWorks 6.x

#### To configure as a Literal Value:

To set the value of client of clientConn object of sapConnection or SAPConnectionResource to 800 in JSON fileǰ set the values as

"client" : "800"

#### To configure as a Module Property:

To use a module property in JSON file, you need to have the same module property declared with a value in the corresponding ActiveMatrix® Adapter for SAP project created on ActiveMatrix BusinessWorks 6.x. Then you can add the module property in JSON file.

To set the value of client of clientConn object of sapConnection or SAPConnectionResource to 800 using JSON file as a module property, add a module property in TIBCO ActiveMatrix BusinessWorks<sup>™</sup> 6.x project as Client and set the value as 800. Now in the JSON file, set the value as

"client" : "%%Client%%"

#### **Below notes should be considered prior to using the JSON preference files for a ActiveMatrix<sup>®</sup> Adapter for SAP project created on ActiveMatrix BusinessWorks 6.x .**

- The location and filename of the adapter2plugin.json preference file is not configurable.
- The usage of the preference file does not support the creation of new module properties in migrated projects. For example, we should not specify a module property %%test%% in the preferences if it does not exist in the ActiveMatrix<sup>®</sup> Adapter for SAP project created on ActiveMatrix BusinessWorks 6.x.
- The usage of preference file is applicable to all adapter configurations in the ActiveMatrix<sup>®</sup> Adapter for SAP project created on ActiveMatrix BusinessWorks 6.x during migration.
- Since the module properties in TIBCO ActiveMatrix BusinessWorks 6.x project are case sensitive, the module properties in the preference file should have the same case as the ActiveMatrix® Adapter for SAP project created on ActiveMatrix BusinessWorks 6.x.
- When any value is applied from the preference file, the RefactoringReport.log contains logs with key and value in uppercase.
- The password used in the JSON file should be obfuscated. The bwobfuscator utility in the <TIBCO\_HOME>/bw/version/bin folder should be used to obfuscate the password. Any other password obfuscators will not work. For more information about how to use the bwobfuscator, see *TIBCO ActiveMatrix™ BusinessWorks Application Development* guide.
- If the value of IDoc error destination is not specified in the ActiveMatrix<sup>®</sup> Adapter for SAP project created on ActiveMatrix BusinessWorks 6.x, then it should be specified explicitly in the JSON preference file.
- If you have different client connection types defined in ActiveMatrix BusinessWorks 6.x, then you need to set connType as empty string to migrate the different connections to the ActiveMatrix BusinessWorks™ Plug-in for SAP Solutions

# **Migrating projects from SAP ECC to SAP S/4HANA**

You can migrate the **Invoke RFC BAPI in SAP** activity of TIBCO ActiveMatrix BusinessWorks™ Plug-in for SAP Solutions to the **Consume OData Service** activity of TIBCO ActiveMatrix BusinessWorks™ Plug-in for SAP S/4HANA projects.

#### **Prerequisites**

Before migration, install the TIBCO ActiveMatrix BusinessWorks™ Plug-in for OData Services for SAP S/ 4HANA 6.2.1 in <TIBCO\_HOME>.

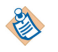

Before migration, backup the original TIBCO ActiveMatrix BusinessWorks™ Plug-in for SAP Solutions project.

#### **Procedure**

- 1. Start **TIBCO Business Studio**.
- 2. Right-click on a new project or an imported project and select **Refactor** > **Migrate Plugin Activities**
- 3. In the Migrate Plugin Activities wizard, in the **Select the BusinessWorks Projects:** section select the check box for the project to migrate and for the **Options** select the **Migrate Invoke RFC BAPI in SAP Activity to Consume OData Service Activity** check box. By default these are already selected.

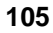

4. Click the **Preview** button to preview the processes to migrate. You can manually select the processes that you want to migrate and click **OK**.

An additional mapper activity is created after the **Consume OData Service** activity. This mapper activity acts as a wrapper between the SAP Schema and the S/4HANA schema. All the migrated projects are displayed in the Project Explorer view at the parent level.

The input fields of the **Invoke RFC/BAPI in SAP** activity are mapped to the input fields of the **Consume OData Service** activity defined in the sapecc2saps4hana.json file. A new SAP S/4HANA Connection Resource is created when a project is migrated for the first time based on the values provided in the sapecc2saps4hana.json file.

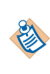

Before migrating the project, add the JSON template file manually in the project. For more information, see Working with Preference File (JSON) for SAP ECC to SAP S/4HANA migration.

## **Working with Preference File (JSON) for SAP ECC to SAP S/4HANA migration**

When you want to migrate a project from TIBCO ActiveMatrix BusinessWorks™ Plug-in for SAP Solutions to TIBCO ActiveMatrix BusinessWorks™ Plug-in for SAP S/4HANA and use the feature of preferences then you must add a sapecc2saps4hana.json in the root folder of the project before migration.

This converts the Invoke RFC BAPI in SAP activity of the TIBCO ActiveMatrix BusinessWorks™ Plug-in for SAP Solutions to the Consume OData Service activity of the TIBCO ActiveMatrix BusinessWorks™ Plug-in for SAP S/4HANA.

A template of the JSON preference file would be installed in the tools folder of the plug-in, in the following location:

ǞTIBCOȏHOMEȦbwȦpaleĴesȦsapȦ*version*/tools/sapecc2saps4hana.json\_template

You can use the JSON preference file to:

- To provide the properties related to the new Consume OData Service activity. The schema required for the Consume OData Service activity can be fetched using the SAP S/4HANA Cloud Connection Resource. To create the new SAP S/4HANA Cloud Connection Resource, you need to specify its configuration details manually in the JSON preference file.
- To provide the input field mappings of the Invoke RFC/BAPI in SAP activity that are mapped to the input fields of the Consume OData Service activity.

Two types of mappings are supported; Field and Literal mapping.

**Field mapping**- The fields from Invoke RFC/BAPI in SAP activity are mapped to fields from the Consume OData Service activity in the following manner from the JSON preference file, <field in Invoke RC/BAPI in Activity>:<field in Consume OData Service activity>. If the field is part of a hierarchy, the elements are separated by a slash (/).

For example, <parent1/parent2/child3>:<parent1/child4>

The type of mapping is preserved as of the original activity.

• Literal mapping- The mapping supports literal values in the format, <value>: <name of field in Consume OData Service activity> .

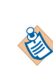

Only string field data type is supported for literal mapping in the JSON preference file. For values, the values can only be literals and all the password types must be obfuscated passwords.

The JSON preference file contains a mapping section which maps the input field of the Invoke RFC/BAPI in SAP activity to the Consume OData Service activity. The mappings can contain multiple levels. The value types is preserved in the JSON preferences file. It is not possible to change the value or its type in the JSON preference file.

- You must use the JSON preference file template provided in the tools folder for reference only. Copy the template file from the tools folder and paste in the root directory of the project as sapecc2saps4hana.json. Then edit the preference file and provide the necessary properties and their corresponding values.
- The JSON preference file contains a field service which is given in the format:  $\langle$ apiName>/ <serviceName>/<operation>. The migration is based on the combination of these schema name, service name, and process. All the activities referred to the same schema will have the same mapping instructions.
- After migration, the date data type is changed from "YYMMDD" to "YYYY-MM-DDTHH:MM:SS".
- If the authentication type is OAuth 2.0 for On-Premise/Private Cloud environment, you will have to populate parameter "sysPassword" to download the schemas for the SAP S/4HANA Cloud Connection Resource in the JSON preference file.
- When refactoring is performed on the same project a multiple number of times, you should use the same s4hanaConnection parameters defined in the sapecc2saps4hana.json preference file, and you need to delete the RefactoringReport.log file to receive the latest log for the refactoring report.

#### Note the following points prior to using the **JSON** preference file for **TIBCO** ActiveMatrix **BusinessWorks™ Plug-in for SAP Solutions project:**

- The location and filename of the sapecc2saps4hana.json preference file is not configurable.
- The password used in the JSON preference file should be obfuscated. The bwobfuscator utility in the <TIBCO\_HOME>/bw/version/bin folder should be used to obfuscate the password. Any other password obfuscators will not work. For more information about how to use the bwobfuscator, see *TIBCO ActiveMatrix™ BusinessWorks Application Developement* guide.
- The JSON preference file is case sensitive.
- While migrating any projects, any open processes are closed and reopened after migration.
- During migration a RefactoringReport.log file is created for the project. This log file contains the name of the process, activity, and steps of migration. Any errors that are generated are logged in this file. The RefactoringReport.log file is not appended. To receive new log file, you need to delete the existing RefactoringReport.log file.

# **Troubleshooting**

When you encounter problems with the project, ensure that you have cleaned up the project. If errors occur when you run a process in TIBCO Business Studio, you can do a cleaning first. Cleaning deletes all the old files and reorganizes the project.

#### **Procedure**

- 1. Right-click the project in the Project Explorer view and click **Refresh**.
- 2. Select **Project** > **Clean** to start the cleaning.
# **Working with Sample Projects**

The plug-in packages sample projects with the installer. The sample projects show how TIBCO ActiveMatrix BusinessWorks™ Plug-in for SAP Solutions works. After installing the plug-in, you can locate the sample projects in the following directory: *TIBCO\_HOME*/bw/palettes/sap/*version\_number*/ examples.

The plug-in provides three sample projects, IDoc\_Examples, RFC\_BAPI\_Examples, and Migration\_Examples.

The examples mentioned in this section are compatible with only the latest ActiveMatrix BusinessWorks™ version supported. For supported versions, refer to the *readme* file.

- While importing the projects, if any warnings are encountered, use the Quick Fix option to resolve the warning.
- 
- The existing IDoc\_Examples and RFC\_BAP\_Examples samples should not be used for migration from SAP ECC to SAP S/4HANA
- While importing the examples to a new workspace if XSLT errors are observed, select the **Show Check and Repair** option in the mapper to resolve the error and perform automatic fix.

### **IDoc\_Examples**

The IDoc\_Examples project shows how to use the IDoc Listener, IDoc Parser, IDoc Acknowledgment, IDoc Reader, and IDoc Confirmation activities to delivery IDocs between the plug-in and the SAP system.

This project contains the following processes:

- Outbound scenario
	- ReceiveIDocsFromSAP

Use an IDoc Listener activity to listen on the SAP system and receive IDocs published from the SAP system where the IDoc is processed by activity using TIBCO Enterprise Message Service.

— ProcessVendorMasterIDocs

Use an IDoc Parser activity to retrieve the CREMAS01 IDocs processed by the IDoc Listener activity, and then parse the IDocs. Then, use an IDoc Acknowledgment activity to acknowledge the parsed CREMAS01 IDocs. The retrieved IDoc number and type are displayed in the console view.

— ProcessIDocFromSAPNoXML

Use a JMS Receive Message activity to read the received CREMAS01 IDocs in a raw format.

— ProcessCustomerMasterIDocs

Use an IDoc Parser activity to retrieve the DEBMAS01 IDocs processed by the IDoc Listener activity, and then parse the IDocs. Then, use an IDoc Acknowledgment activity to acknowledge the parsed DEBMAS01 IDocs. The retrieved IDoc number and type are displayed in the console view.

ReceiveIDocsFromSAPtoKafka

Use an IDoc Listener activity to listen on the SAP system and receive IDocs published from the SAP system where the IDoc is processed by activity using Apache Kafka.

— ReceiveIDocsFromSAPNoMessaging

Use an IDoc Listener activity to listen on the SAP system and receive IDocs published from the SAP system where the IDoc is processed by activity without the need for TIBCO Enterprise Message Service or Apache Kafka.

— ProcessVendorMasterIDocsNoMessaging

Use the IDoc Converter activity to output the CREMAS01 IDoc outputted by the IDoc Listener activity, and parse the IDoc. Use an IDoc Acknowledgment activity to acknowledge the parsed CREMAS01 IDoc. The retrieved IDoc number and type are displayed on the console view.

— ProcessCustomerMasterIDocsNoMessaging

Use the IDoc Converter activity to output the DEBMAS01 IDoc outputted by the IDoc Listener activity, and parse the IDoc. Use an IDoc Acknowledgment activity to acknowledge the parsed DEBMAS01 IDoc. The retrieved IDoc number and type are displayed on the console view.

- Inbound scenario
	- StageVendorMasterIDocs

Use a JMS Send Message activity to send a specified CREMAS01 IDoc to the EMS server.

— PostVendorMasterIDocs

Use an IDoc Reader activity to post the CREMAS01 IDoc sent to the EMS server in the StageVendorMasterIDocs.bwp process to the SAP system. The TID and the message ID of the IDoc are displayed in the console view.

— PostVendorMasterIDocsNoMessaging

Use the Post IDoc to SAP activity to post the CREMAS01 IDoc passed as input to activity to the SAP system. IDoc confirmation information is displayed on the Console view.

Confirm VendorMasterIDocs

Use an IDoc Confirmation activity to confirm the CREMAS01 IDoc posted to the SAP system by the IDoc Reader activity.

— PostVendorMasterIDocMultiDestination

Use the IDoc Renderer and the PostIDoctoSAP activities to send same generated CREMAS01 raw IDoc data to multiple SAP destinations. Here using Dynamic Connection activity to provide different SAP connections to PostIDoctoSAP activity.

## **RFC\_BAPI\_Examples**

The RFC\_BAPI\_Examples project shows how to use the Dynamic Connection, RFC BAPI Listener, Invoke RFC BAPI in SAP, and Reply from RFC BAPI in SAP activities to create or terminate dynamic connections, handle the exceptions, control the commit of a transaction externally, and achieve the request/response scenario.

This project contains the following processes:

• DynamicConnection

Use a Dynamic Connection activity to establish a dynamic connection, and an Invoke RFC BAPI in SAP activity to retrieve the entries in the T000 table in the SAP system by invoking the RFC\_GET\_TABLE\_ENTRIES function module. Then, use another Dynamic Connection activity to terminate the dynamic connection.

In this example, the connection managed by the Dynamic Connection activity is not being used as an inbound transaction.

- Before running this example, maintain the module properties used by the input schema of the Dynamic Connection activity to establish a dynamic connection.
- An exception of data conversion might occur depending on the data returned from the SAP system.
- **ExceptionHandling**

乳

Use an Invoke RFC BAPI in SAP activity to retrieve the entries in the T002 table in the SAP system by invoking the RFC\_GET\_TABLE\_ENTRIES function module.

If an exception occurs in the plug-in, the error code and message are displayed in the console view.

If an exception occurs in the SAP system, the error message is displayed in the console view.

An exception of the data conversion might occur depending on the data returned from the SAP system.

● InvokeBAPIWithExternalCommit

Use an Invoke RFC BAPI in SAP activity to create a sales order in the SAP system by invoking the BAPI\_SALESORDER\_CREATEFROMDAT1 function module.

If the Invoke RFC BAPI in SAP activity fails to create the sales order, the sales order is rolled back by invoking the BAPI\_TRANSACTION\_ROLLBACK function module. The return message is displayed in the console view.

Otherwise, the sales order is committed by invoking the BAPI\_TRANSACTION\_COMMIT function module. Then, the delivery date and the number of the created sales order are got by invoking the BAPI\_SALESORDER\_GETSTATUS function module, and displayed in the console view.

• Request Reply

Use an RFC BAPI Listener activity to receive the request of the BAPI\_XBP\_EVENT\_RAISE RFC/BAPI function module.

If the event ID is VENDOR, an Invoke RFC BAPI in SAP activity invokes the BAPI\_VENDOR\_GETDETAIL function module in the SAP system to check if the vendor number is valid.

- If the vendor number is valid, the returned vendor name and number are displayed in the console view.
- Otherwise, the return message is displayed in the console view.

If the event ID is CUSTOMER, an Invoke RFC BAPI in SAP activity invokes the BAPI\_CUSTOMER\_GETDETAIL2 function module in the SAP system to check if the customer number is valid.

- If the customer number is valid, the returned customer name and number are displayed in the console view.
- Otherwise, the return message is displayed in the console view.

If the event ID is neither VENDOR nor CUSTOMER, the return message with the content of Bad EventID is displayed in the console view.

## **Migration\_Examples**

The Migration\_Examples project converts the **Invoke RFC/BAPI in SAP** activity of the TIBCO ActiveMatrix BusinessWorks™ Plug-in for SAP Solutions to the **Consume OData Service** activity of the TIBCO ActiveMatrix BusinessWorks™ Plug-in for OData Services for SAP S/4HANA .

This project contains the following process:

• CheckMaterialFromCustomerPlant

This process has two invoke activities, GetPlantFromCustomer (Invoke RFC BAPI in SAP) and Material ATP (Invoke RFC BAPI in SAP). This process retrieves information from the plant associated with the customer using the Customer ID and use the information received from the plant to check availability of the material.

## <span id="page-111-0"></span>**Importing Sample Projects**

Before running the project, you must import the sample project to TIBCO Business Studio<sup>™</sup> for BusinessWorks™.

## **Procedure**

- 1. Start TIBCO Business Studio for BusinessWorks using one of the following ways:
	- Microsoft Windows: click **Start** > **All Programs** > **TIBCO** > *TIBCO\_HOME* > **TIBCO Business Studio** *version\_number* > **Studio for Designers**.
	- Mac OS and Linux: run the TIBCO Business Studio for BusinessWorks executable file located in the *TIBCO\_HOME*/studio/*version\_number*/eclipse directory.
- 2. From the menu, click **File** > **Import**.
- 3. In the Import dialog, expand the **General** folder and select the **Existing Studio Projects into Workspace** item and click **Next.**
- 4. Click **Select archive ęl**, and then click **Browse** next to the **Select archive ęl** field to locate the sample projects.

The sample projects are located in the *TIBCO\_HOME*/bw/palettes/sap/*version\_number*/examples directory.

5. In the **Projects** list, all the sample projects are selected. You can clear the sample projects that you do not want to import, and then click **Finish.**

## **Result**

The sample projects are imported to TIBCO Business Studio for BusinessWorks .

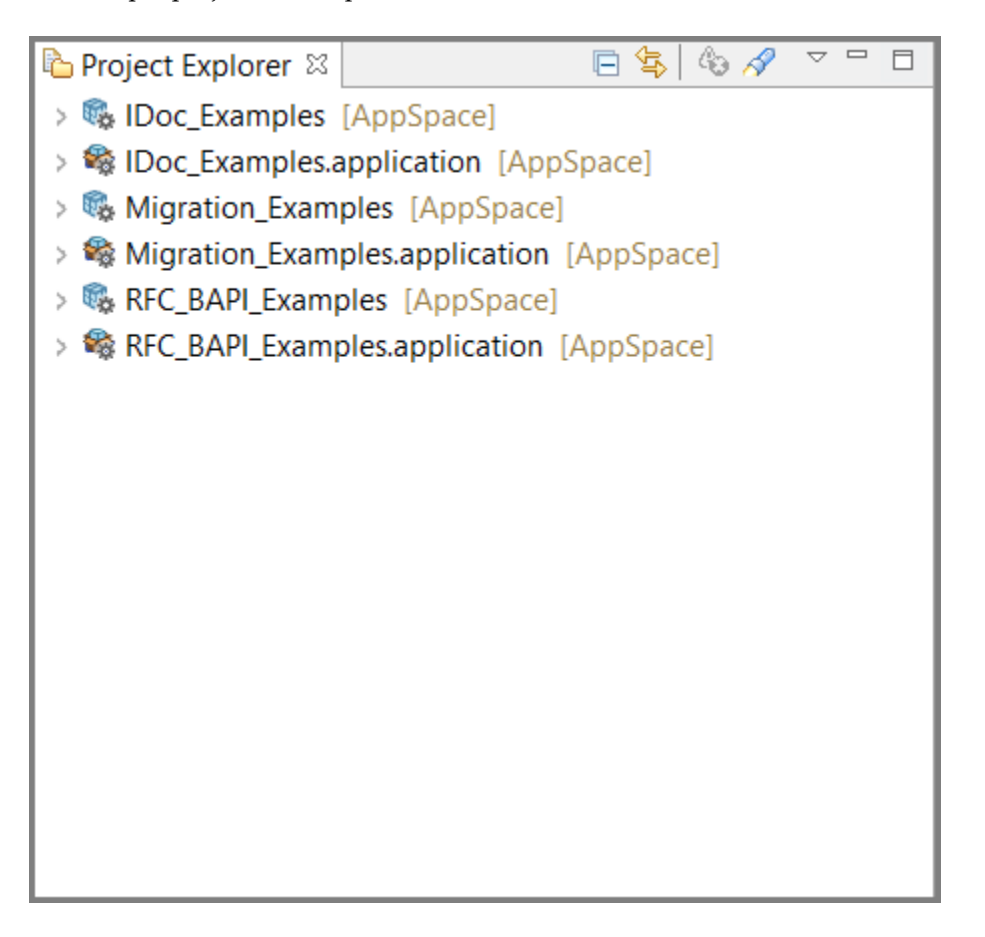

After importing the sample project, you can run the project to see how the plug-in works.

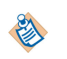

When running the sample project, if an exception occurs, you have to refresh the schemas configured in the activities.

## **Prerequisites**

Ensure that you have imported the sample project to TIBCO Business Studio, as described in [Importing](#page-111-0) [Sample Projects.](#page-111-0)

## **Procedure**

- 1. In the Project Explorer view, expand the **Resources** folder, and then expand the shared resource package.
- 2. Double-click the following shared resources and configure them in the shared resources editors.
	- IDoc\_Examples
		- **JMSConnectionResource.JMSConnectionResource**
		- **SAPConnectionResource.sapconnectionResource**
		- **SAPTIDManagerResource.saptidmanagerResource**
		- $-$  KafkaSAPConnectionResource.sapconnectionResource
	- RFC\_BAPI\_Examples
		- **SAPConnectionResource.sapconnectionResource**

See the TIBCO ActiveMatrix BusinessWorks documentation, [SAP Connection](#page-20-0) and [SAP TIDManager](#page-28-0) for details.

- 3. From the menu, click **Run > Run Configurations** to run the sample processes.
- 4. In the Run Configurations dialog, expand **BusinessWorks Application** and click **BWApplication**.
- 5. In the **Applications** tab, all the sample applications are selected. You can clear the sample applications that you do not want to run.
- 6. Click **Run** to run the processes.

# **Managing Logs**

When an error occurs, you can check logs to trace and troubleshoot the plug-in exceptions.

By default, error logs are displayed in the Console view when you run a process in the debug mode. You can change the log level of the plug-in to trace different messages and export logs to a file. Different log levels correspond to different messages. See Log Levels for details.

## **Log Levels**

Different log levels include different information.

The plug-in supports the following log levels:

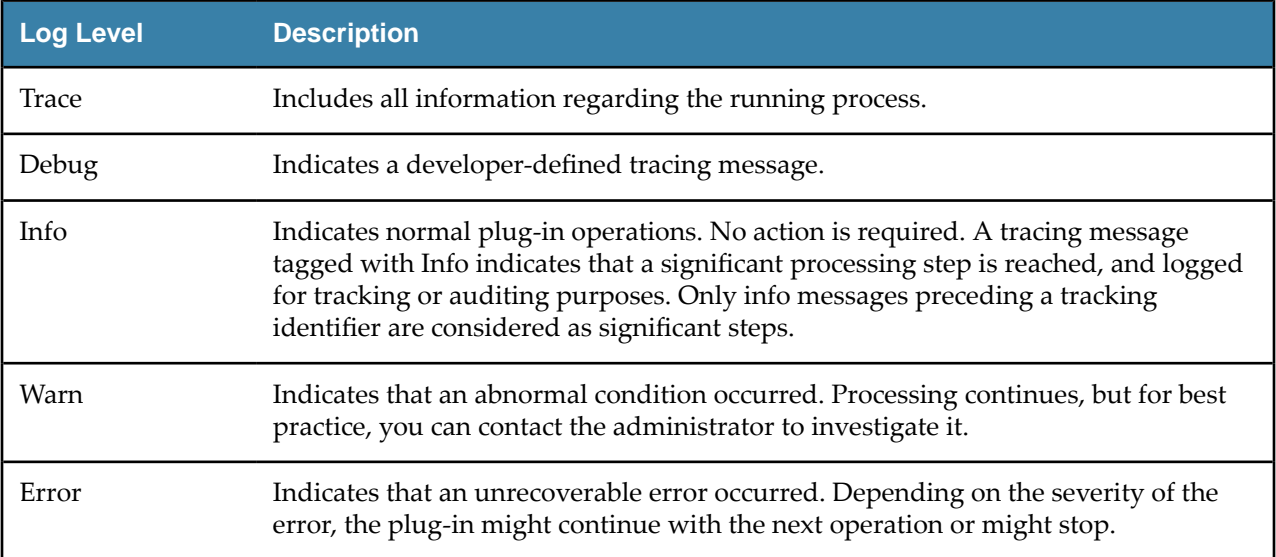

## **Setting Up Log Levels**

You can configure a different log level for the plug-in and plug-in activities to trace different messages.

If you do not configure any log levels, the plug-in uses the default log level of TIBCO ActiveMatrix BusinessWorks. The default log level is Error.

## **Procedure**

- 1. Navigate to the *TIBCO\_HOME*/bw/*version\_number*/config/design/logback directory and open the logback.xml file.
- 2. Add the following node in the **BusinessWorks Palette and Activity loggers** area to specify a log level for the plug-in:

```
<logger name="com.tibco.bw.palette.sap.runtime">
    <level value="DEBUG"/>
```

```
</logger>
```
The value of the **level** element can be Error, Info, or Debug.

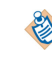

If you set the log level to Debug, the input and output for the plug-in activities are also displayed in the Console view. See Log Levels for more details regarding each log level.

3. Optional. Add one of the following nodes in the **BusinessWorks Palette and Activity loggers** area to control a log level for the activity.

For example to control the log level for the IDoc Acknowledgment activity, set the following parameters:

```
<logger name="com.tibco.bw.palette.sap.runtime.idocacknowledgment">
    <level value="TRACE"/>
</logger>
```
The value of the **level** element can be Trace, Warn, Error, Info, or Debug.

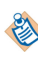

The activities not configured with specific log levels use the log level configured for the plugin.

Logger names for each activities are as follows:

• IDoc Acknowledgment

com.tibco.bw.palette.sap.runtime.idocacknowledgment

• IDoc Confirmation

com.tibco.bw.palette.sap.runtime.idocconfirmation

• IDoc Converter

com.tibco.bw.palette.sap.runtime.idocconverter

• IDoc Listener

com.tibco.bw.palette.sap.runtime.idoclistener

- IDoc Parser com.tibco.bw.palette.sap.runtime.idocparser
- IDoc Reader

com.tibco.bw.palette.sap.runtime.idocreader

• Post IDoc to SAP

com.tibco.bw.palette.sap.runtime.postidoc

• IDoc Renderer

com.tibco.bw.palette.sap.runtime.idocrenderer

• Invoke RFC BAPI in SAP

com.tibco.bw.palette.sap.runtime.activities.InvokeRequestResponseActivity

- RFC BAPI Listener
	- com.tibco.bw.palette.sap.runtime.activities.RequestResponseServerEventSource
- Reply from RFC BAPI in SAP

com.tibco.bw.palette.sap.runtime.activities.Respond2RequestActivity

• Dynamic Connection

com.tibco.bw.palette.sap.runtime.activities.DynamicConnectionActivity

Logger names for shared resources

• SAP Connection

com.tibco.bw.sharedresource.sapconnection.runtime

• SAP TIDManager

com.tibco.bw.sharedresource.saptidmanager.runtime

4. Save the file.

## **Exporting Logs to a File**

You can update the logback.xml file to export plug-in logs to a file.

### **Procedure**

1. Navigate to the *TIBCO\_HOME*/bw/*version\_number/*config/design/logback directory and open the logback.xml file.

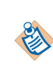

After deploying an application in TIBCO Enterprise Administrator, navigate to the *TIBCO\_HOME/*bw/*version\_number*/domains/*domain\_name*/appnodes/*space\_name*/ *node\_name* directory to find the logback.xml file.

2. Add the following node to specify the file where the log is exported:

```
<appender name="FILE" class="ch.qos.logback.core.FileAppender">
    <file>c:/bw6-sap.log</file>
       <encoder>
         <pattern>%d{HH:mm:ss.SSS} [%thread] %-5level %logger{36}-%msg%n</pattern>
       </encoder>
</appender>
```
The value of the **file** element is the absolute path of the file that stores the exported log.

3. Add the following node to the root node at the bottom of the logback.xml file:

```
<root level="DEBUG">
 <appender-ref ref="STDOUT" />
 <appender-ref ref="FILE" />
\langleroot\rangle
```
4. Save the file.

# **Error Codes**

The following tables list error codes, detailed explanation of each error, and where applicable, ways to solve different errors.

### *SAP Connection Error Codes*

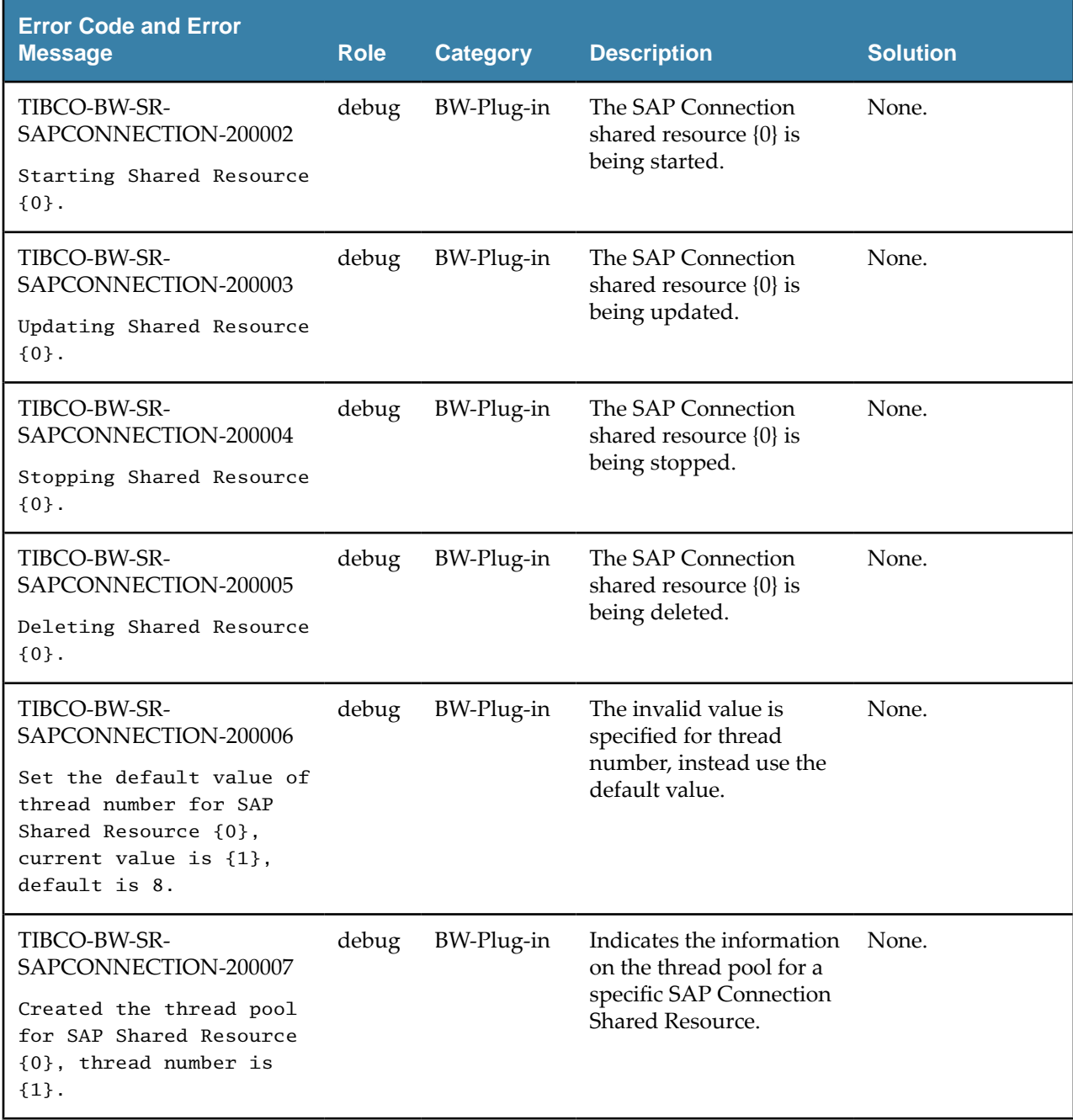

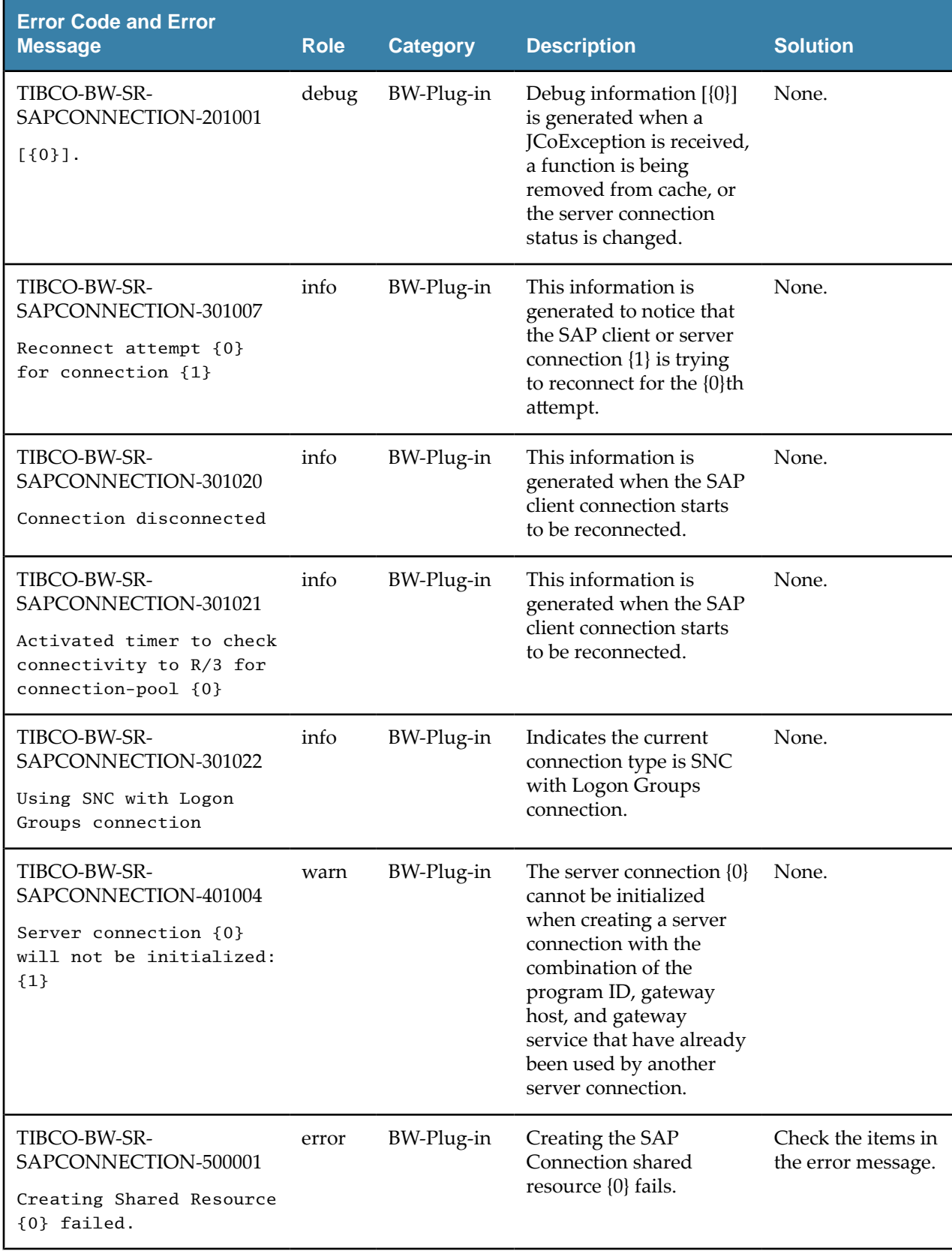

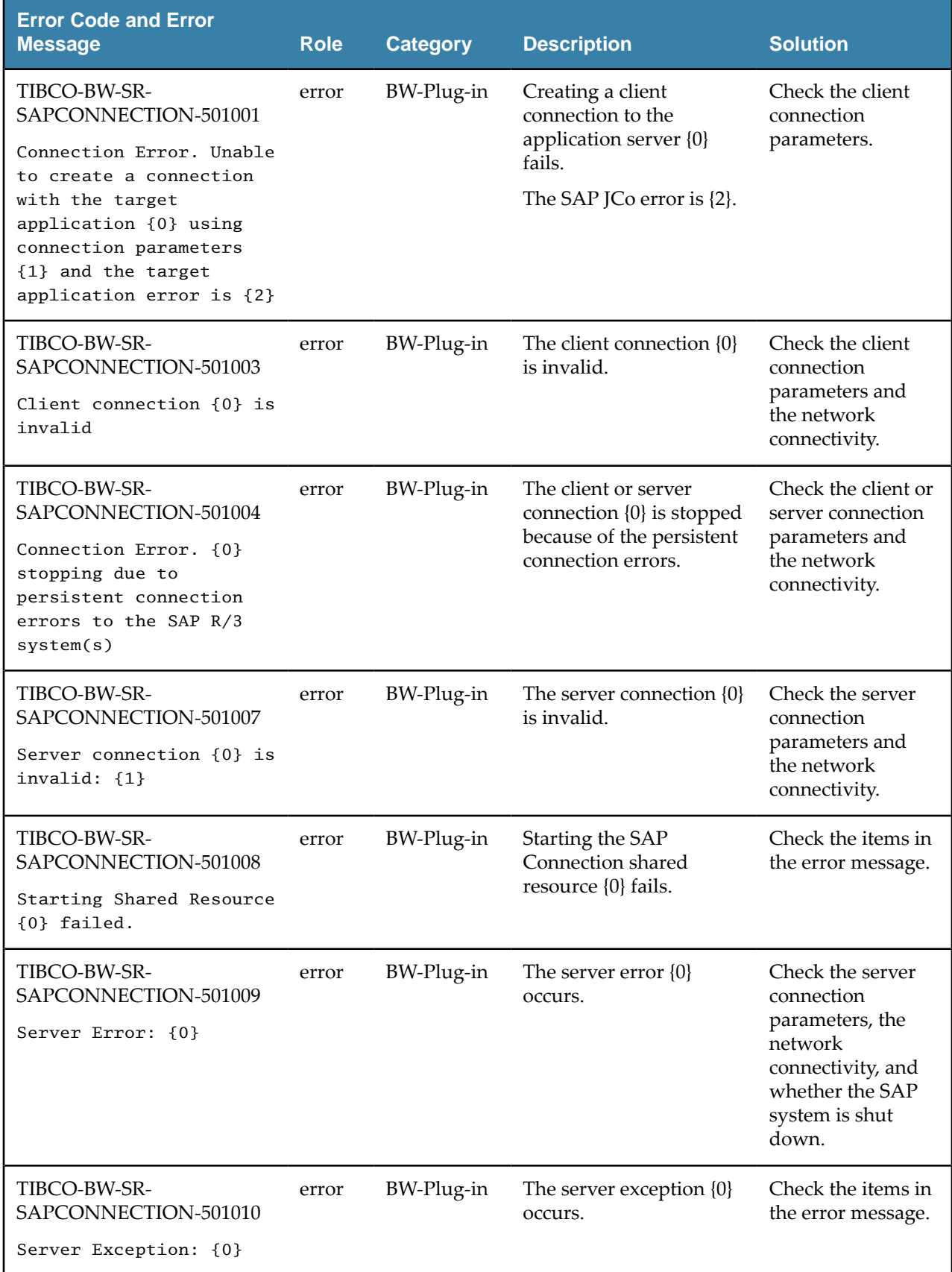

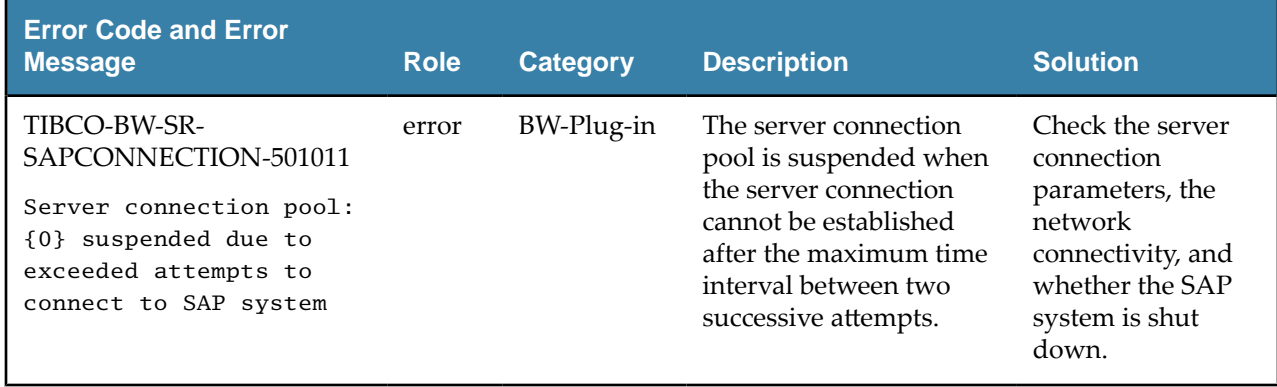

## *SAP TIDManager Error Codes*

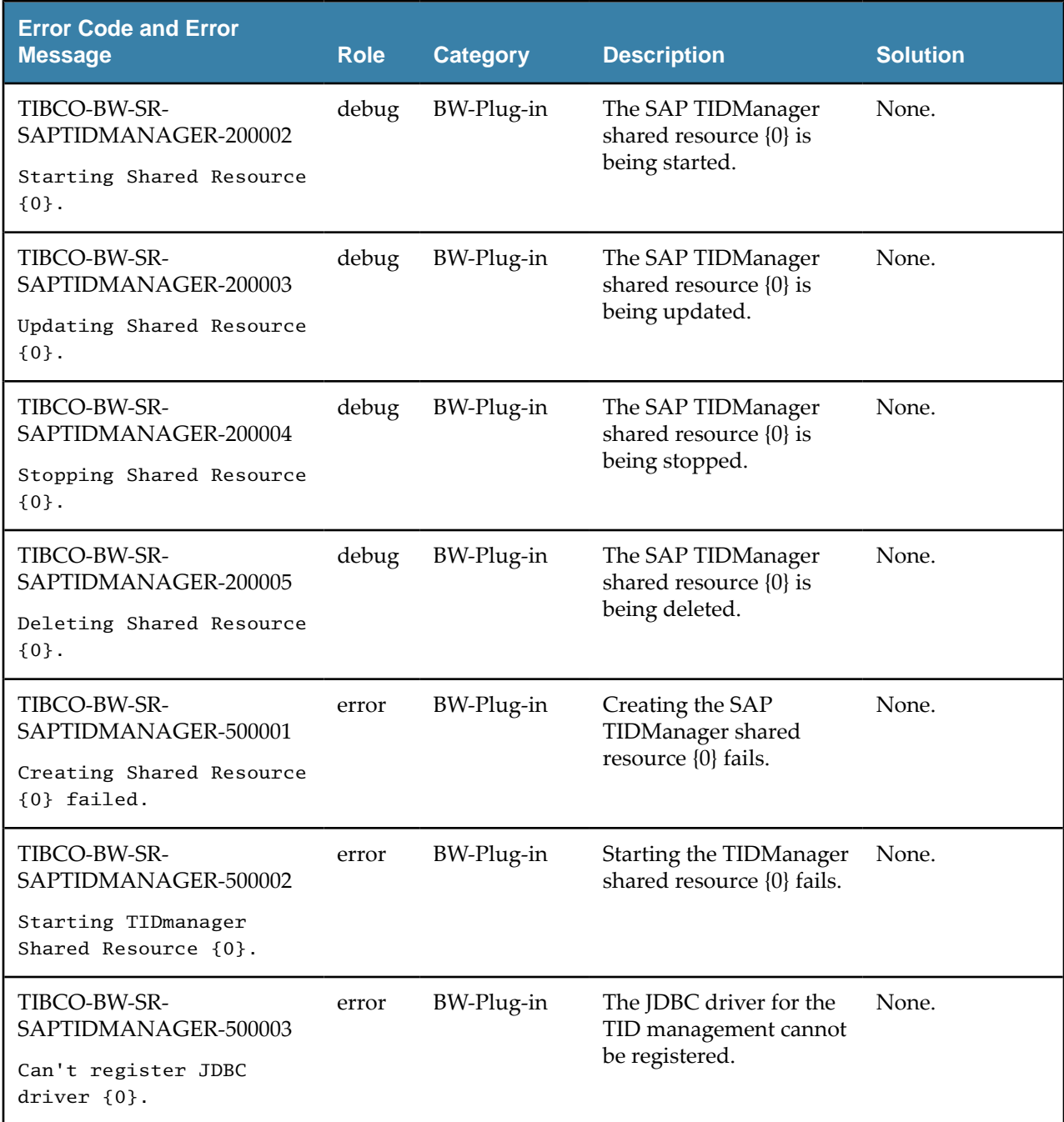

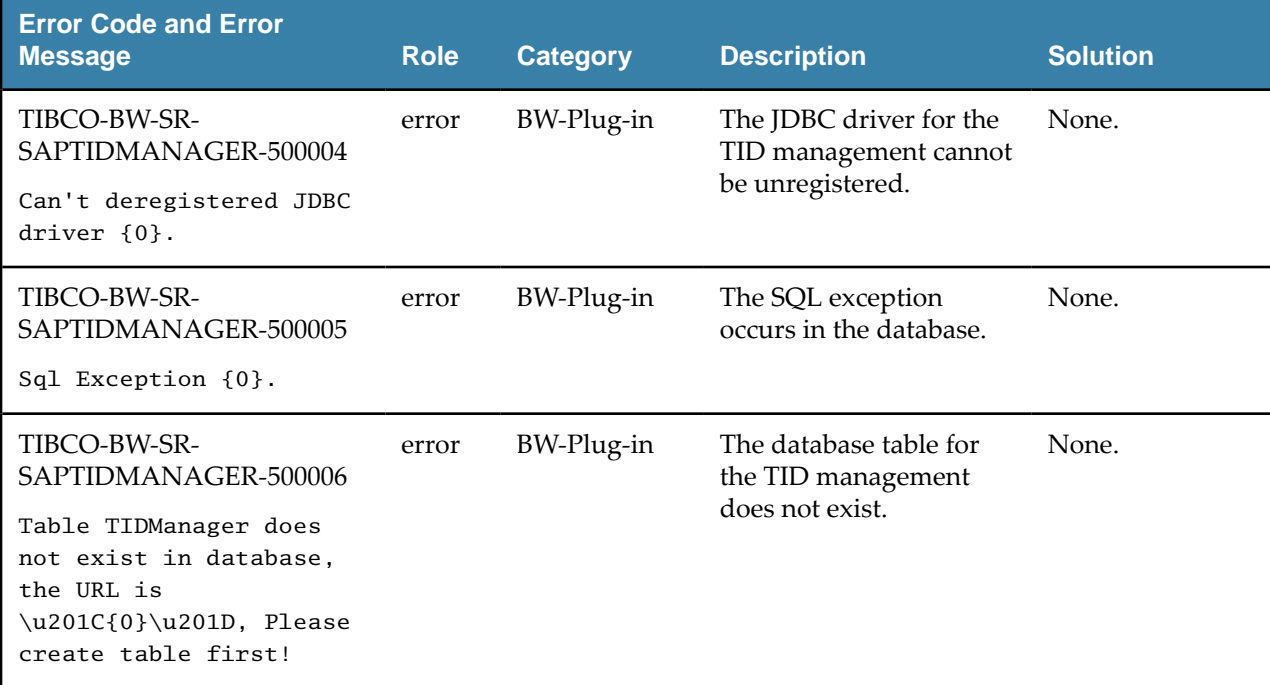

## **SAP Palette Error Codes**

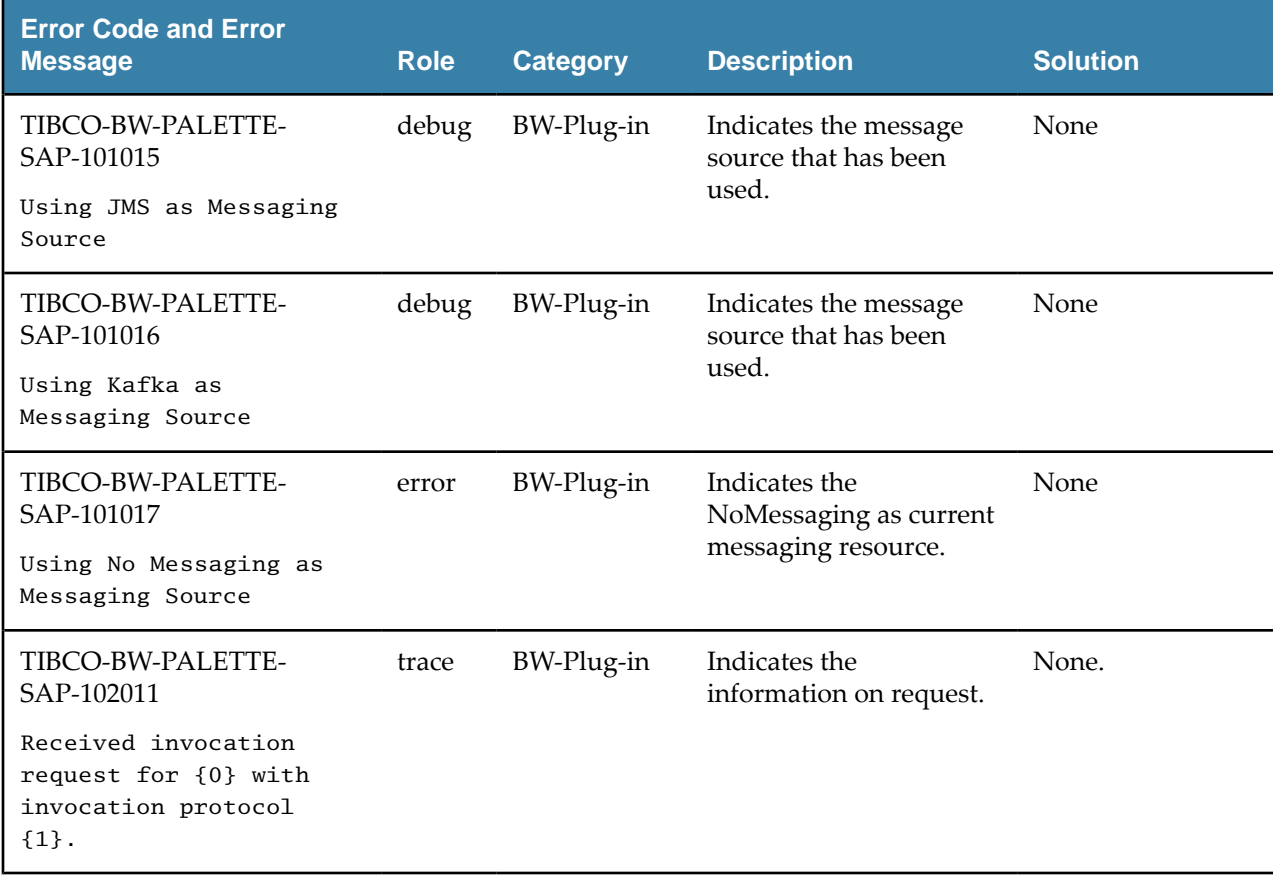

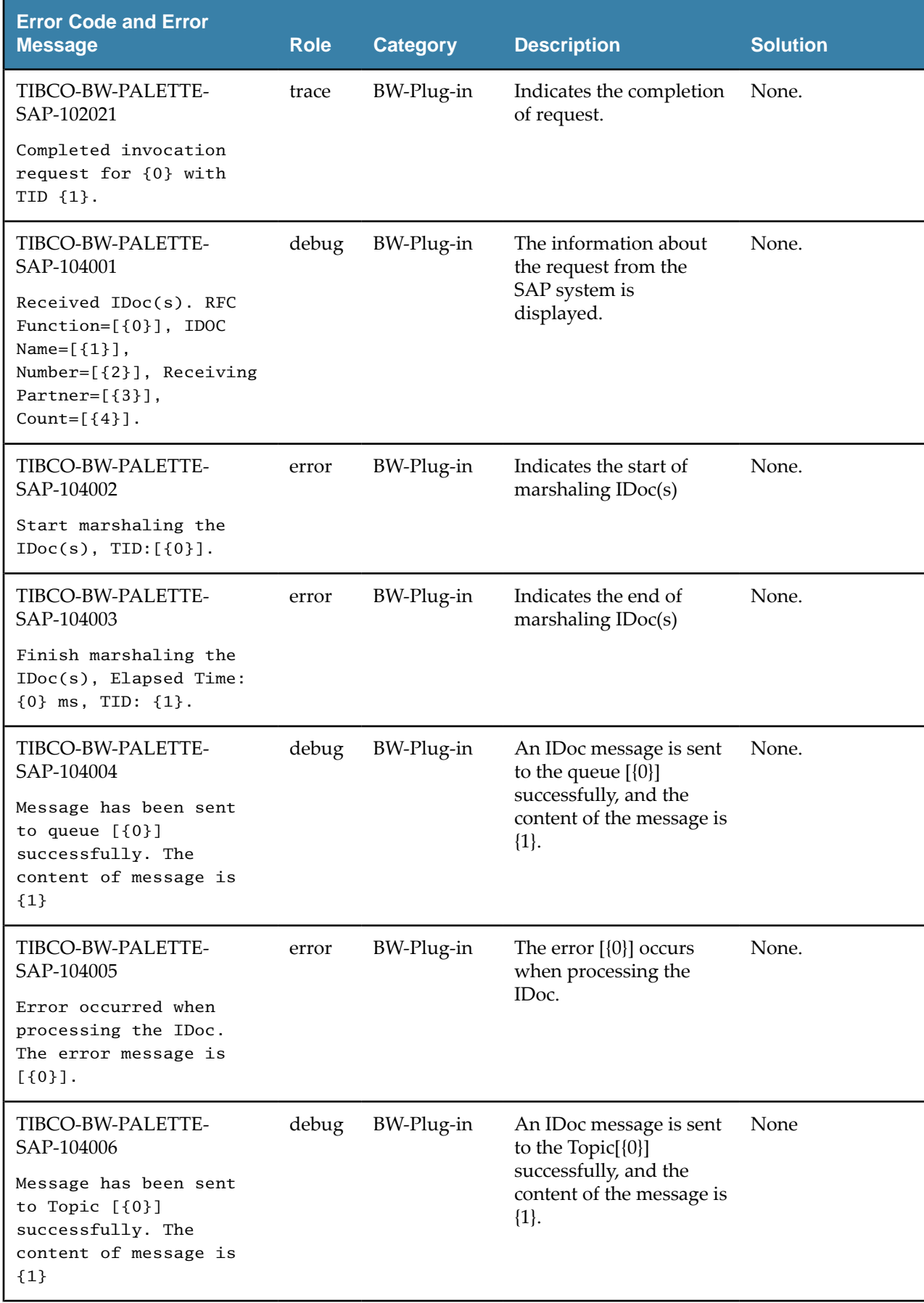

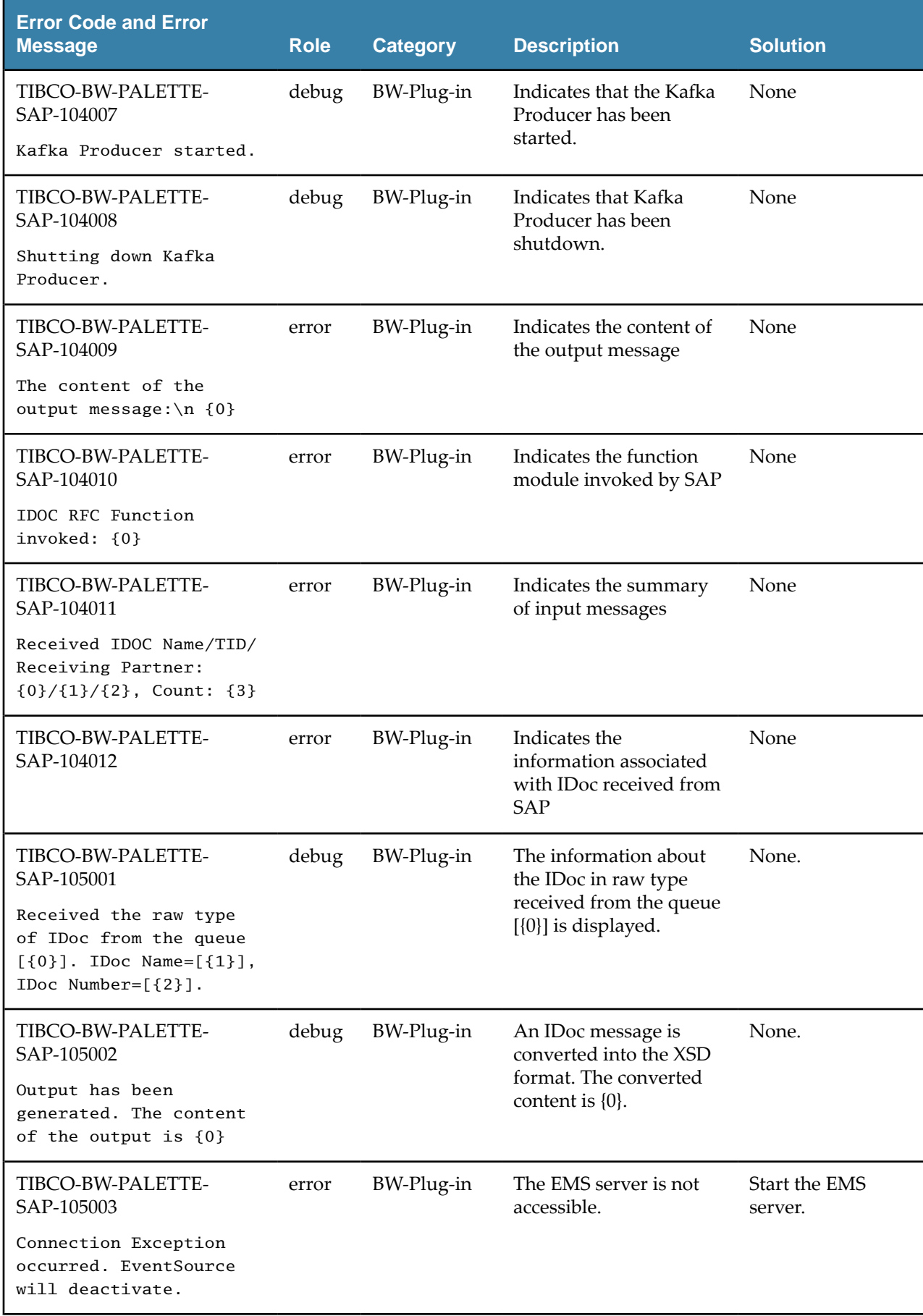

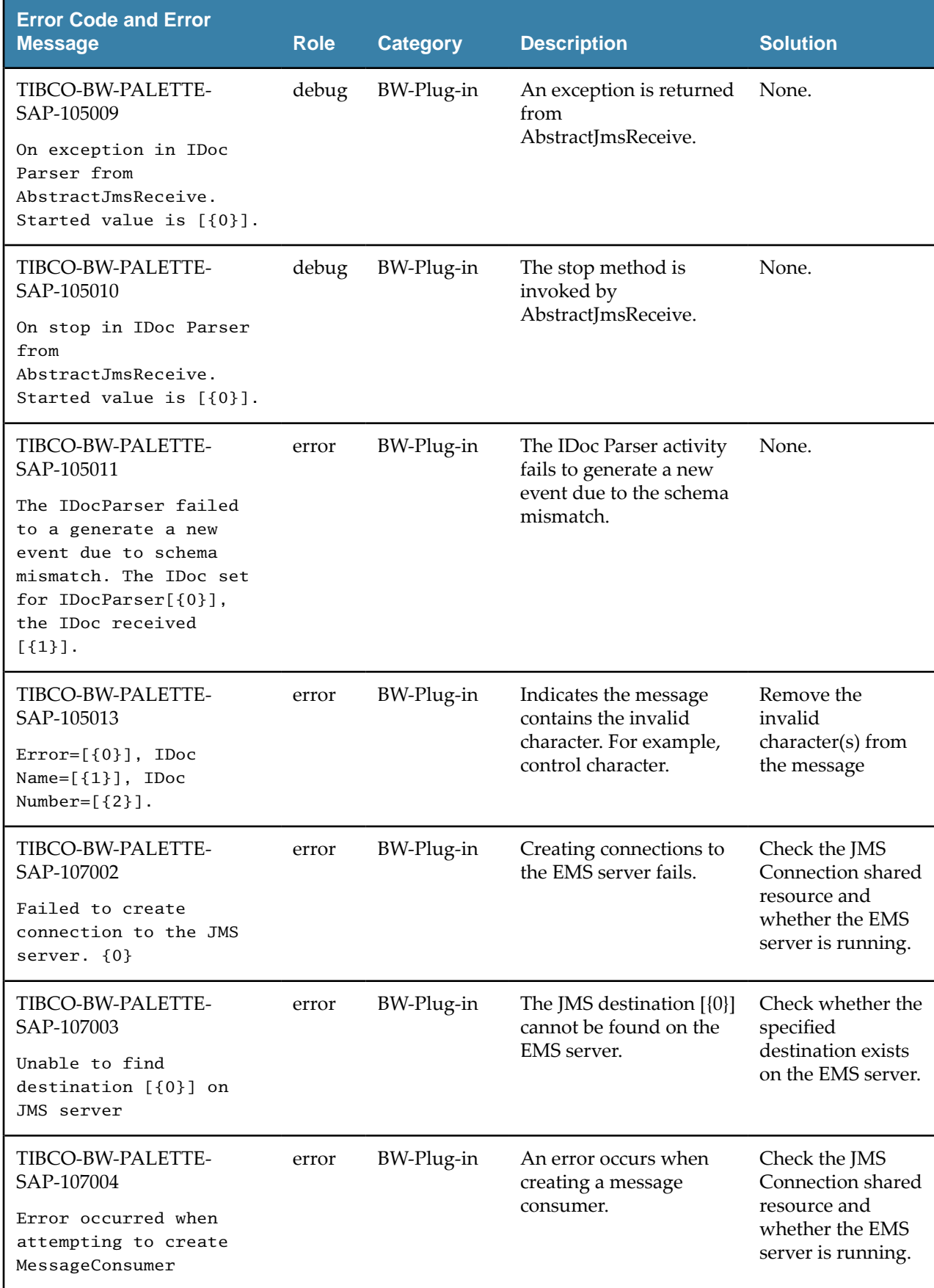

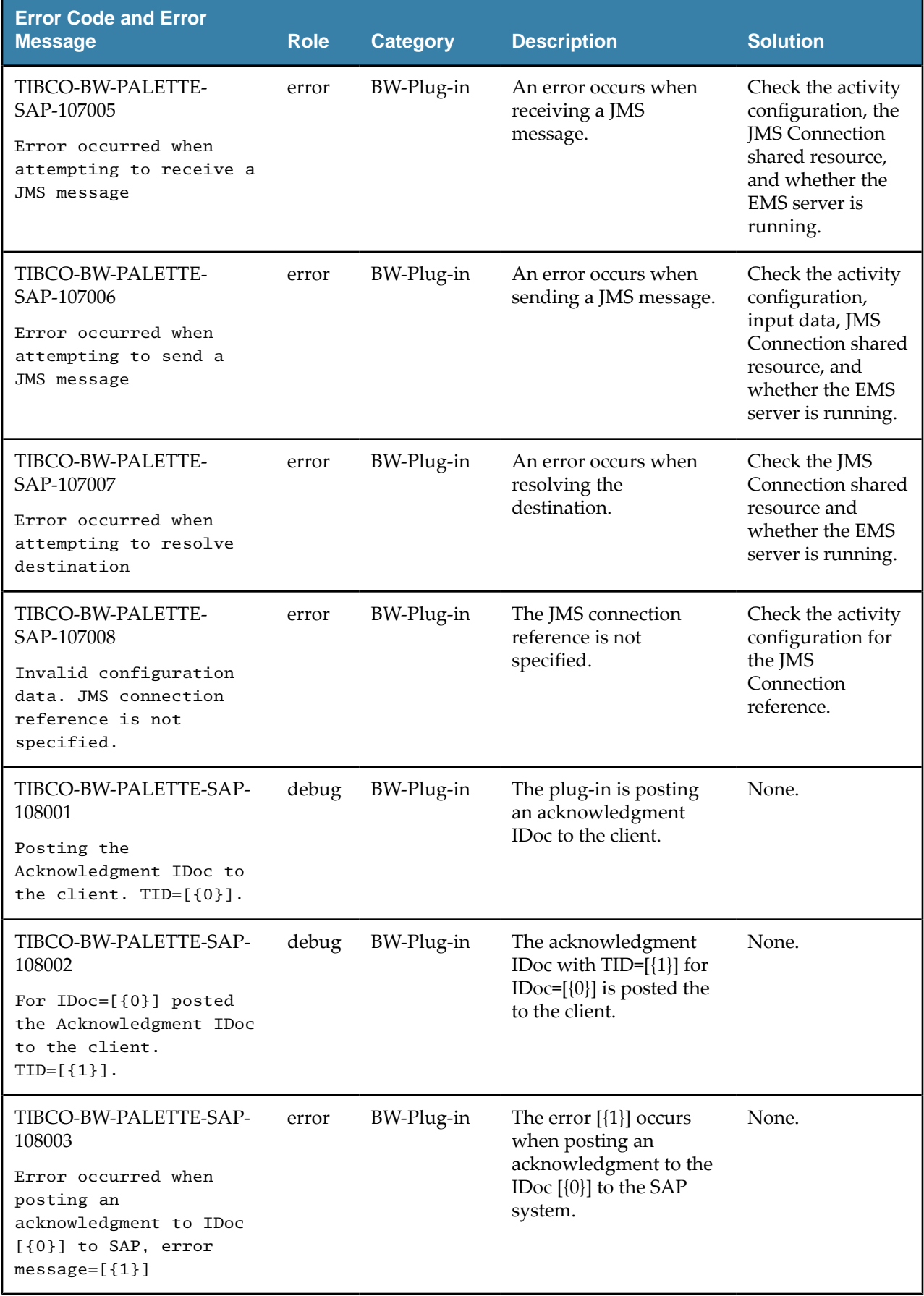

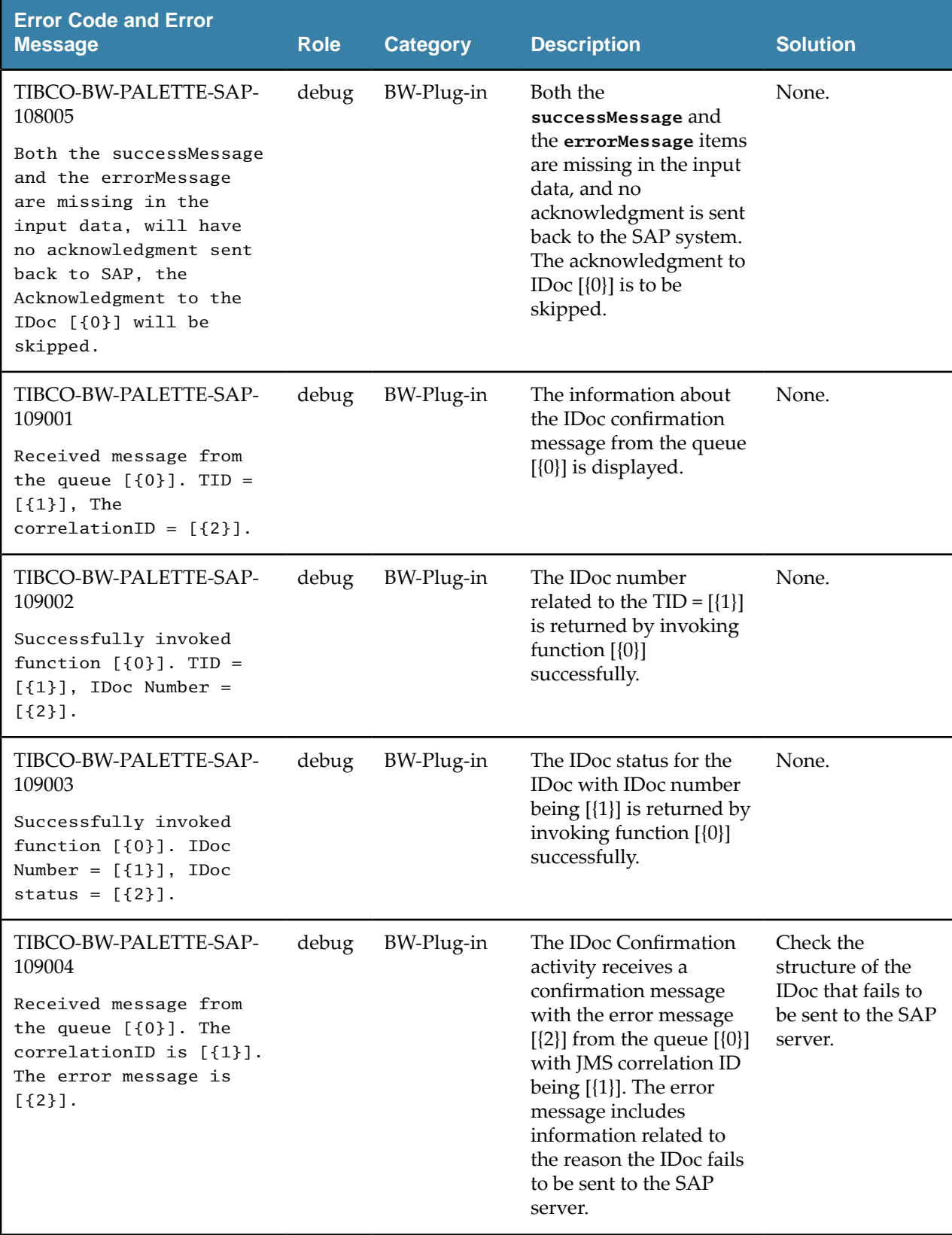

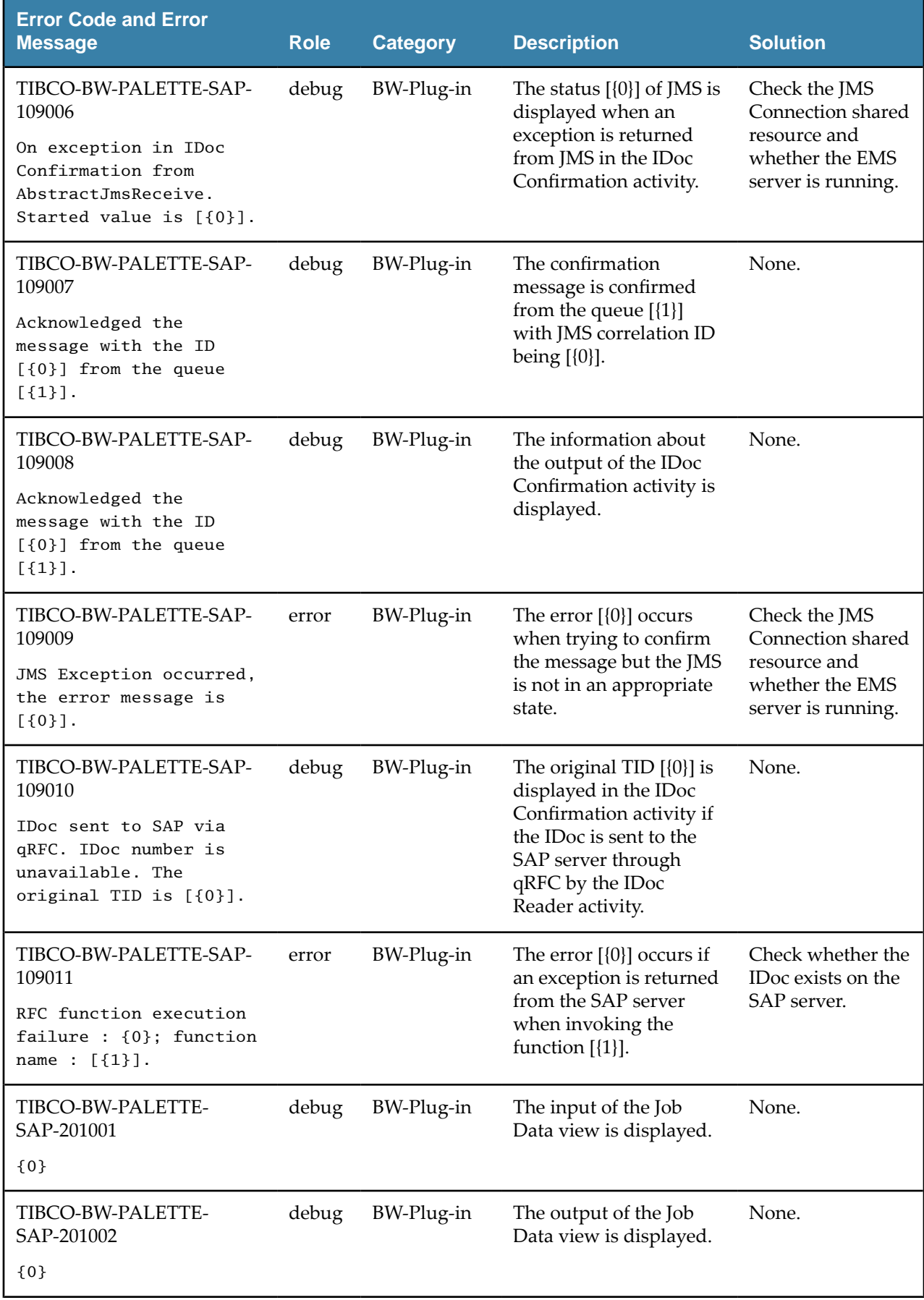

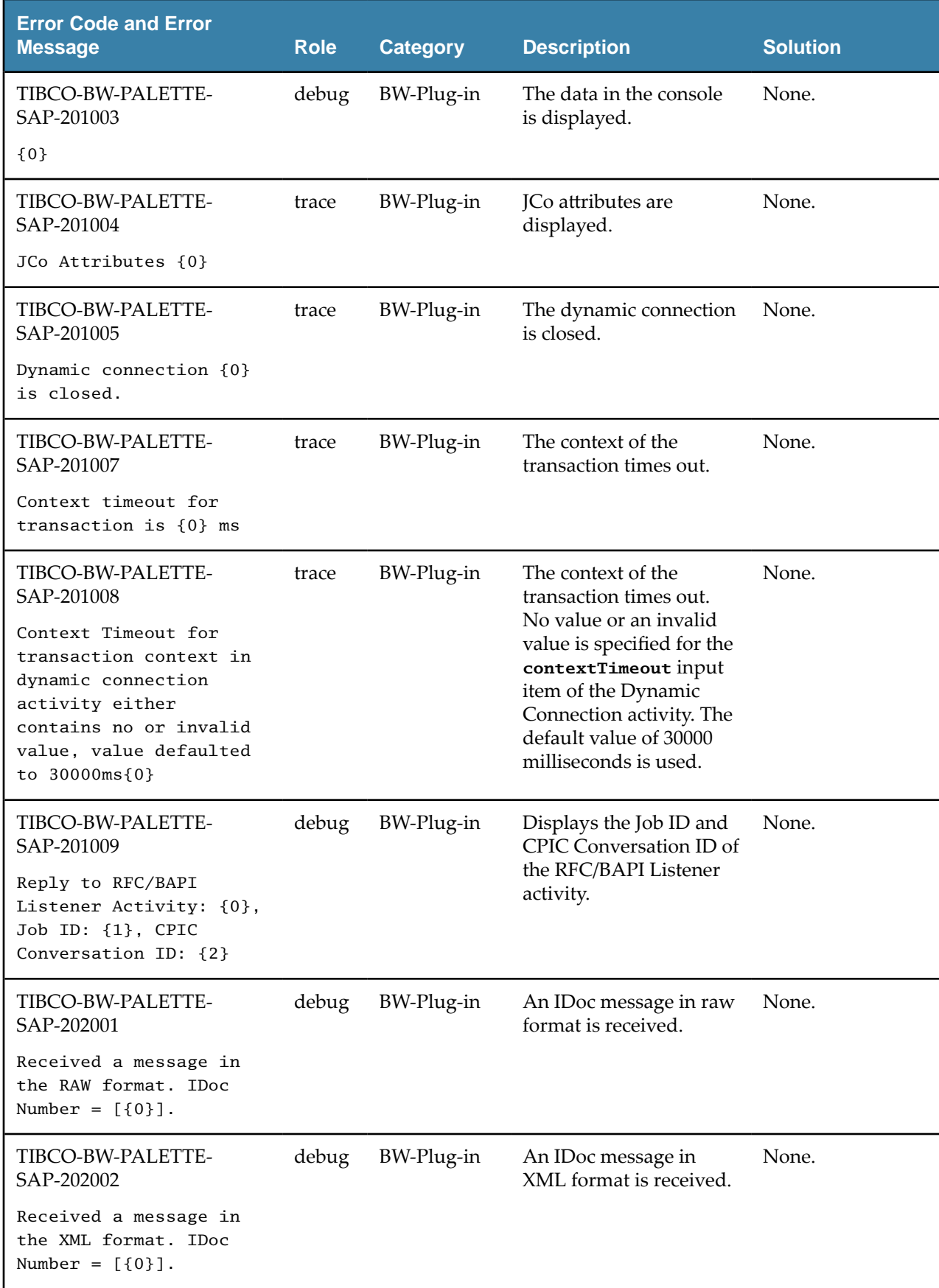

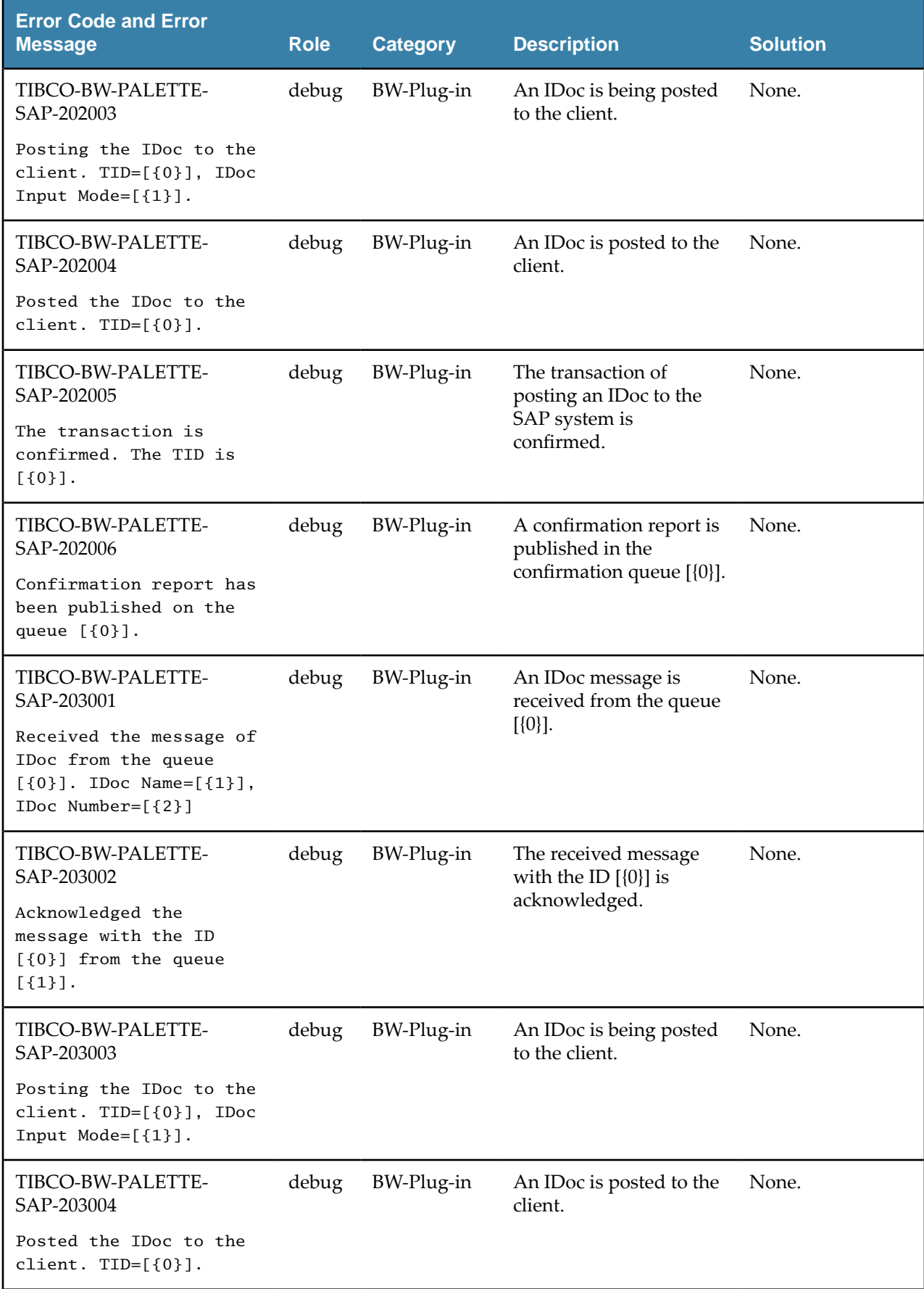

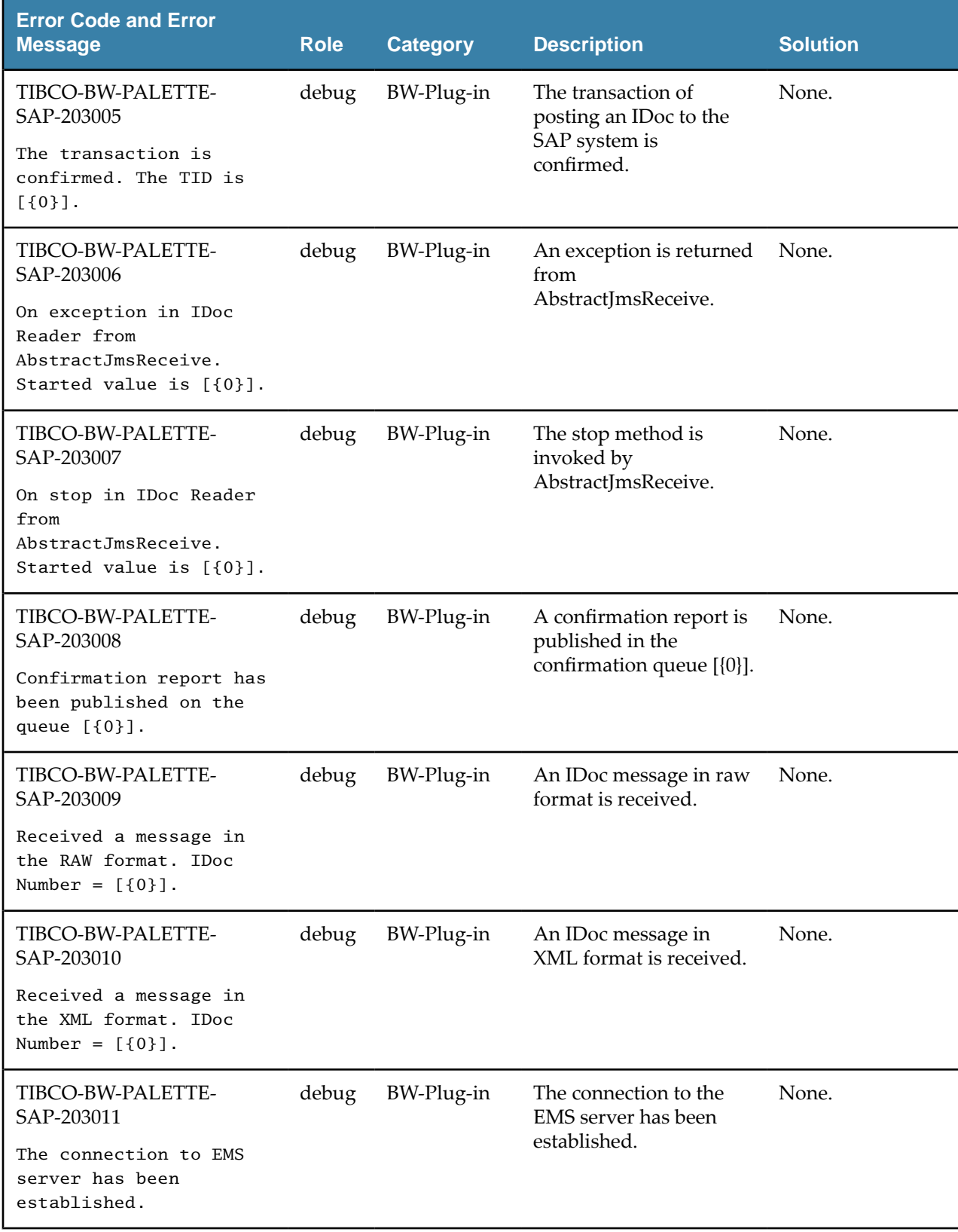

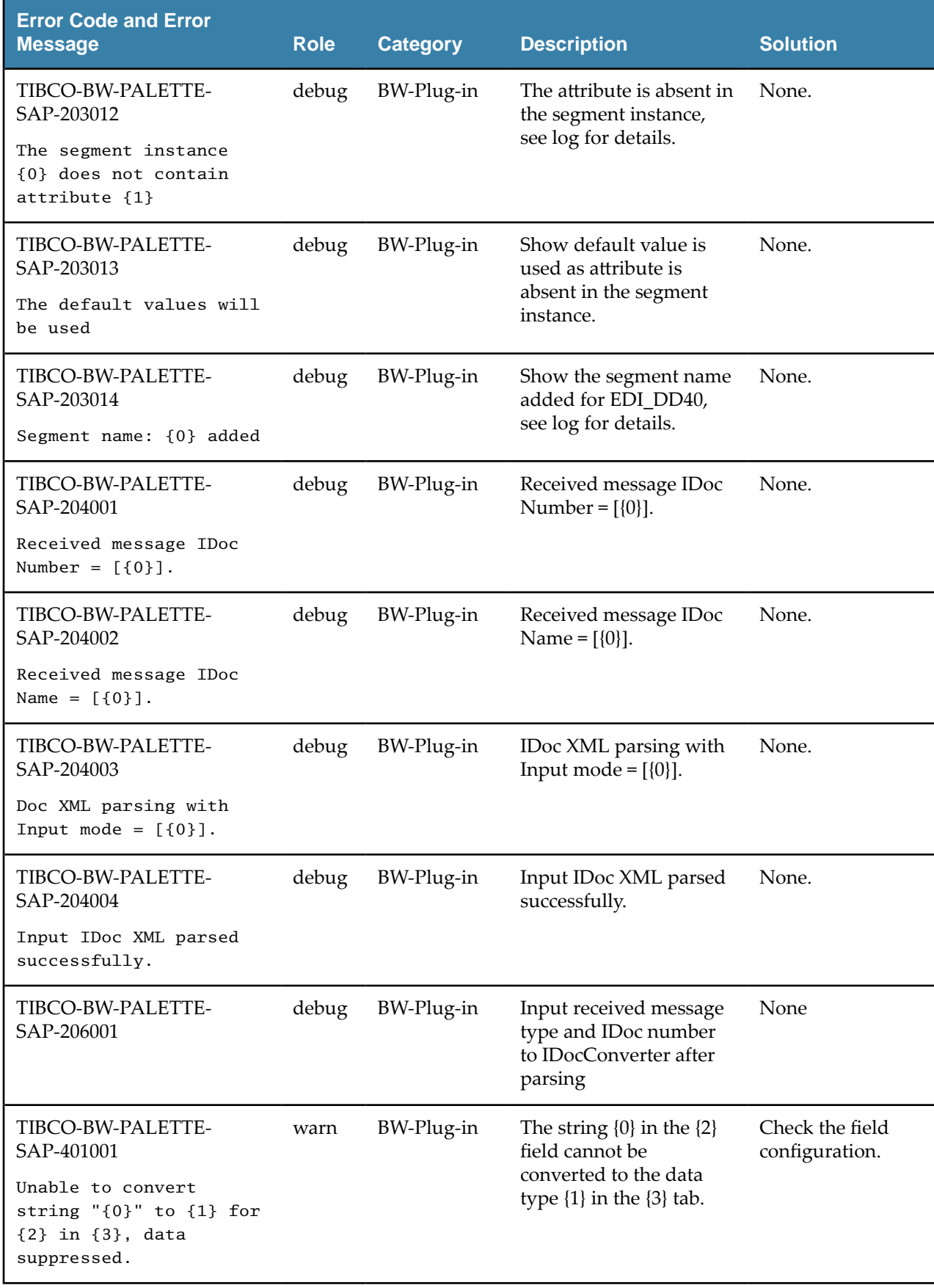

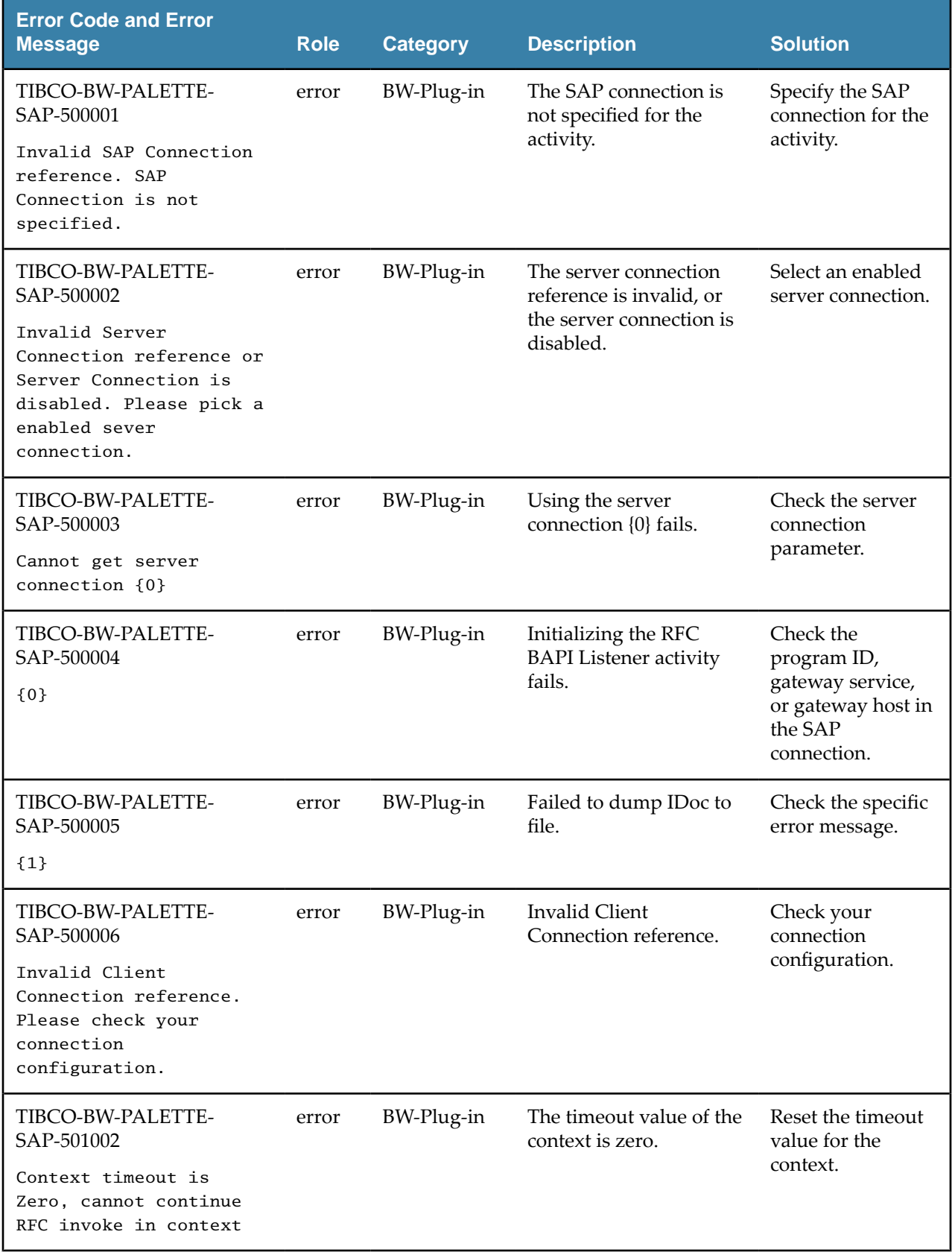

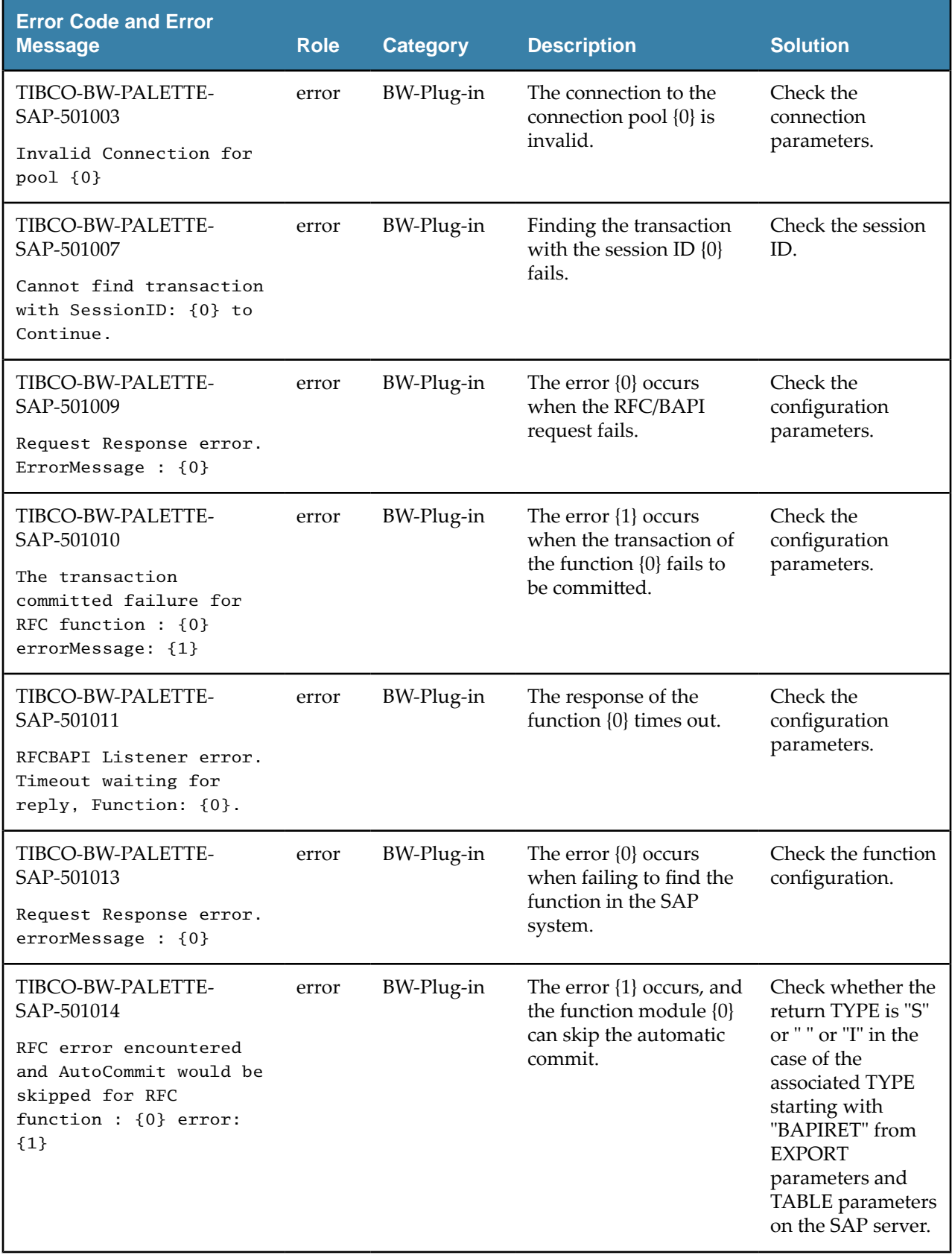

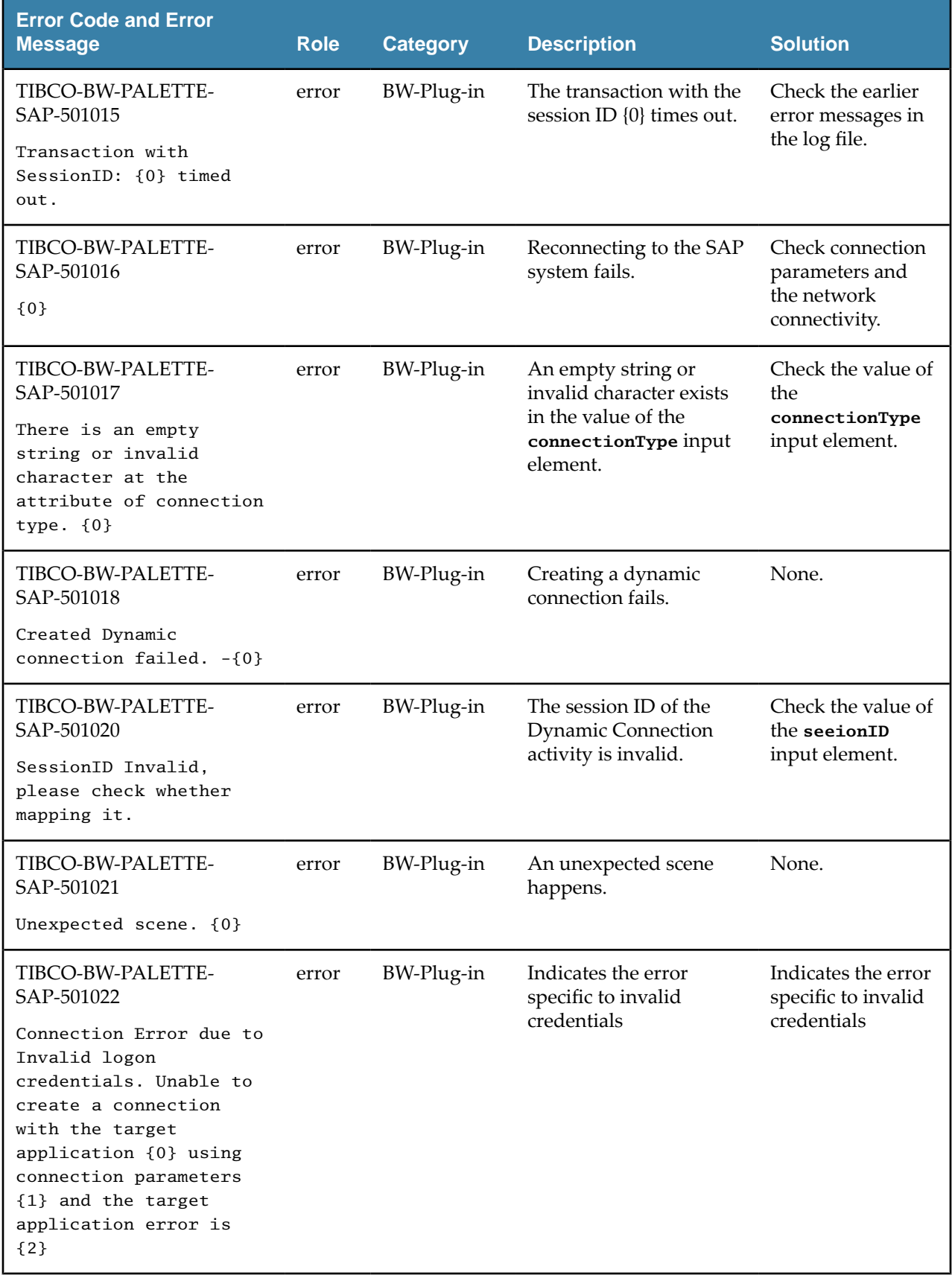

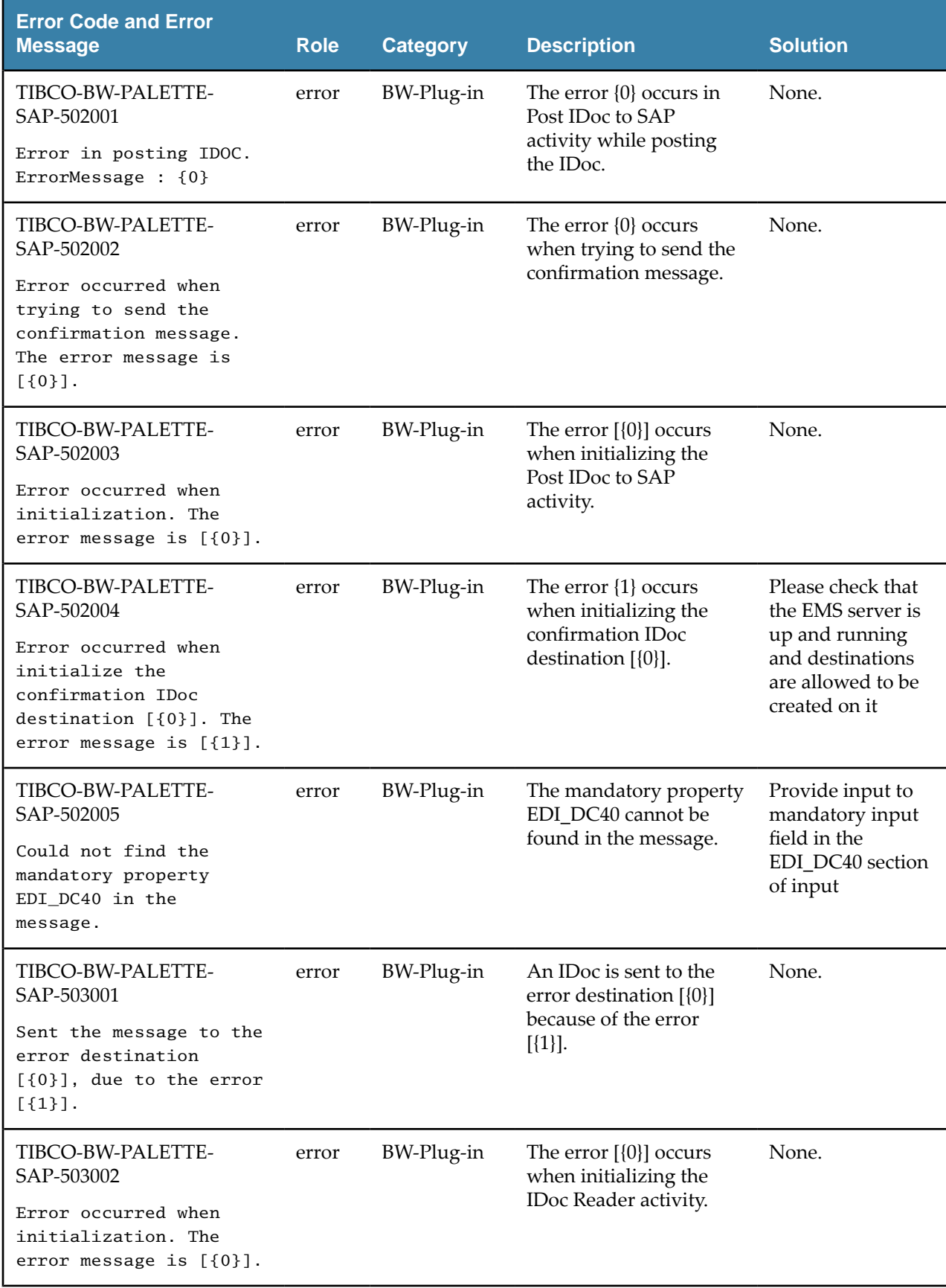

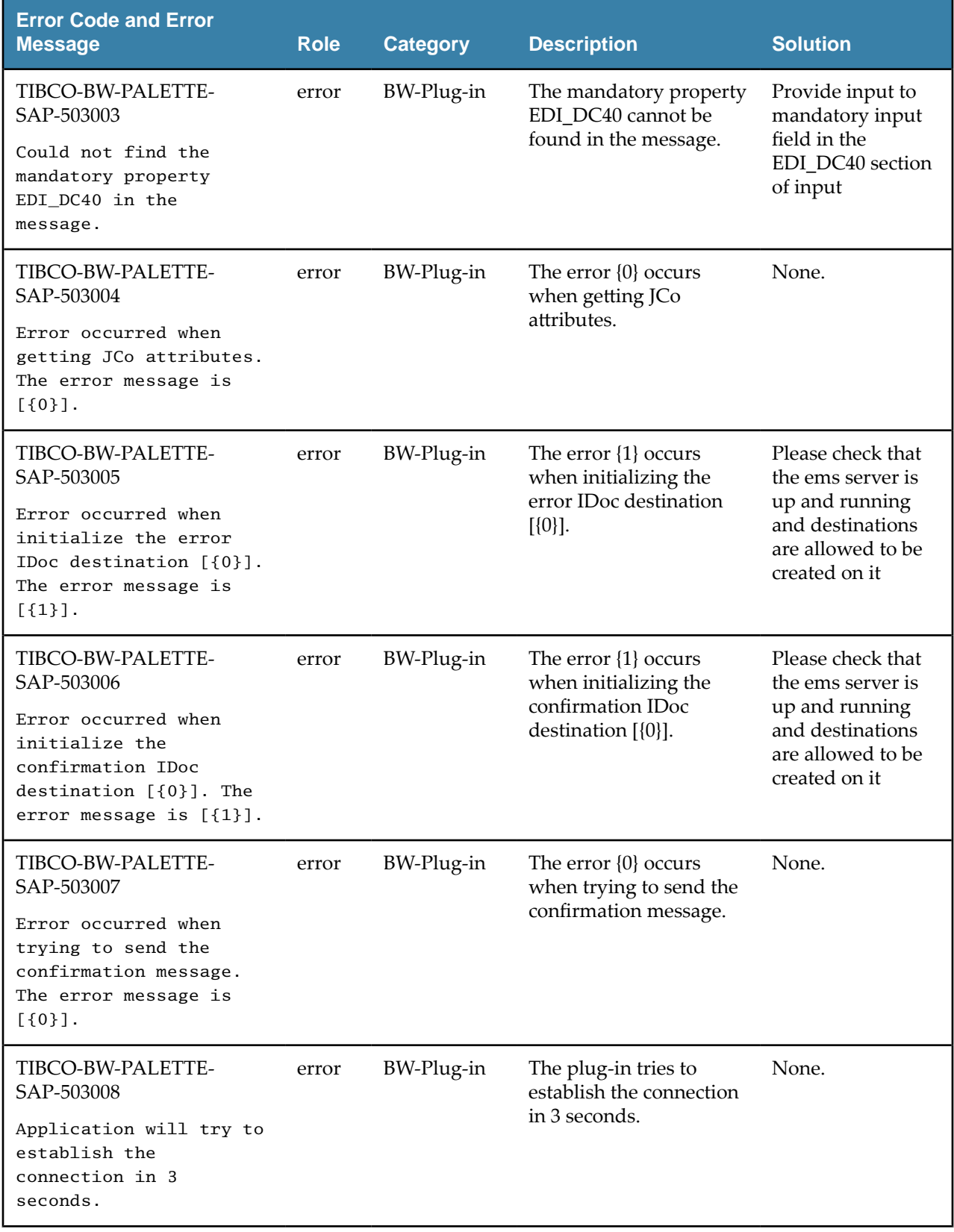

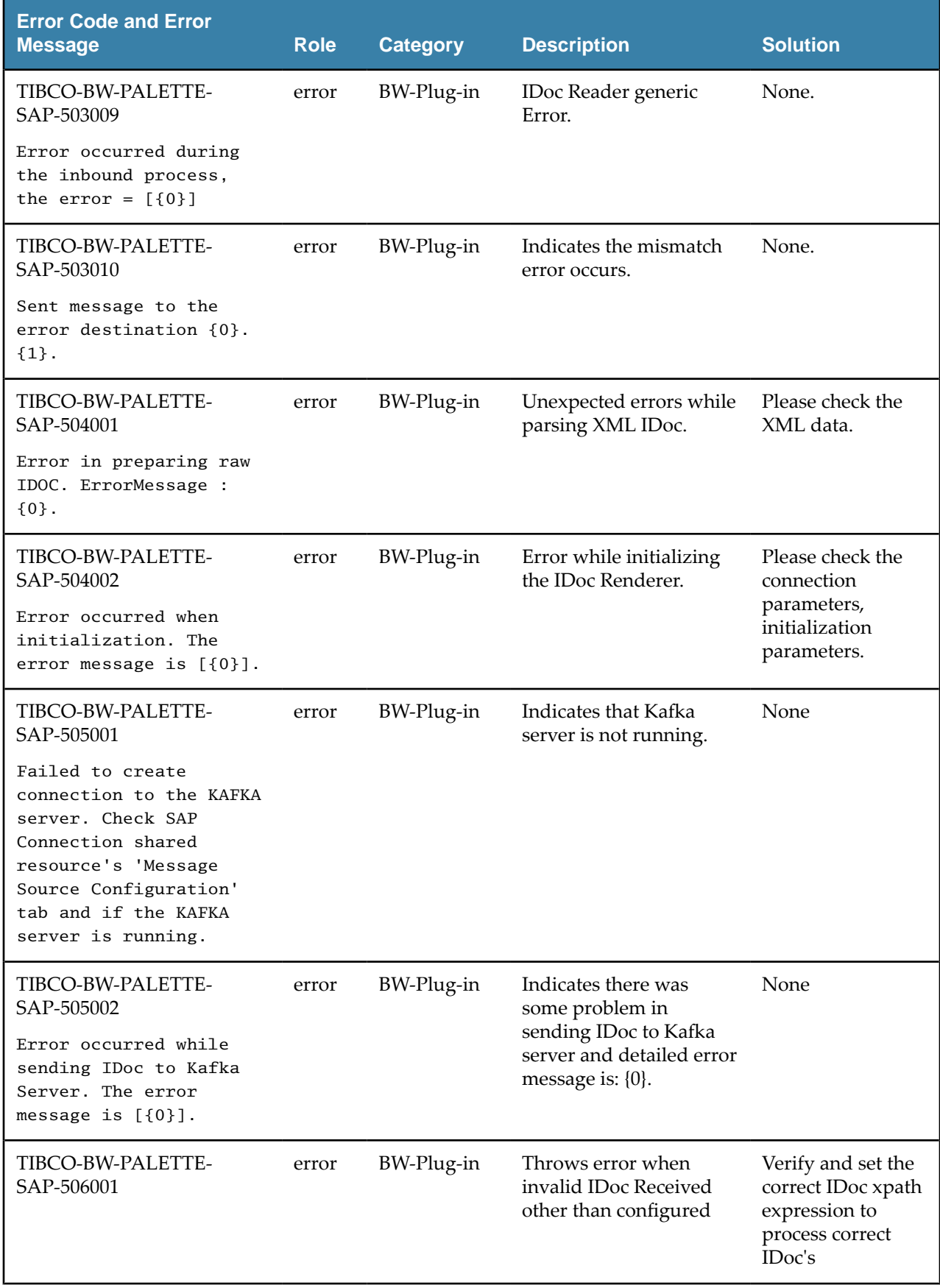

# **TIBCO Documentation and Support Services**

### **How to Access TIBCO Documentation**

Documentation for TIBCO products is available on the [TIBCO Product Documentation](https://docs.tibco.com/) website, mainly in HTML and PDF formats.

The [TIBCO Product Documentation](https://docs.tibco.com/) website is updated frequently and is more current than any other documentation included with the product.

#### **Product-Specific Documentation**

The following documents for this product are available on the [TIBCO ActiveMatrix BusinessWorks](https://docs.tibco.com/products/tibco-activematrix-businessworks-plug-in-for-sap-solutions)™ Plug[in for SAP Solutions](https://docs.tibco.com/products/tibco-activematrix-businessworks-plug-in-for-sap-solutions) page.

- *TIBCO ActiveMatrix BusinessWorks Plug-in for SAP Solutions Release Notes*
- *TIBCO ActiveMatrix BusinessWorks Plug-in for SAP Solutions Installation*
- *TIBCO ActiveMatrix BusinessWorks Plug-in for SAP Solutions User's Guide*

#### **How to Contact TIBCO Support**

Get an overview of [TIBCO Support.](https://www.tibco.com/services/support) You can contact TIBCO Support in the following ways:

- For accessing the Support Knowledge Base and getting personalized content about products you are interested in, visit the [TIBCO Support](https://support.tibco.com/) website.
- For creating a Support case, you must have a valid maintenance or support contract with TIBCO. You also need a user name and password to log in to [TIBCO Support](https://support.tibco.com/) website. If you do not have a user name, you can request one by clicking **Register** on the website.

#### **How to Join TIBCO Community**

TIBCO Community is the official channel for TIBCO customers, partners, and employee subject matter experts to share and access their collective experience. TIBCO Community offers access to Q&A forums, product wikis, and best practices. It also offers access to extensions, adapters, solution accelerators, and tools that extend and enable customers to gain full value from TIBCO products. In addition, users can submit and vote on feature requests from within the [TIBCO Ideas Portal](https://ideas.tibco.com/). For a free registration, go to [TIBCO Community.](https://community.tibco.com)

SOME TIBCO SOFTWARE EMBEDS OR BUNDLES OTHER TIBCO SOFTWARE. USE OF SUCH EMBEDDED OR BUNDLED TIBCO SOFTWARE IS SOLELY TO ENABLE THE FUNCTIONALITY (OR PROVIDE LIMITED ADD-ON FUNCTIONALITY) OF THE LICENSED TIBCO SOFTWARE. THE EMBEDDED OR BUNDLED SOFTWARE IS NOT LICENSED TO BE USED OR ACCESSED BY ANY OTHER TIBCO SOFTWARE OR FOR ANY OTHER PURPOSE.

USE OF TIBCO SOFTWARE AND THIS DOCUMENT IS SUBJECT TO THE TERMS AND CONDITIONS OF A LICENSE AGREEMENT FOUND IN EITHER A SEPARATELY EXECUTED SOFTWARE LICENSE AGREEMENT, OR, IF THERE IS NO SUCH SEPARATE AGREEMENT, THE CLICKWRAP END USER LICENSE AGREEMENT WHICH IS DISPLAYED DURING DOWNLOAD OR INSTALLATION OF THE SOFTWARE (AND WHICH IS DUPLICATED IN THE LICENSE FILE) OR IF THERE IS NO SUCH SOFTWARE LICENSE AGREEMENT OR CLICKWRAP END USER LICENSE AGREEMENT, THE LICENSE(S) LOCATED IN THE "LICENSE" FILE(S) OF THE SOFTWARE. USE OF THIS DOCUMENT IS SUBJECT TO THOSE TERMS AND CONDITIONS, AND YOUR USE HEREOF SHALL CONSTITUTE ACCEPTANCE OF AND AN AGREEMENT TO BE BOUND BY THE SAME.

This document is subject to U.S. and international copyright laws and treaties. No part of this document may be reproduced in any form without the written authorization of TIBCO Software Inc.

TIBCO, the TIBCO logo, the TIBCO O logo, ActiveMatrix BusinessWorks, Business Studio, and TIBCO Business Studio are either registered trademarks or trademarks of TIBCO Software Inc. in the United States and/or other countries.

Java and all Java-based trademarks and logos are trademarks or registered trademarks of Oracle and/or its affiliates.

All other product and company names and marks mentioned in this document are the property of their respective owners and are mentioned for identification purposes only.

This software may be available on multiple operating systems. However, not all operating system platforms for a specific software version are released at the same time. Please see the readme.txt file for the availability of this software version on a specific operating system platform.

THIS DOCUMENT IS PROVIDED "AS IS" WITHOUT WARRANTY OF ANY KIND, EITHER EXPRESS OR IMPLIED, INCLUDING, BUT NOT LIMITED TO, THE IMPLIED WARRANTIES OF MERCHANTABILITY, FITNESS FOR A PARTICULAR PURPOSE, OR NON-INFRINGEMENT.

THIS DOCUMENT COULD INCLUDE TECHNICAL INACCURACIES OR TYPOGRAPHICAL ERRORS. CHANGES ARE PERIODICALLY ADDED TO THE INFORMATION HEREIN; THESE CHANGES WILL BE INCORPORATED IN NEW EDITIONS OF THIS DOCUMENT. TIBCO SOFTWARE INC. MAY MAKE IMPROVEMENTS AND/OR CHANGES IN THE PRODUCT(S) AND/OR THE PROGRAM(S) DESCRIBED IN THIS DOCUMENT AT ANY TIME.

THE CONTENTS OF THIS DOCUMENT MAY BE MODIFIED AND/OR QUALIFIED, DIRECTLY OR INDIRECTLY, BY OTHER DOCUMENTATION WHICH ACCOMPANIES THIS SOFTWARE, INCLUDING BUT NOT LIMITED TO ANY RELEASE NOTES AND "READ ME" FILES.

This and other products of TIBCO Software Inc. may be covered by registered patents. Please refer to TIBCO's Virtual Patent Marking document (https://www.tibco.com/patents) for details.

Copyright © 1999-2021. TIBCO Software Inc. All Rights Reserved.